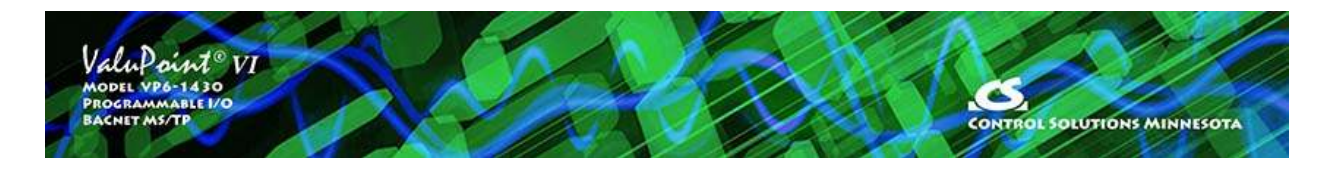

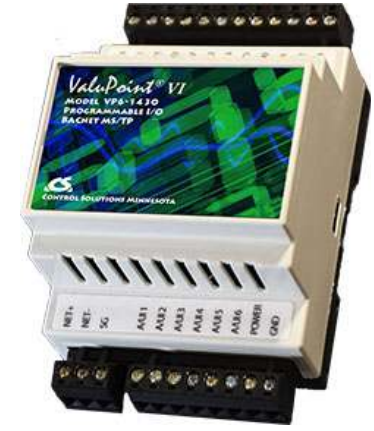

# **User Guide**

#### **Model VP6-1430 ValuPoint VI Programmable I/O for BACnet MS/TP**

**Rev. 1.0 – Jan. 2024**

#### **VP6-1430 User Guide Contents**

#### 1 Overview

- 1.1 How to Use This Guide
- 1.2 Important Safety Notice
- 1.3 Overview of the ValuPoint Devices
- 1.4 Warranty
- Required License Information

# 2 Installation and Connections<br>2.1 Installing the Configuratio

- Installing the Configuration Software
- 2.2 Installing the USB to MS/TP adapter
- 2.3 Connecting the ValuPoint
- 2.4 Connecting the USB Adapter

# 3 Local Port Page<br>3.1 Connect with

- Connect with BACnet MS/TP
- 3.2 Connect with BACnet IP
- 3.3 Auto Connect (MS/TP)

# 4 Who-Is Page

- Finding Devices
- 4.2 Select Target<br>4.3 Getting Devic
- 4.3 Getting Device Information<br>4.4 Clear Who-Is Cache
- Clear Who-Is Cache
- 4.5 Read All Configuration
- 4.6 Who-Is via IP Router
- 4.7 Targeted Who-Is

#### 5 Read/Write Page

- 5.1 Read Property
- 5.2 Write Property

#### 6 Device Page

- 6.1 Retrieve Device Object Information from Device
- 6.2 Change Device Object Configuration
- 6.3 Reassign Device Instance
- 6.4 Get Object Counts from Device
- 6.5 Reconfigure Object Counts
- 6.6 Fixing "Invalid Configuration"
- 6.7 Export and Import Configuration with XML File

# 7 Object Map Page<br>7.1 Common Parai

- 7.1 Common Parameters
- 7.2 Physical Hardware I/O Parameters
- 7.3 BACnet Client Parameters
- 7.4 Global Object
- 7.5 Read/Write Device
- 7.6 Export and Import Configuration with XML File

#### 8 Object Text Page

- 8.1 Read/Write Object Text
- 8.2 Edit Object Text
- 8.3 Export and Import Text as CSV file
	- 8.4 Clearing Object Text

#### 9 Object List Page

- 9.1 Read/Write All Object Maps in Device
- 9.2 Select an Object Map for Editing
- 9.3 Export and Import Configuration as CSV file
- 9.4 Clearing Object Maps, Counts, and Device

#### 10 Data List Page

- 10.1 Read All Object Data<br>10.2 Error Codes
- Error Codes

#### 11 Programming Page

- 11.1 Program Loading and Execution
- 11.2 Program Editing and Debugging<br>11.3 Program Capacity
- 11.3 Program Capacity<br>11.4 Program States ar
- Program States and Error Codes

#### 12 Firmware Update Page

- 12.1 Firmware Organization
- 12.2 Verifying Primary Application Image
- 12.3 Firmware Update Process

#### Appendix A Hardware Details

- A.1 Connection of Inputs
- A.2 Connection of Outputs
- A.3 Connection of Power and Communications<br>A.4 RS-485 Line Termination
- RS-485 Line Termination
- A.5 LED Indicators
- A.6 Restore Factory Defaults

#### Appendix B BACnet Object Properties

- B.1 Data Object Properties (Analog, Binary, Multi-state)
- B.2 Device Object Properties

#### Appendix C CSV File Format

- C.1 Object Maps
- C.2 Object Text

#### Appendix D Trouble Shooting

- D.1 Observing BACnet Errors, LED Indicators
- D.2 Error Codes, Reliability Codes
- D.3 Auto-Reset Errors
- D.4 Trouble Shooting Tips, USB Adapter
- D.5 Trouble Shooting Tips, ValuPoint Behavior
- D.6 System Fault Indications

#### Appendix E – BACnet Property Type Codes

- E.1 BACnet Object Property Codes
- E.2 BACnet Engineering Units Codes
- E.3 BACnet Error Codes

#### Appendix F – USB Driver Installation

F.1 Driver Installation

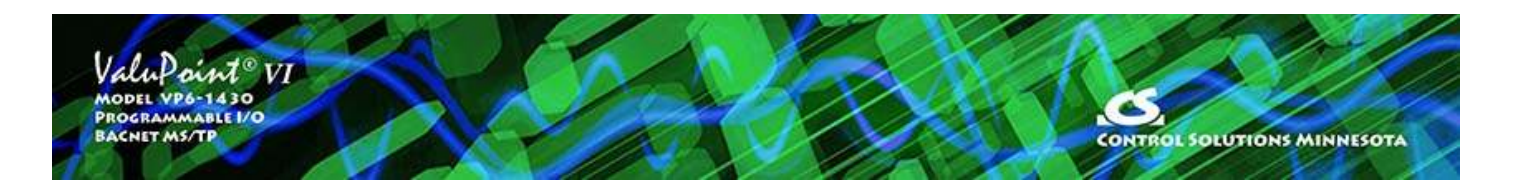

# **User Guide**

# **ValuPoint® VI**

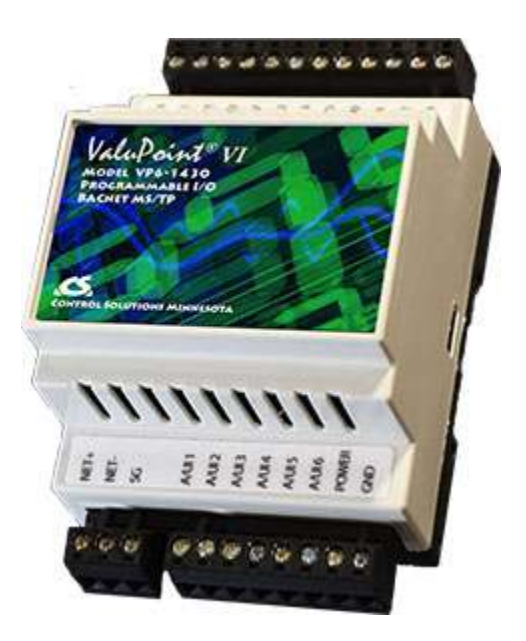

# **Model VP6-1430 Programmable I/O for BACnet MS/TP Networks Rev. 1.0 – Feb. 2024**

© 2024 Control Solutions, Inc.

# **1 Overview**

# **1.1 How to Use This Guide**

Section 1 gives an overview of the VP6-1430 programmable I/O device. Section 2 talks about installing the configuration software and connecting the VP6-1430. Sections 3 through 12 are guides for each of the tabs found on the screen of the configuration software. Appendix A through F are reference material.

# **1.2 Important Safety Notice**

# **Proper system design is required for reliable and safe operation of distributed**

**control systems incorporating any Control Solutions product. It is extremely important for the user and system designer to consider the effects of loss of power, loss of communications, and failure of components in the design of any monitoring or control application. This is especially important where the potential for property damage, personal injury, or loss of life may exist. By using ANY Control Solutions, Inc., product, the user has agreed to assume all risk and responsibility for proper system design as well as any consequence for improper system design.**

**CAUTION: The lithium battery contained in this device may explode if mistreated. DO NOT recharge, disassemble, or dispose of in fire.**

**No action is required of the user to activate the battery that backs up the real time clock. Important: Replace battery with BR1225A only. Use of another battery may present a risk of fire or explosion.**

#### **1.3 Overview of the VP6-1430**

Control Solutions' Model VP6-1430 ValuPoint® Programmable I/O for BACnet MS/TP operates as an auxiliary device for I/O expansion, or as a controller with soft PLC capability. This 5th generation ValuPoint® platform features 12 universal context sensitive inputs. When configured as an analog input, the A/D converter produces 12 bit resolution. When configured as a discrete or pulse input, inputs are treated as state inputs. The VP6-1430 also includes 2 Form A relay outputs. High speed pulse counting capability is provided on 4 inputs.

#### **Hardware Features of Model VP6-1430**

- 12 Analog/universal inputs, software selectable types
	- 0-10VDC, thermistor, discrete, dry contact, pulse
	- 0.1% reference,12-bit resolution
	- Non-volatile totalizing count inputs
	- (to 2Hz on all channels, to 1kHz on 4 channels)
- 2 Discrete outputs
	- Form A relay
	- 2A @ 120VAC
	- 2A @ 30VDC
- Battery backed real time clock/calendar
- BACnet MS/TP at 9600, 19200, 38400, 76800 baud
- Isolated RS-485 port
- 512KB non-volatile EEPROM configuration file capacity
- 64K Flash for User Program
- ARM 32-bit processor, 1MB Flash, 256K RAM
- Powered by 18-30VDC or 24VAC 50/60 Hz Class 2, 0.3A max.
- DIN rail mounting, 100mm H x 105mm W x 60mm D
- -40C to +80C, 5%-95% RH non-condensing
- Certifications: FCC, CE, UL 916 Listed

The VP6-1430 is configured by writing various special BACnet object properties. The VP6-1430 configuration tool simplifies this process by providing a graphical tool for automatically writing all of the necessary properties by selecting various options on the screen and then clicking the 'Write' button. Configuration is saved in non-volatile memory. Once configured, you can save your entire configuration to an XML format file on your PC for later re-use. To replicate the same configuration, simply load the XML file back into the configuration tool and click the 'Write All' button.

## **1.4 Warranty**

**This configuration software and documentation is provided "as is,"** without warranty of any kind, either expressed or implied, including, but not limited to, the implied warranties of fitness or merchantability for a particular purpose. Control Solutions may make improvements and/or changes in this documentation or in the product(s) and/or the program(s) described in this documentation at any time. This product could include software bugs, technical inaccuracies, typographical errors, and the like. Changes are periodically made to the information herein; these changes may be incorporated in new editions of the software.

**Warranty:** All Control Solutions products are warranted against defects in materials and workmanship for a period of time from date of shipment from factory as follows: Two years on non-mechanical parts, one year on mechanical parts (e.g. relays). Defective units will be repaired or replaced, at manufacturer's discretion, at no cost to user except when negligence or improper use has resulted in damage. The express warranty stated herein is in lieu of all other warranties, express or implied, including without limitation any warranties of merchantability or fitness for a particular purpose and all other warranties are hereby disclaimed and excluded by Control Solutions, Inc.

Configuration errors made by customer are not covered under warranty. Damage caused by incorrect electrical connection is not covered under warranty. Removing circuit boards from their enclosures will void the warranty - the complete product with all of its original circuit boards and components must be returned for warranty consideration.

## **1.5 Required License Information**

The VP6-1430 configuration and line programming tools include the SmartWin library (http://smartwinlib.org) under the following terms:

License agreement for SmartWin++ (BSD license)

Copyright (c) 2005, Thomas Hansen All rights reserved. Redistribution and use in source and binary forms, with or without modification, are permitted provided that the following conditions are met:

\* Redistributions of source code must retain the above copyright notice, this list of conditions and the following disclaimer.

\* Redistributions in binary form must reproduce the above copyright notice, this list of

conditions and the following disclaimer in the documentation and/or other materials provided with the distribution.

\* Neither the name of the SmartWin++ nor the names of its contributors may be used to endorse or promote products derived from this software without specific prior written permission.

THIS SOFTWARE IS PROVIDED BY THE COPYRIGHT HOLDERS AND CONTRIBUTORS "AS IS" AND ANY EXPRESS OR IMPLIED WARRANTIES, INCLUDING, BUT NOT LIMITED TO, THE IMPLIED WARRANTIES OF MERCHANTABILITY AND FITNESS FOR A PARTICULAR PURPOSE ARE DISCLAIMED. IN NO EVENT SHALL THE COPYRIGHT OWNER OR CONTRIBUTORS BE LIABLE FOR ANY DIRECT, INDIRECT, INCIDENTAL, SPECIAL, EXEMPLARY, OR CONSEQUENTIAL DAMAGES (INCLUDING, BUT NOT LIMITED TO, PROCUREMENT OF SUBSTITUTE GOODS OR SERVICES; LOSS OF USE, DATA, OR PROFITS; OR BUSINESS INTERRUPTION) HOWEVER CAUSED AND ON ANY THEORY OF LIABILITY, WHETHER IN CONTRACT, STRICT LIABILITY, OR TORT (INCLUDING NEGLIGENCE OR OTHERWISE) ARISING IN ANY WAY OUT OF THE USE OF THIS SOFTWARE, EVEN IF ADVISED OF THE POSSIBILITY OF SUCH DAMAGE.

i.CanDrawIt includes, licensed under LGPL, TinyCAD, Copyright 1994-2009 Matt Pyne. Source code is available at http://tinycad.sourceforge.net. Open source products included under either GPL or LGPL include TinyCAD v2.70; Unicode/Font Conversions: iconv.dll version 1.9.0.0; PNG Image Support: libpng13.dll version 1.2.8.0; Image compression support: zlib1.dll version 1.2.1.0.

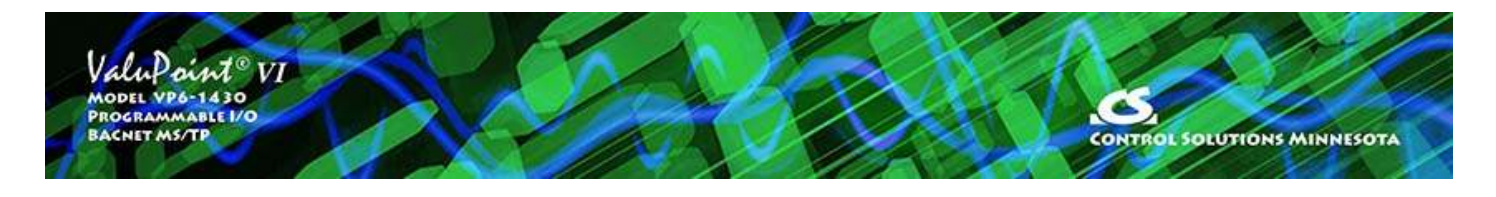

# **2 Installation and Connections**

#### **2.1 Installing the Configuration Software**

Look for the installer icons in the directory where you unzipped the download that got you to this document. The installer icons look like this:

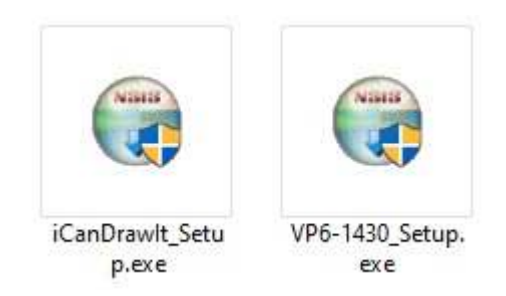

The installation is a 2-step installation. Install VP6\_1430 first. Then install i.CanDrawIt second.

Double click the icon to run the setup.exe. You will be questioned about whether to continue because Windows cannot verify the publisher of the software. Permit installation to continue. The sequence of installer screens include the following on Windows 11:

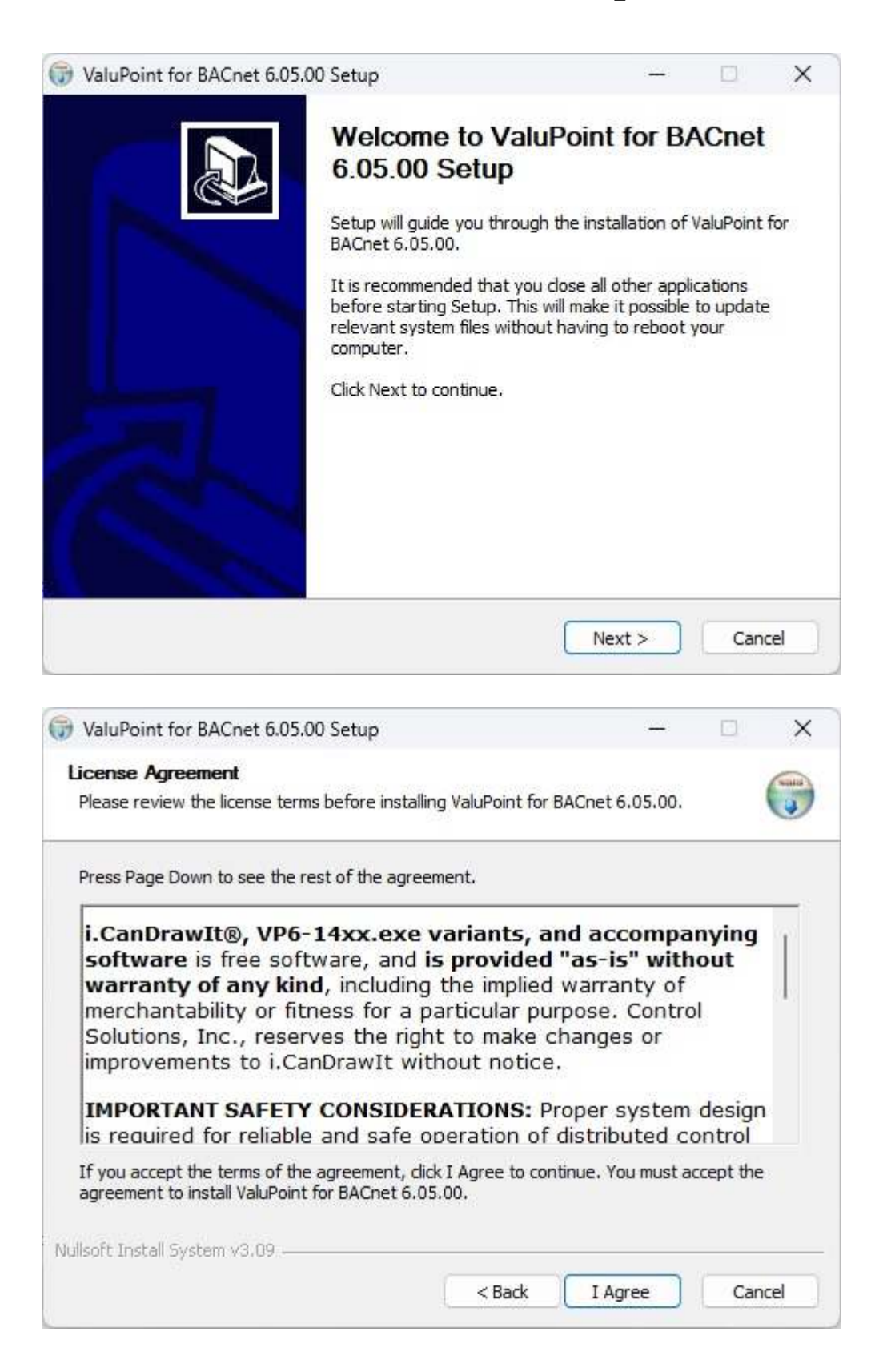

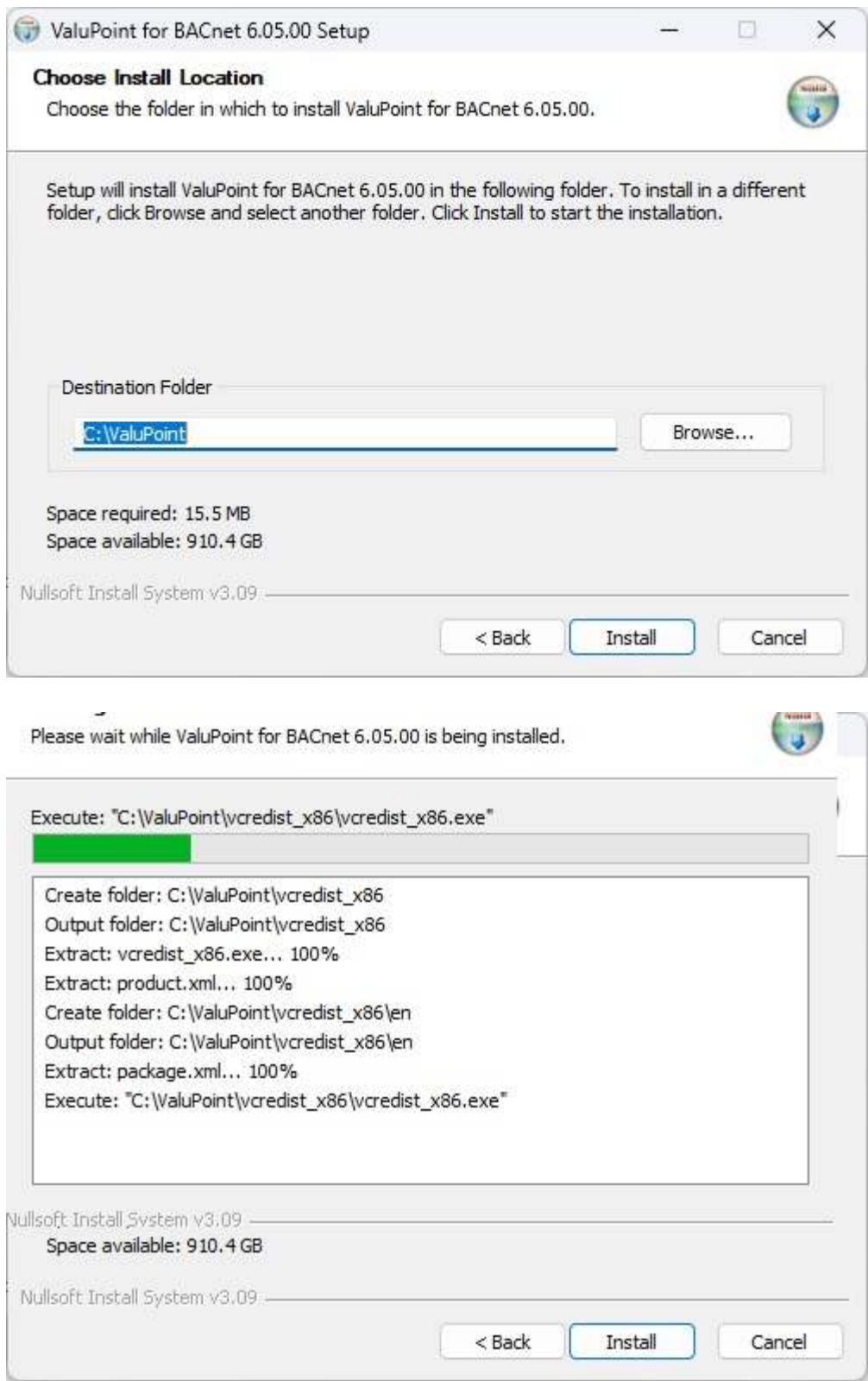

The installer will check to see whether Visual C++ support is already installed on your system, and install it if not. This is standard software provided by Microsoft. If it has already been installed previously, it will ask whether to repair or uninstall. Select Repair.

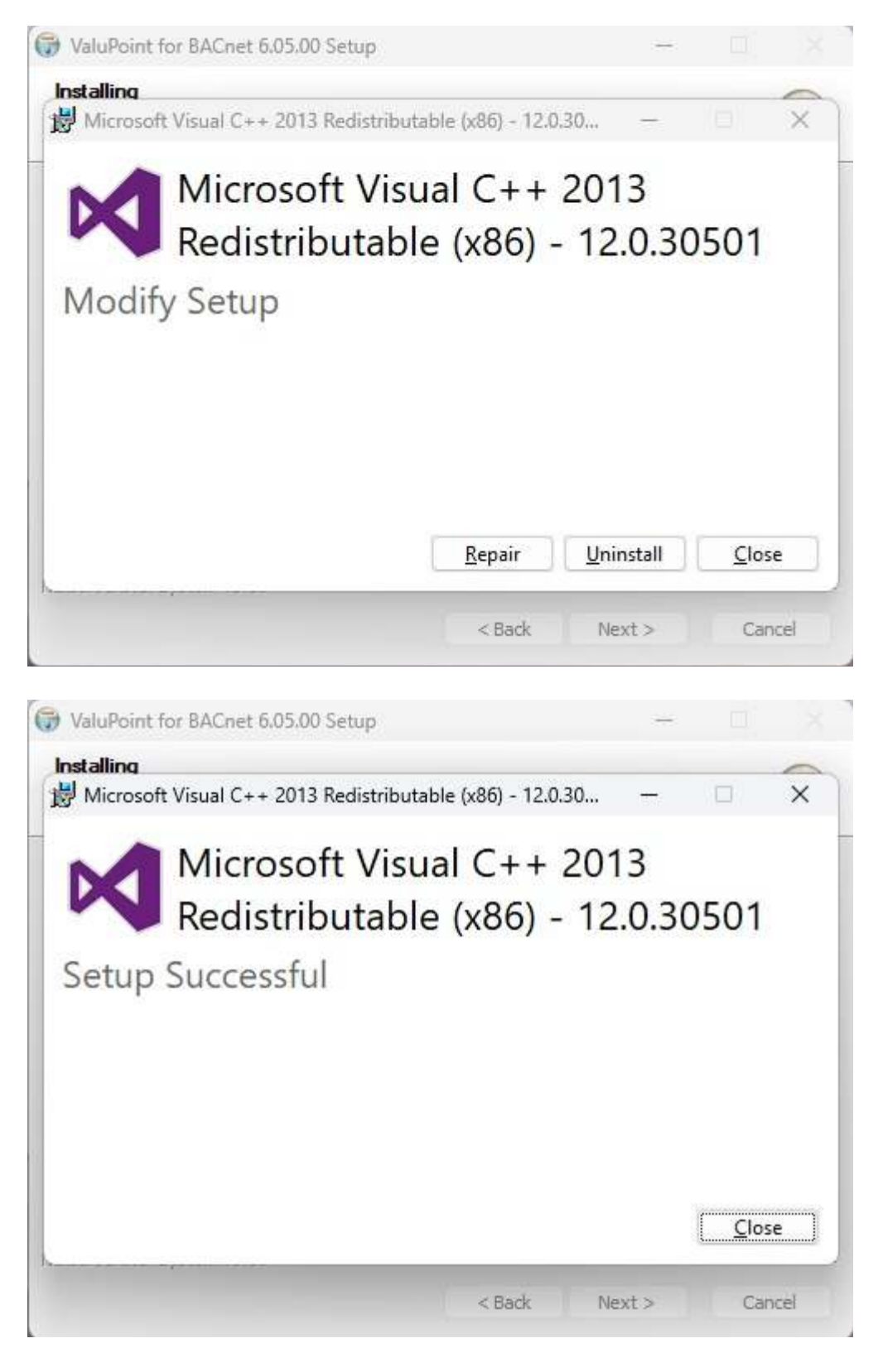

When you get to the "Finish" screen, you are ready to go.

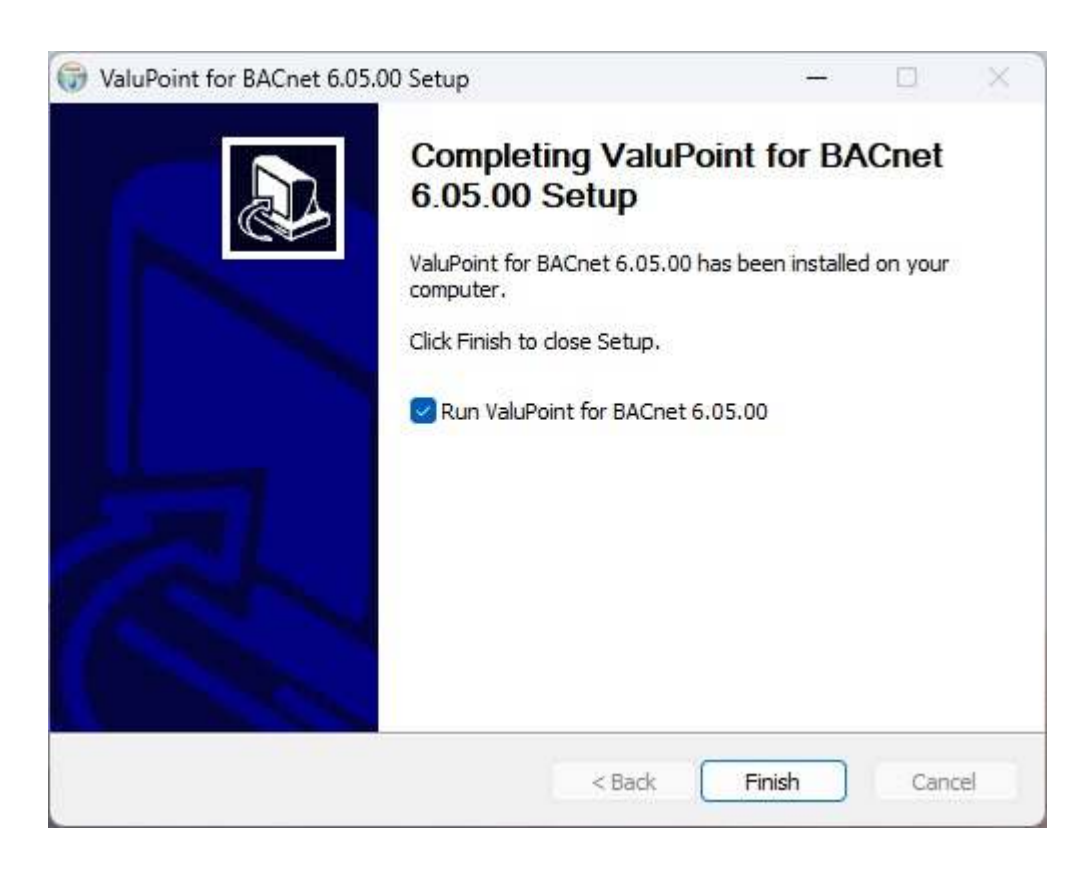

Next, proceed to install i.CanDrawIt. This part is optional. If you will not be using the ValuPoint as a programmable controller, you can skip this step. The first installer screen looks like this:

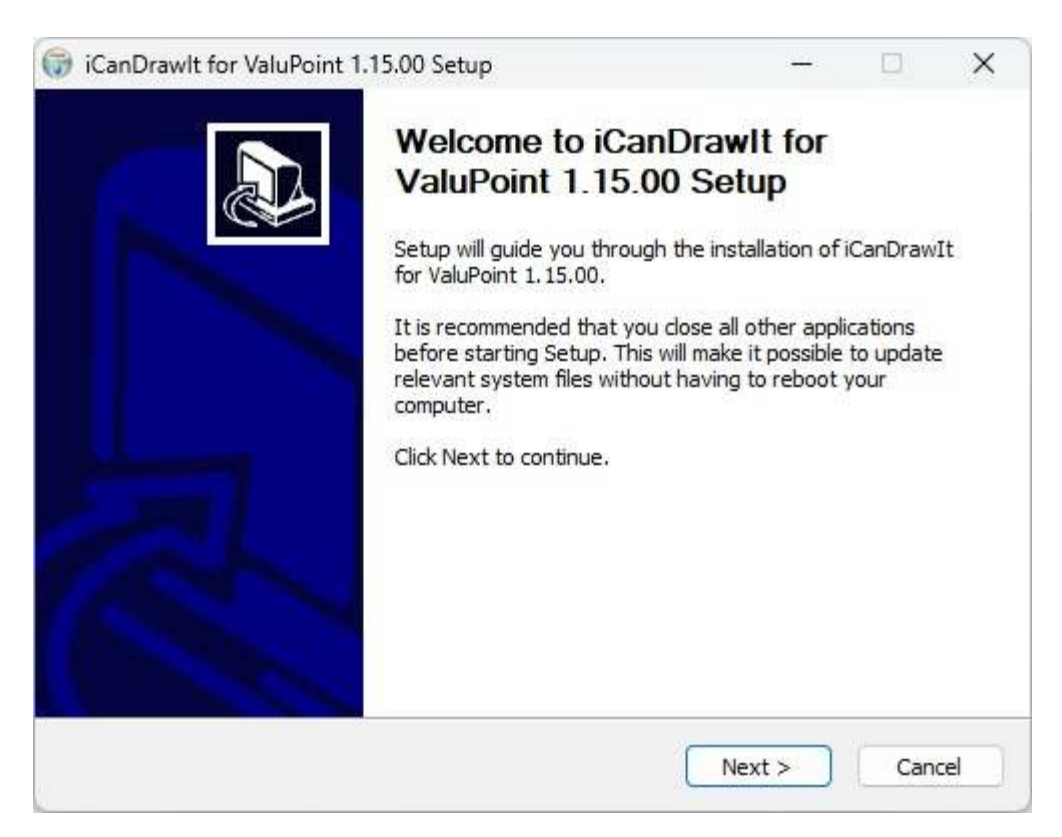

The installation directory should be the same directory that VP6-1430 was installed into.

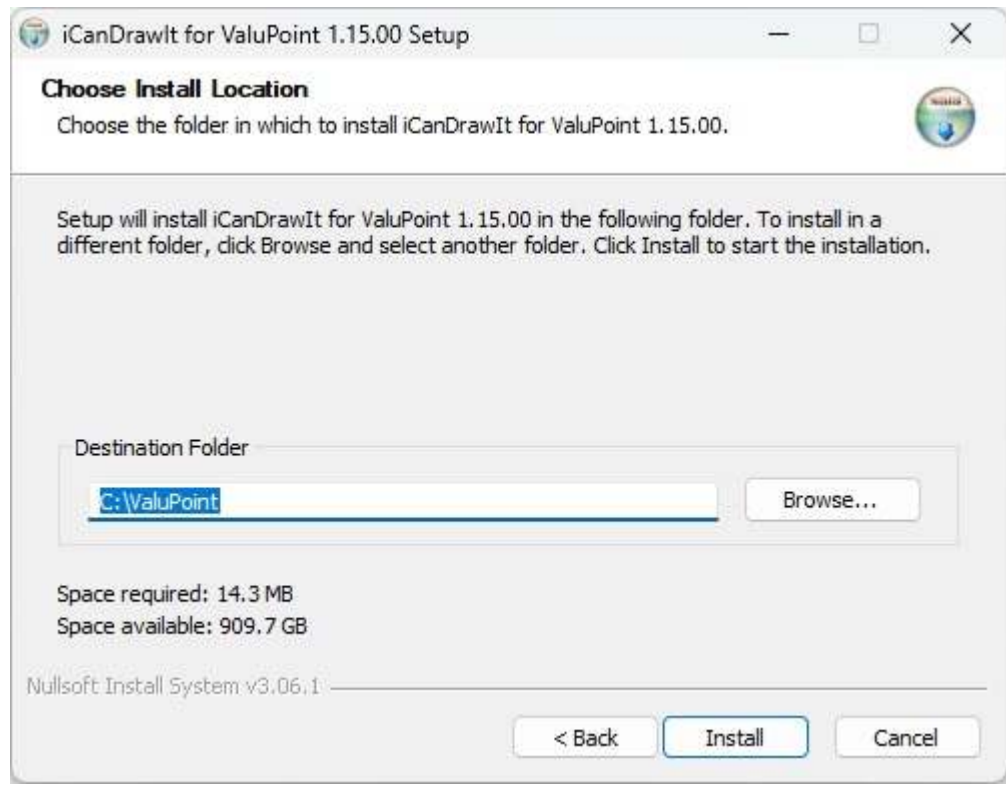

After a few more screens, you will get the familiar 'done' screen.

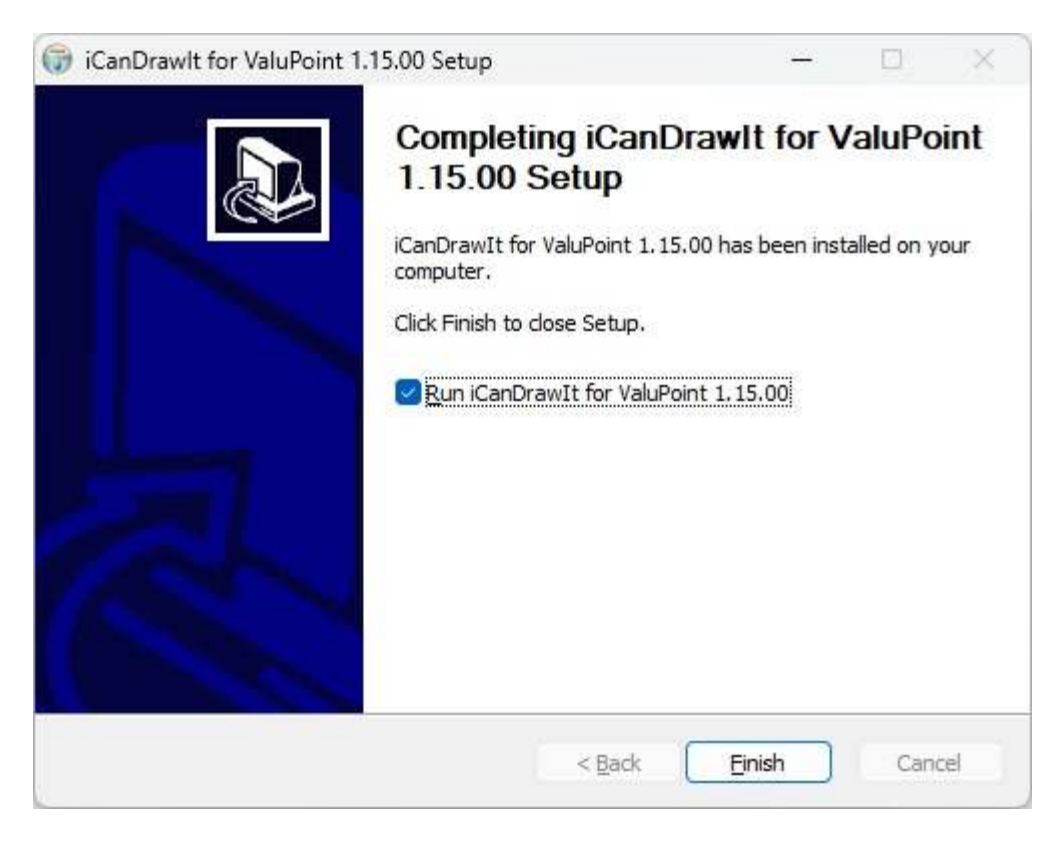

#### **2.2 Installing the USB to MS/TP adapter**

USB installation is only required if you will be using the MTX002 to connect your PC to the configuration tool via MS/TP.

Start by installing the USB driver provided by Control Solutions. Complete instructions for USB driver installation, including step by step screen shots, are provided in Appendix F. Once the driver software is installed, install the USB adapter by plugging it into your PC. It will then proceed with the "installing driver software" process.

#### **2.3 Connecting the ValuPoint**

Connect power to the terminals marked POWER and GND. Connect the RS485 network to NET+, NET-, and SG. The serial communication signal ground marked SG is NOT electrically common to any other GND terminal on the device, and therefore must be connected to the network signal ground in order to complete the communication connection.

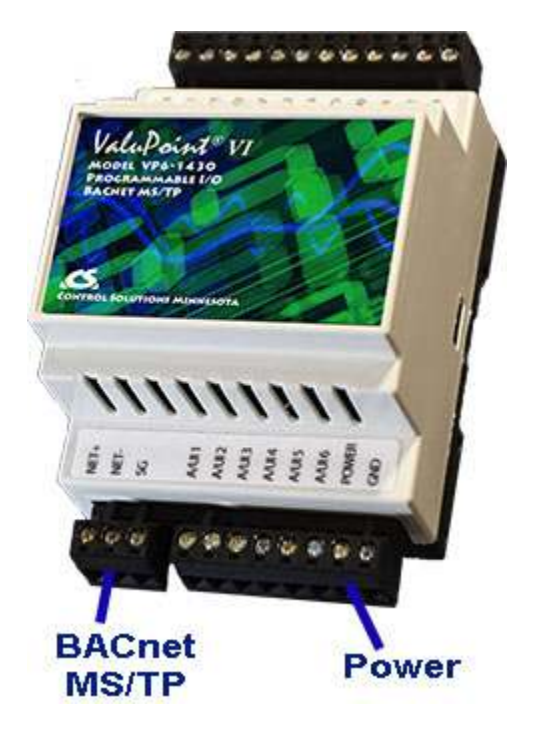

The VP6-1430 connects to the configuration and programming tools via the BACnet MS/TP port. You can connect via a BACnet IP to MS/TP router, or by using the Control Solutions MTX002 USB adapter (see following section).

## **2.4 Connecting the USB Adapter**

For MS/TP devices, connect the NET+ and NET- terminals to the corresponding MS/TP terminals on the gateway (or to  $+/-$  on the MS/TP network). Connect GND to network common.

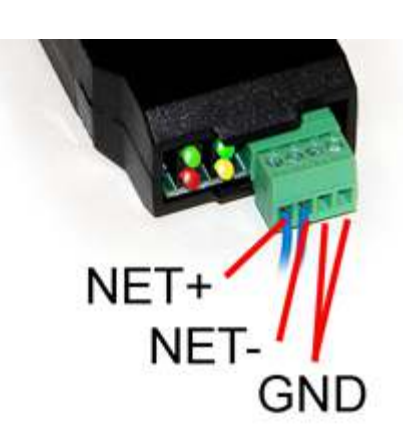

DO NOT connect power to the terminal block on the adapter. The adapter gets its power from the USB port of your PC. The adapter only draws a very small amount of power, well below the limit provided by standard USB ports.

Indicators on the MTX002 USB to MS/TP Adapter:

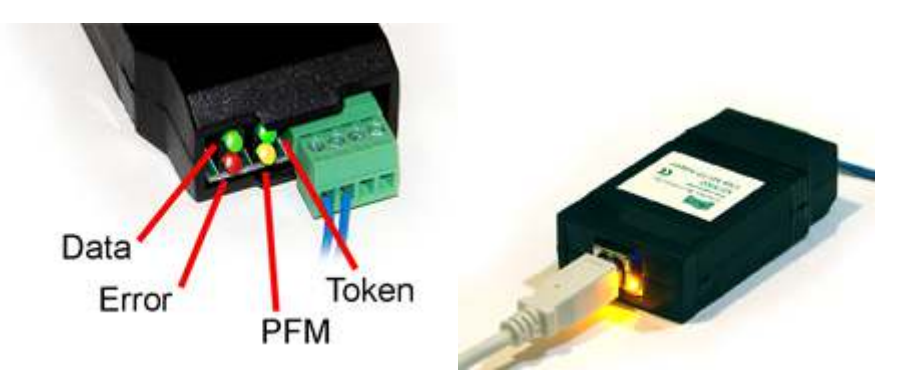

The yellow LED next to the USB connector will light up any time the PC recognizes this device. There is a blue power LED inside the adapter visible by looking into the adapter through the slot next to the USB adapter. The power LED should always be on if connected to the PC. The yellow LED will only come on when recognized by PC software.

The LEDs next to the terminal block indicate network traffic on the MS/TP network.

The Token LED flashes green each time the adapter passes the token. The adapter functions as another MS/TP device on the network, and gets into the token passing loop just like any other MS/TP device.

The PFM LED flashes yellow each time the adapter sends a Poll For Master (PFM).

The Data LED flashes green each time a good packet other than token or PFM is received, or a packet other than token or PFM is sent, by the adapter.

The Error LED flashes each time a valid packet is received by the adapter, but resulted in an error. The Error LED can also indicate a timeout waiting for the slave device to respond (typically the device being configured).

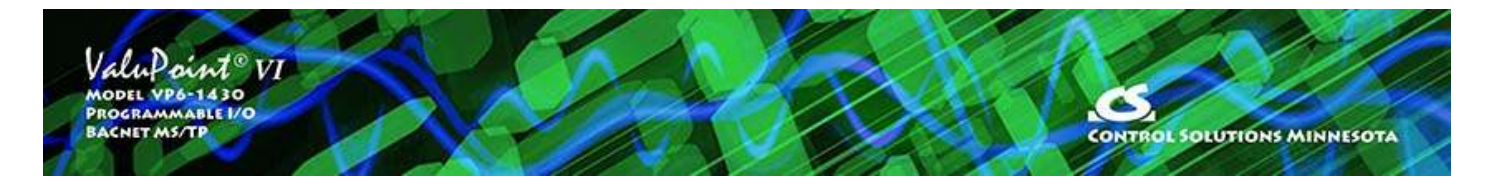

# **3 Local Port Page**

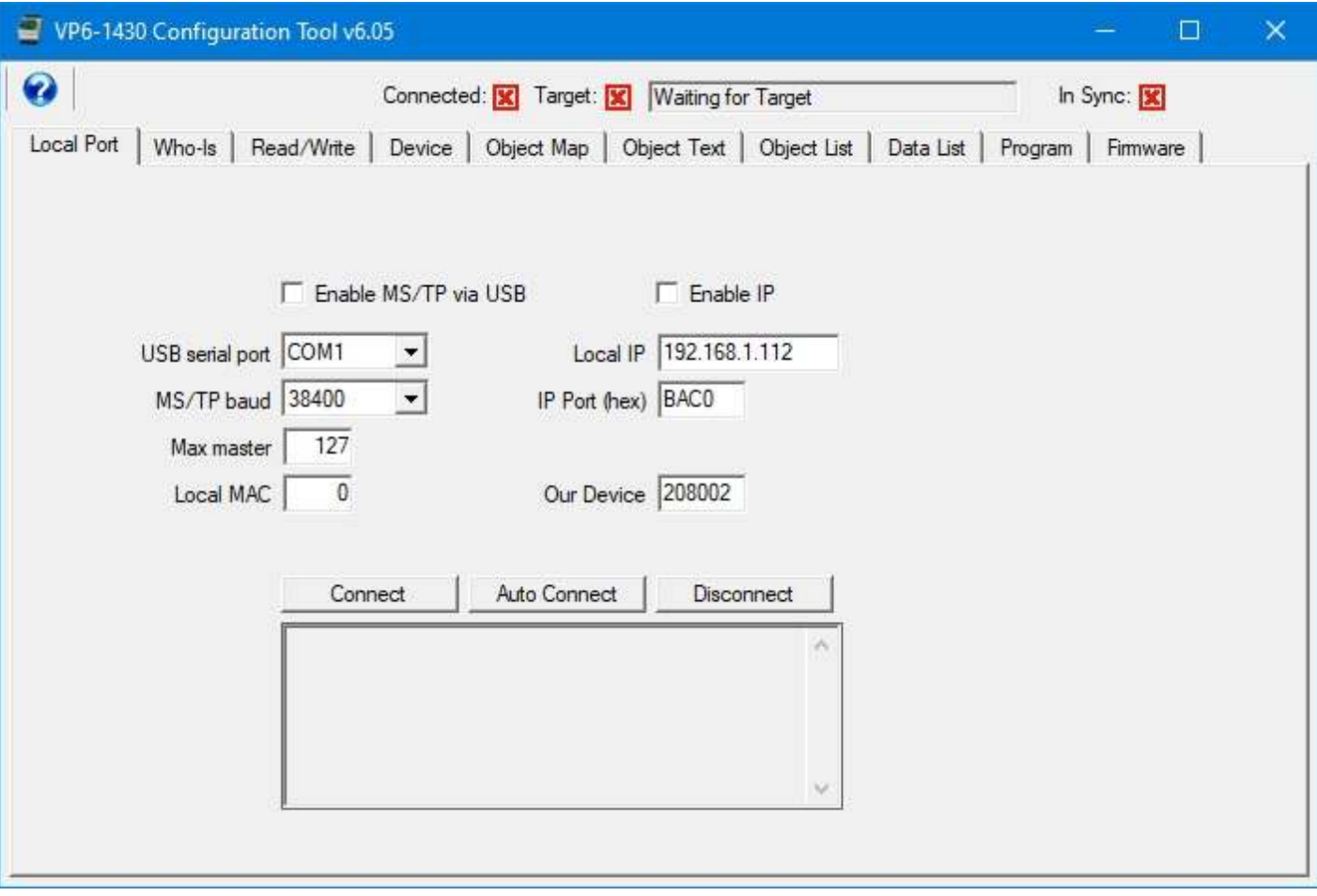

The configuration tool will act as a BACnet device on the network. To connect the configuration tool to the BACnet network, you will use the Local Port page in the configuration tool. The configuration tool's Device instance will be 'Our Device'.

## **3.1 Connect with BACnet MS/TP**

Assuming you have connected and installed the USB to MS/TP adapter ("dongle"), check the box 'Enable MS/TP via USB'. Select the COM port assigned by your PC to your adapter. Find the Device Manager hardware properties in the control panel of your PC and look for the COM port if you have not done so already.

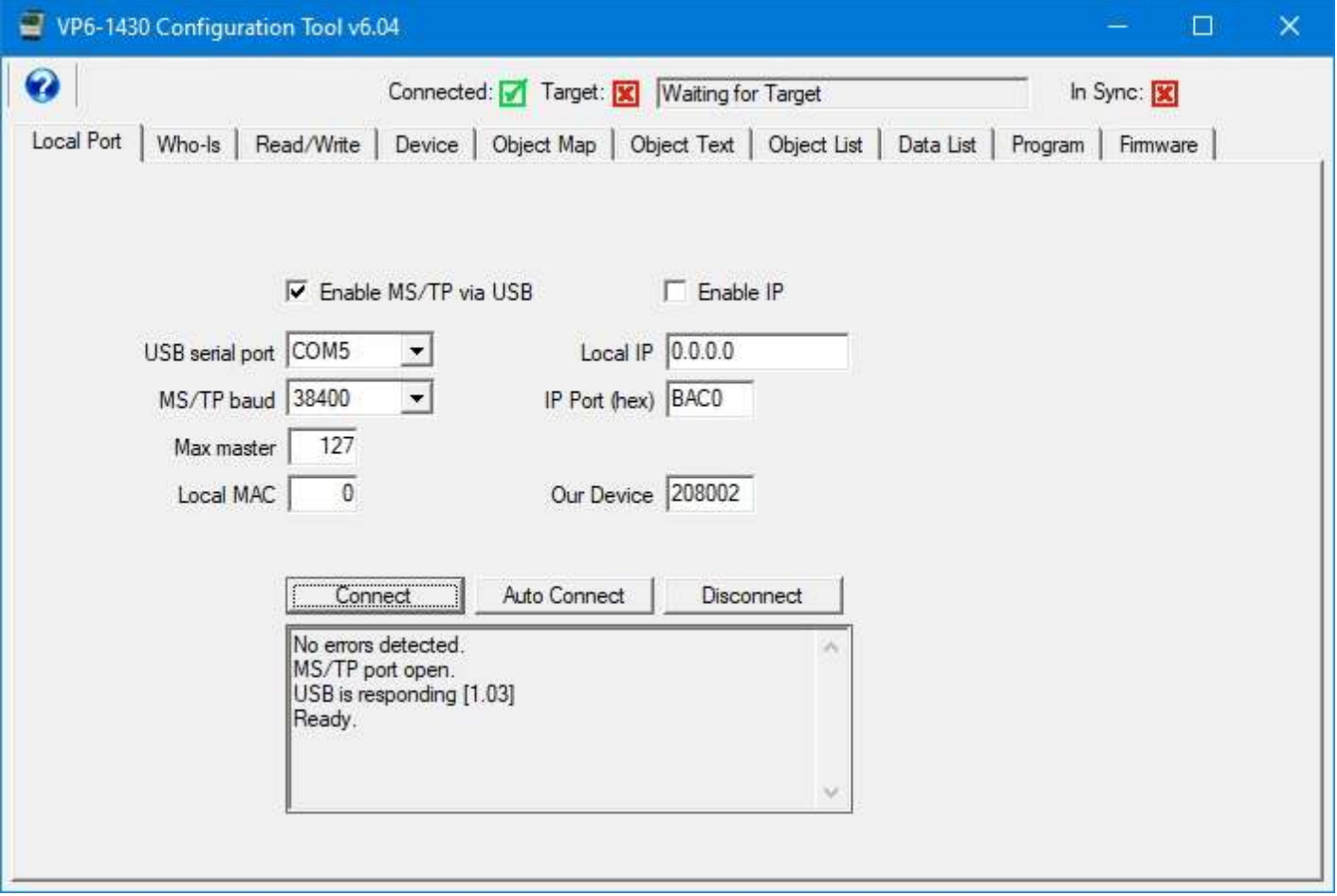

If connecting to a ValuPoint for the first time, as shipped from the factory, leave the remaining settings at their defaults. Otherwise, select the baud rate your ValuPoint is configured to run (default is 38400). Set Max Masters and Local Mac to your known values if they have been changed. If device instance 208002 is already used by some other device, change the 'Our Device' number before connecting.

If the MS/TP MAC address displayed is already used by some other device, enter a different MAC address before clicking Connect. This MAC address will be used by the configuration tool. You should also enter a Max Master value other than the default 127 if you know some other value is in use.

Click the Connect button. You should see the message illustrated above indicating no errors, port open, USB is responding, and Ready. If not, stop here and determine why. Re-check the port number used. See that MTX002 shows up under Ports (COM & LPT) in your PC's Device Manager hardware list. If MTX002 does not show up, revisit the USB installation instructions.

In addition to seeing "Ready", you should see the connected icon at the top change from a red X to a green check mark. When you see "Ready", you are ready to move on to the Who-Is page.

Note: You may see "No errors detected. MS/TP port open." even though your MTX002 is not connected. This means the configuration software found a valid COM port and opened that port, but there is no MTX002 on that port. If you do not see "USB is

responding. Ready." then you are not ready.

NOTE: The MS/TP interface for this software requires the MTX002. You cannot use a generic USB to RS485 adapter. This is because the MTX002 is an intelligent adapter that handles all of the token passing within the adapter, and only passes APDU's via USB.

#### **3.2 Connect with BACnet IP**

Check the 'Enable IP' box if you will be accessing the ValuPoint via BACnet IP. You can access the VP6-1430 using BACnet IP via an IP to MS/TP router. Enter the port number (0xBAC0 is the default) in hexadecimal. If device instance 208002 is already used by some other device, change the 'Our Device' number before connecting. The configuration tool itself becomes a BACnet device on the network, and therefore requires its own device instance.

Upon opening the program, the Local IP window will display the IP address that Windows has chosen as its default. However, if this is not the desired interface, enter the IP address of the interface you would rather use, then check Enable IP, and click Connect.

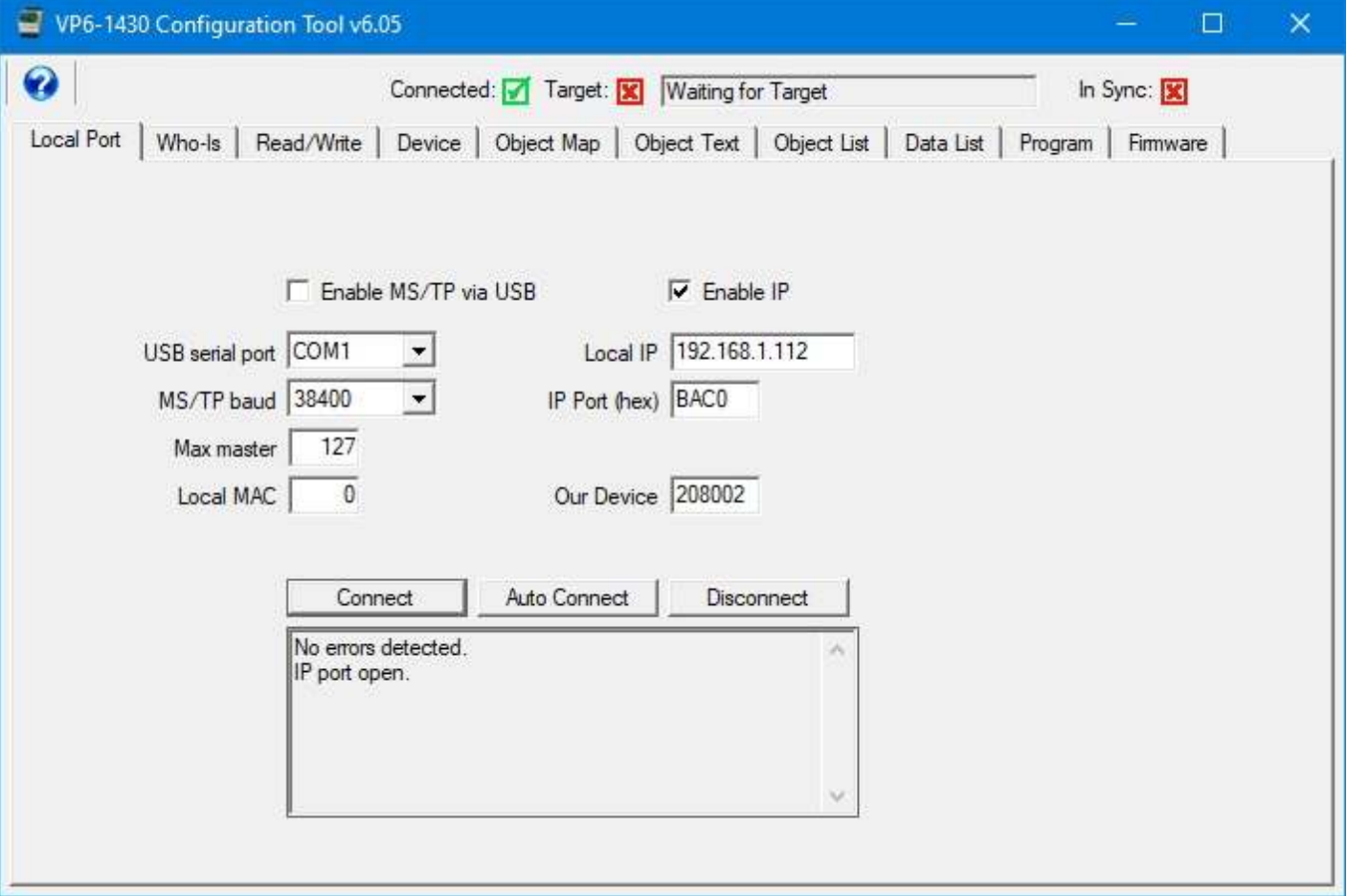

If the IP port is successfully connected, you will see the message "No errors detected. IP port open." You are now ready to move on to the Who-Is page.

## **3.3 Auto Connect (MS/TP)**

The fastest way to connect is to select the known baud rate, max master setting and some unused local MAC. However, if you are connecting to a ValuPoint that has been previously configured and you do not know its settings, you can use Auto Connect to search for it. The Auto Connect does take some time because it is testing the various possible baud rates. Then when it finds a baud rate that seems right, it spends some time listening to polls for master to determine the max master setting that seems to be in effect. It is also looking for an unused MAC (station ID) to use for the tool itself. The tool will assign itself the highest numbered unused MAC address. Once a seemingly good set of parameters is found, these will be inserted in the appropriate windows for you, and you will see the indication 'Auto connected'. You may now proceed.

To auto connect, check Enable MS/TP via USB, then click the Auto Connect button. The screen will initially look like this:

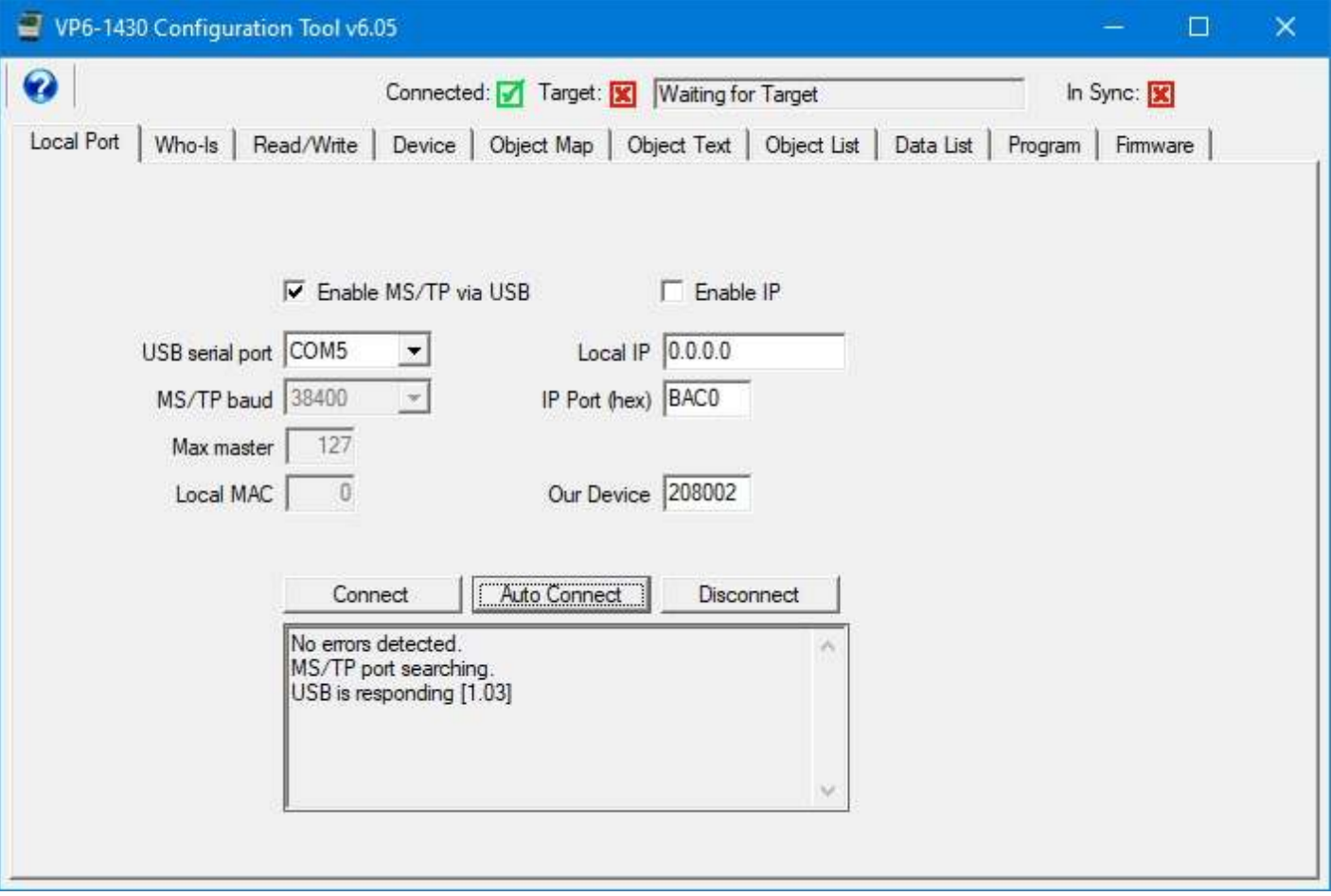

Once the auto connect process has completed, the disabled windows will become enabled, and will display the parameters found. When you see the message "Auto connected" show up below "USB is responding", you are ready to move on to the Who-Is window.

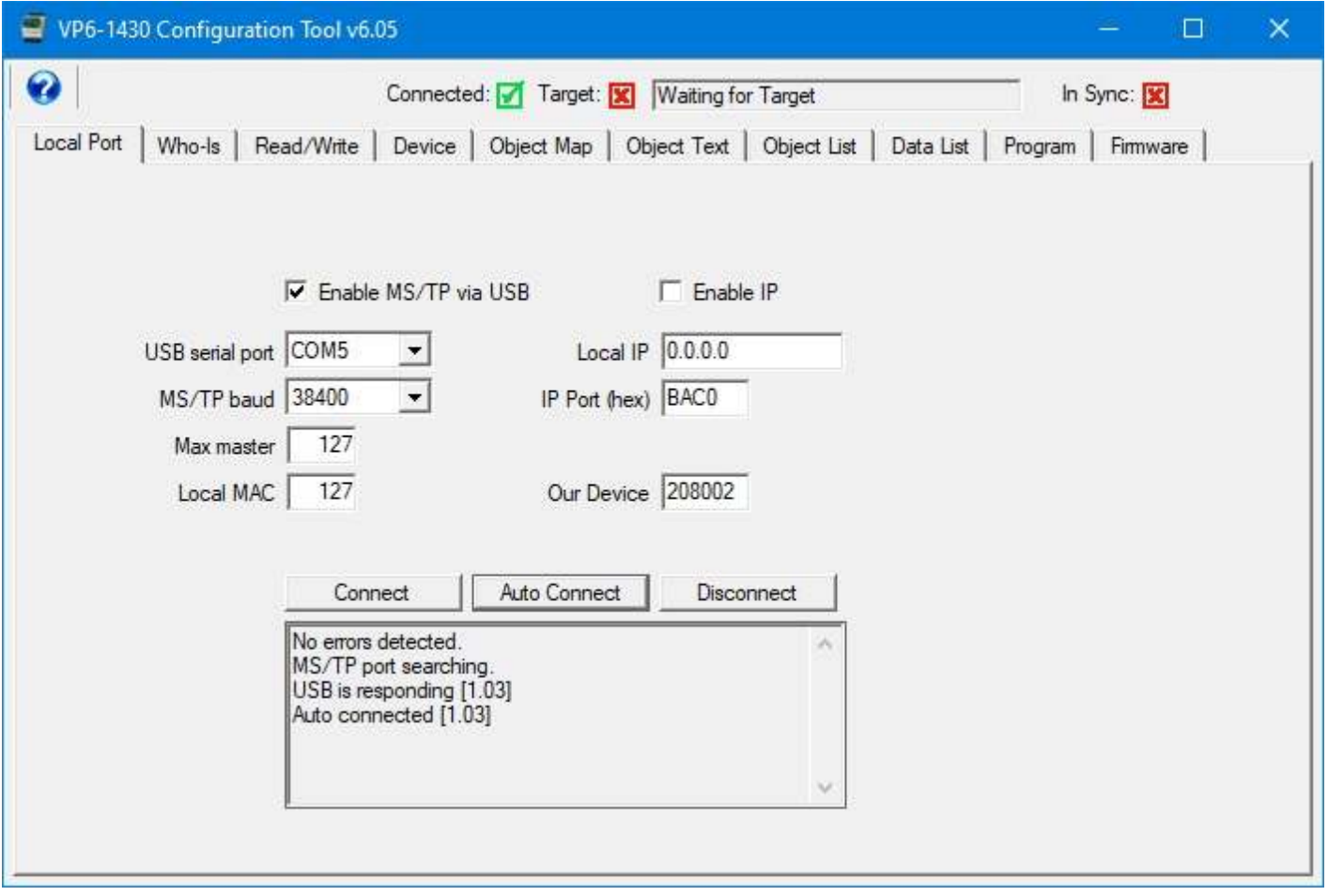

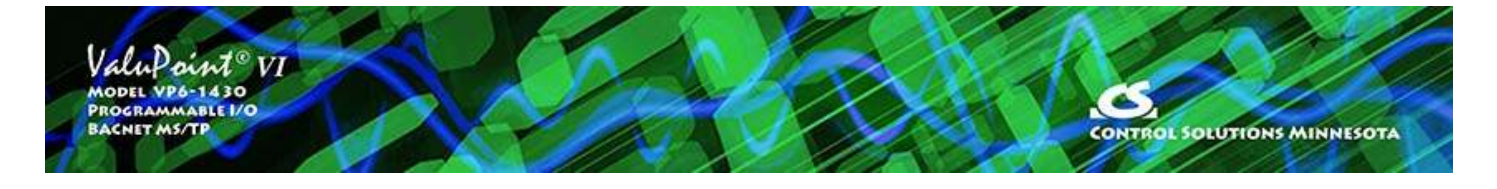

# **4 Who-Is Page**

#### **4.1 Finding Devices**

Start by connecting the configuration tool to the network as outlined in section 3 of this user guide. Then come here to the Who-Is page. At first, there will be no devices listed. Click the "Send Who-Is" button to discover devices on the MS/TP network.

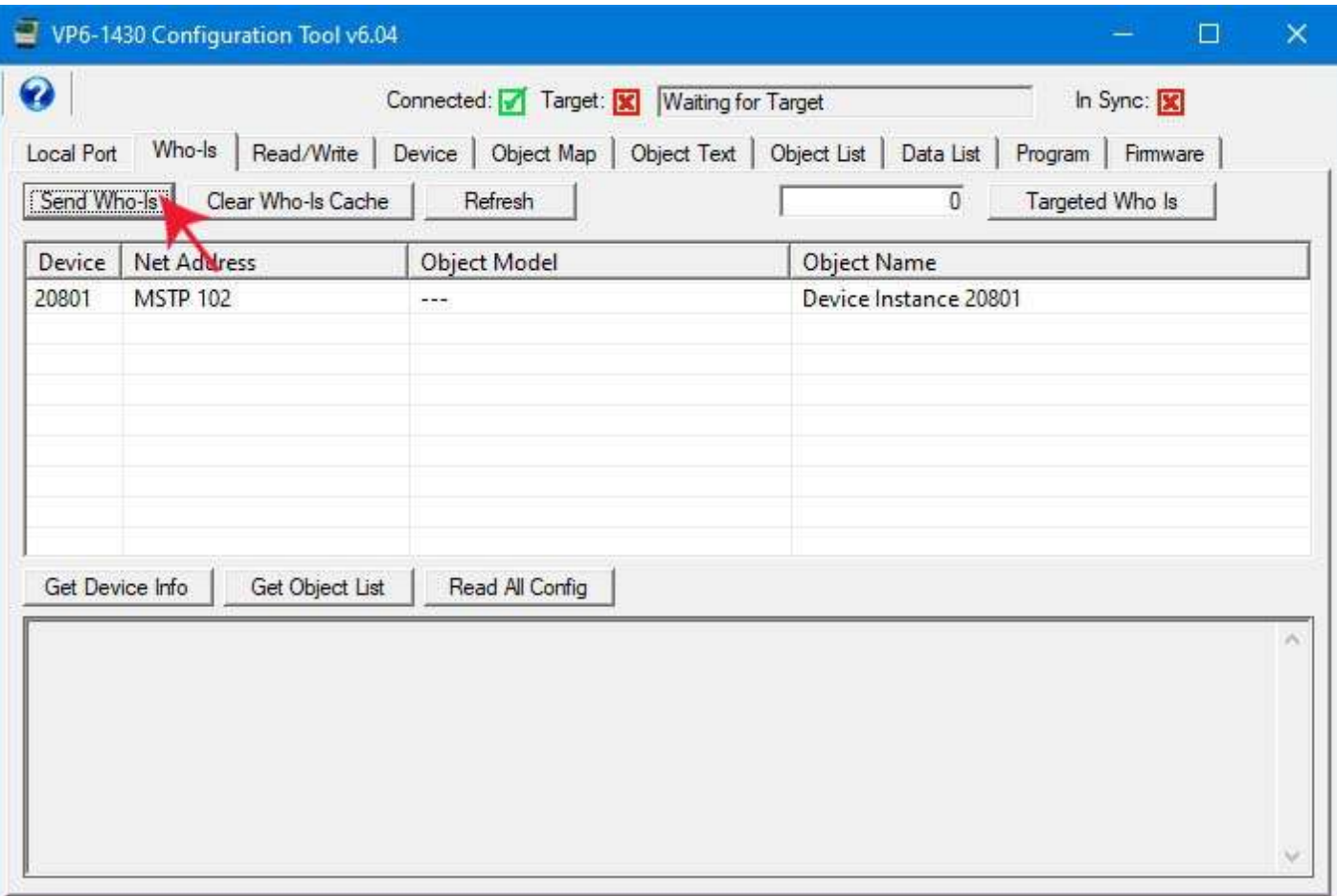

Click the Refresh button to cause the tool to request additional information from each device on the list, namely object model and object name as found in each device's BACnet Device object.

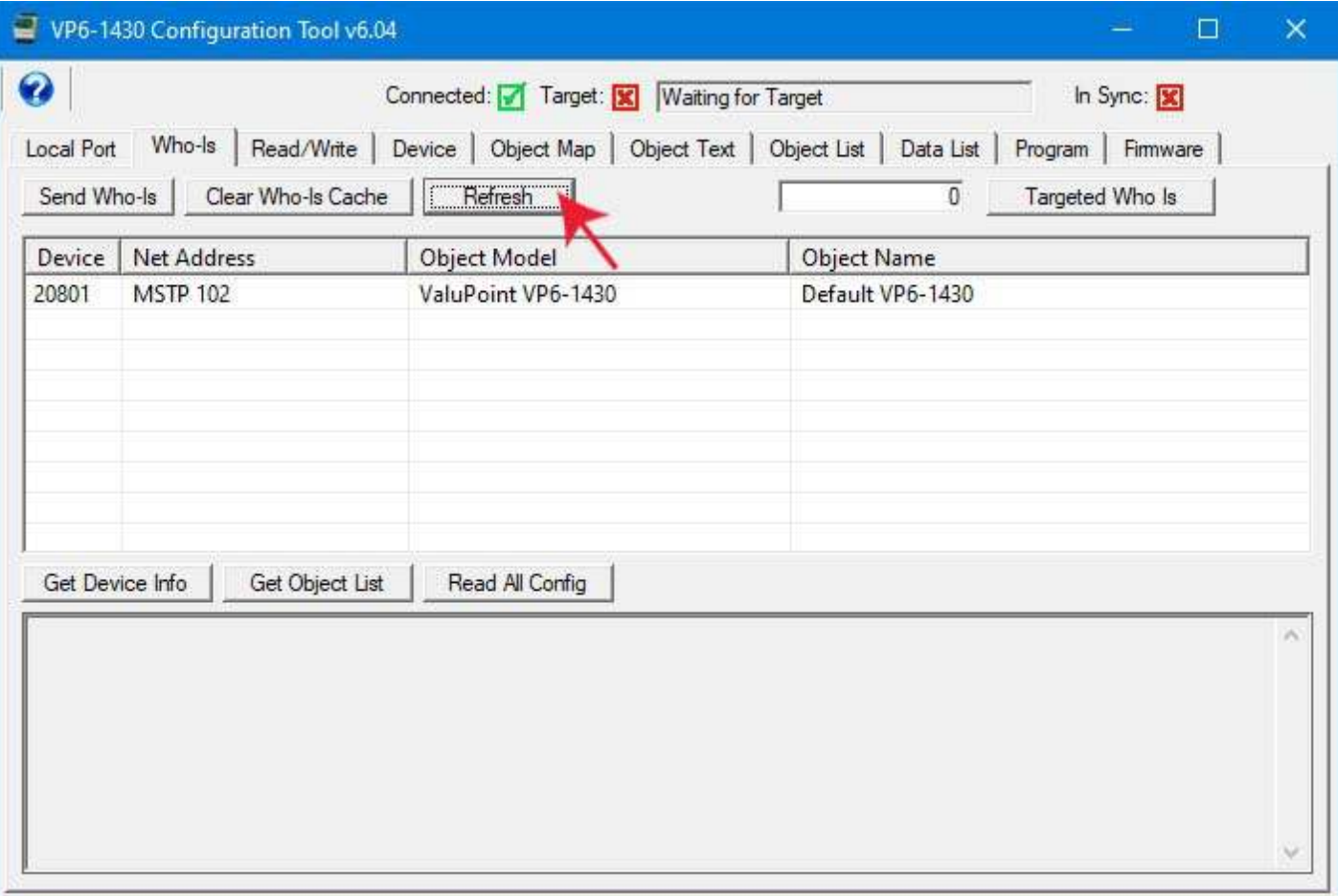

#### **4.2 Select Target**

In order to start interacting with a specific device, you need to double click that device on the list. Once selected, the icon to the right of "Target" will turn green, and the device instance and object model will appear in the target window at the top of the screen.

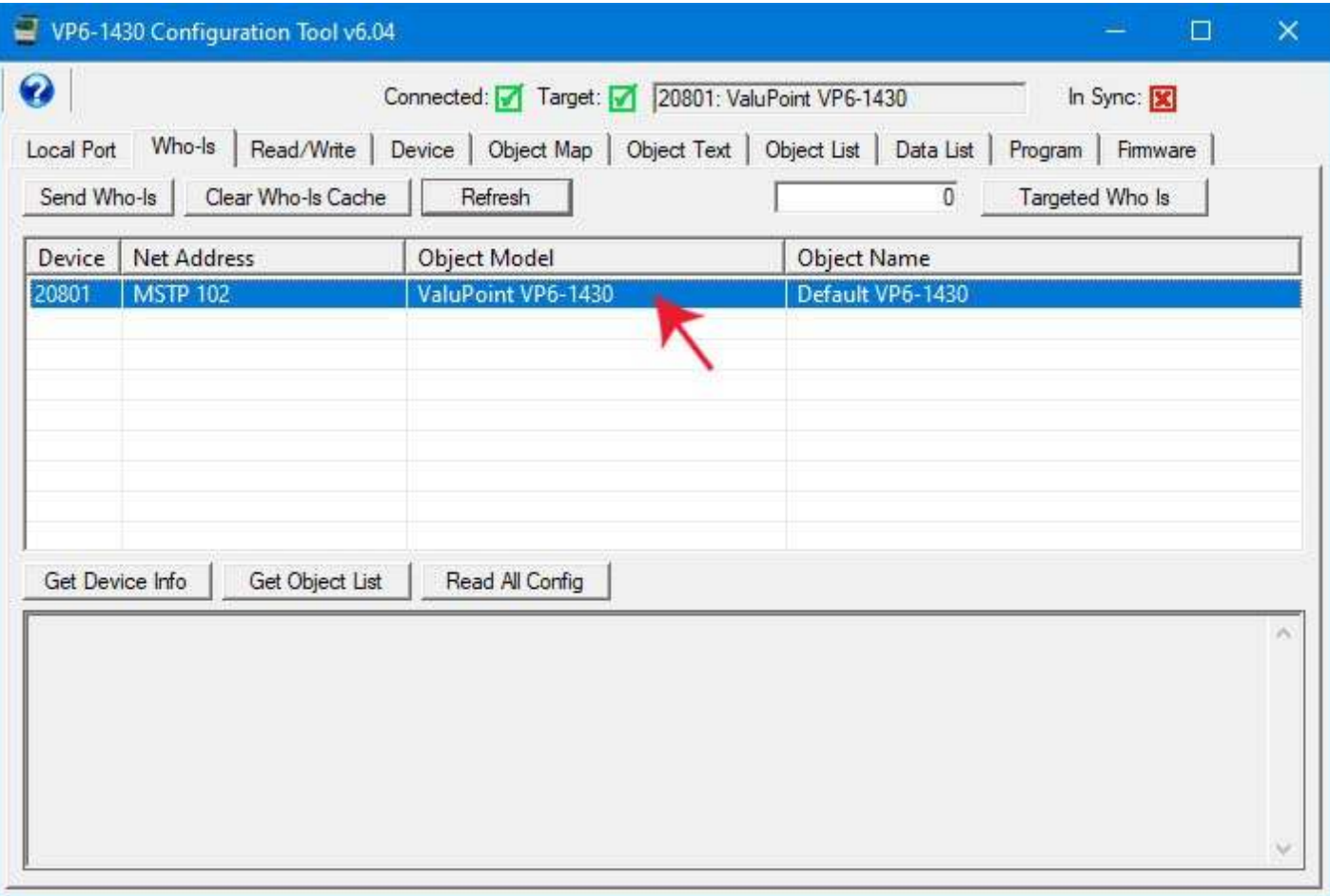

## **4.3 Getting Device Information**

Click the Get Device Info button to get additional information about the selected device, including things like firmware revision. This step is optional and has no bearing on configuring the device.

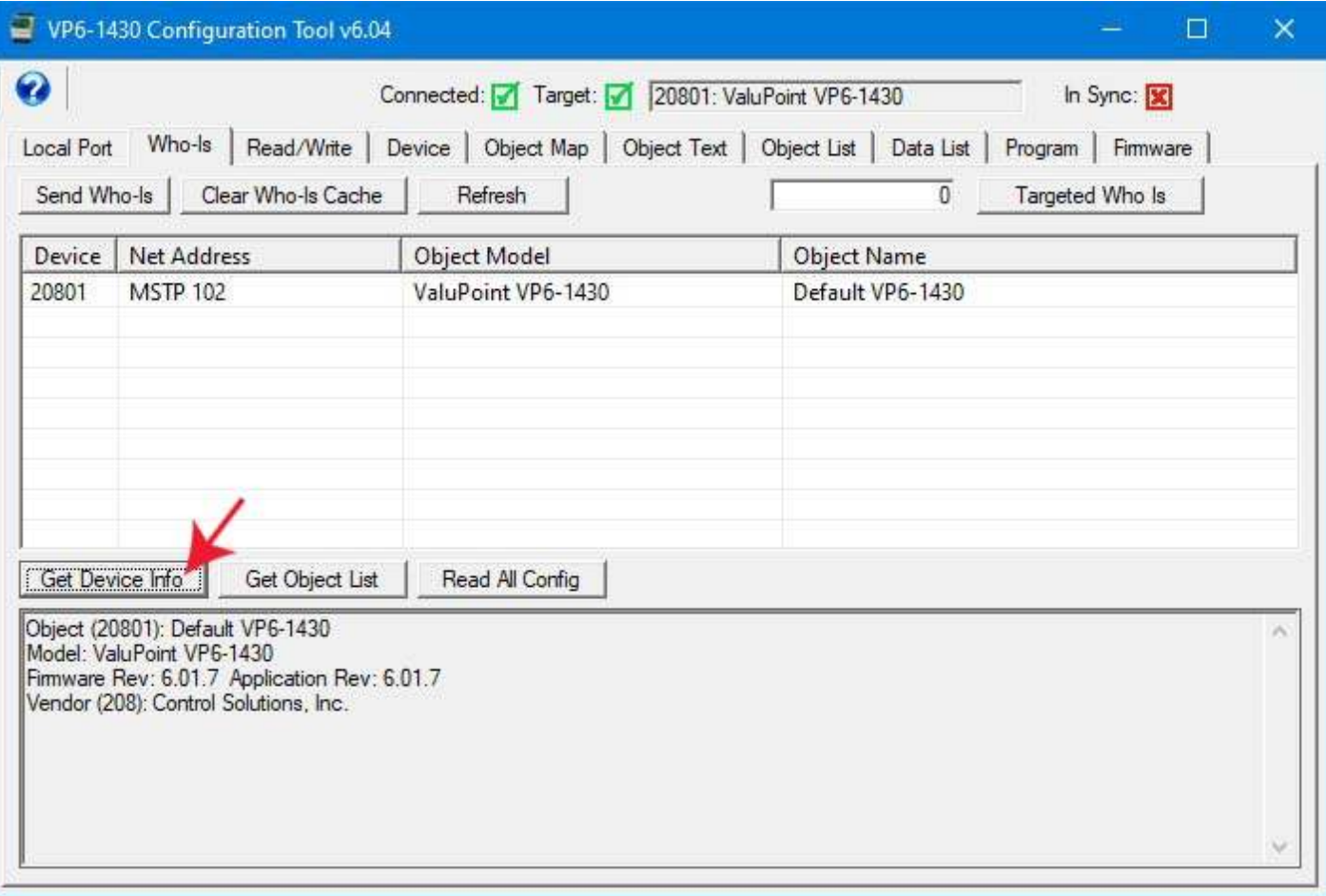

You can also retrieve a listing of all objects found in the device by clicking the Get Object List button. Both of these buttons will work on any BACnet device regardless of whether it is a VP6-1430.

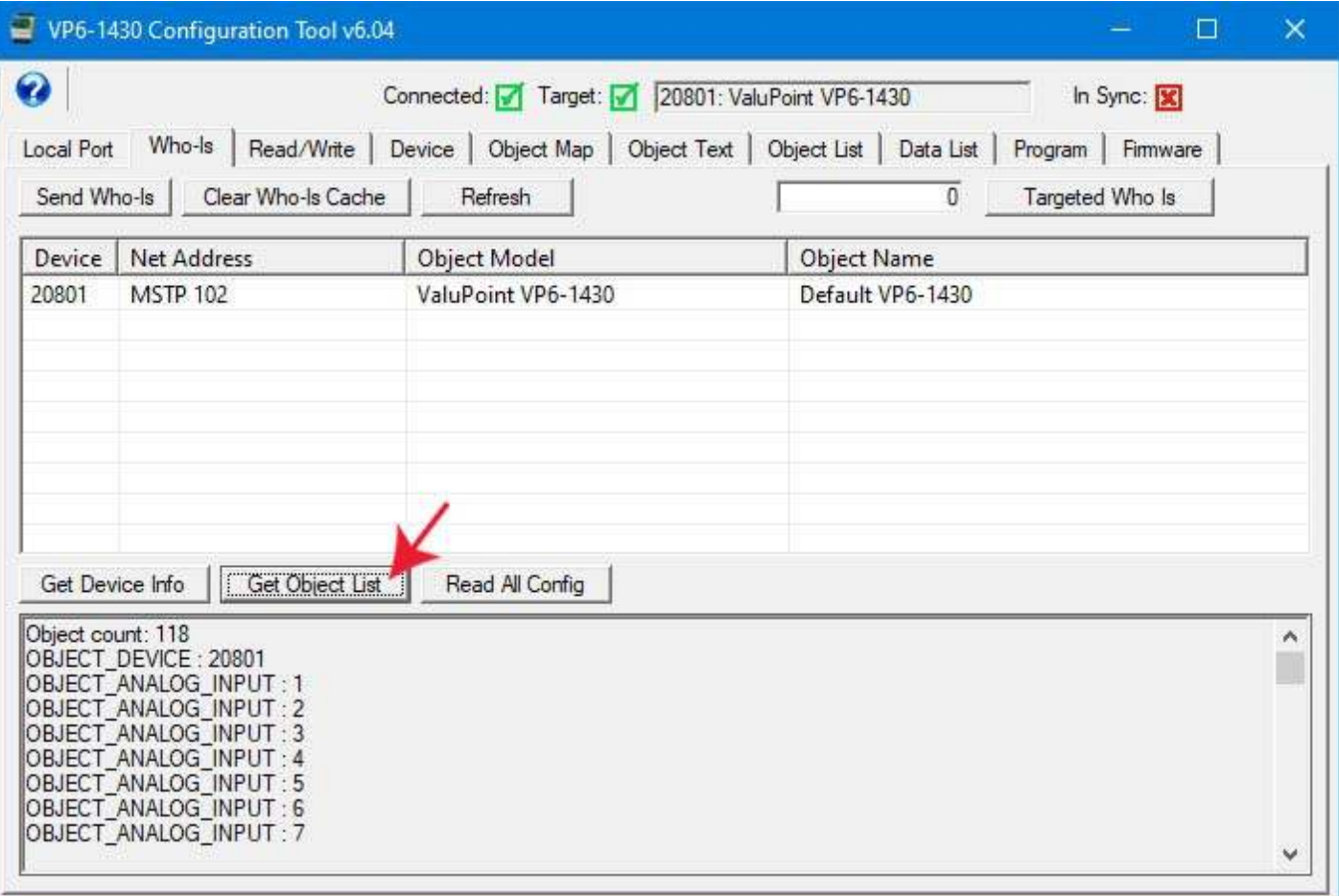

## **4.4 Clear Who-Is Cache**

If you want to start over on the device discovery process, click the Clear Who-Is Cache button, followed by Send Who-Is, and then Refresh after devices appear. **The only time this step becomes a requirement is if you change the device instance of the device you are in the process of configuring. If the device instance is changed, you must redisicover it under its new identity.**

#### **4.5 Read All Configuration**

Click the Read All Config button to retrieve all configuration information about the connected device. This button only applies to ValuPoint VP6-1430. Using this button on any other type of device will fail because it will not contain configuration properties in its objects. While configuration properties are being retrieved from the device, progress will be indicated in the status window at the bottom.

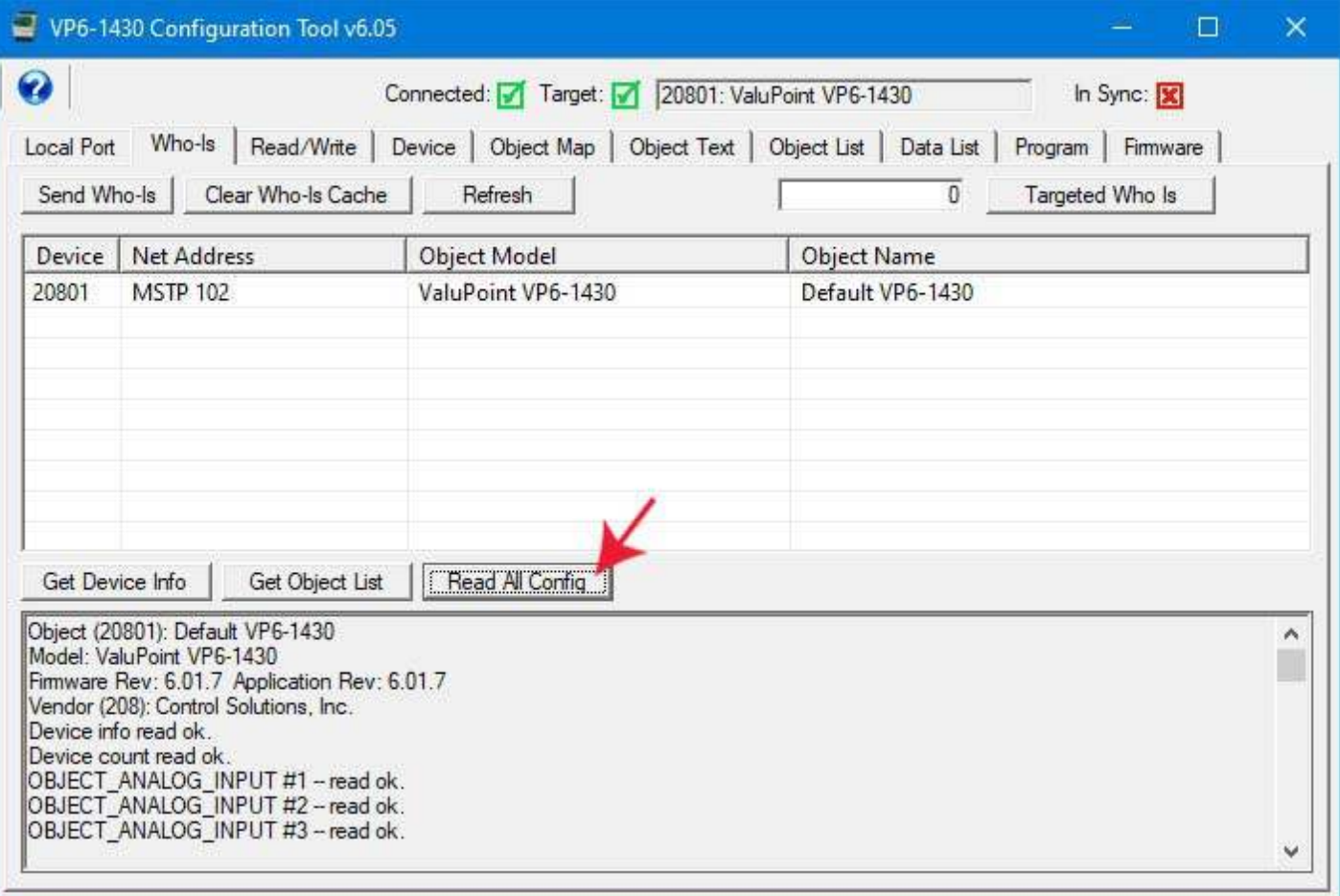

Once the "read all config" process is complete, the In Sync icon in the upper right corner will turn green. The "In Sync" icon that appears in the upper right corner of every page is the global "everything is in sync". If red, it means there is at least one red icon on some page somewhere in the configuration tool. A red icon (red X or red dot) means the configuration displayed on the screen in the configuration tool is not necesarily what is actually in the device. If the icon is green (green check mark or green dot), then the device is in sync with what is displayed.

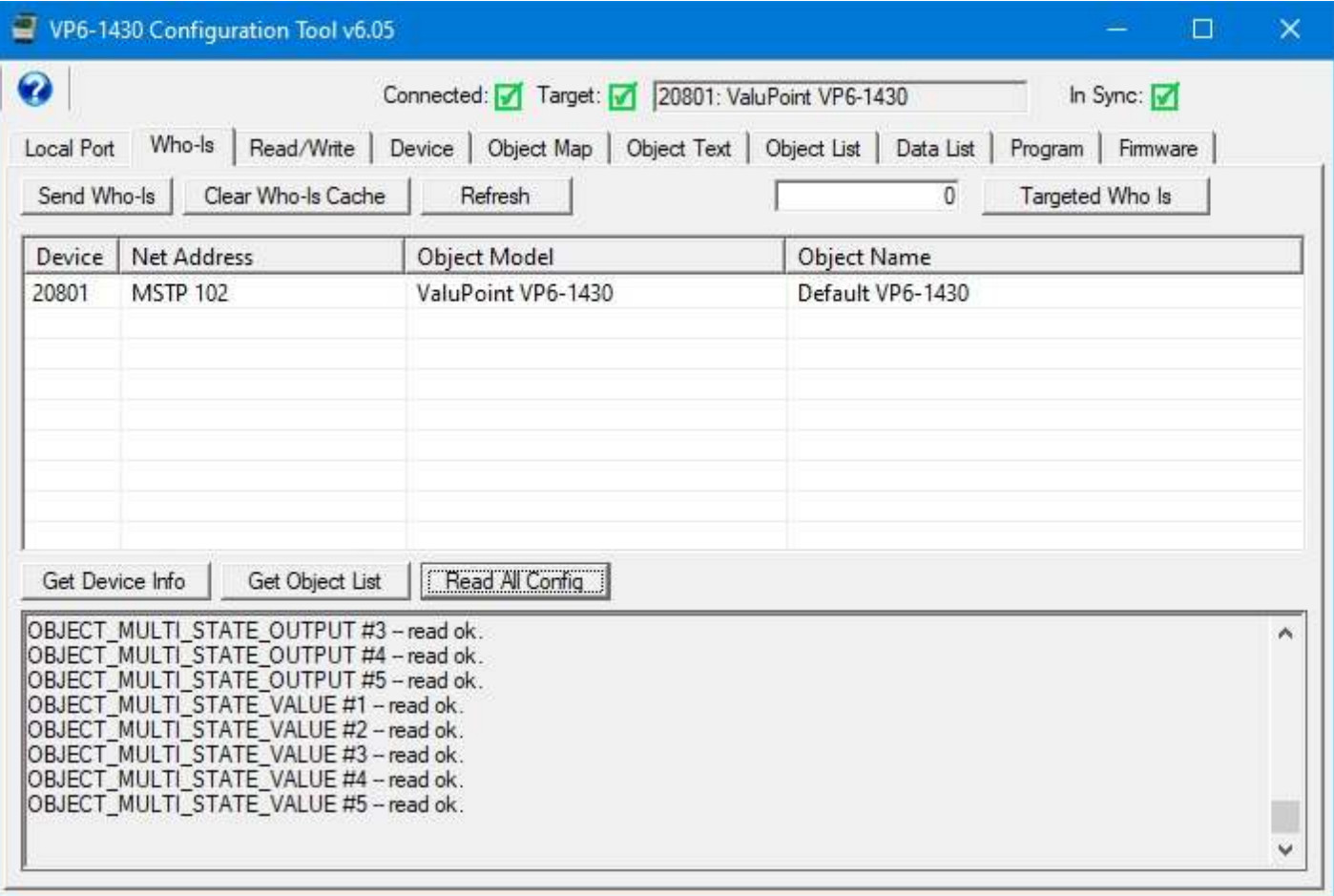

## **4.6 Who-Is via IP Router**

The ValuPoint configuration tool will work when connected via a BACnet IP router (check Enable IP on Connect page). The Who-Is list of MS/TP devices will appear as illustrated below when connected via IP. Note that multiple MS/TP devices will appear at the same IP address. This is the IP address of the BACnet IP router. Network number and MS/TP MAC address are recorded internally by the configuration tool and used as needed to access the MS/TP device via the router.

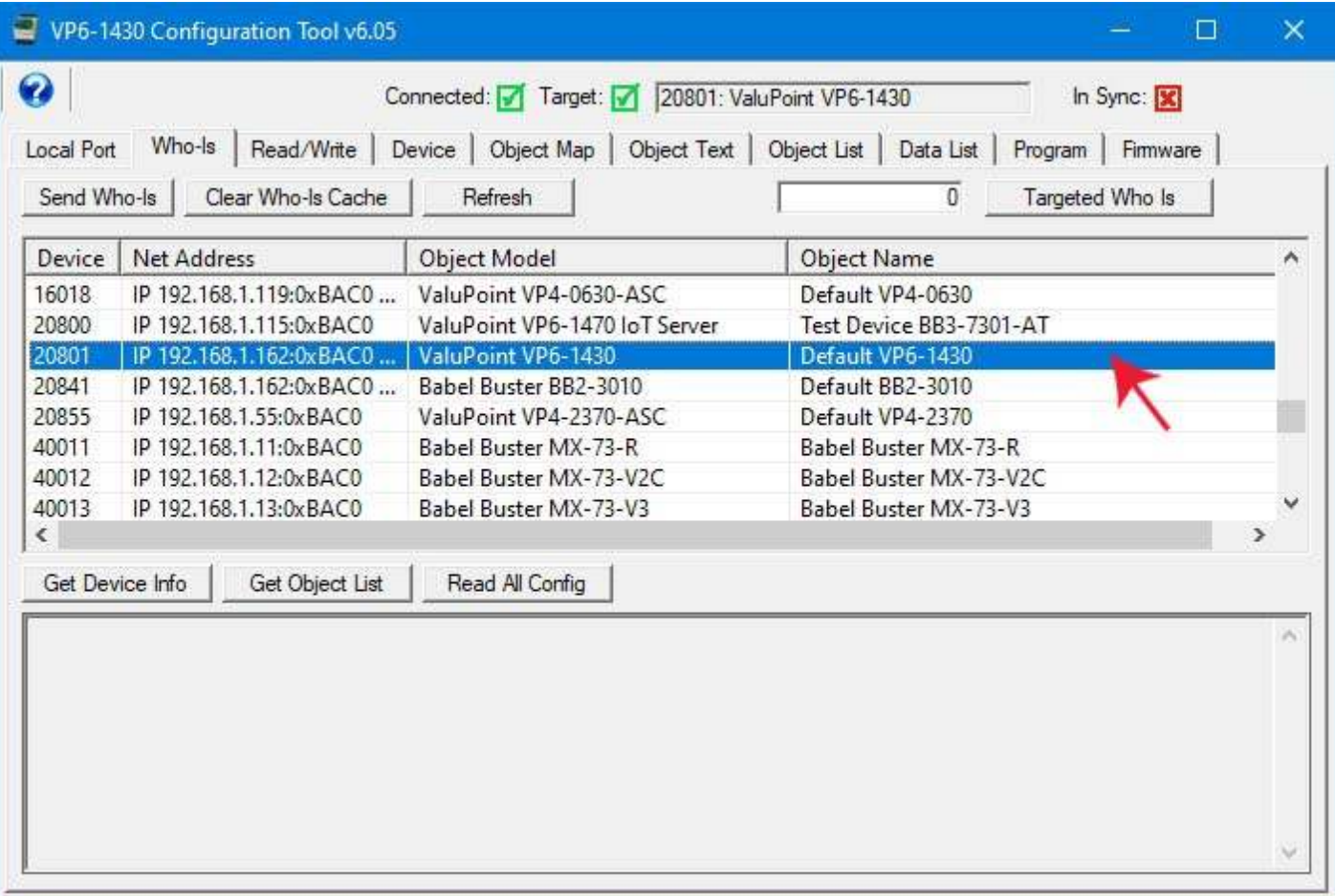

To see the full network address in cases like this, you need to expand the address column. Here we can see several BACnet IP devices accessible via the BACnet router.

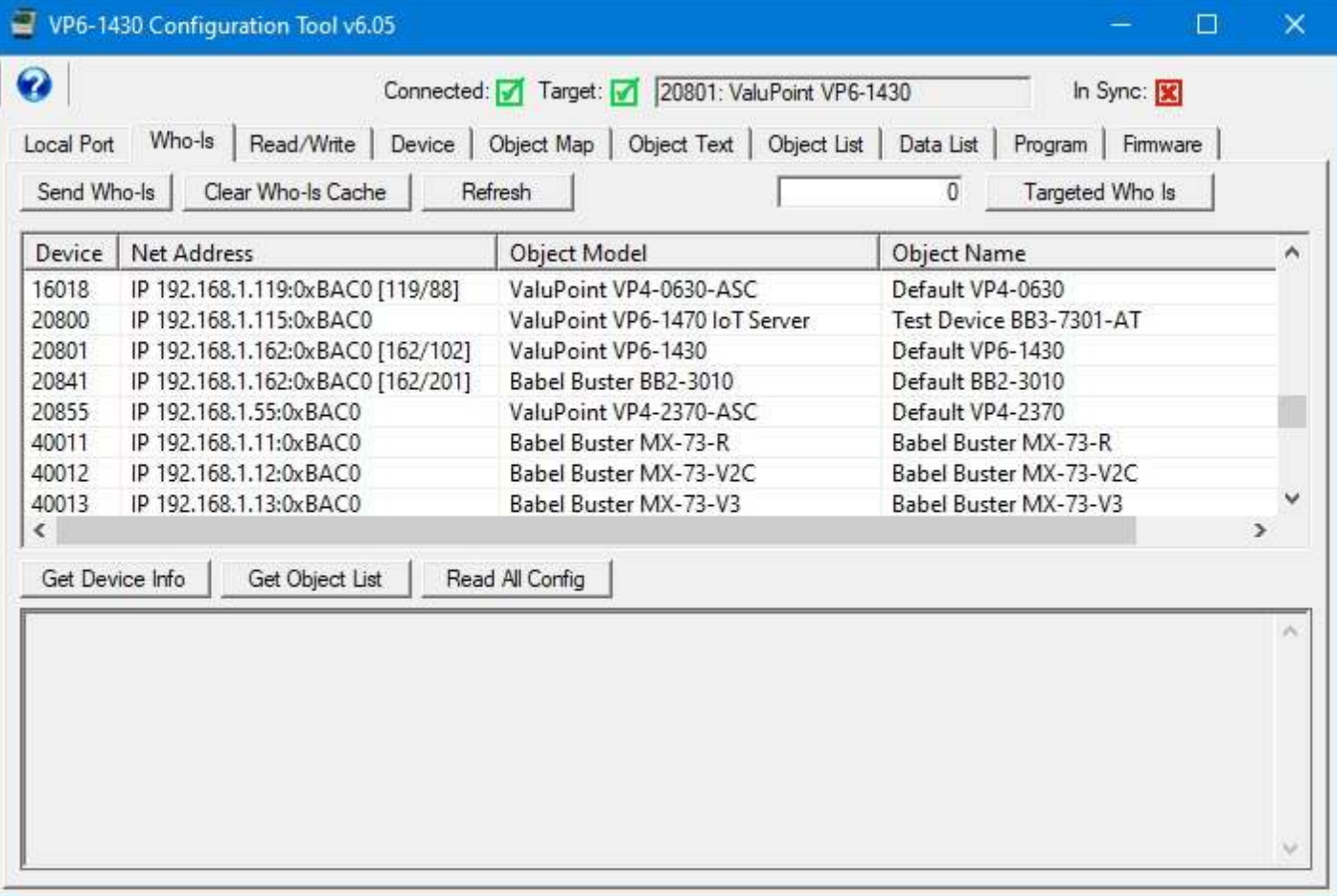

## **4.7 Targeted Who-Is**

It is possible on a large network, especially when connected via IP, that there will be so many I-Am replies coming back in response to the Who-Is request that they do not all get through. It has been verified using WireShark that it is not a matter of the tool missing them, it is a matter of the I-Am simply not arriving at all because the network is flooded. The test scenario proving this involved multiple routers, multiple networks, and many devices. You can re-click the Send Who-Is button to try to capture the missing devices, but the same flood of I-Am replies is likely to happen.

To send the Who-Is explicitly to only your device of interest, enter the desired device instance in the window next to the Targeted Who Is button, and click that button. Only that device will now respond with its I-Am reply. Then click the Refresh button to obtain the model and object name.

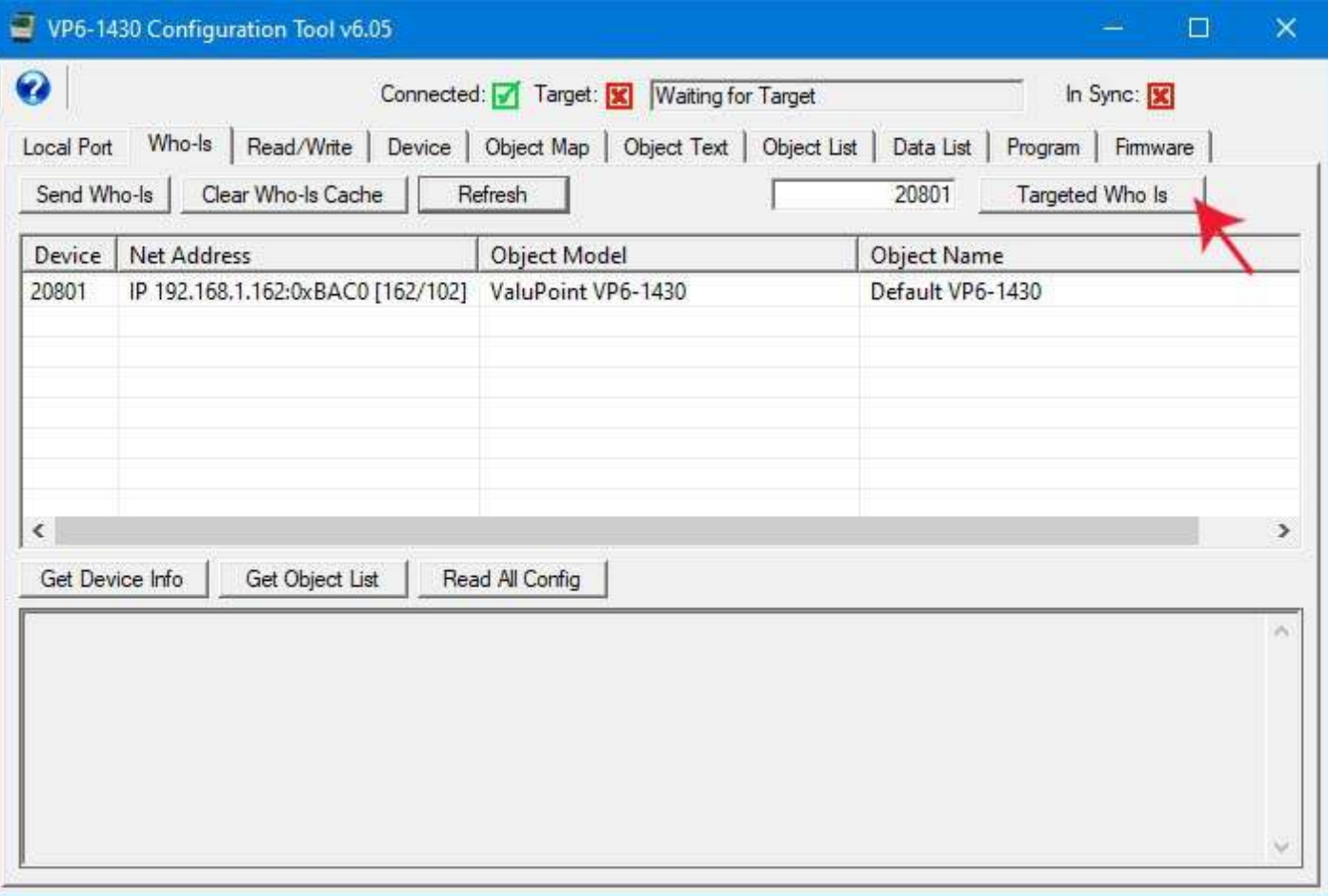

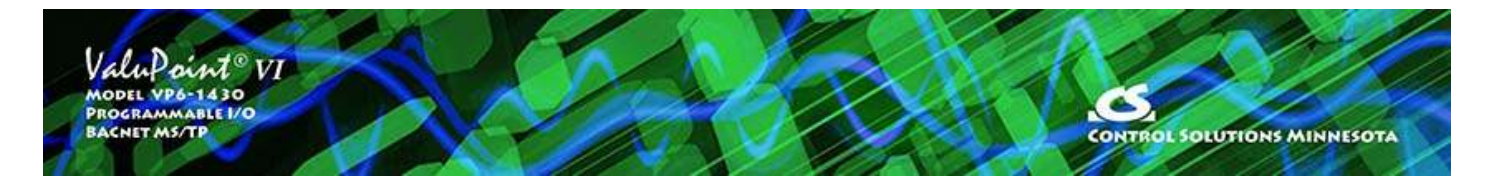

# **5 Read/Write Page**

This page may be used as soon as a device is selected on the Who-Is page. The device does not have to be a VP6-1430 in order to use the generic object property read/write on this page. This can be a useful diagnostic for any BACnet device.

#### **5.1 Read Property**

Select object type, instance, property, and array index if any, and then click 'Read Property'. If the request is successful, the data will be displayed in the log window at the bottom.

A collection of most often used property types are included in the drop list. If the desired property is not shown, select 'Other-->' and enter the property type code in the window next to the list. The property type codes are those defined by the BACnet standard. For example, Present Value can also be obtained using 'Other --> 85'.

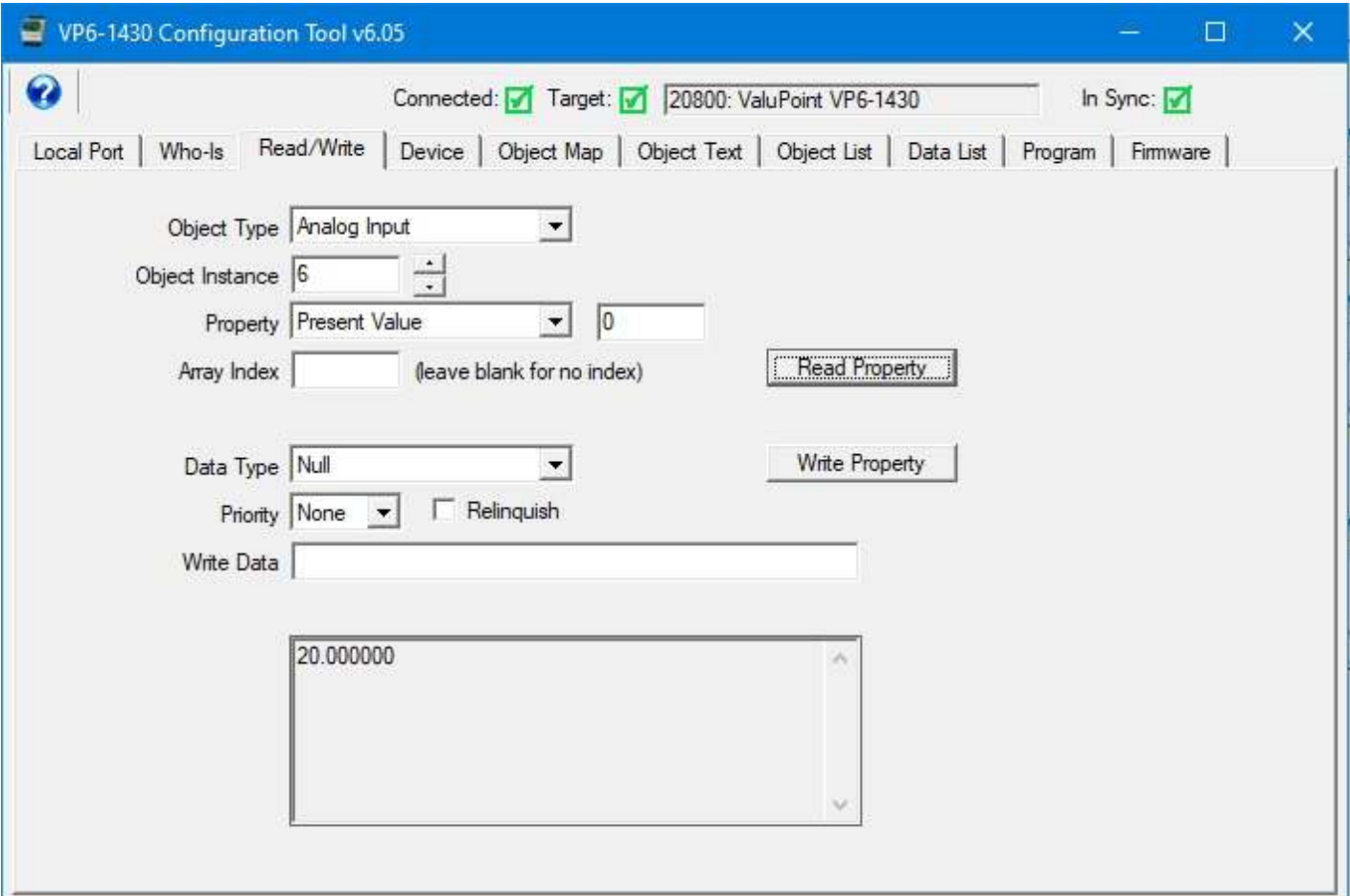

# **5.2 Write Property**

Select all of the same settings as you would for Read Property, and in addition, specify data type, priority (if commandable, use 'none' if not commandable), and data to write. Then click 'Write Property'.

Format for most data types is simply a numeric string. The data type 'character string' will consume everything found in the data window as ASCII text copied verbatim. Octet strings should consist of 8-bit values in hexadecimal notation (1 to 2 hex digits), with each octet separated by a comma. Bit strings should consist of a series of T and F characters, optionally separated by a comma. The first T or F is bit zero.

VP6-1430 Configuration Tool v6.05  $\Box$ × Ø Connected: 7 Target: 7 20800: ValuPoint VP6-1430 In Sync: Local Port | Who-Is Read/Write | Device | Object Map | Object Text | Object List | Data List | Program | Firmware | Object Type Binary Output  $\blacktriangledown$ Object Instance 1 Property Present Value  $\blacktriangledown$  $|0$ Read Property Array Index (leave blank for no index) Write Property Data Type Enumerated 회  $\Gamma$  Relinquish Priority 3  $\overline{\mathbf{v}}$ Write Data 1

The following is an example of writing a commandable Present Value.

The resulting priority array can be read as illustrated below.

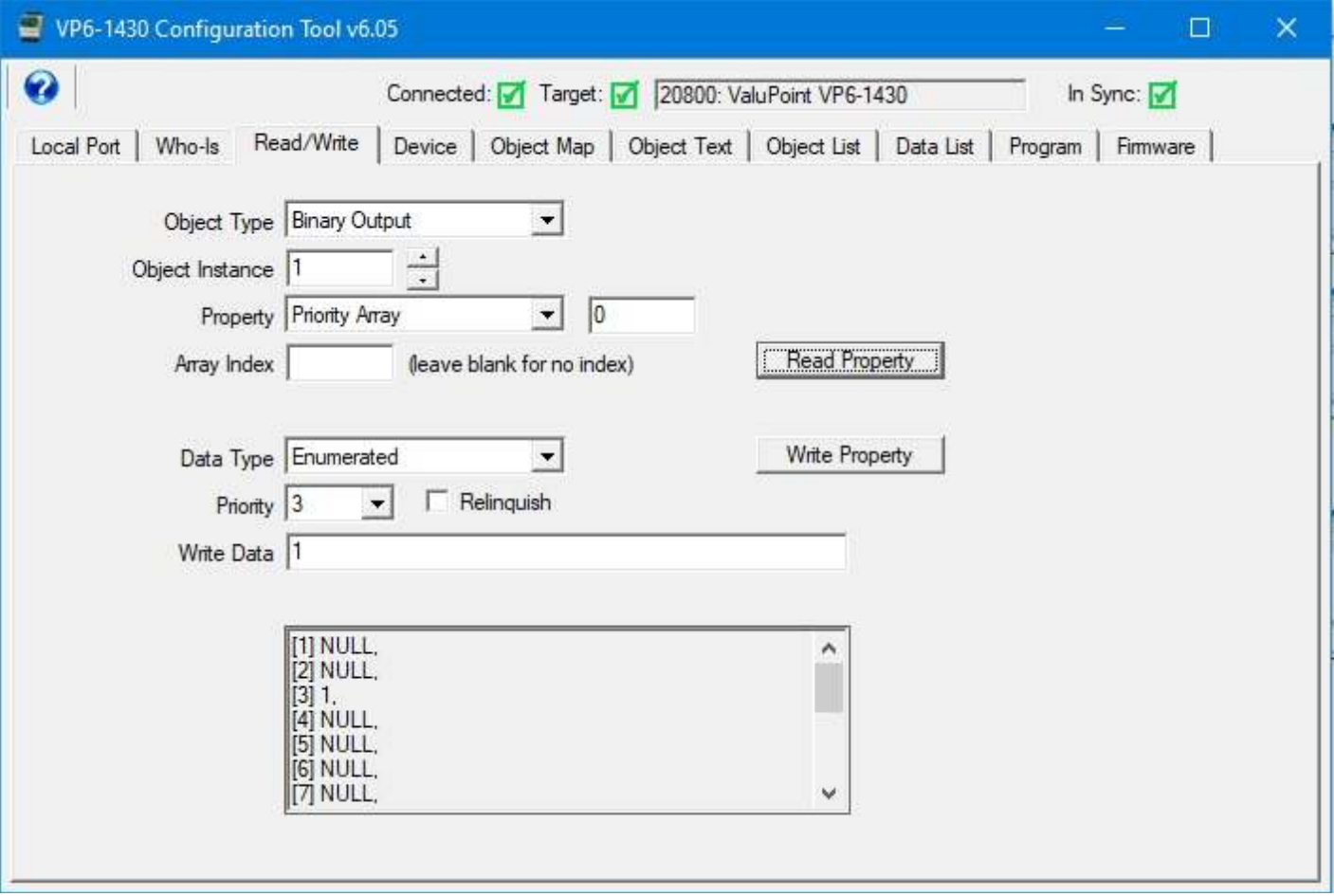

To relinquish the commanded value, select the priority, and check Relinquish. Then click Write Property.

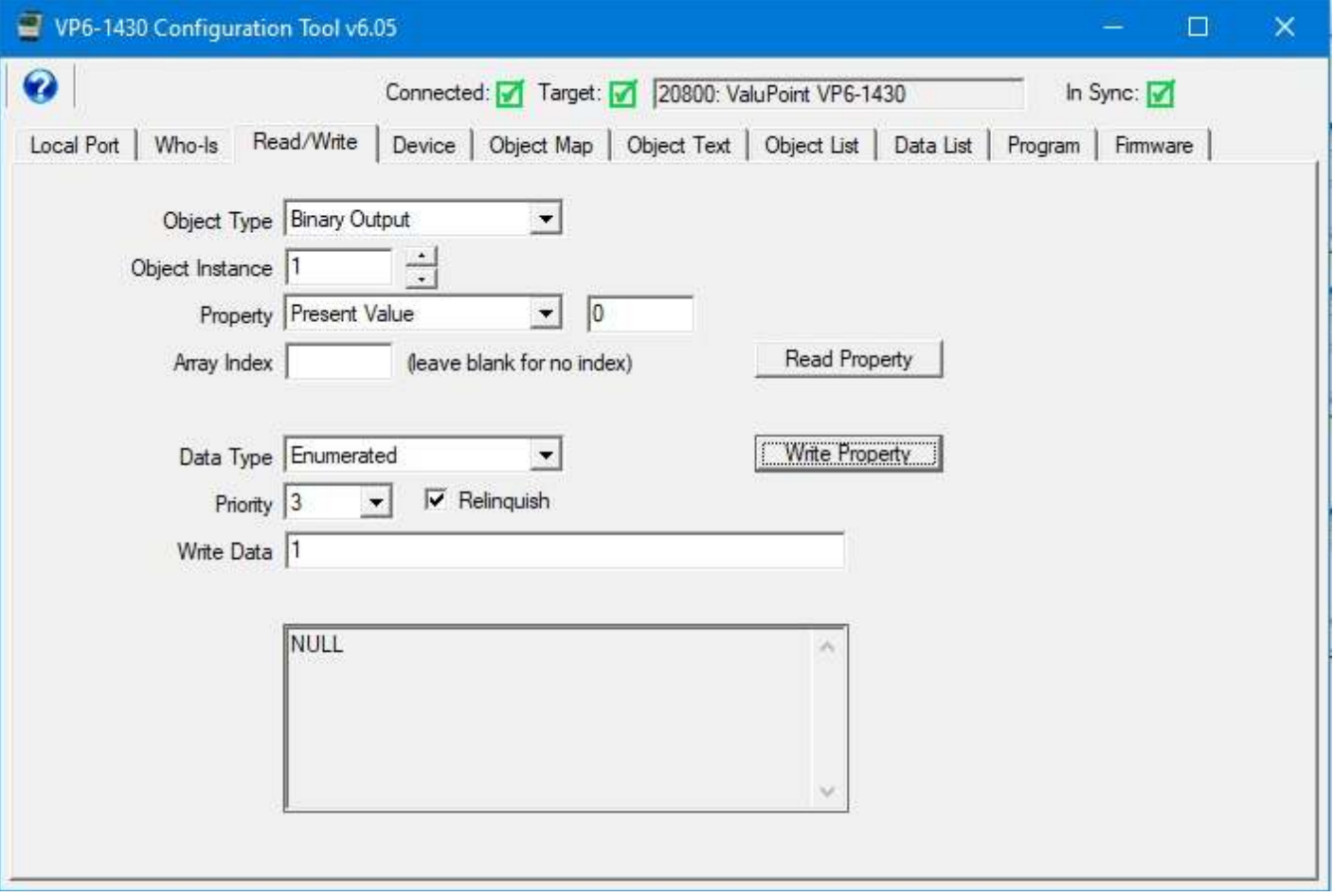

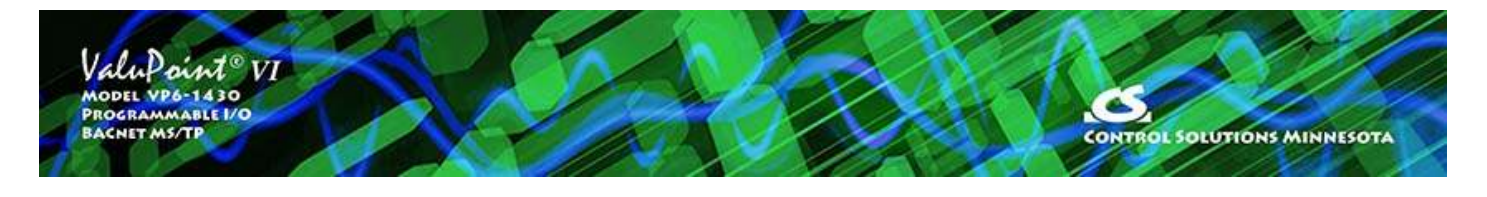

# **6 Device Page**

The "Device" page is where you create the VP6-1430's identity as a BACnet device.

## **6.1 Retrieve Device Object Information from Device**

Clicking the 'Get Info' button will read all of the information shown on the left half on this page, except that no password is ever read out (not permitted by the device).

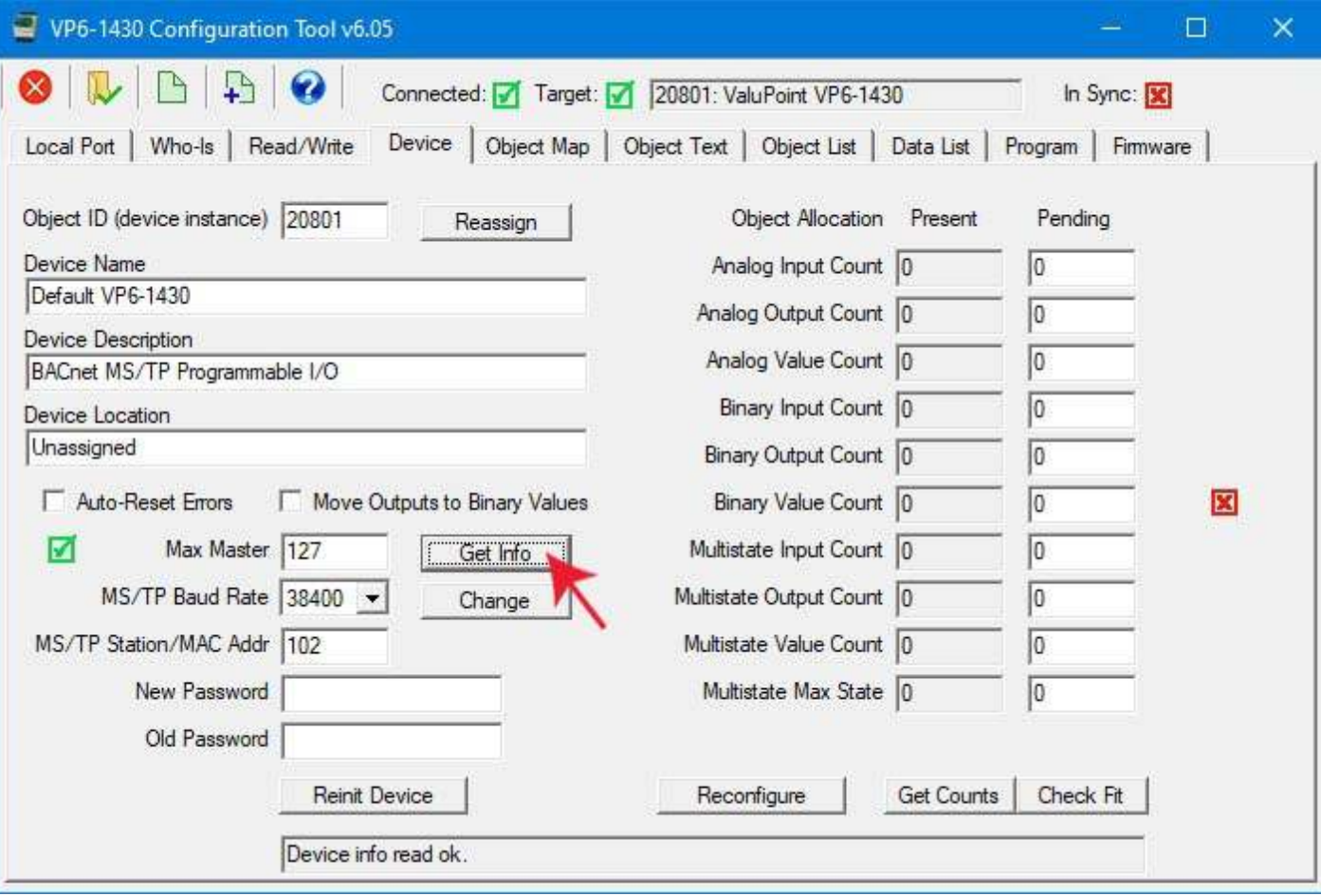

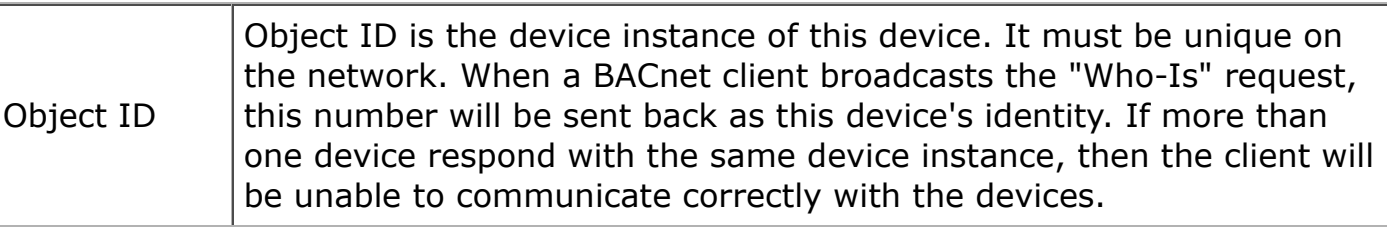

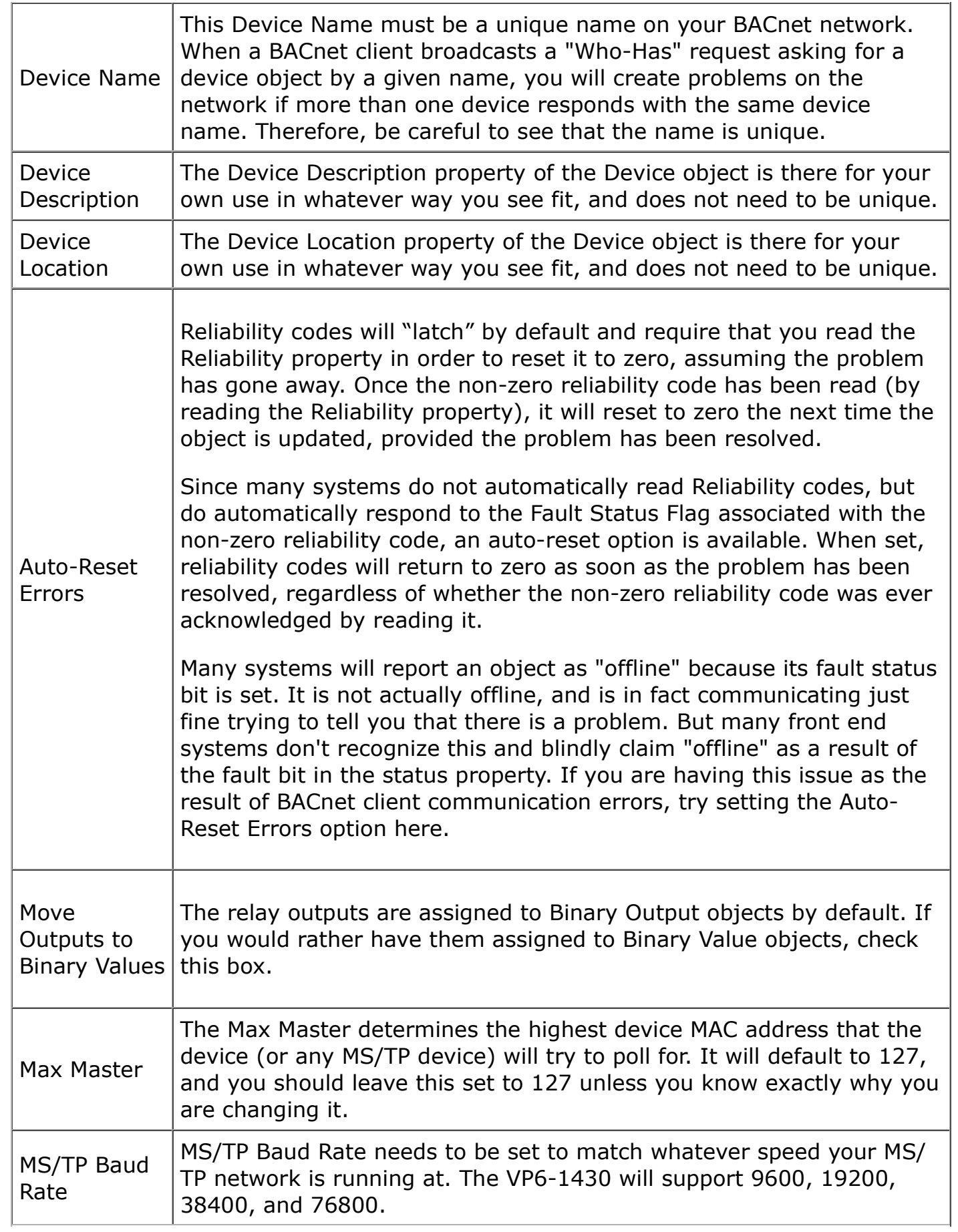

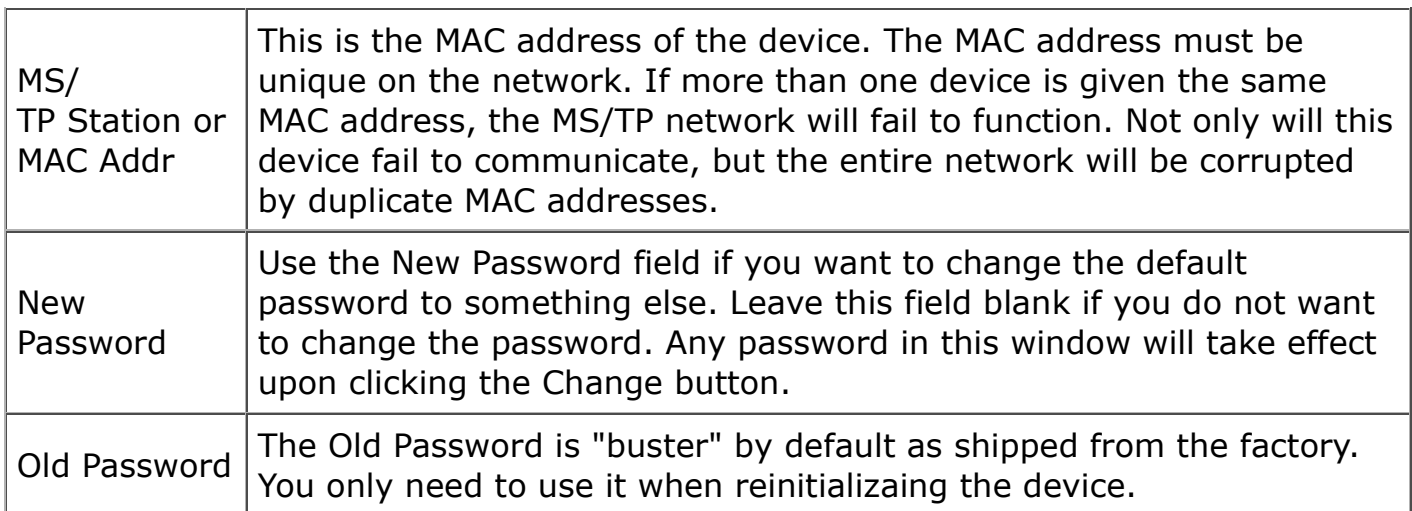

## **6.2 Change Device Object Configuration**

Changes to any of the device information on the left-hand half of this page may be made. Once changes are made, click the 'Change' button to register all changes except device instance (see Reassign Device Instance).

To cause changes such as baud rate, MAC address, or Max Master setting to take effect, it is necessary to reinitialize the device. The new parameters are saved, but not put into use until you reinitialize the device (enter Old Password and click Reinit Device button) or power cycle the device. This reinitialization is required so that you don't immediately lose contact with the device when changing baud rate or MAC address. When you change port parameters like baud rate, you will also need to restart to configuration tool at the different baud rate.
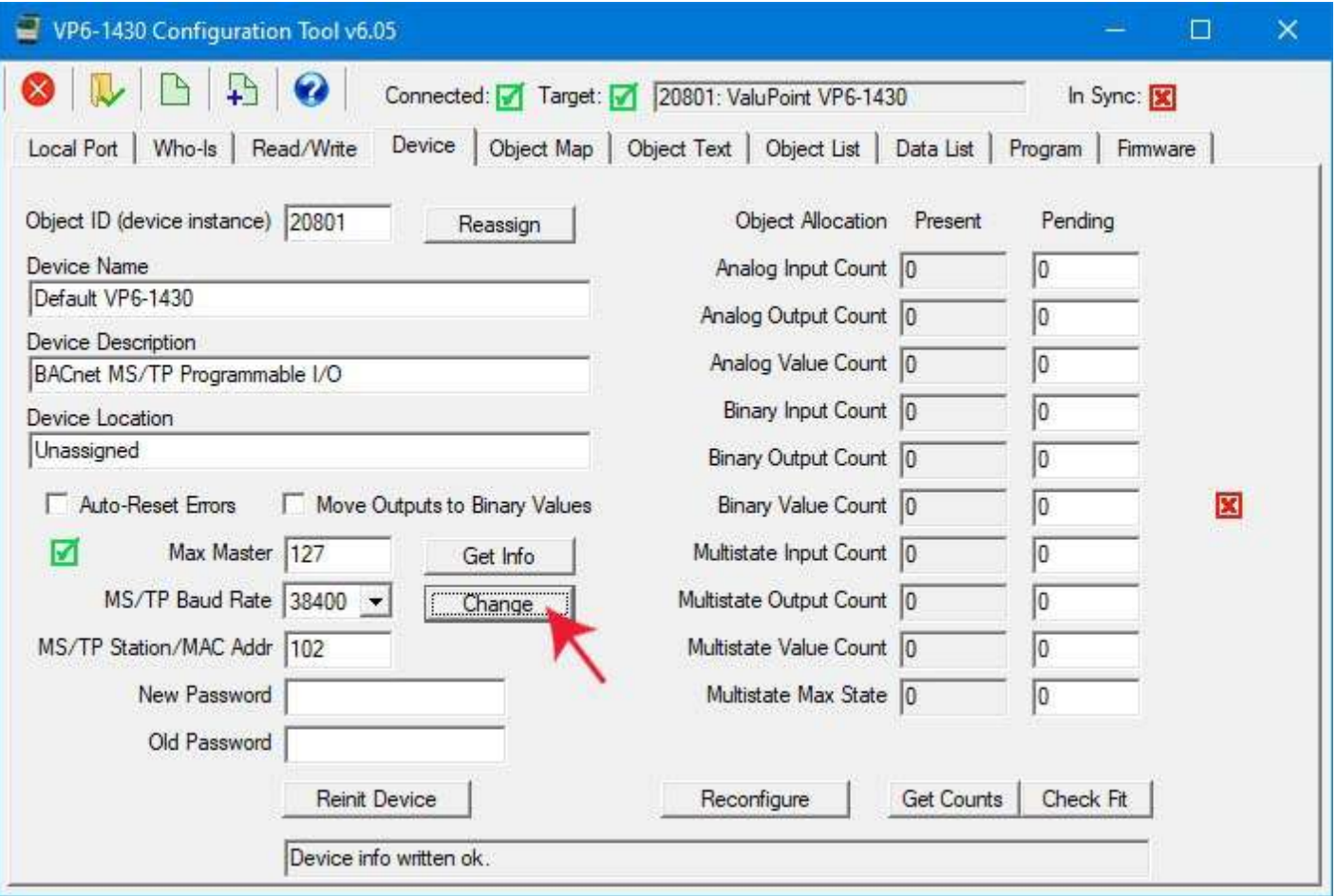

### **6.3 Reassign Device Instance**

To change the Object ID (device instance) property, enter the new object ID (device instance) and click the 'Reassign' button.

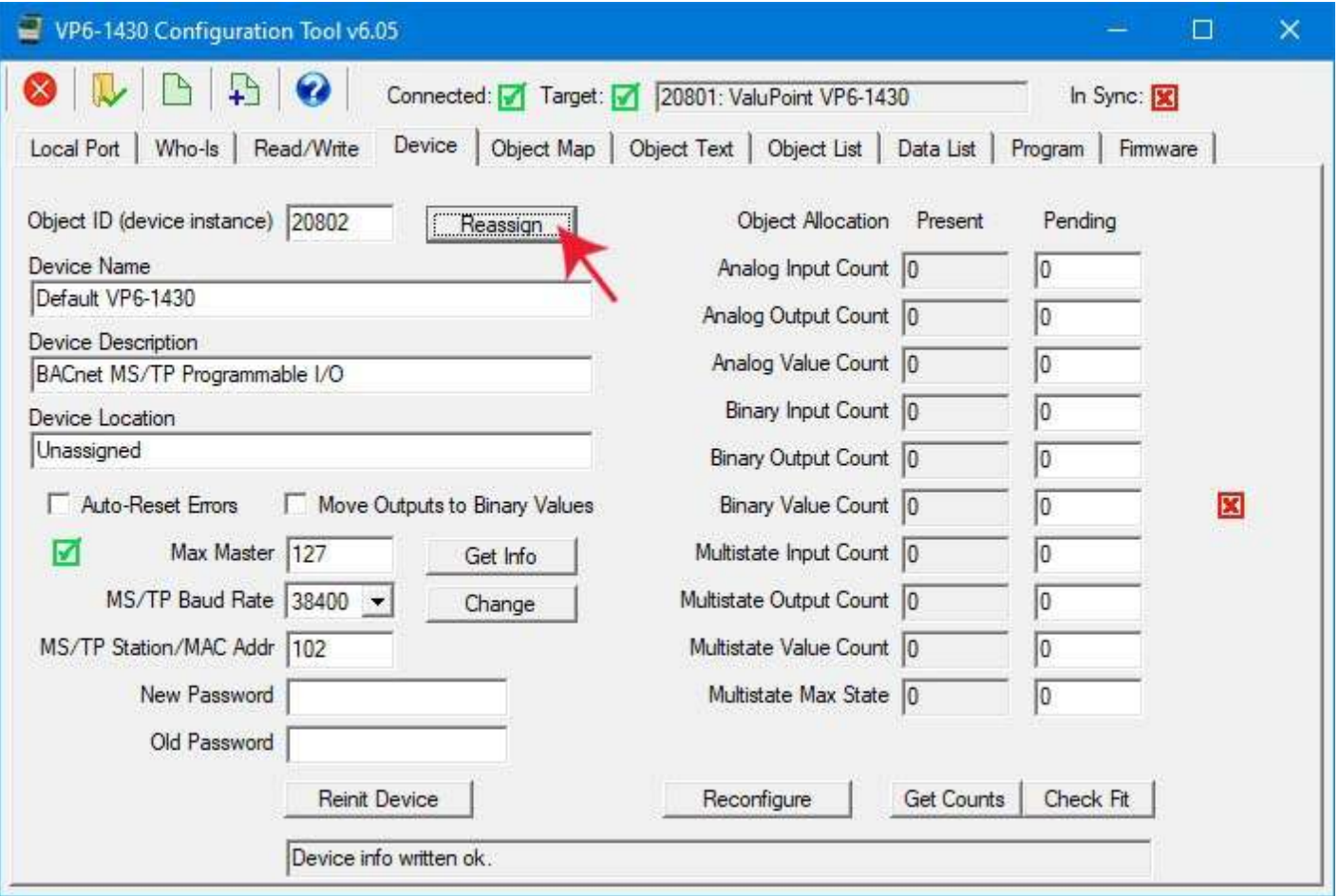

Once you do this, you will need to return to the Who-Is page, clear the cache, repeat the Send Who-Is and Refresh, and reselect your target device. You will get an 'unknown device' error if you try to continue without reselecting the device since the device ID has now changed.

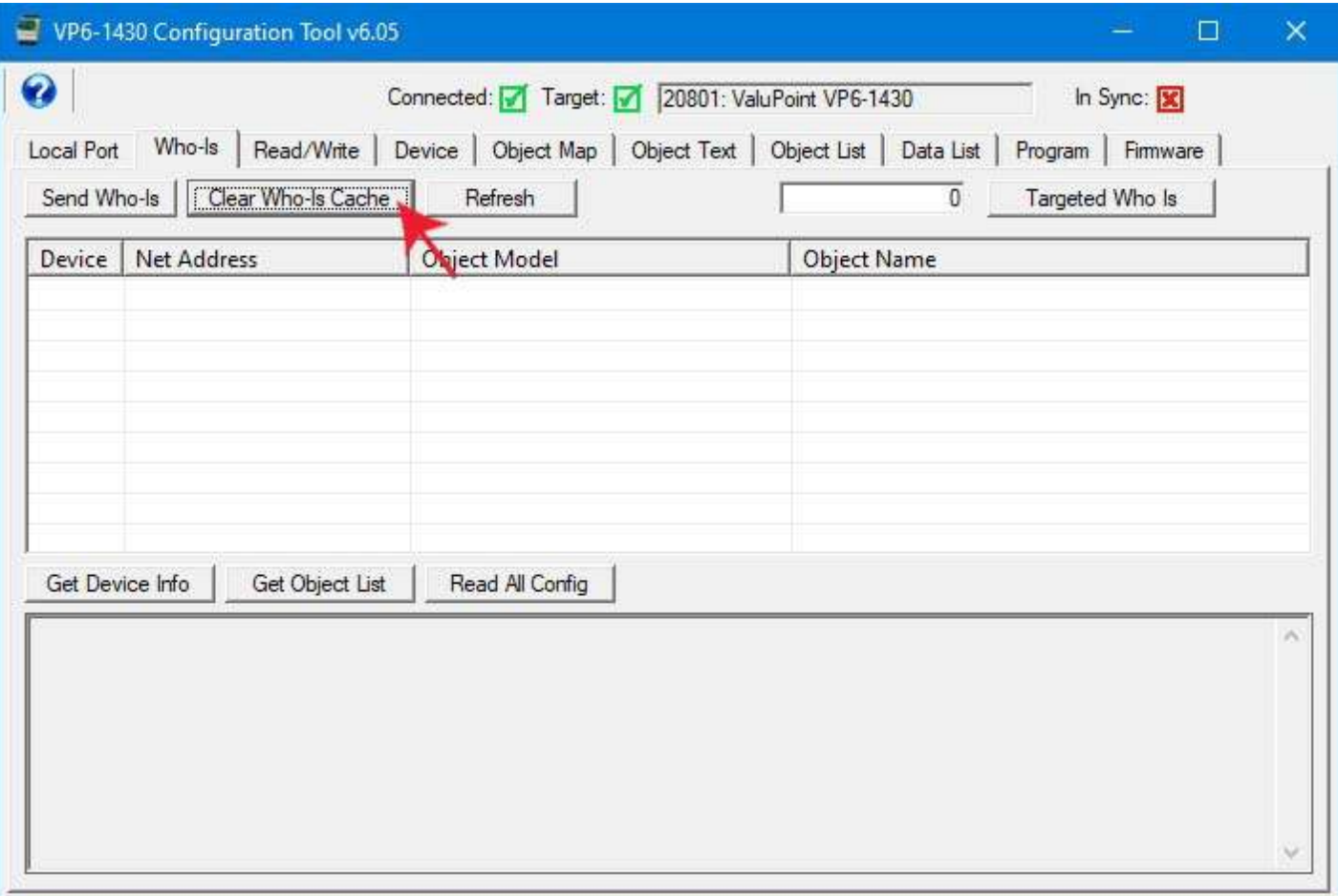

Repeat the device selection just as you did originally except now with the updated device instance.

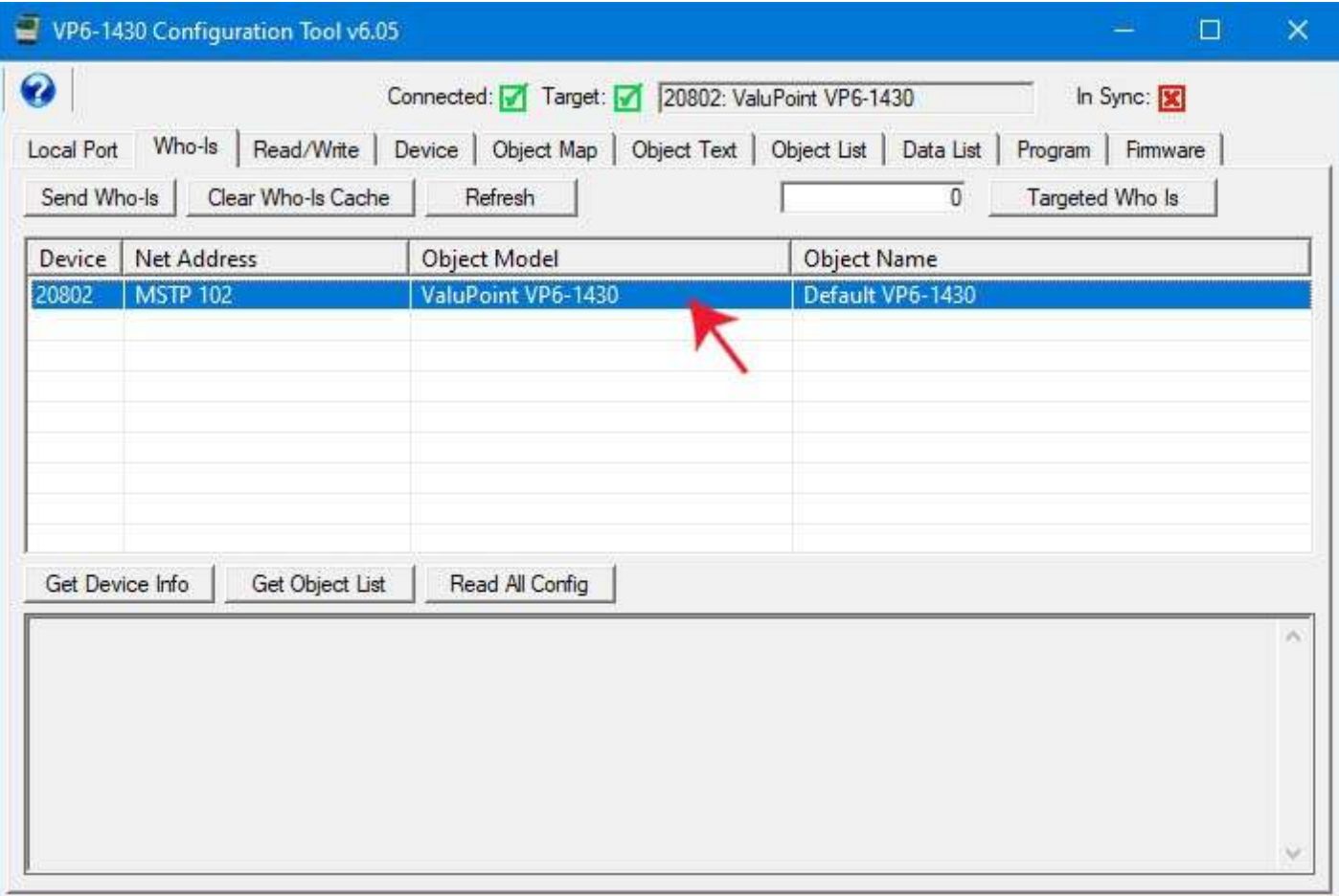

You are now reconnected with your original device at its now device number. Click the Get Info button to re-read the device object properties just to verify that you are connected.

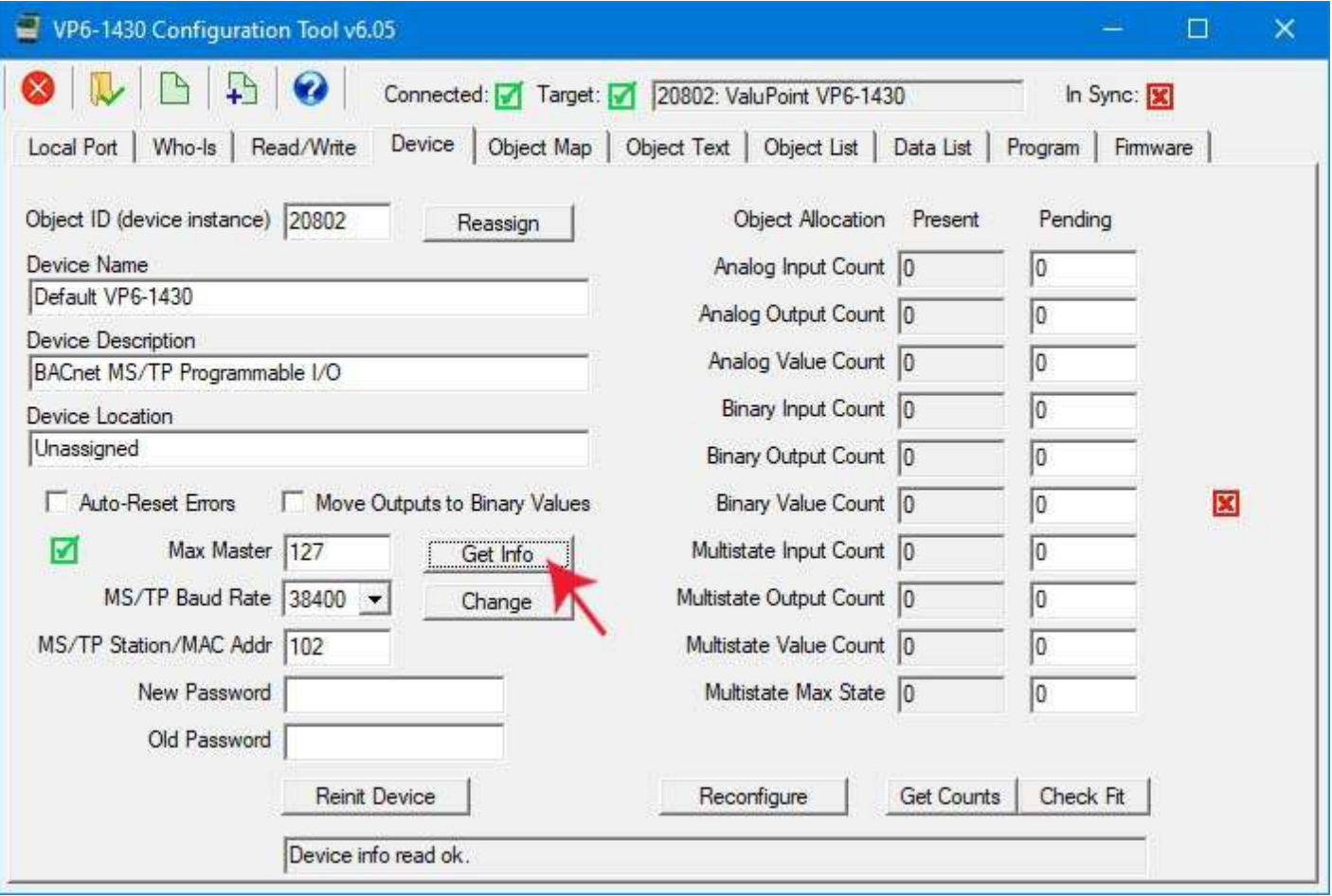

#### **6.4 Get Object Counts from Device**

Click 'Get Counts' to read the present object allocation configured in the device. The counts will show up in the 'Present' column. This set of counts tells you how many of each type of object are currently defined in the device. If a BACnet client performs an "auto discovery", this determines how many of each type of object will be discovered.

If you are working offline, i.e. creating a configuration ahead of time without any device connected, then entire the desired object counts in the Pending column, and click Get Counts.

If you will be using Multistate objects, the maximum state value is also set at the bottom of the object count list.

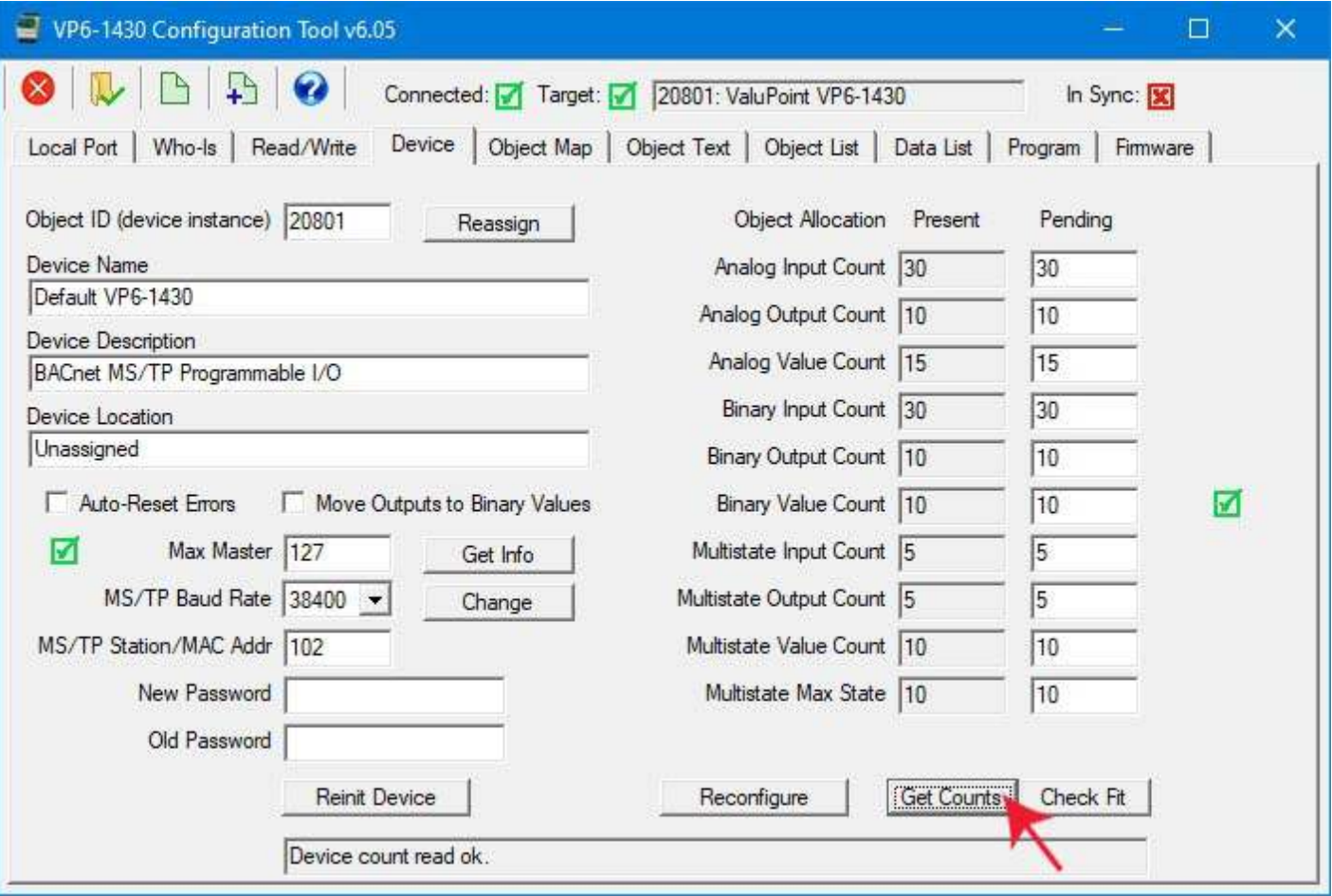

## **6.5 Reconfigure Object Counts**

Enter new object counts in the windows in the 'Pending' column.

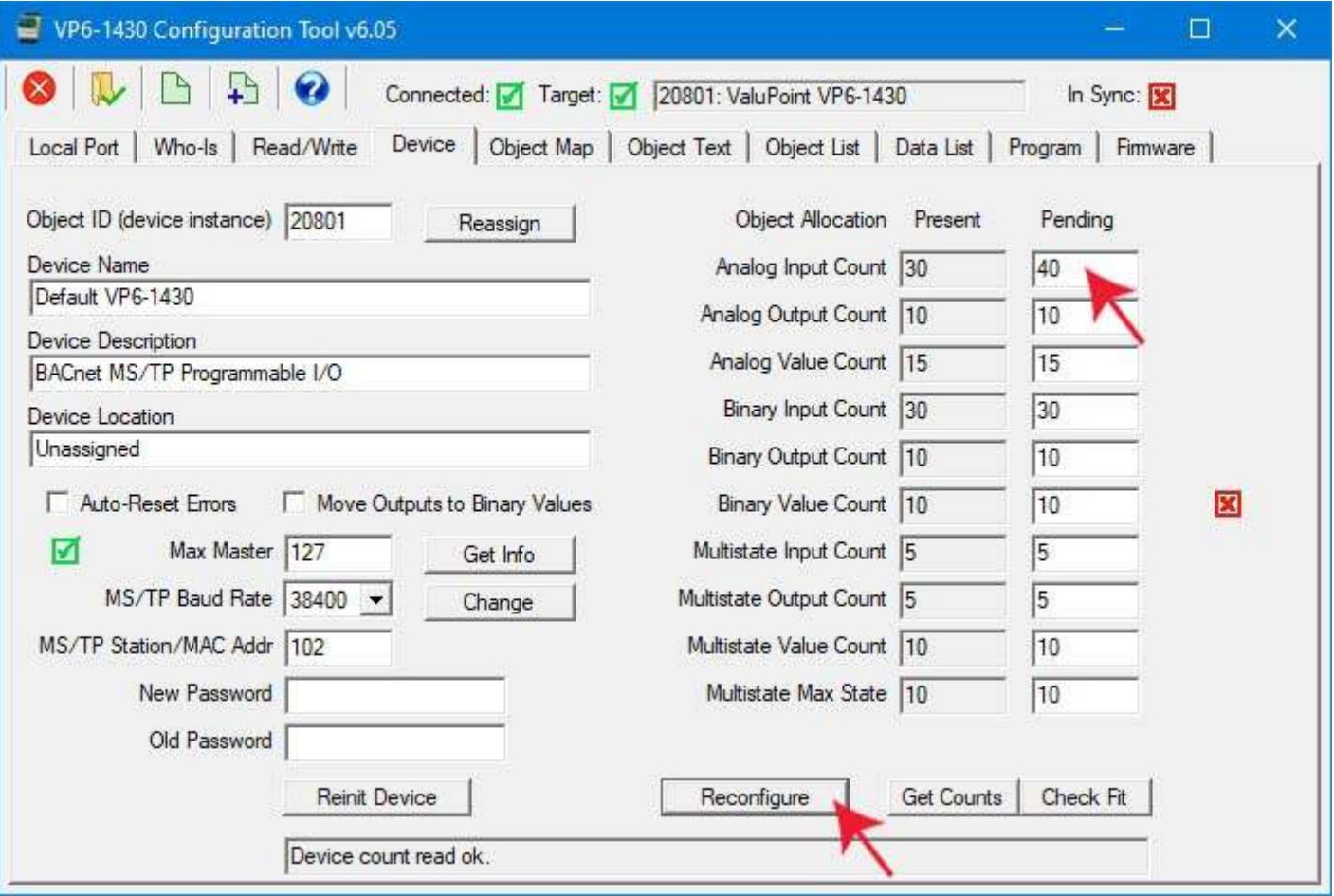

Click 'Check Fit' to check to see if the counts are valid.

When you are ready to reconfigure the device with the new object allocation, click the 'Reconfigure' button. *NOTE: This action will completely erase all prior object map configuration.*

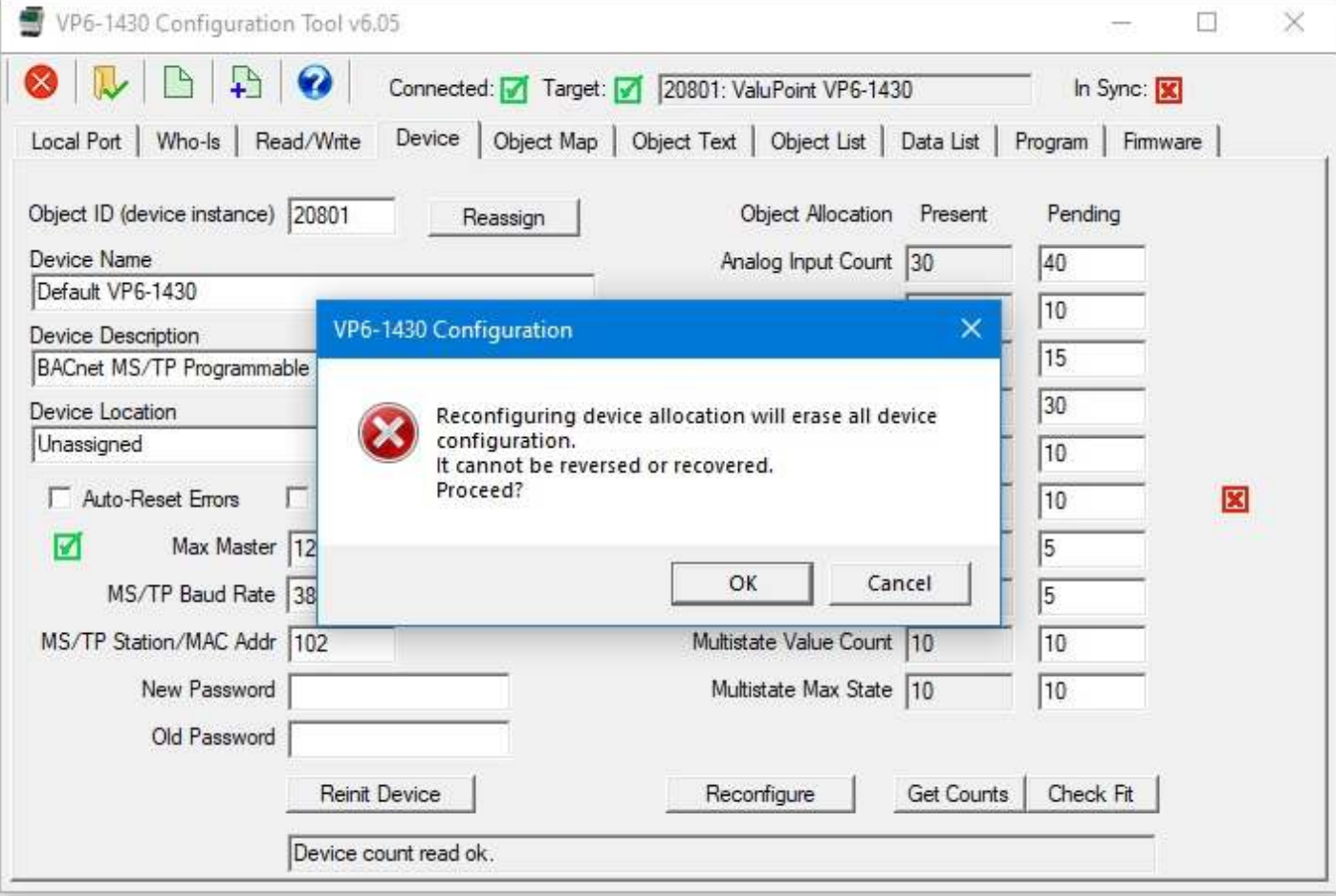

The configuration is now ready to be applied.

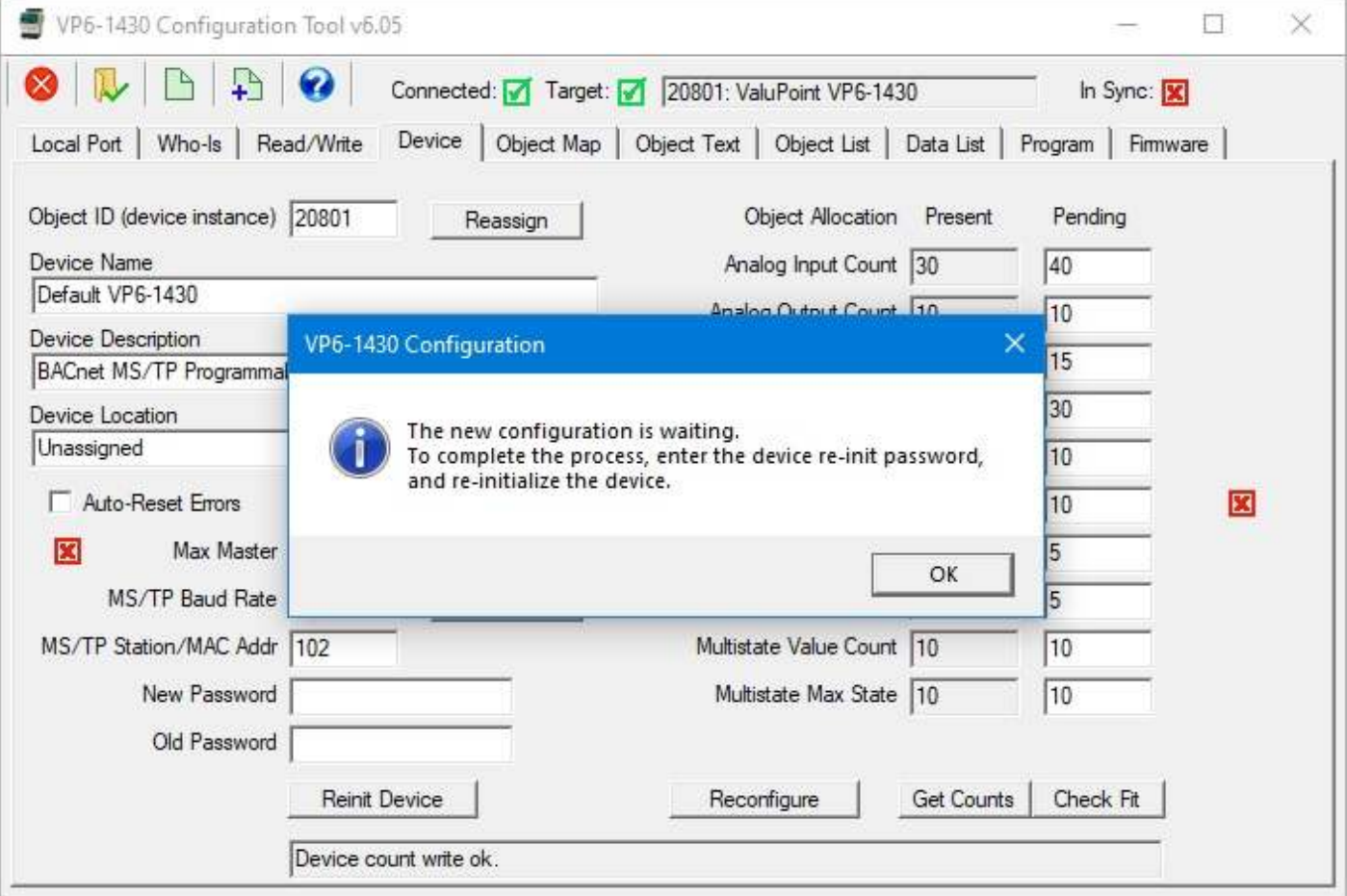

At this point, the desired new object counts have been sent to the device, but the device has not yet implemented the change. You need to reinitialize the device to finalize the process. Enter the password (default is "valupoint") and click the Reinit Device button.

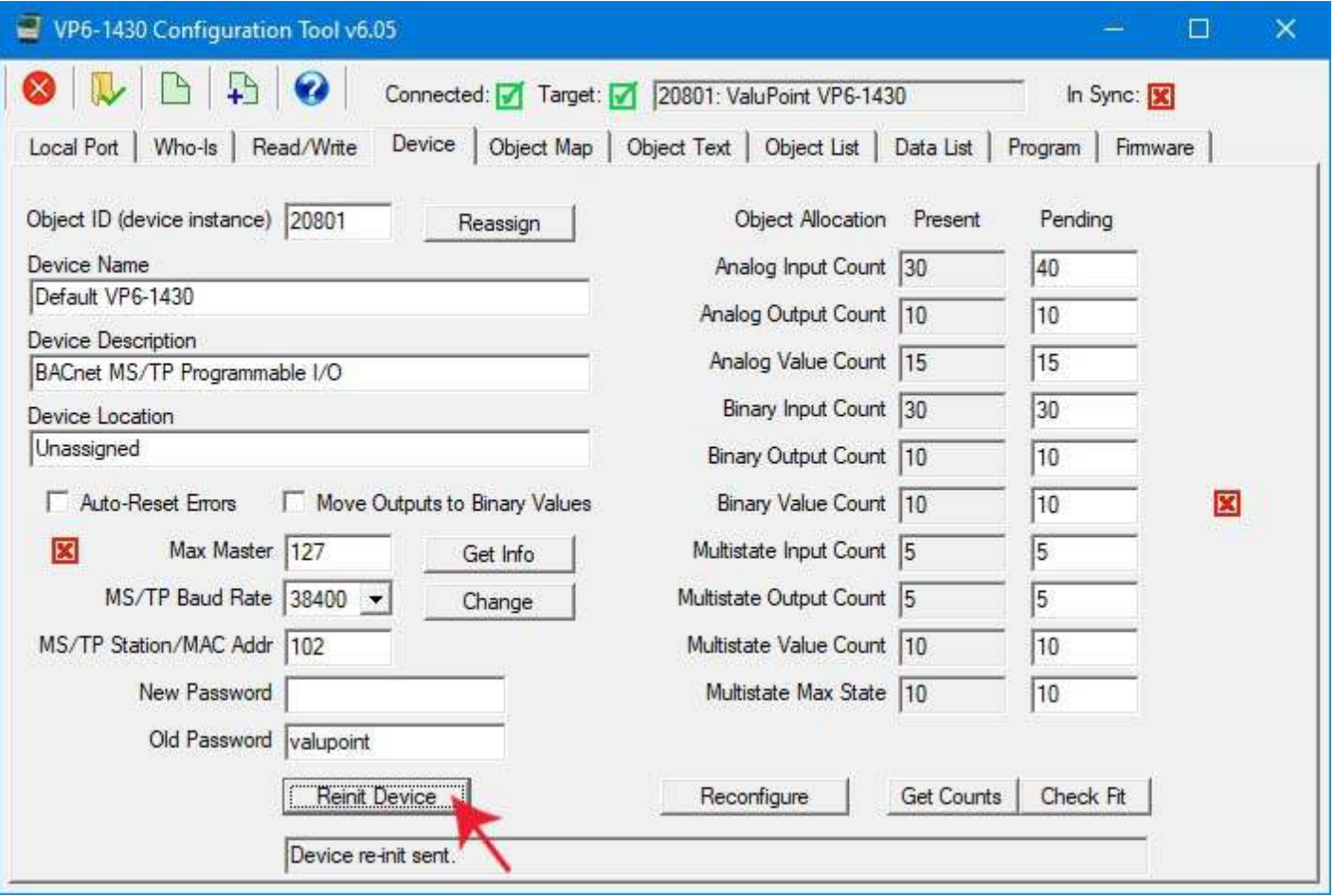

You can now click the Get Counts button again to verify the counts in the device. The numbers on the screen will be replaced with whatever is actually in the device, and if all went well, they will be what you thought you had asked for. But if you had failed to enter the correct password, your request was not executed (and there would have been an error message in the status window at the bottom of the screen).

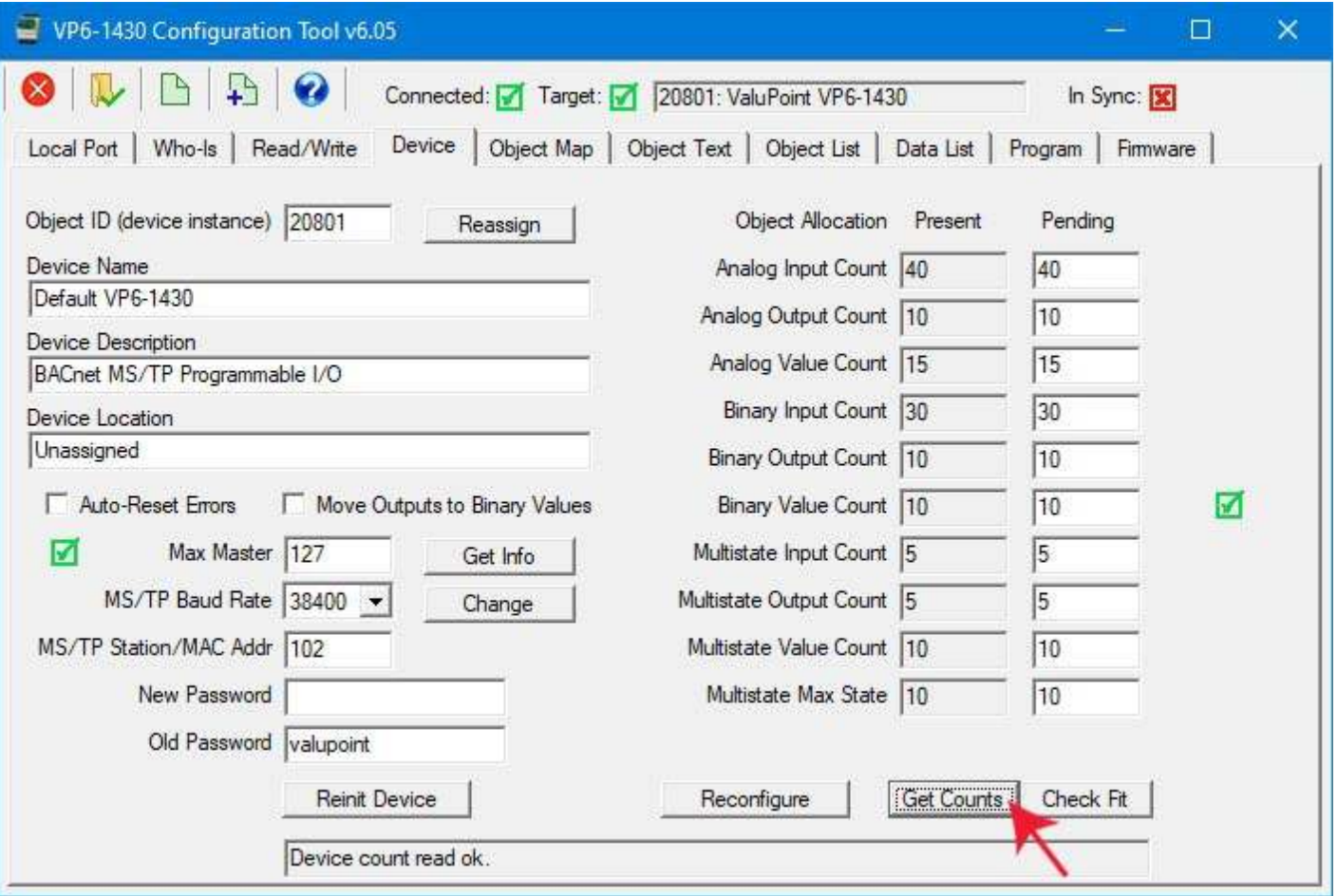

#### **6.6 Fixing "Invalid Configuration"**

Depending on what the previous object counts had been and what you are trying to change them to, you may get the error indicated in the log window at the bottom of the screen illustrated below. This message appears after clicking OK on the dialog box that appears when you click the Reconfigure button.

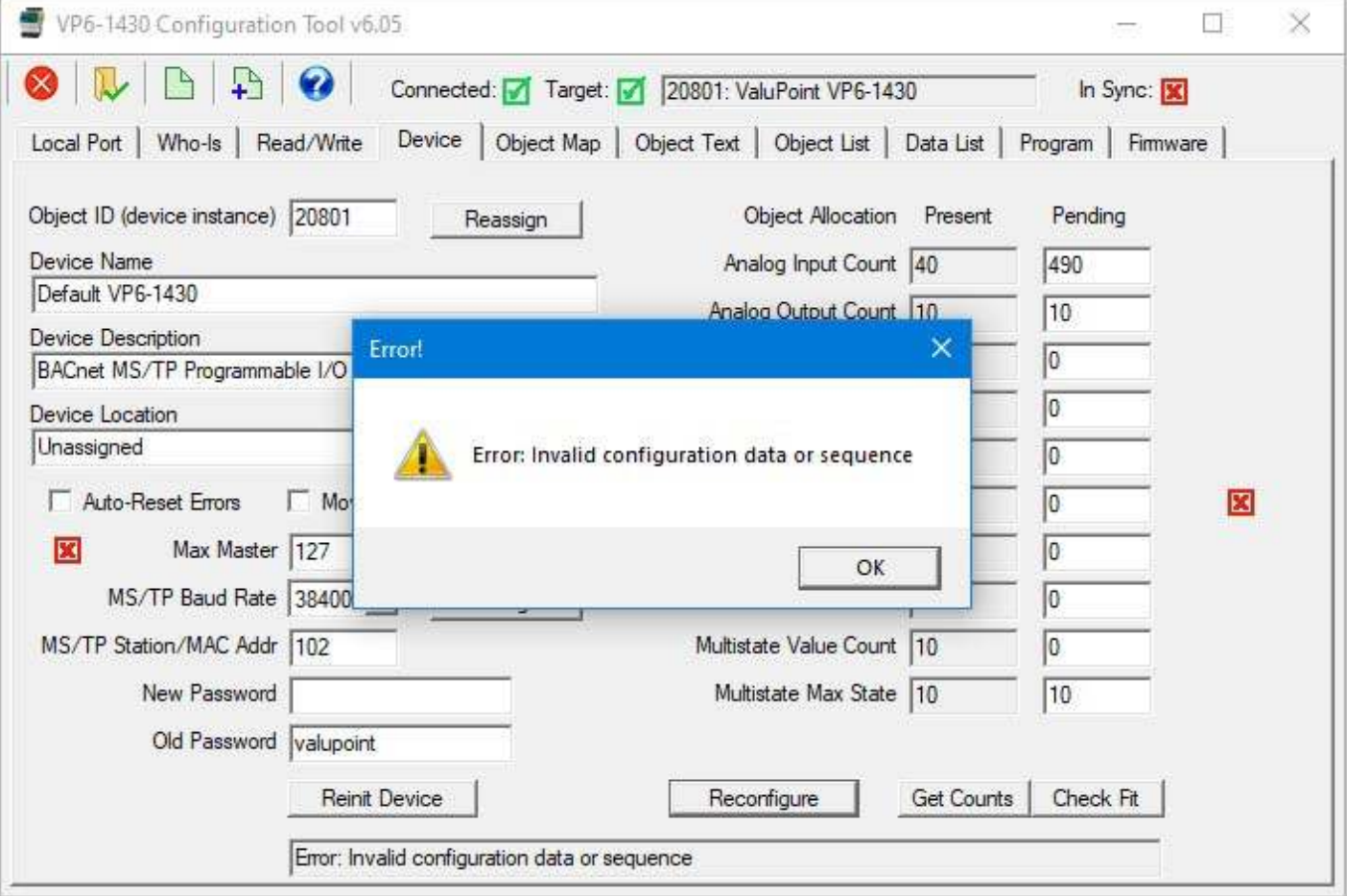

If you add up the object counts in the Pending column, the total does not exceed the maximum of 500. So why is this error happening?

The writing of object counts from the configuration tool to the device is largely transparent - you just click the button. But what is really happening is that each count is a property value in the BACnet Device object in the device. To assure that any arbitrary object count can be written, it is necessary to re-process the total allocation as each new count value is written. When the first count of 490 in above example is written to request 490 Analog Input objects, the device is still retaining varying numbers of other objects (see prior examples). That adds up to more than 500, which is over the limit, and the result is the "invalid configuration" error reply.

In general, if counts higher on the list are trying to take away from counts lower on the list, you are likely to run into this problem. The solution is to temporarily assign zero objects further down the list. Repeat the object allocation with zero counts as needed. Then go back and retry the counts that were previously not working.

#### **6.7 Export and Import Configuration with XML File**

Click the New File icon to save your configuration to a new XML file. You have the option of saving only the device properties, or only the object maps, but the default (and most often preferred) option is to save both.

If you want to re-save a previously opened configuration file, following making some changes to configuration, click the first File icon rather than the second icon. The first green icon is "Save" and the second icon is "Save As", where "save as" means create a new file.

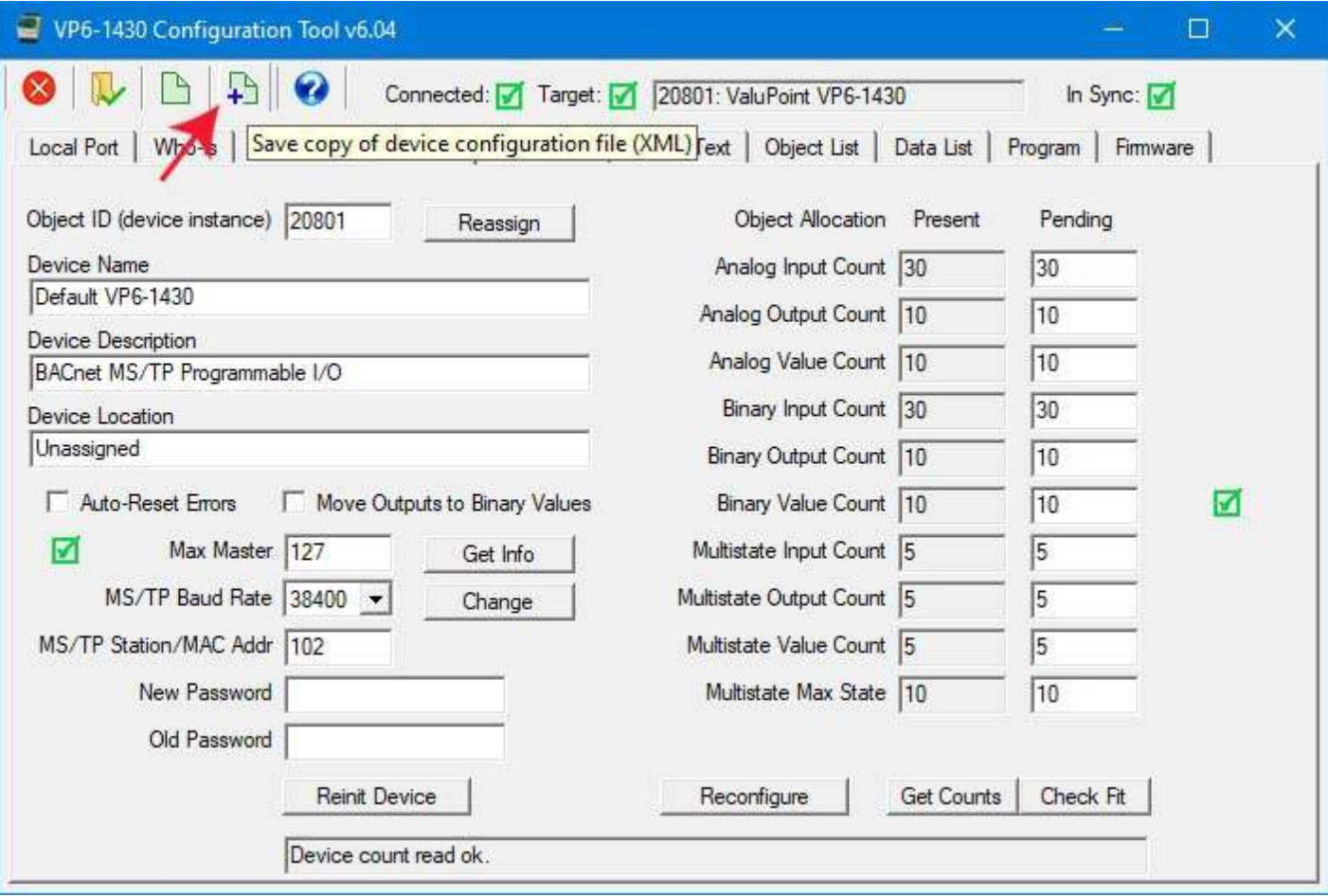

You have the option of saving just device properties, just object maps, or both. To copy object mapping to another device, you will usually want to save just the object maps. To create a full backup of the existing configuration for this device, save both.

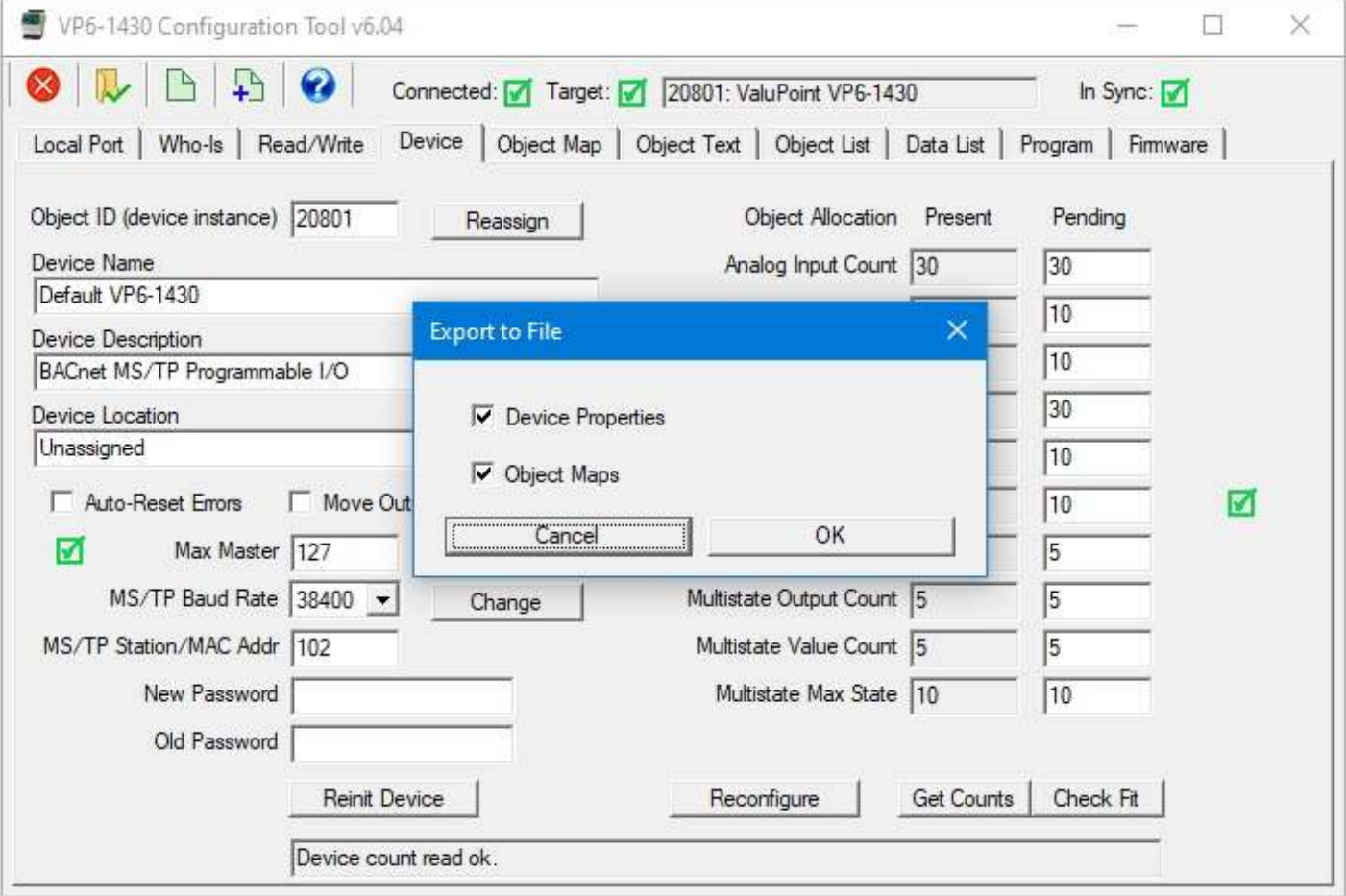

When you click OK in the "Export to File" dialog, you will next be directed to the Windows file dialog where you may enter a name for your new file.

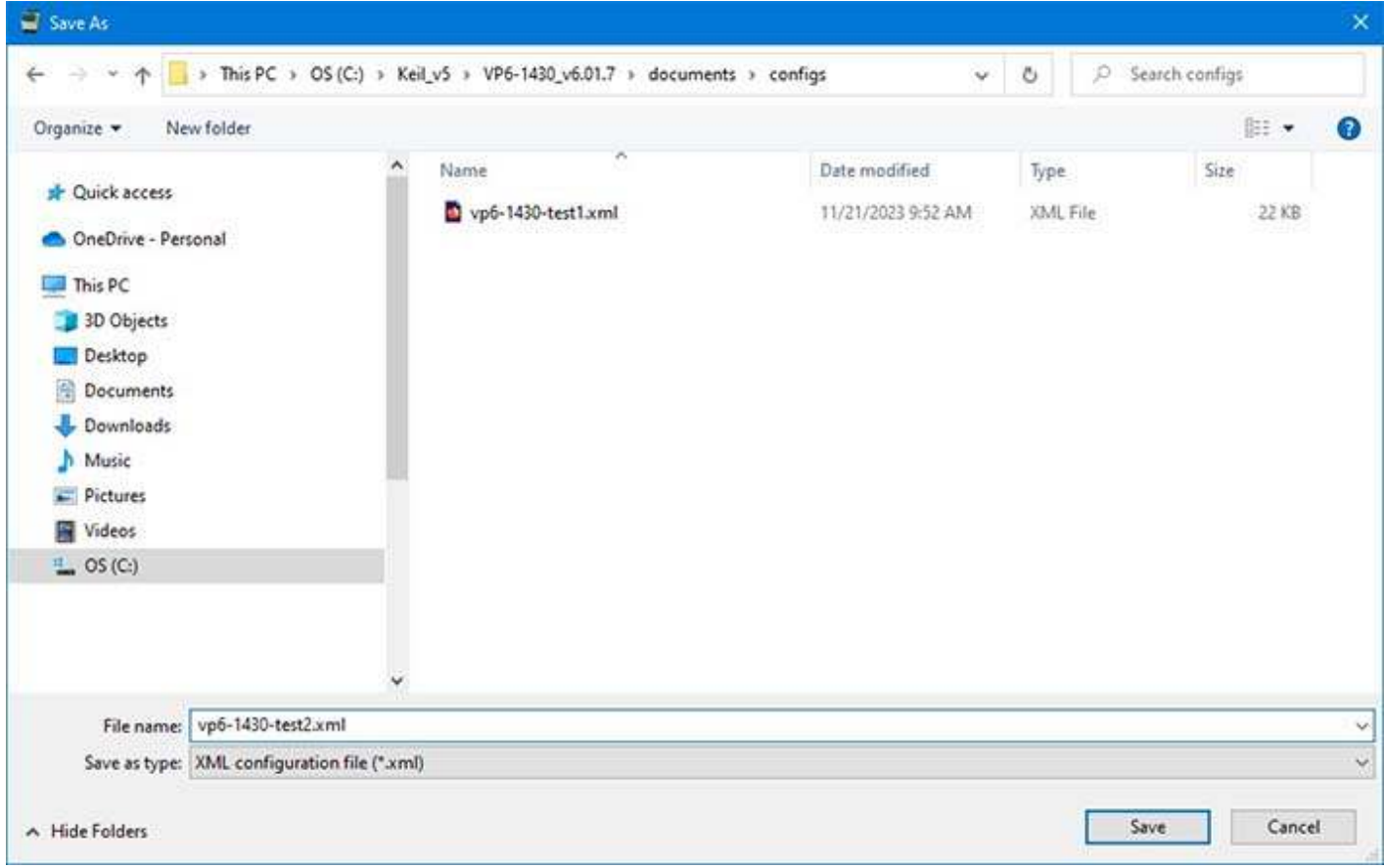

Once the file is created (or opened), the file name will appear in the top bar. This file will be rewritten if you click the Save icon.

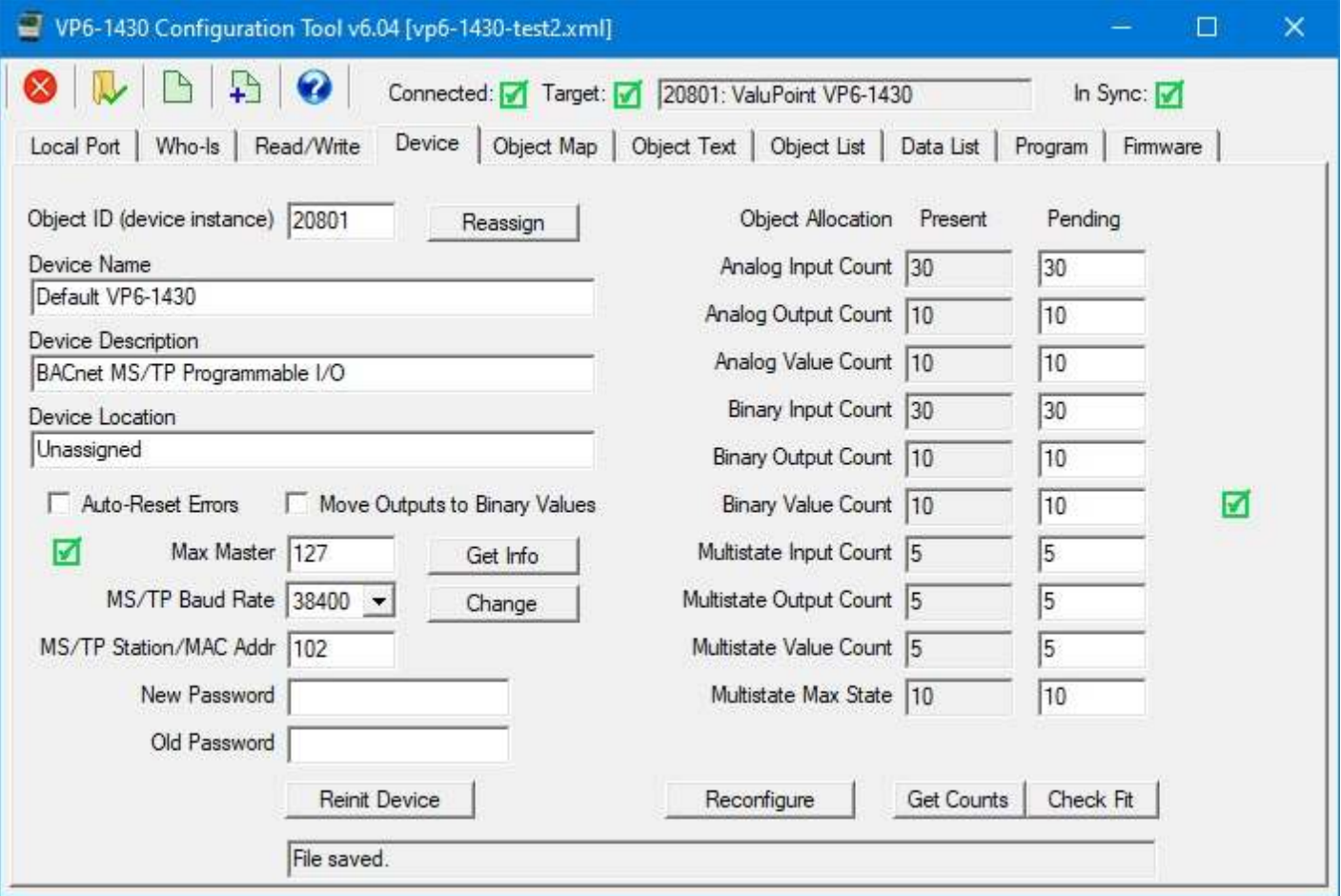

To load a previously saved configuration into the tool, slick the File Open icon.

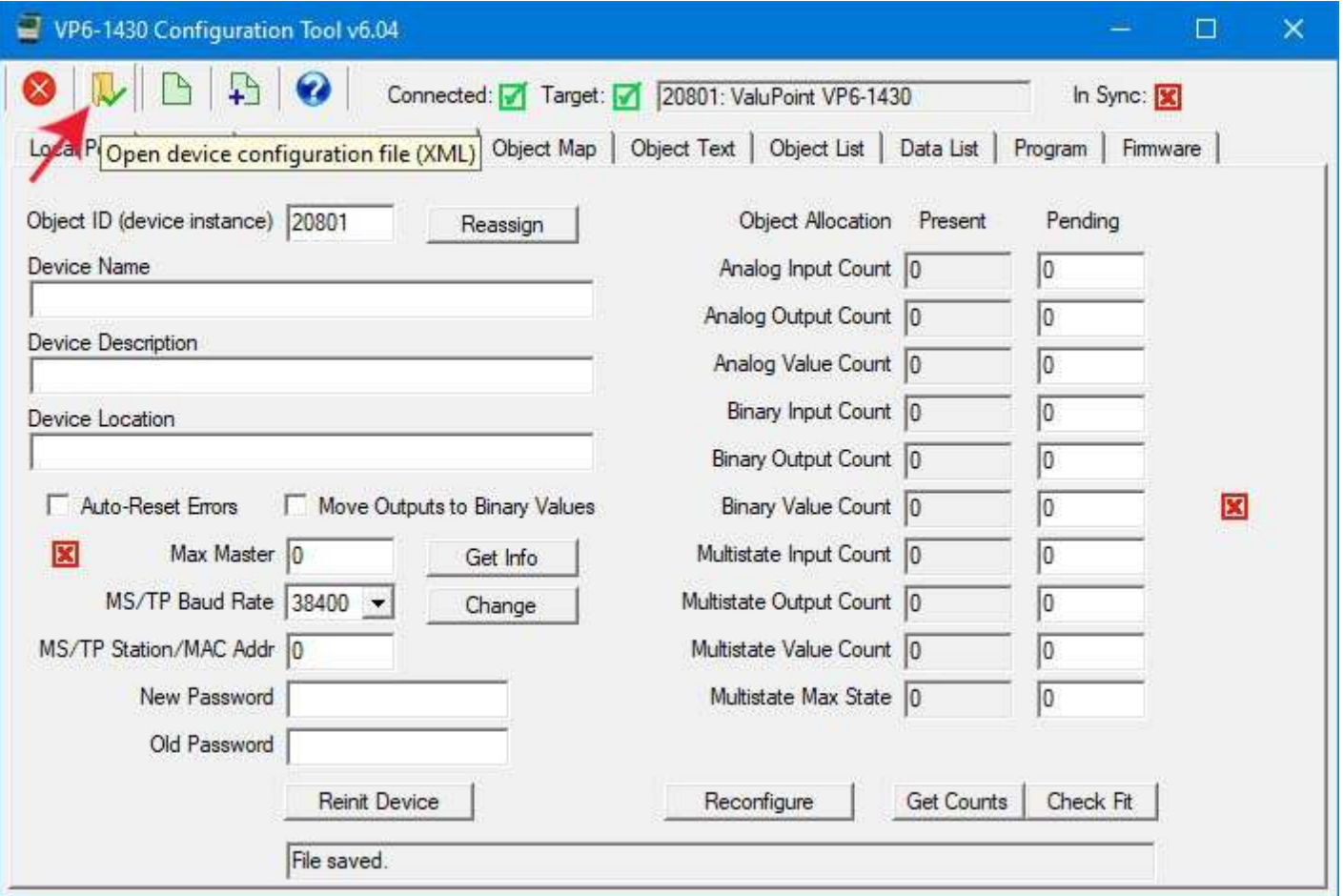

You will have the option of importing device properties, object maps, or the default of both.

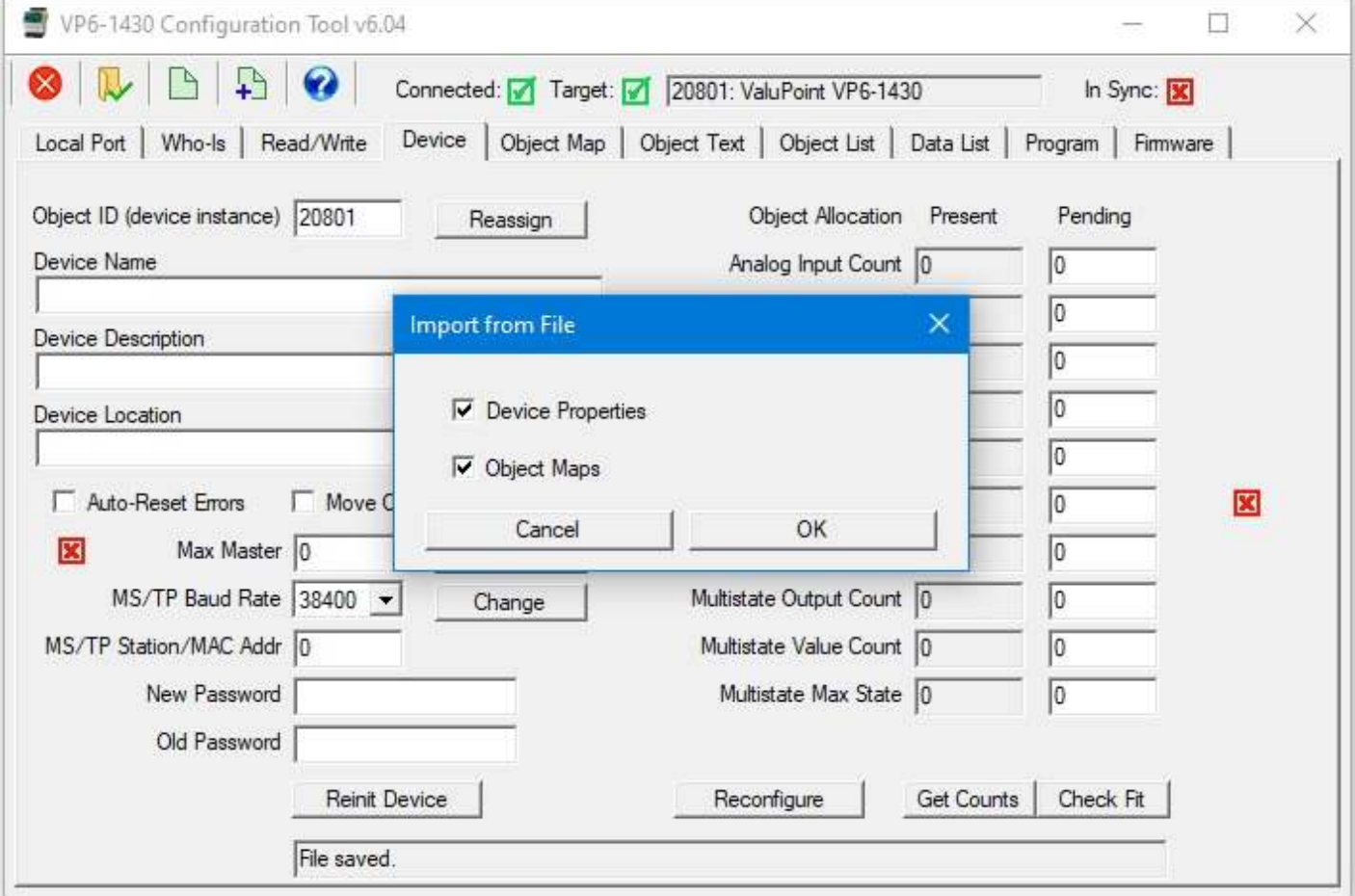

Upon clicking OK in the "Import from File" dialog, you will be directed to the familiar Windows file dialog where you can select the file to be opened.

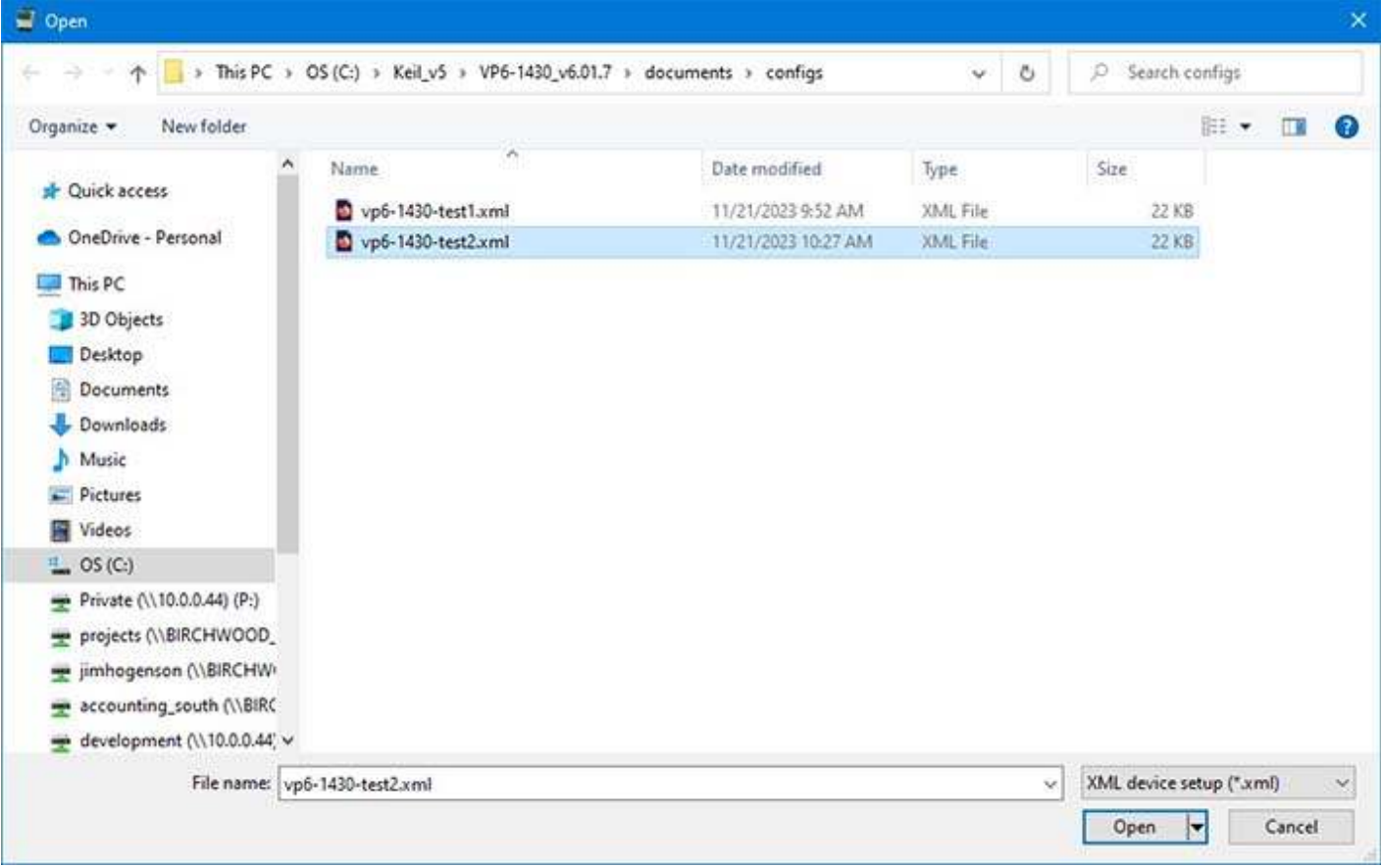

Select the file and click Open. The various properties will now be populated and the name of the opened file will appear in the top bar.

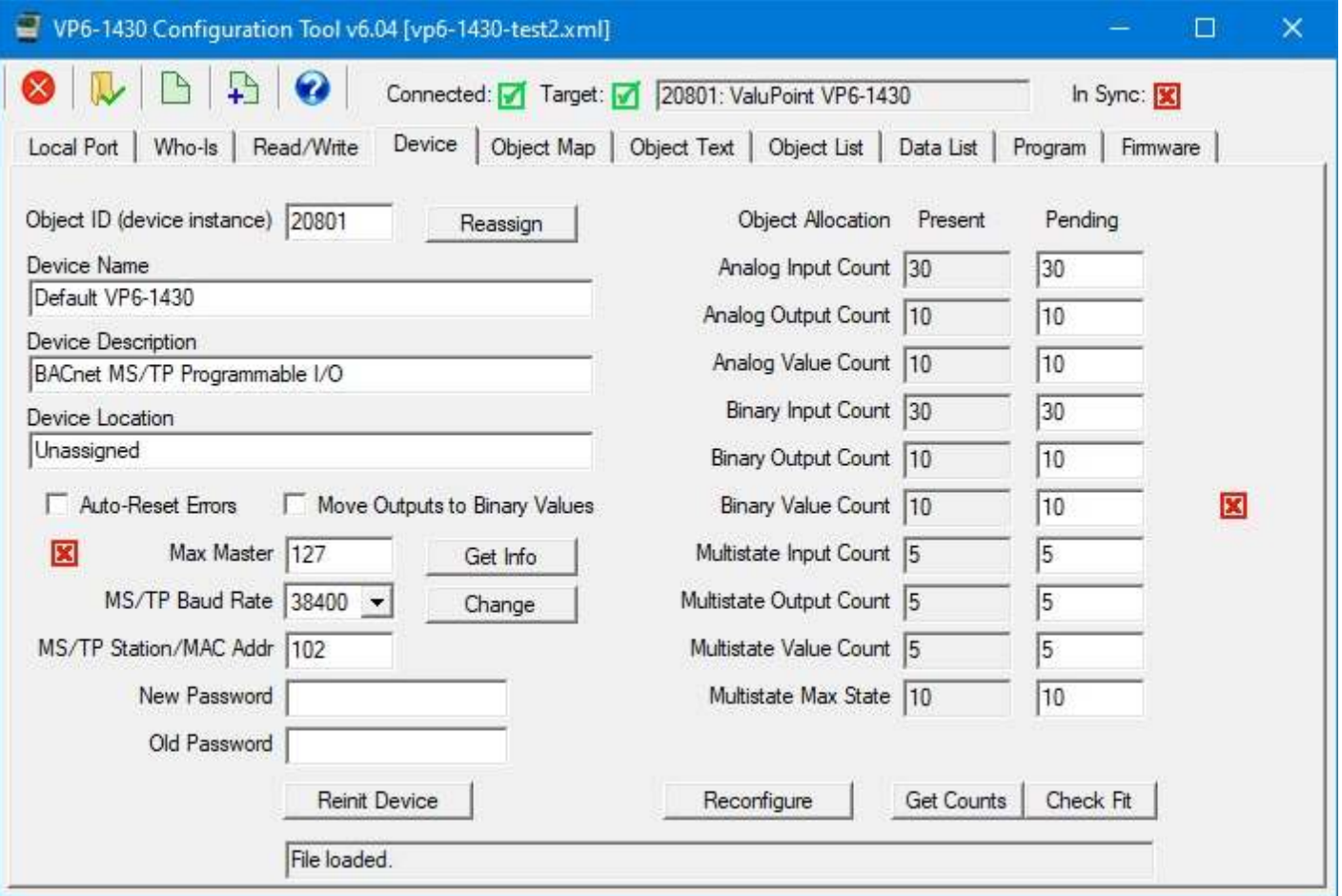

To wipe the slate completely clean in the configuration tool, click the Clear icon, which is the first icon on the toolbar. You will be given the option of clearing device properties, object maps, or both. Or just click Cancel if you clicked the Clear icon by mistake.

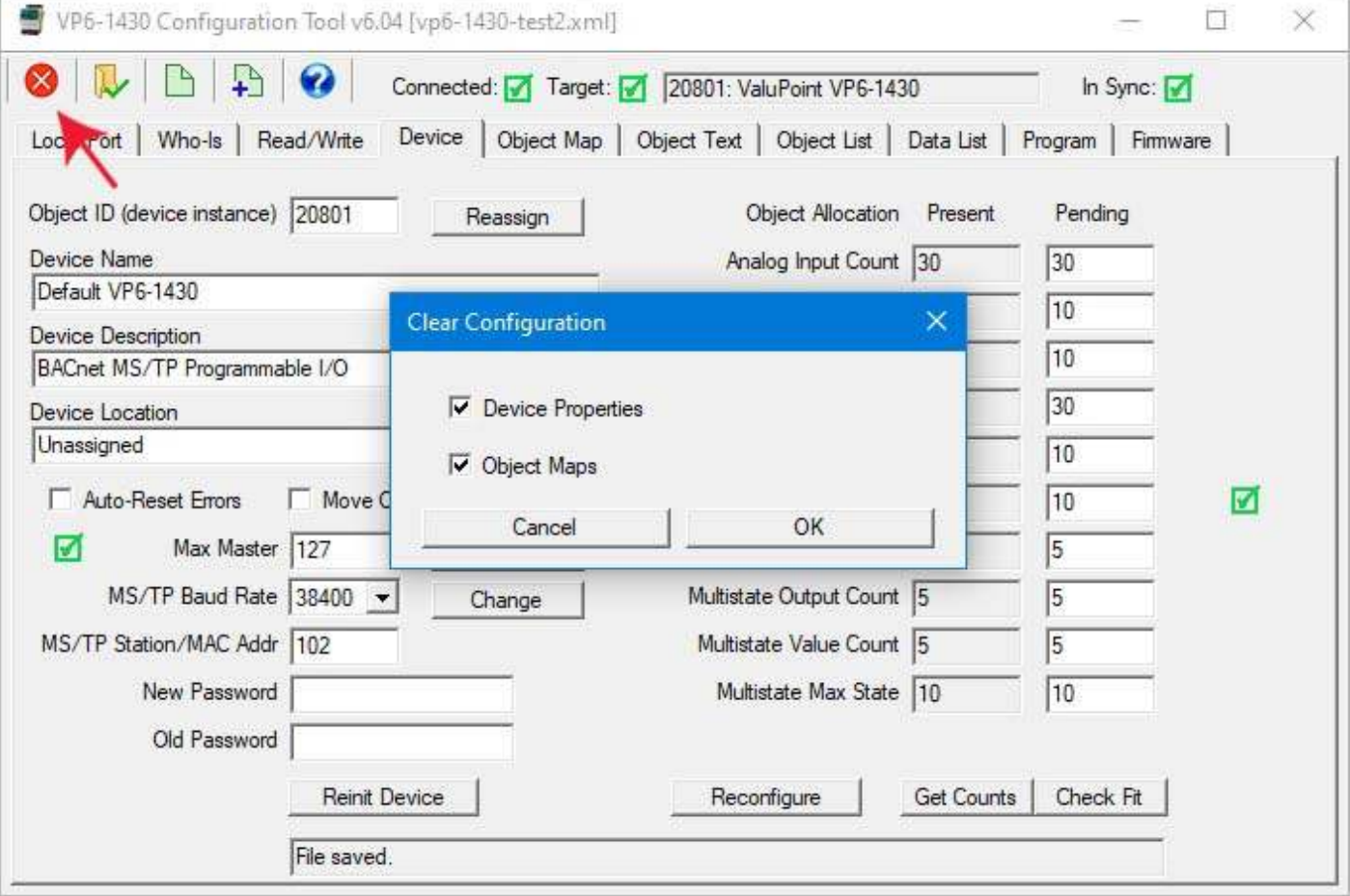

Clear everything will clear all but the device instnace.

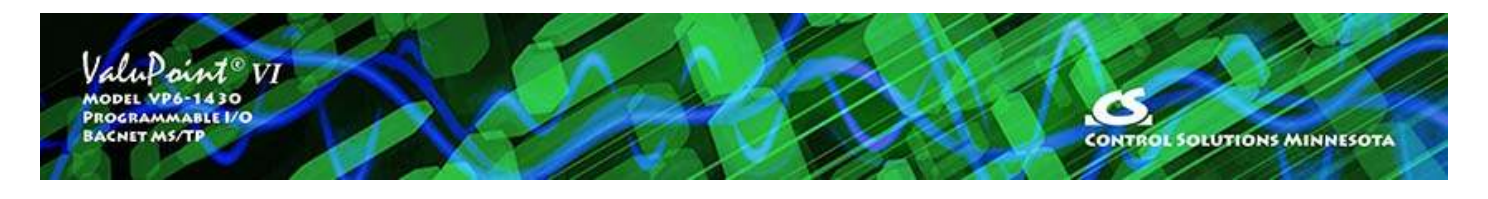

# **7 Object Map Page**

When connecting to a device for the first time, it will be quickest go to the 'Object Map List' page and read all object maps with one click of the mouse. You can read all properties here, but you must click once per object (a few hundred times for a fully loaded device). Better yet, just click 'Read All Config' on the Who-Is page after selecting your target device.

This page is where you enter various parameters for each object, basically telling the system what each object is supposed to do. You will only be able to configure as many objects as you have declared on the Device page, so be sure you check that page first.

Objects will typically do one of two things: (1) Be a data point associated with one of the physical I/O points; (2) Be a client that reads data from another BACnet device and/or writes data to another BACnet device. There is a third less commonly used option, "global object", which basically does nothing but wait for something else to write data to it.

#### **7.1 Common Parameters**

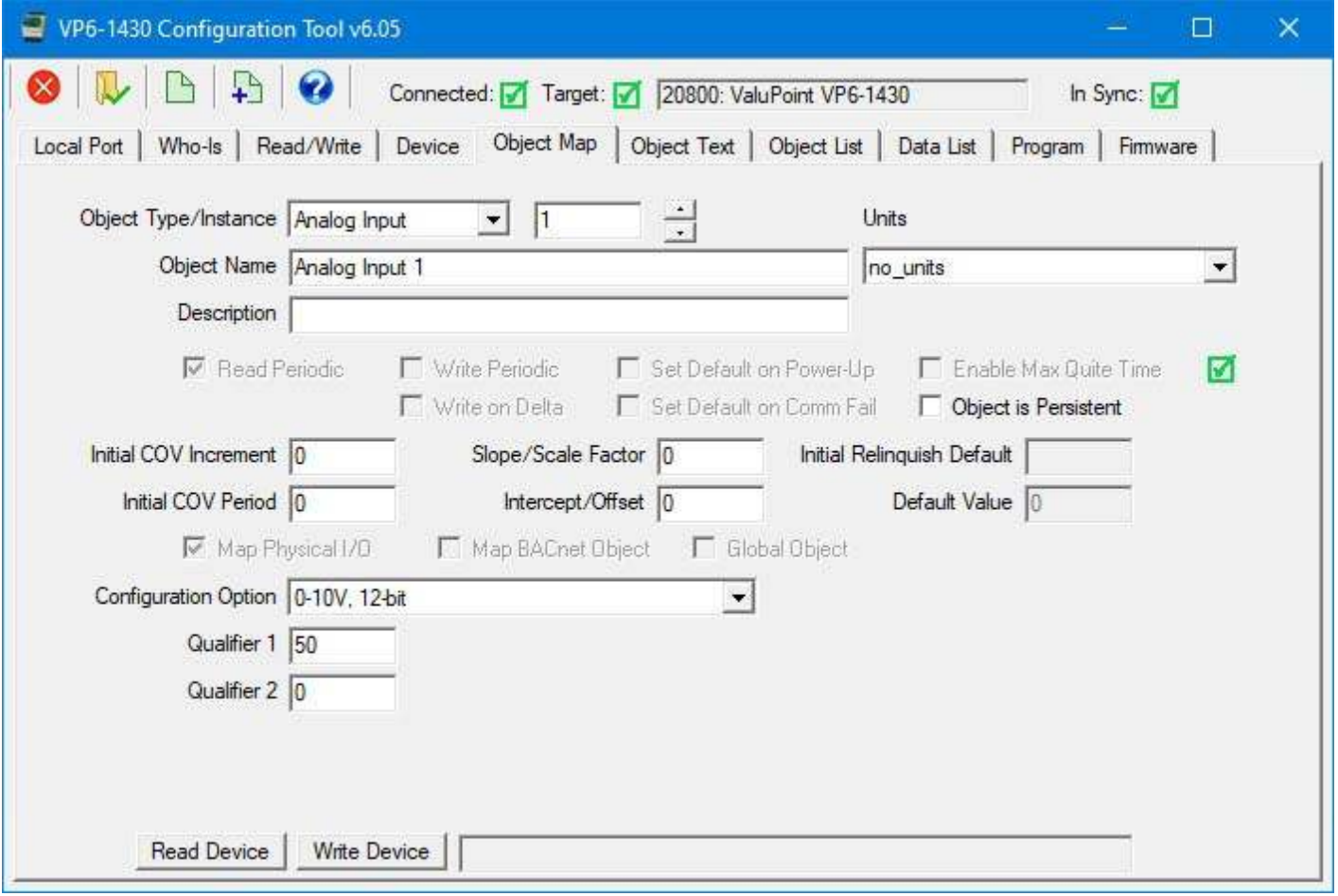

The following common parameters will appear in the top portion of the screen for all typs of object uses.

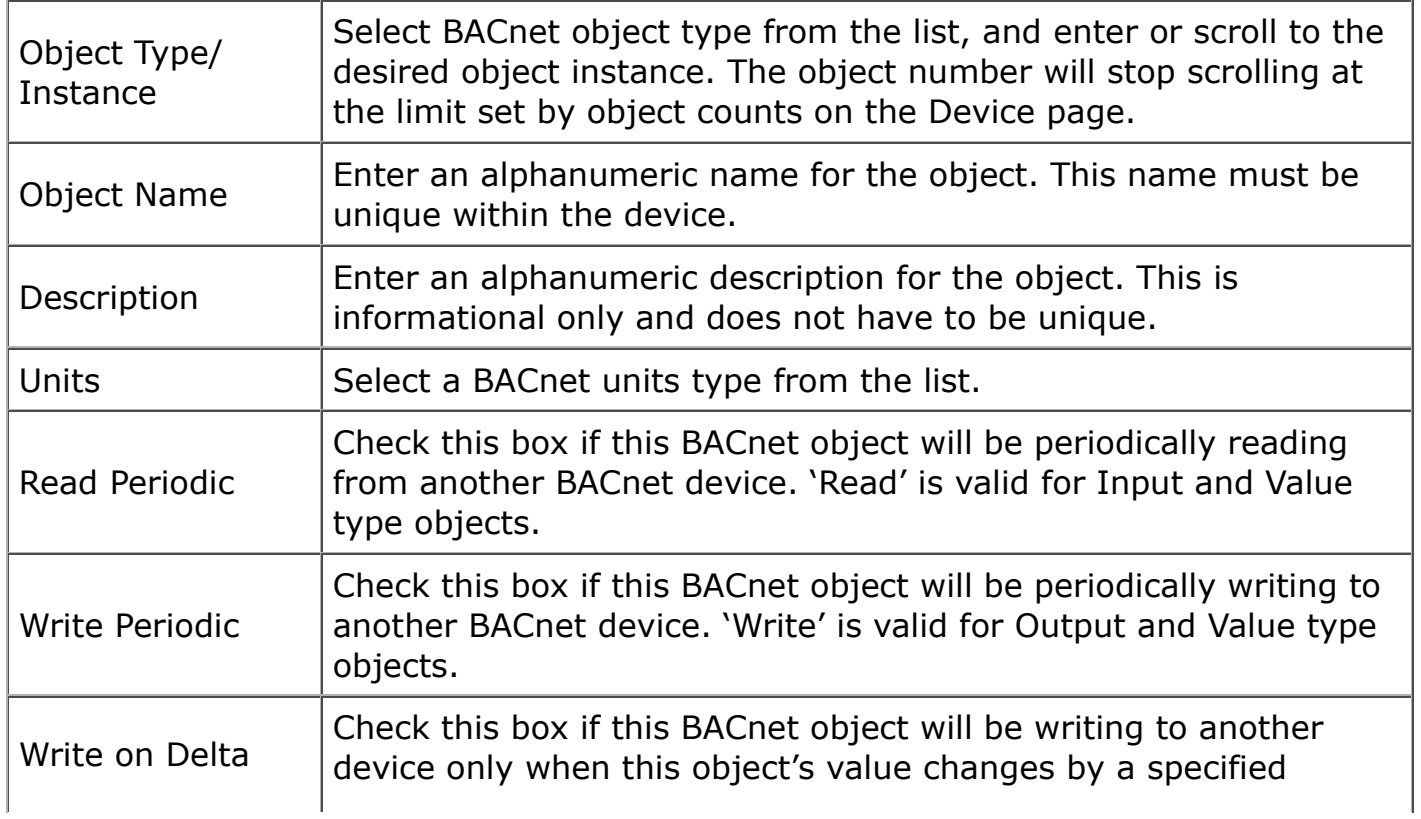

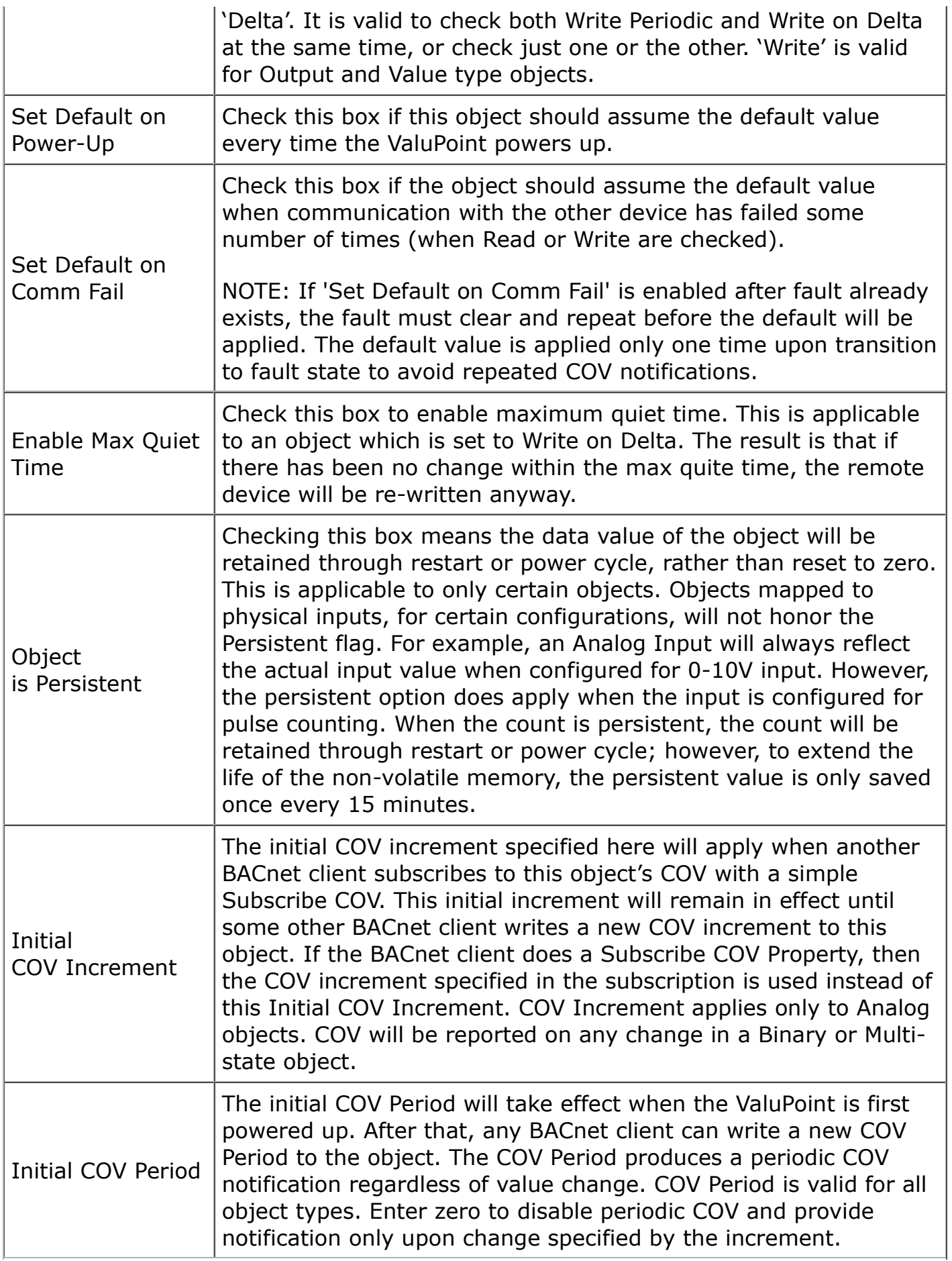

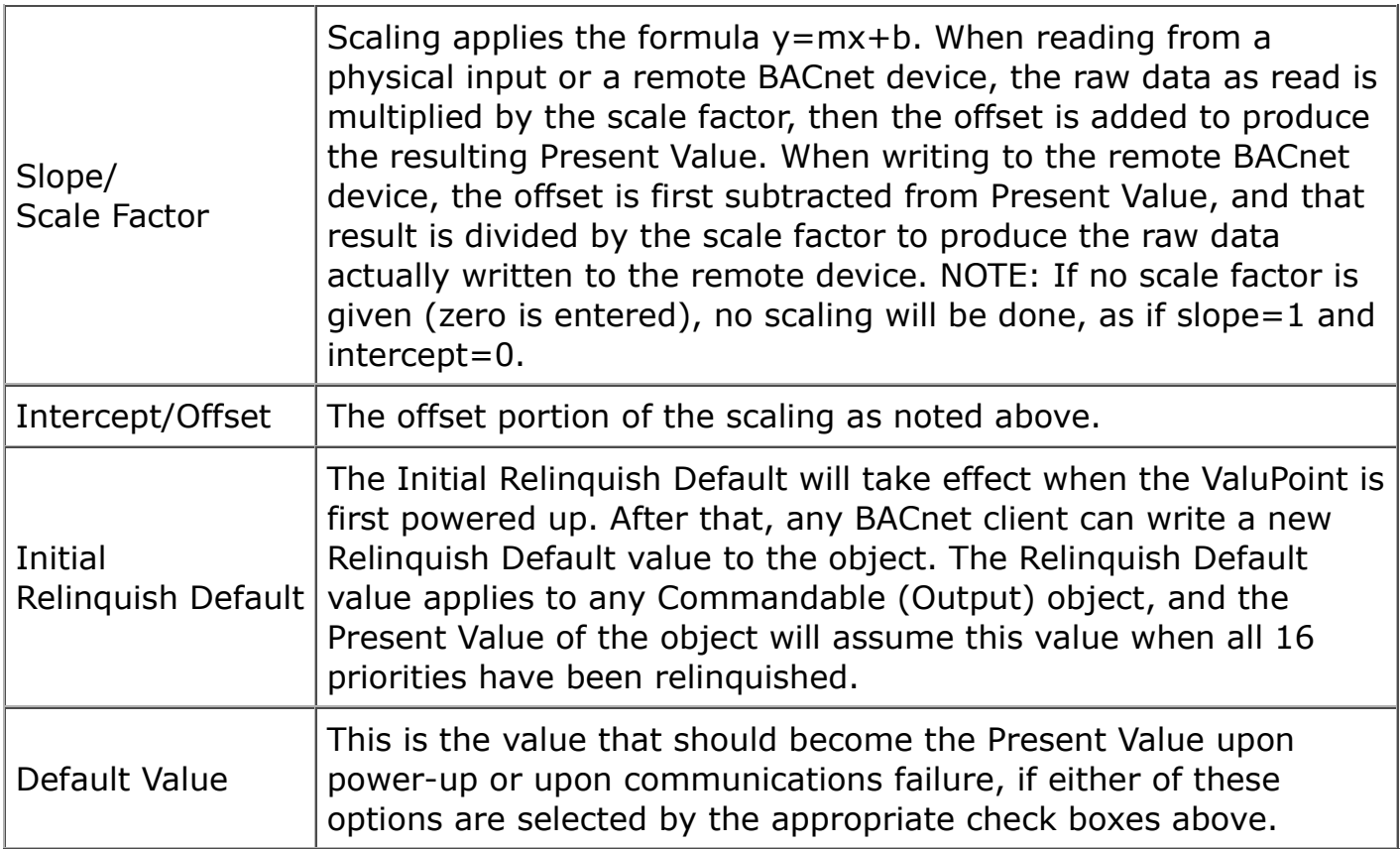

## **7.2 Physical Hardware I/O Parameters**

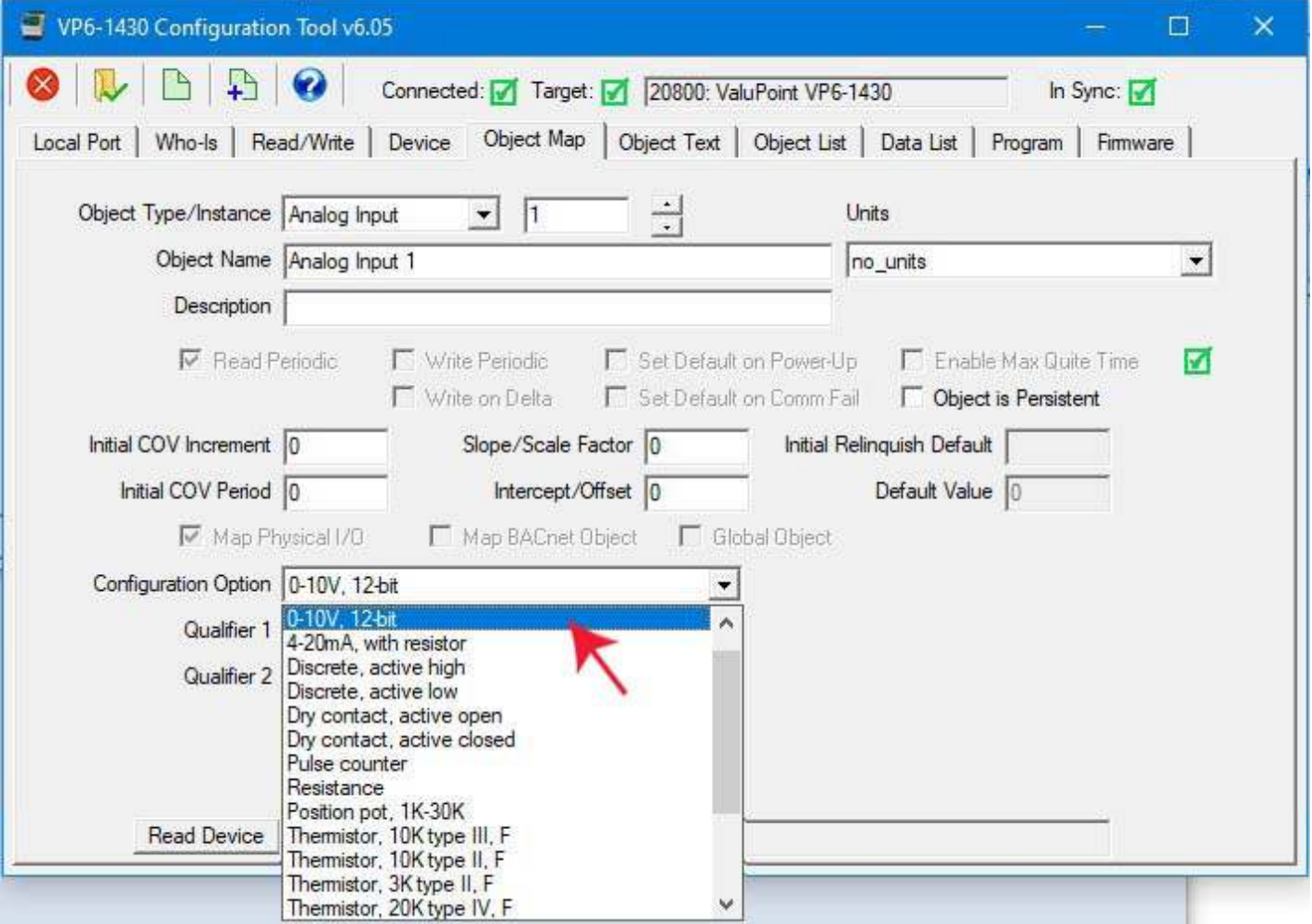

The following configuration properties apply to physical I/O points and will be available when Map Physical I/O is checked.

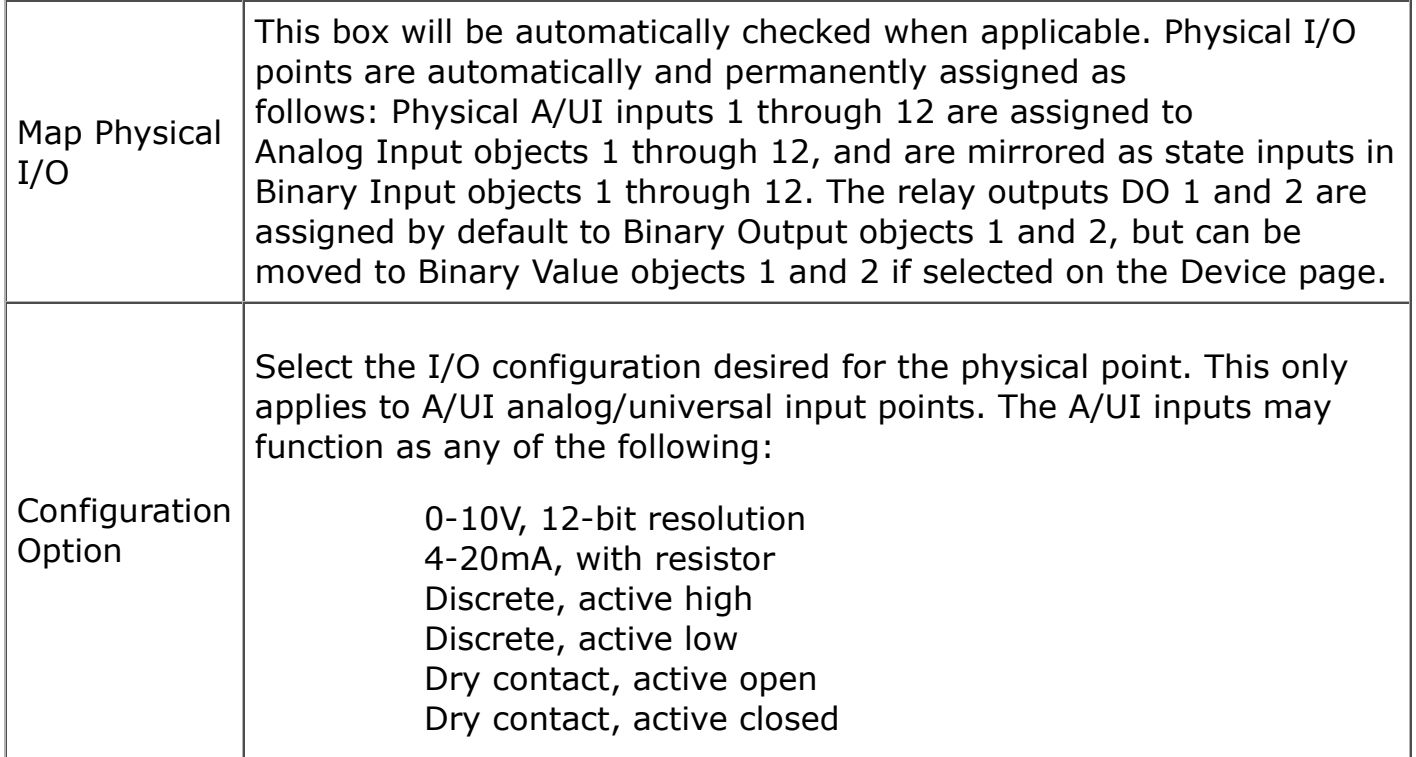

 Pulse counter Resistance Position pot, 1K-30K Thermistor, 10K type III, F Thermistor, 10K type II, F Thermistor, 3K type II, F Thermistor, 20K type IV, F Thermistor, 5K type II, F Thermistor, 10K type III, C Thermistor, 10K type II, C Thermistor, 3K type II, C Thermistor, 20K type IV, C Thermistor, 5K type II, C

Dedicated hardware is available for pulse counting on channels 5, 6, 7, and 8. The only limiting factor on maximum pulse rate on these inputs is the noise filtering on the inputs. The inputs have been verified to count at up to 1kHz provided the signal amplitude is sufficient. Pulse counting is supported on the remaining input channels, but the counting is done by software and therefore the rate is limited to about 2Hz.

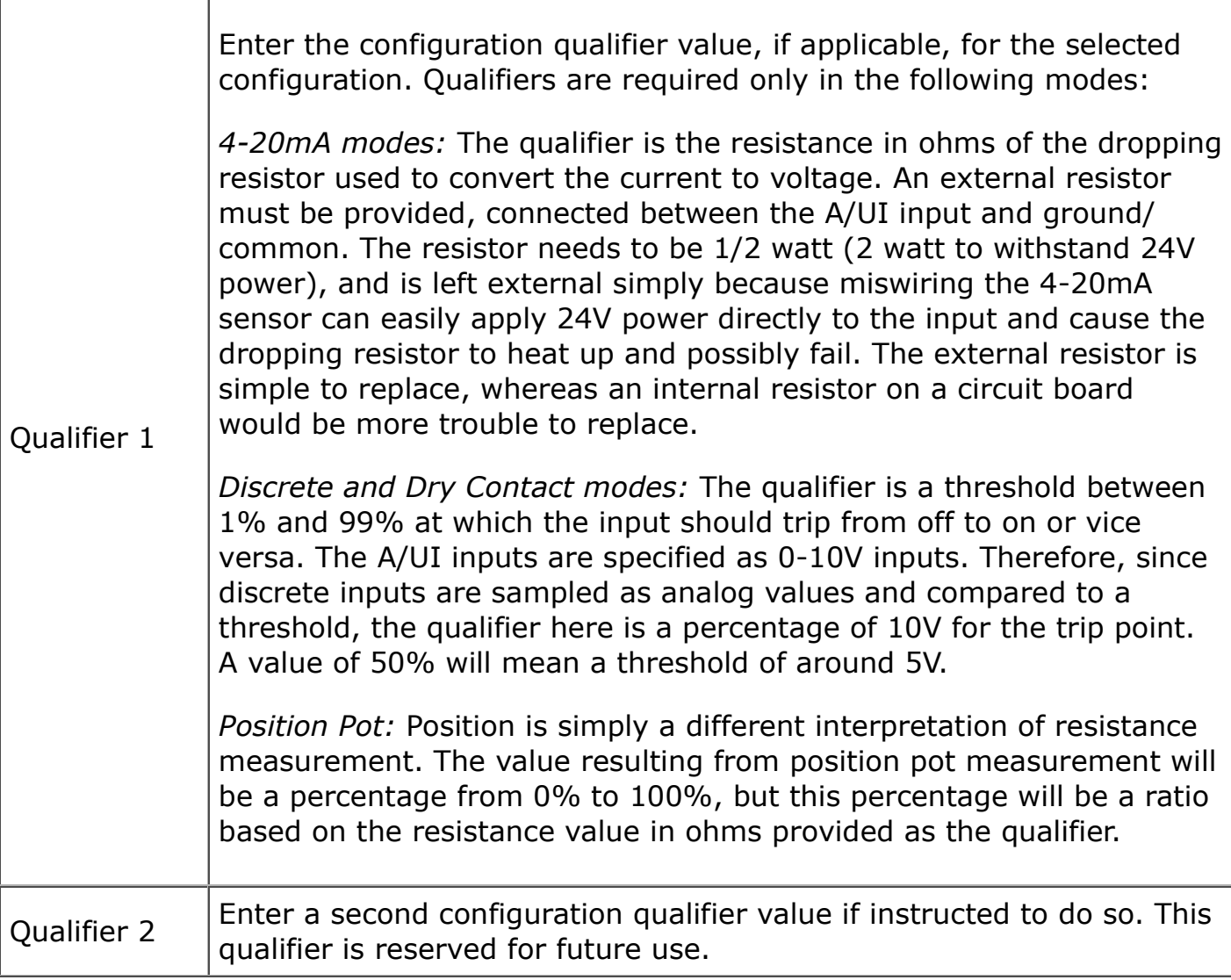

The screen shot below shows a typical configuration for reading a 0-20mA current loop value. With no slope or intercept values entered, the Present Value will be the milliamp reading observed.

Analog input scaling follows the standard slope intercept formula y=mx+b. To solve for slope m you would use the formula  $m = (y2-y1)/(x2-x1)$ . Once you have slope m, solve for intercept b using  $b = y-mx$ .

Now, for example, let's suppose we want the numeric range for our input to be 0 to 100 (%), corresponding to 4 to 20mA. In other words, 4mA should produce 0, and 20mA should produce 100. The x values are 4 and 20, and the y values are 0 and 100.

m =  $(100 - 0) / (20 - 4) = 6.25$ 

 $b = 100 - (6.25 * 20) = -25$ 

With these slope and intercept numbers, 4mA should give a Present Value of 0, 12mA should read 50%, and 20mA should read 100%.

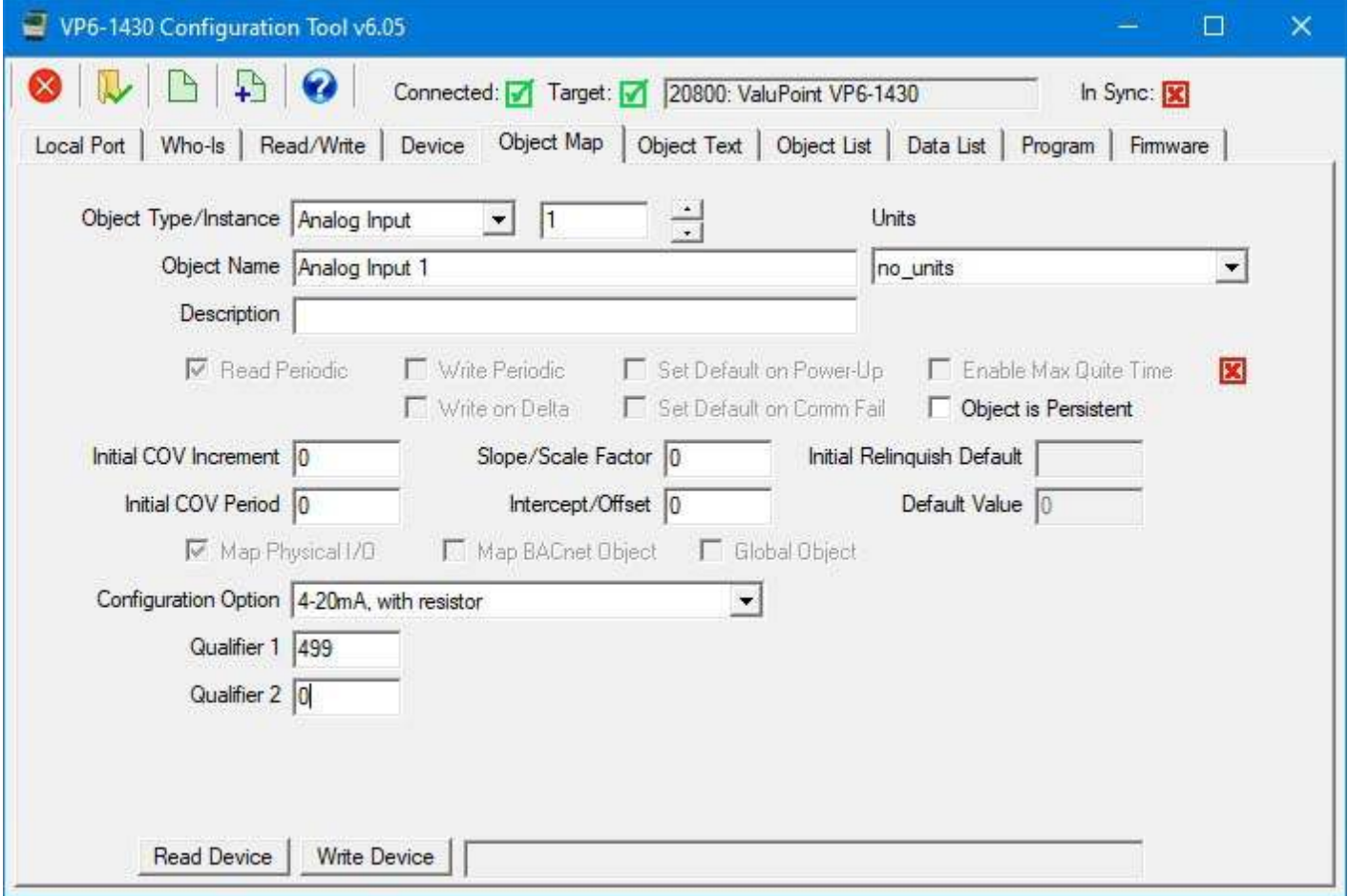

The screen shot below shows configuration for high speed pulse counting with count set to persistent, meaning this is effectively a totalizer.

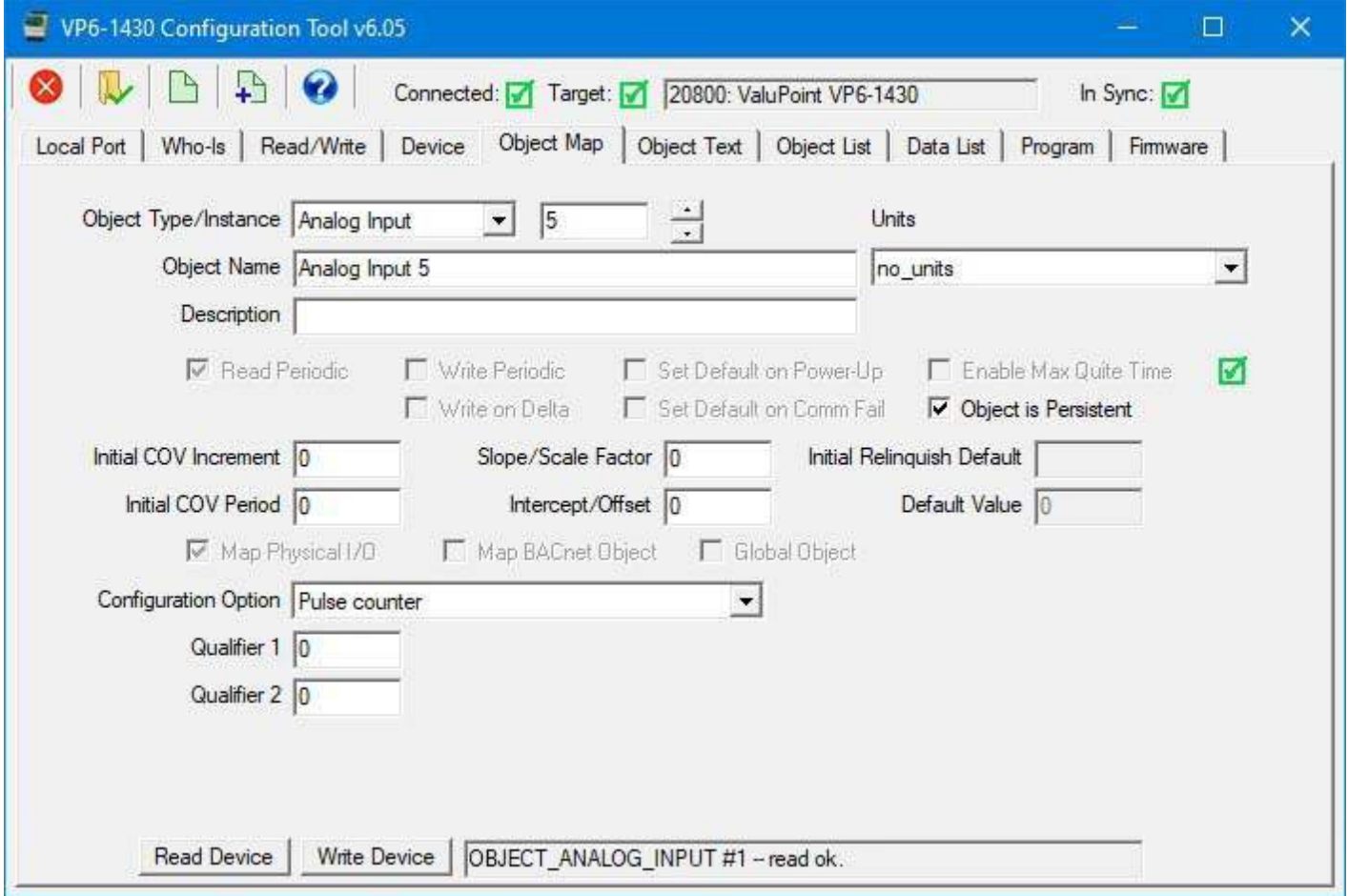

An example of the Object List page with two channels set for pulse counting.

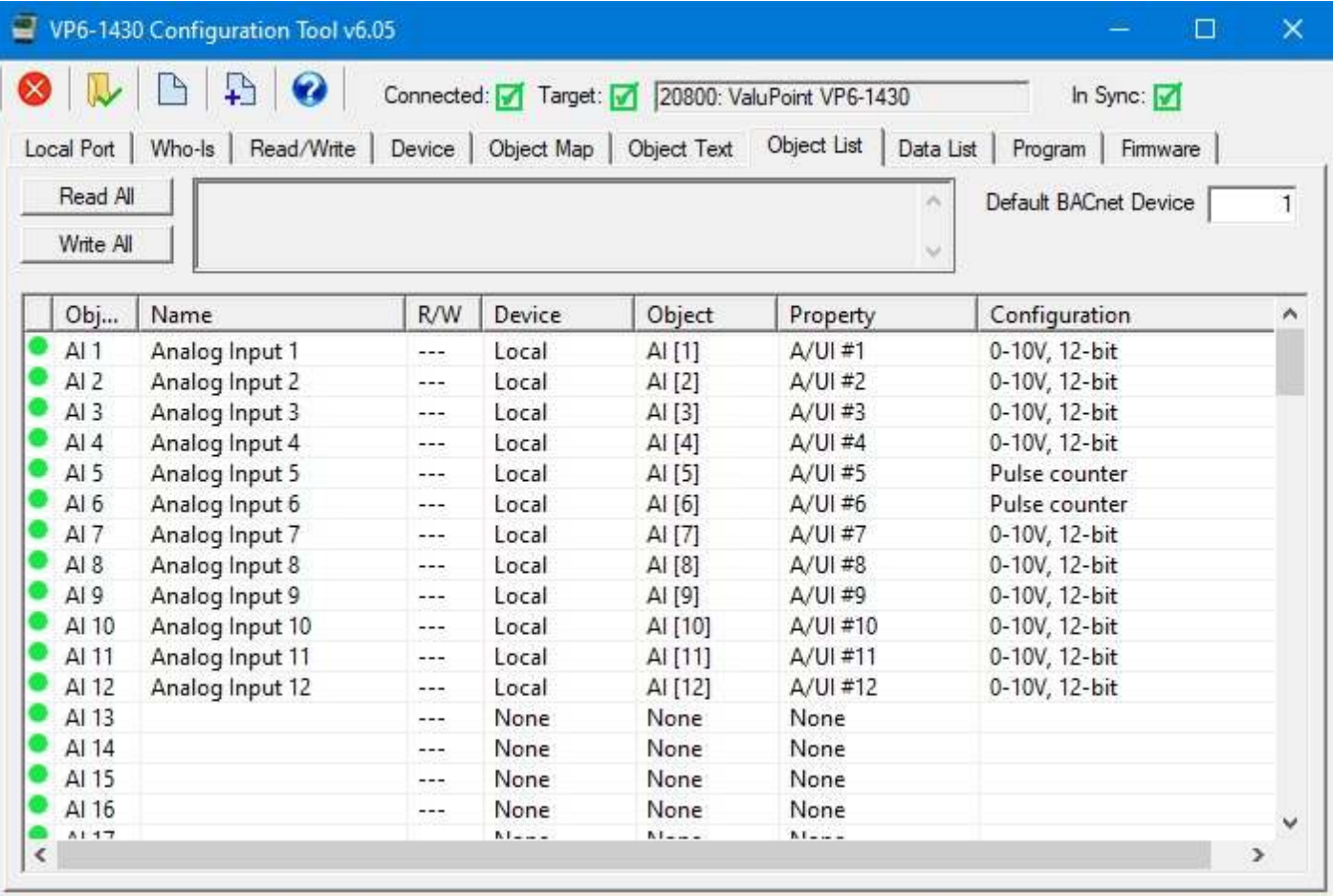

Note that Binary Inputs 1 through 12 are fixed and assigned to echo the state of the physical inputs A/UI 1 through 12. When the A/UI input is configured for a state, e.g. "Dry contact, active closed", the state value of 0 or 1 is only accessible as a floating point value through the Analog Input object. To access this same state as a Binary object, use the Binary Input mirror of the object instead.

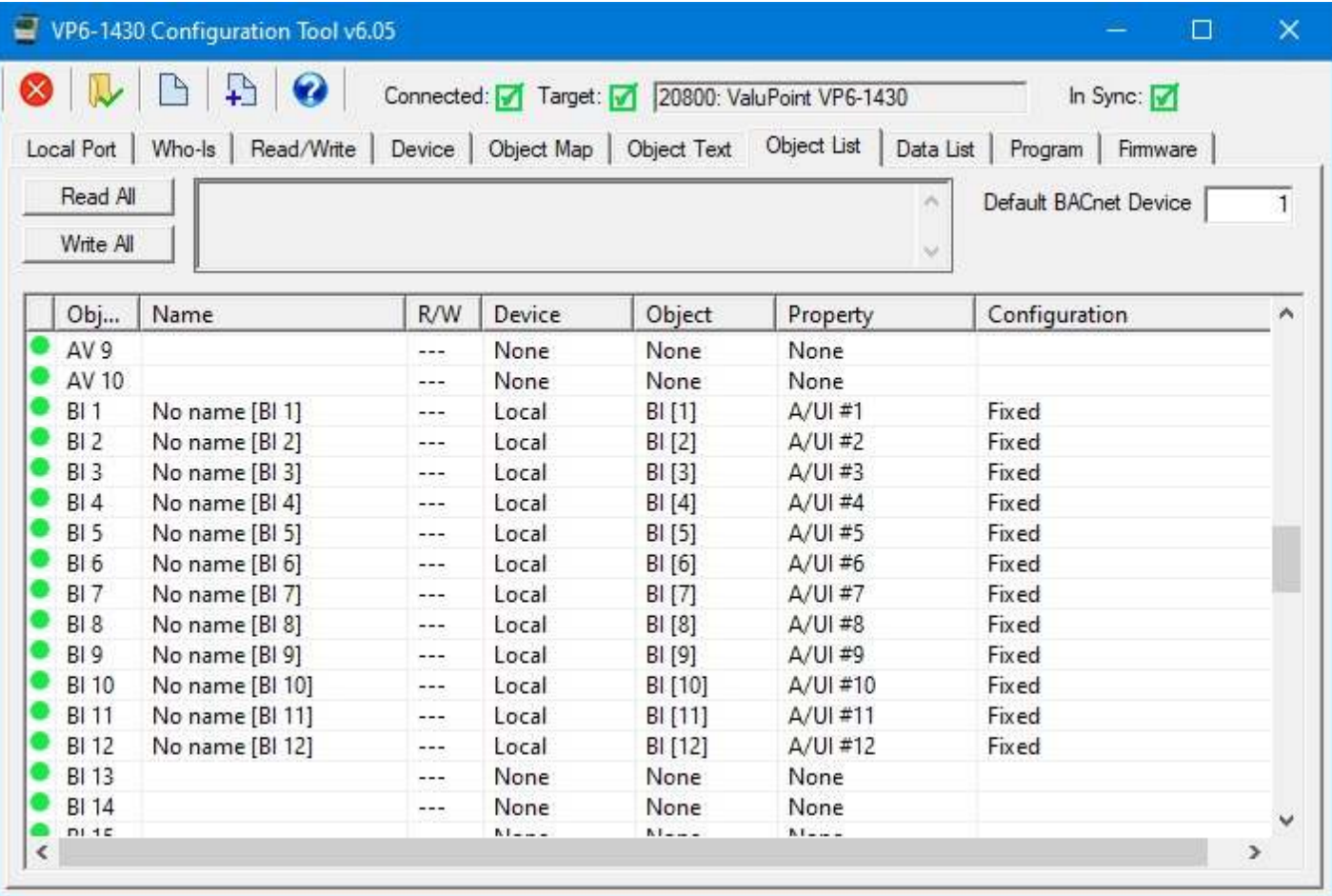

The Default Value can be assigned to any Output or Value type of object. In the example pictured below, relay #1 (BO 1) is always going to turn on as soon as the VP6-1430 powers up.

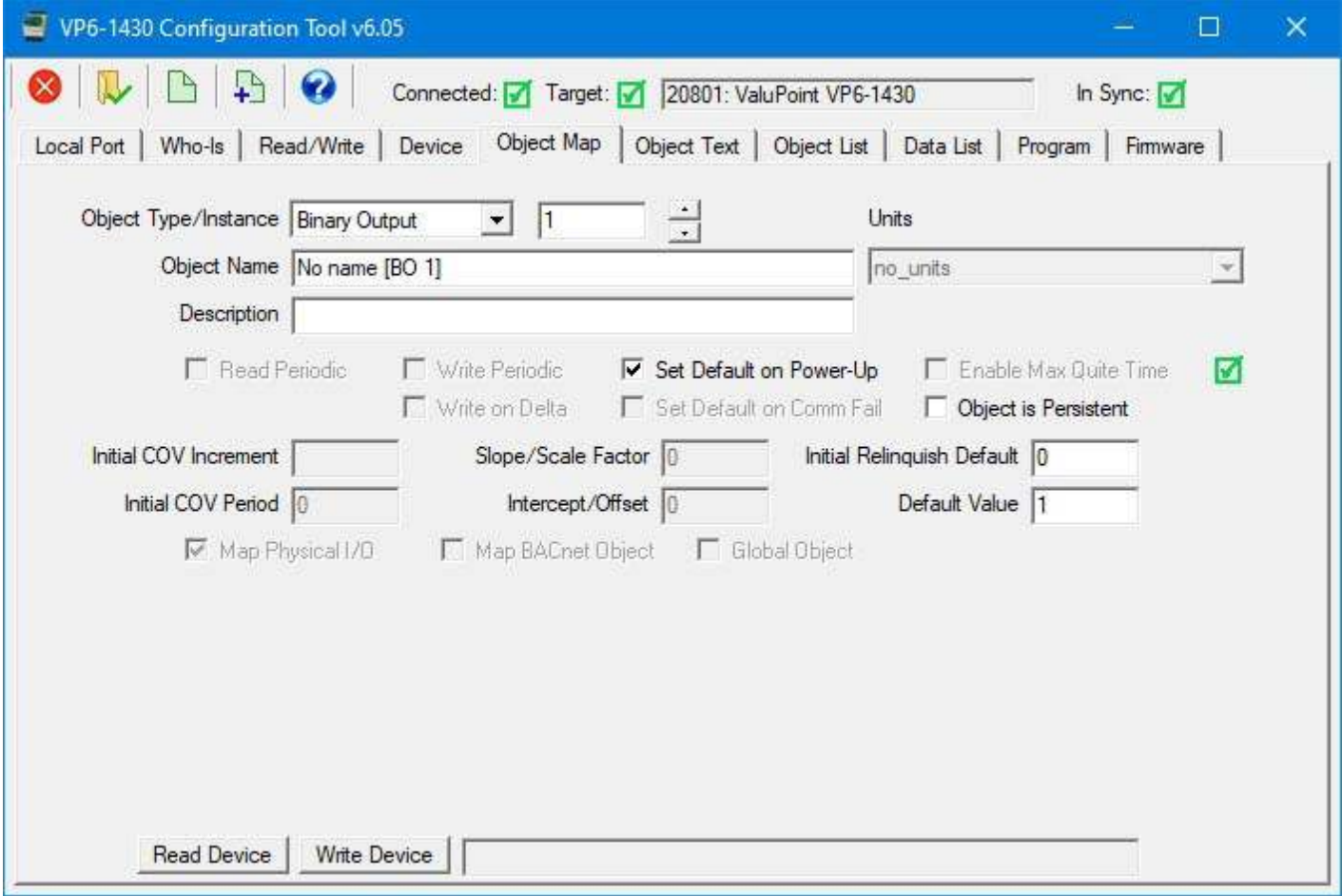

The alternate method of setting a default value for an Output object is to set the initial relinquish default as illustrated below. The screen below and the screen above accomplish exactly the same thing for a Binary Output object.

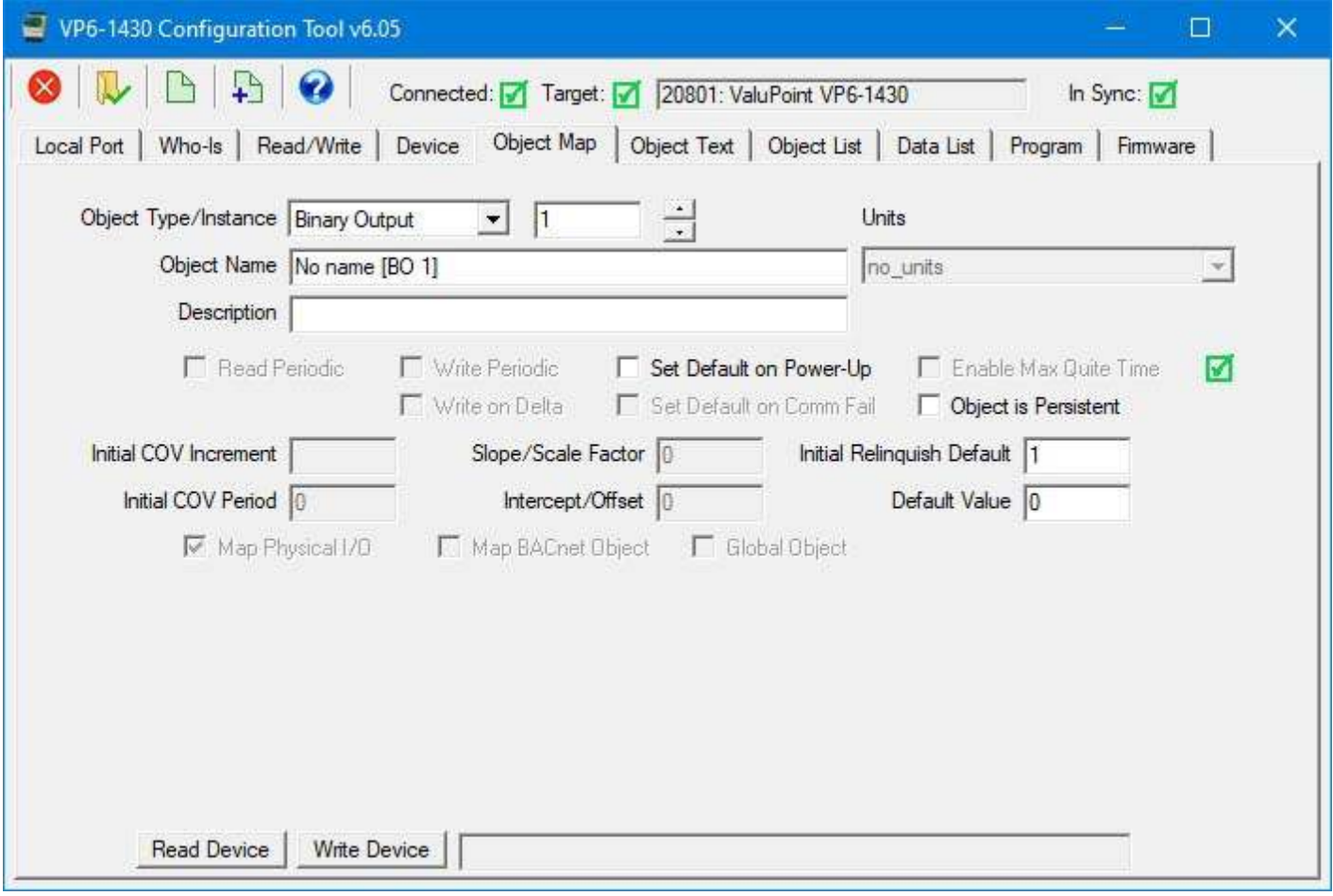

#### **7.3 BACnet Client Parameters**

These configuration parameters are used when you want to have the VP6-1430 interact with other BACnet devices on the MS/TP network.

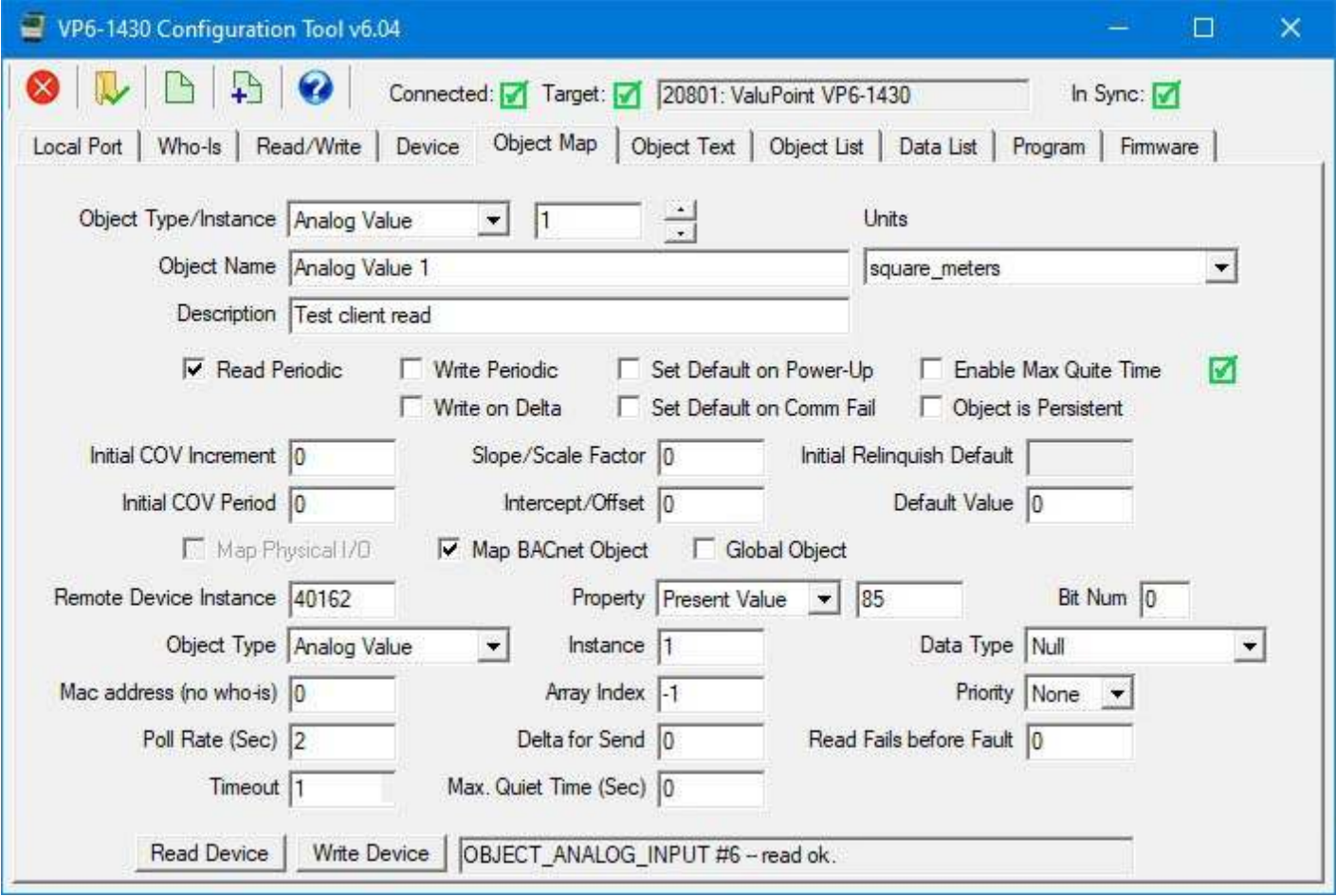

The following configuration parameters will appear when Map BACnet Object is checked.

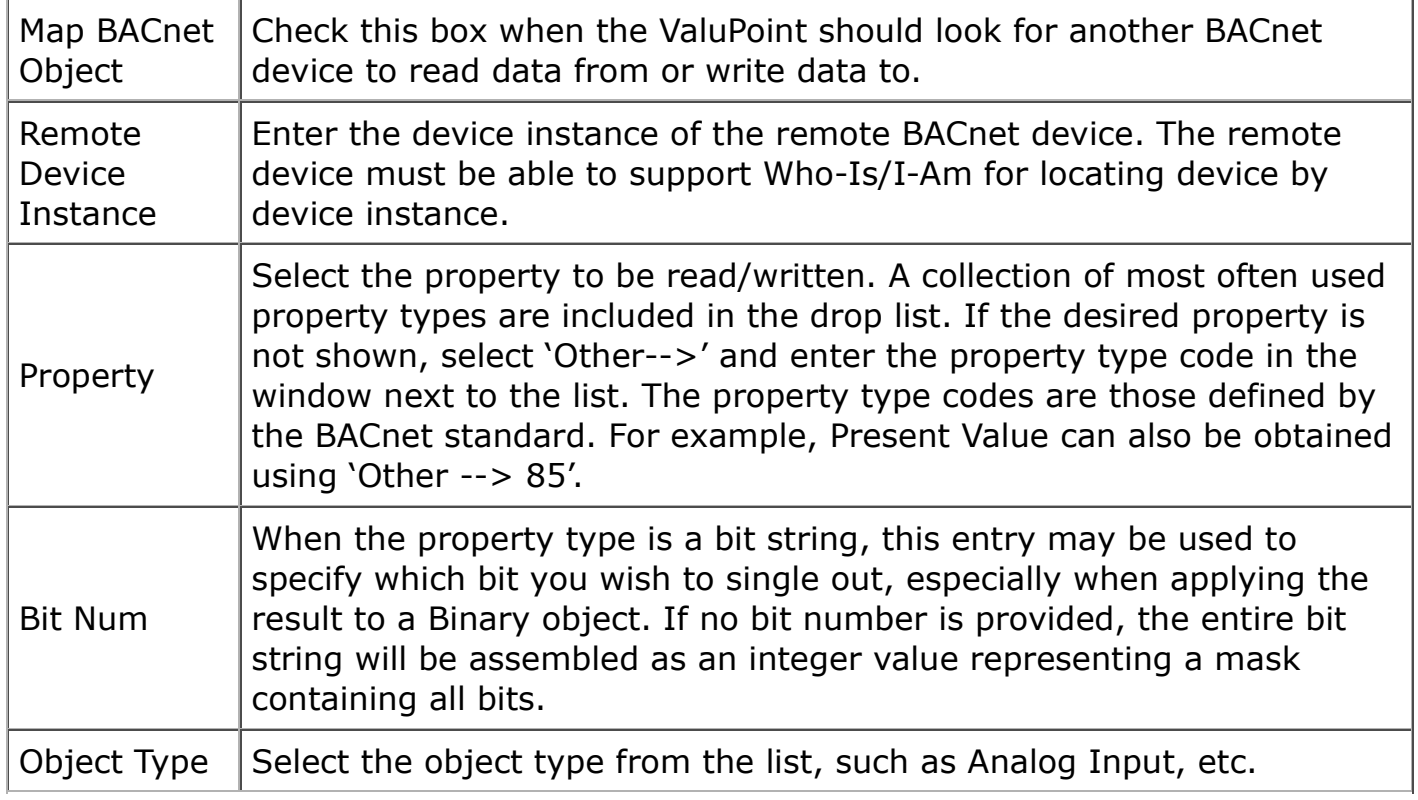

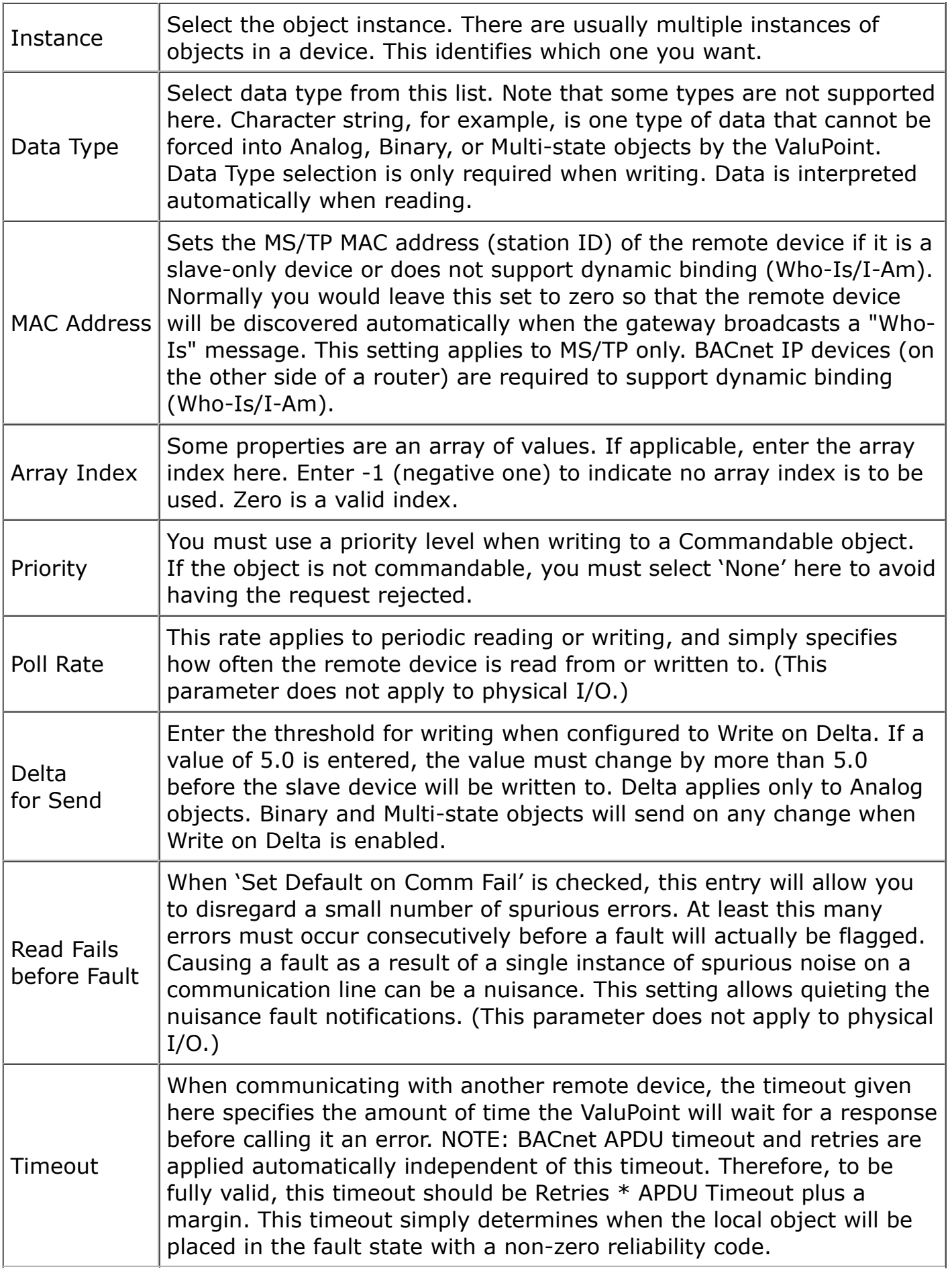
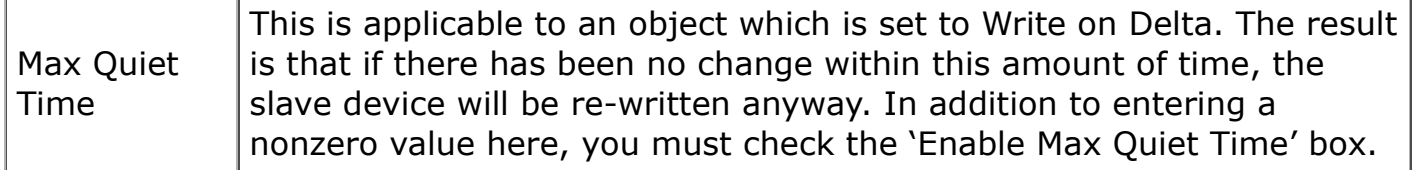

Be sure to set the Priority when writing to a Commandable object. Failure to do so will result in the request being rejected. Conversely, be sure to select "None" when writing to a non-commandable object. Including priority for an object that does not expect it will also result in the request being rejected.

NOTE: There is specific behavior that applies when a commandable object (e.g. Analog Output) is writing to another commandable object as illustrated above. In this instance, priority 7 will be used to set the Present Value of the remote object as long as the local object is not in the relinquished state. If no priorities are set in the local object, then NULL will be written to priority 7 in the remote object effectively relinquishing that priority in the remote object.

The following screen shot illustrates an object configured to write its value to the remote BACnet device when the local object's value has changed by 1.

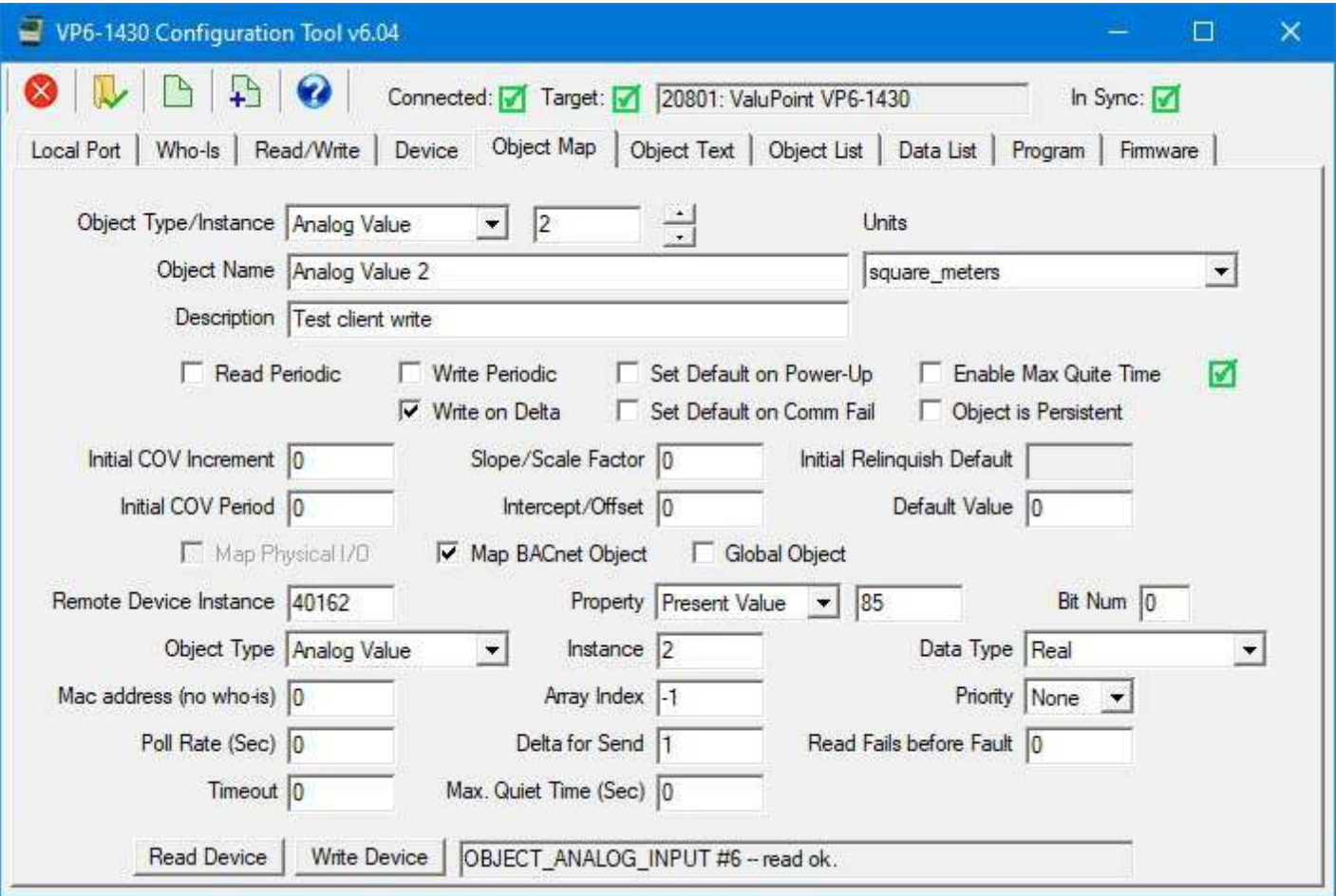

The following screen shot illustrates an object configured to read from a remote BACnet device and store the value received in the local object. Note that when reading, Data Type does not need to be set as the data type is included in the reply form the remote device, and is automatically applied on the fly.

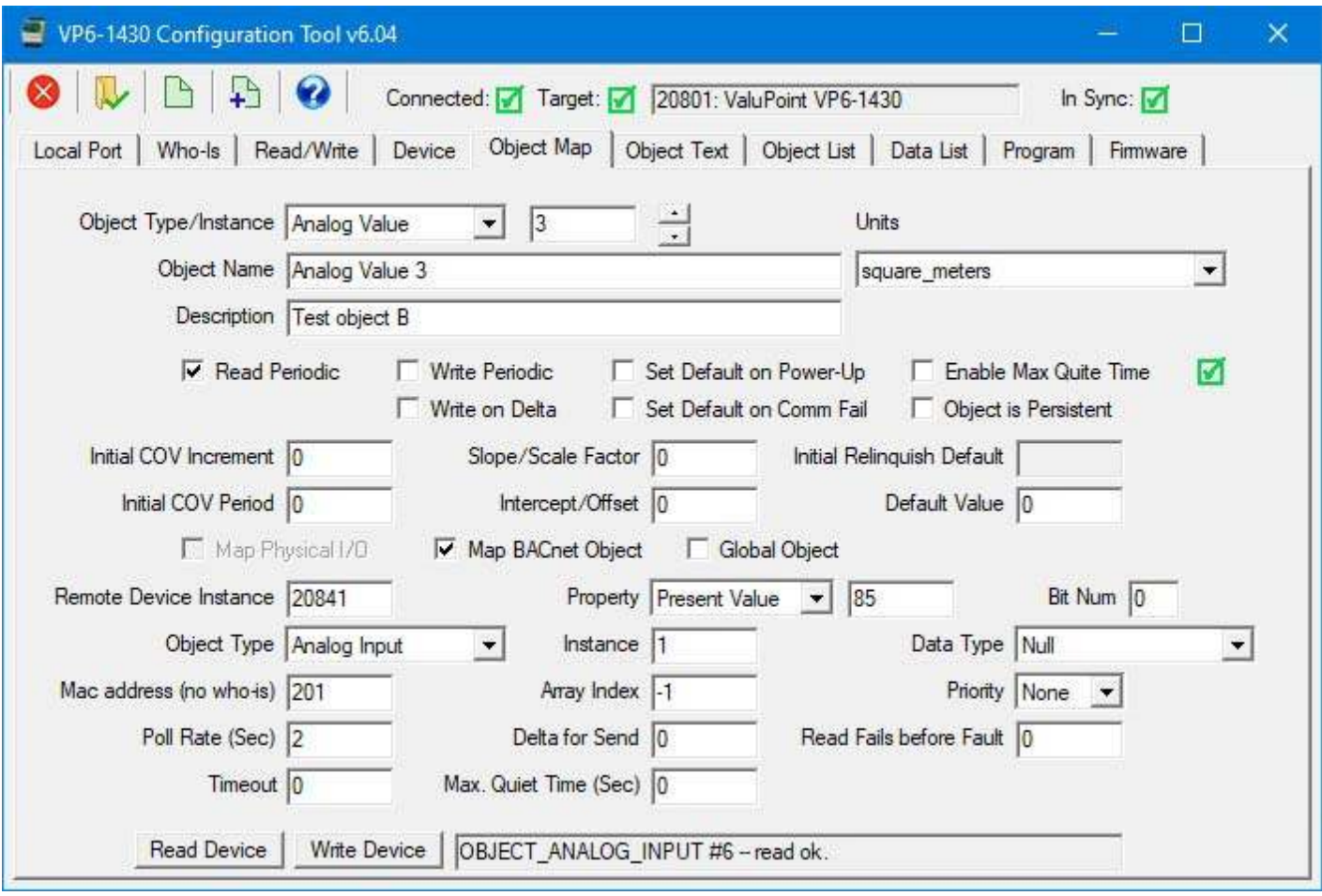

The following screen shot shows an example of what the Object List page will look like with a few objects configured to communicate with a remote BACnet device.

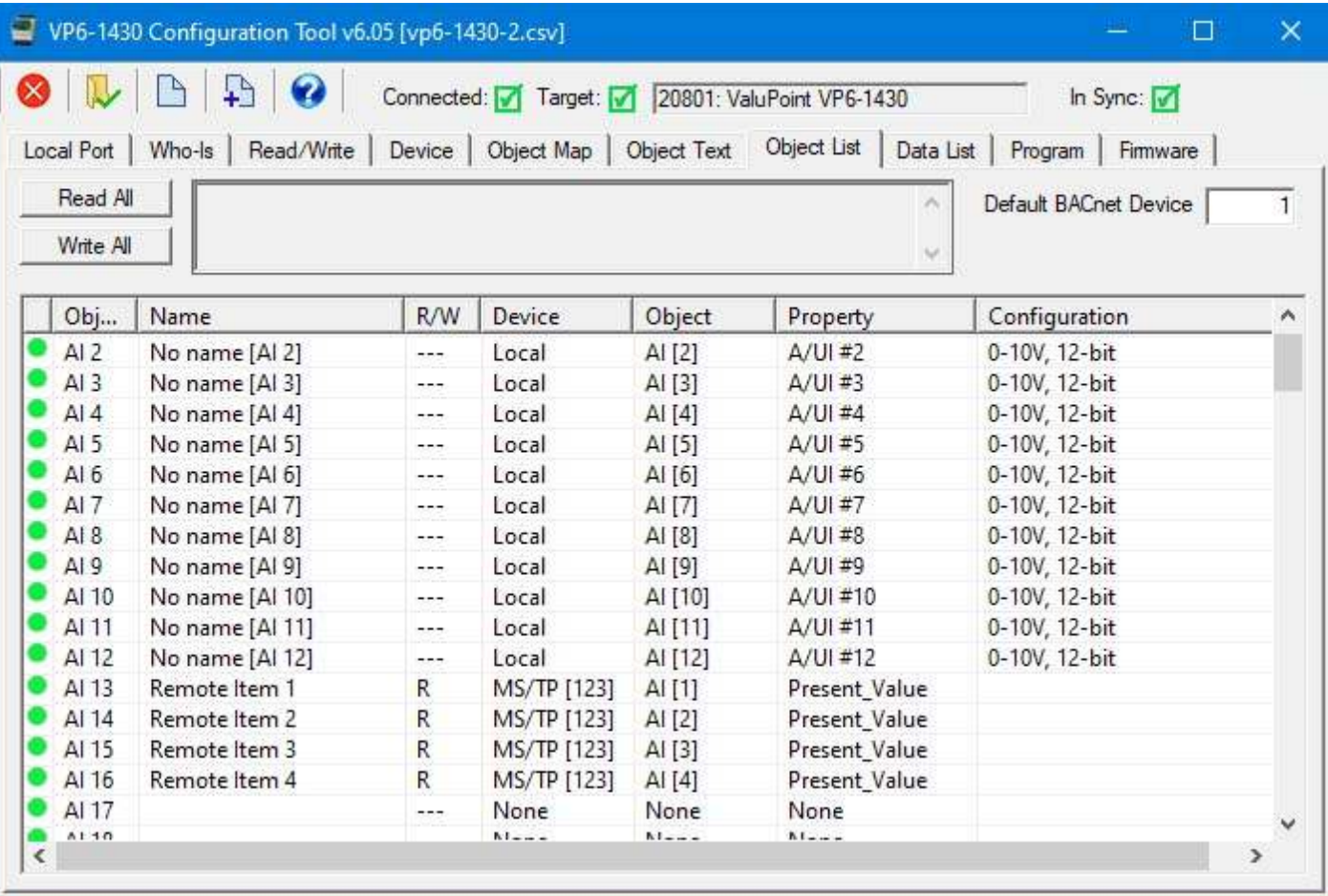

## **7.4 Global Object**

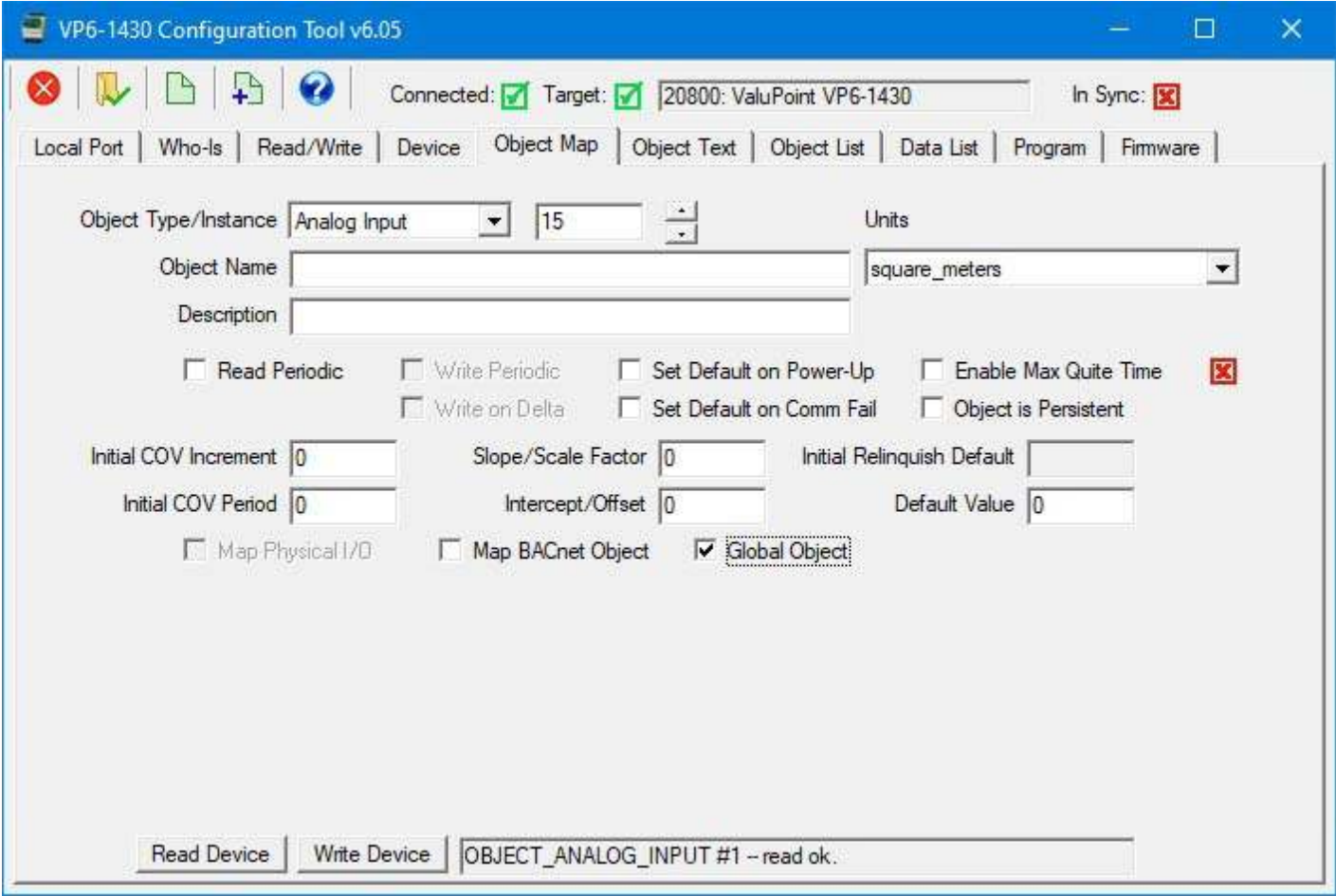

You may wish to set aside an object that is simply there to hold data written by another BACnet device, or generated by the internal i.CanDrawIt program. You would not want this object mapped to physical I/O or to some property in another BACnet device. The means of setting aside or 'reserving' an object is to simply check 'Global Object' instead of either of the Map options. If none of the Map or Global check boxes are selected, the object will not be included in the View Data list or in the XML file defining the objects.

#### **7.5 Read/Write Device**

When changes are made, the in-sync icon changes to a red X on the right hand side of this page. When properties are either read or written, the device is now in sync, and the red X changes to a green check mark. This icon will change on an object by object basis indicating those objects that are in sync.

When all aspects of device configuration are in sync, between device and tool, the 'In Sync' icon in the top right corner of the screen will change to a green check box. This is the master In-Sync icon, and will be green only when all other in-sync icons are also green. This icon is effectively a summary icon.

IMPORTANT: Configuration changes have only made it as far as your PC if you see the red X on this page. If your hardware is not behaving as expected and you see a red X on this page, the hardware is probably not configured.

### **7.6 Export and Import Configuration with XML File**

Export and import on this page work exactly the same as XML file handling on the Device page. Refer to Section 6.7 for a detailed discussion of file export and import.

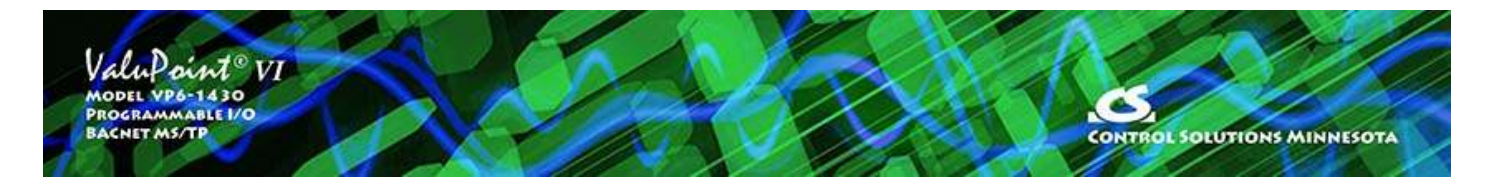

## **8 Tool 'Object Text' Page**

Binary objects have an active and inactive state string associated with them. Multistate objects have state strings with one string per state. This page is where you edit those strings. Using state strings is not required, but if you do use them, this page is where you may edit them.

### **8.1 Read/Write Object Text**

Select object type and instance, then click Read Device to retrieve the strings from the gateway. For Binary objects, there will be only two states labeled Inactive and Active.

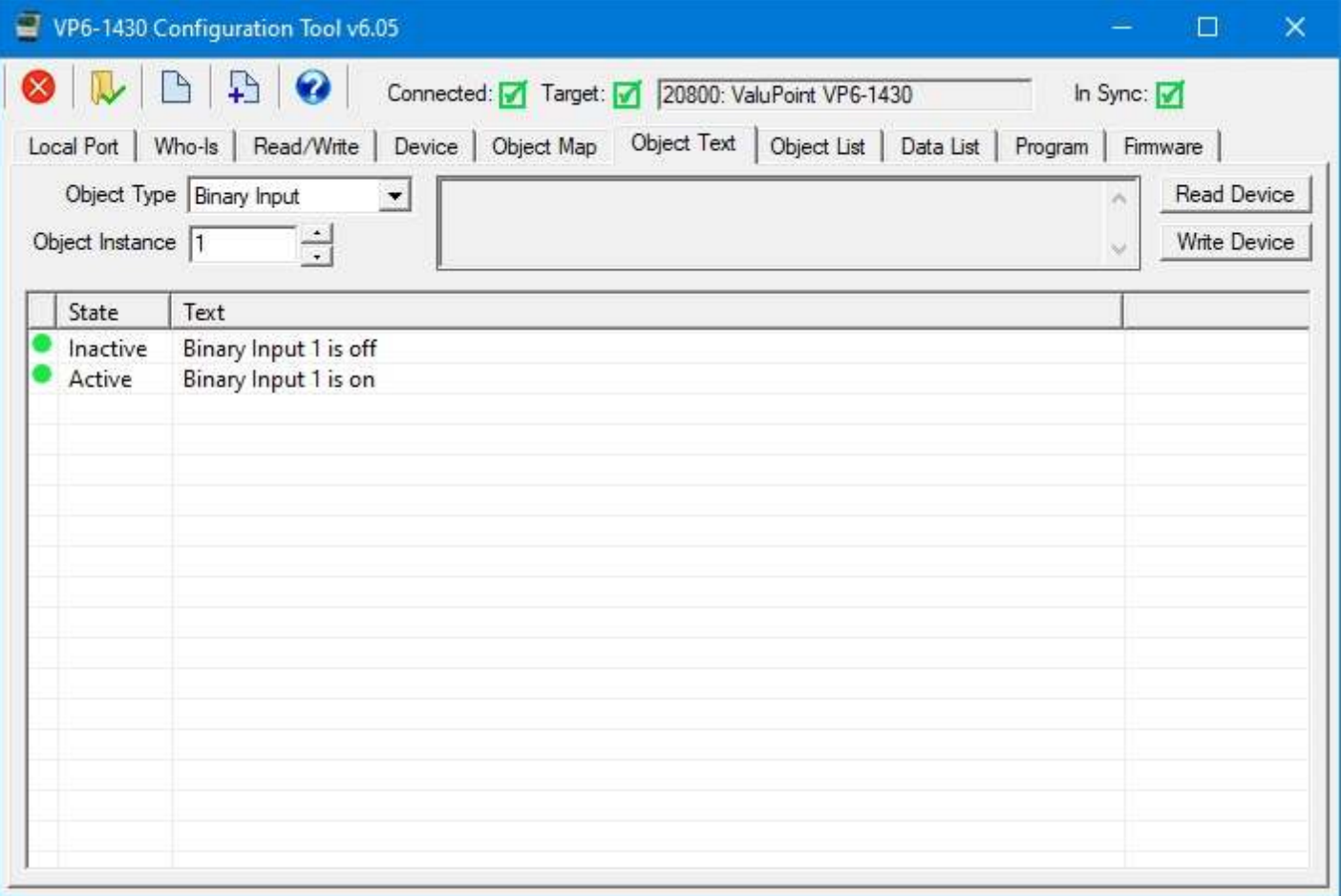

When retrieving state strings for a Multistate object, there will be one string per state up to the maximum state set on the Device page at the bottom of the object count list.

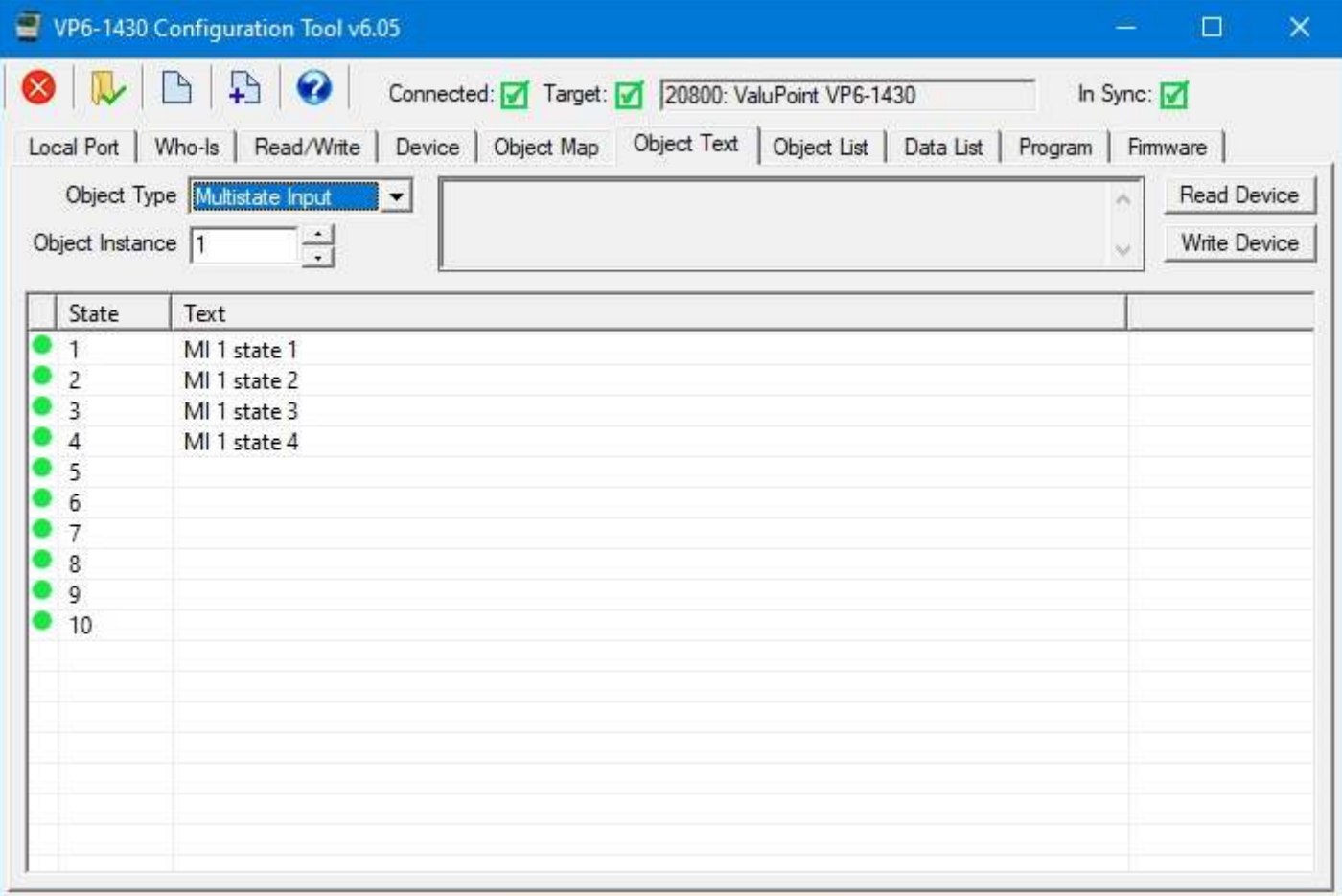

### **8.2 Edit Object Text**

Double click on a line of text to open the edit dialog. You may edit or enter a new text string. Click Apply to apply the new or modified string.

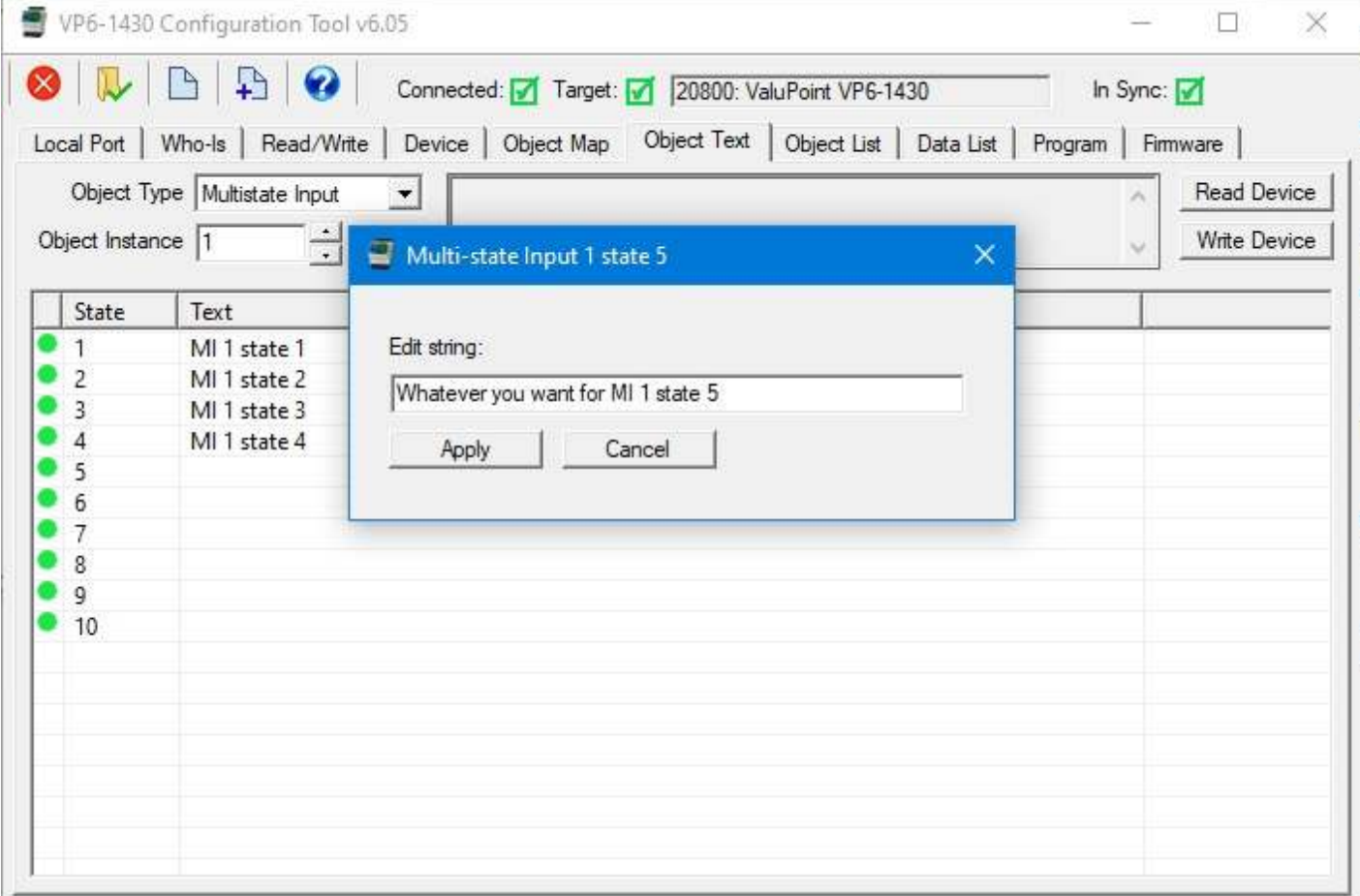

After making changes to text strings, the icon will change from green to red reminding you that you still need to send the text to the gateway by clicking Write Device.

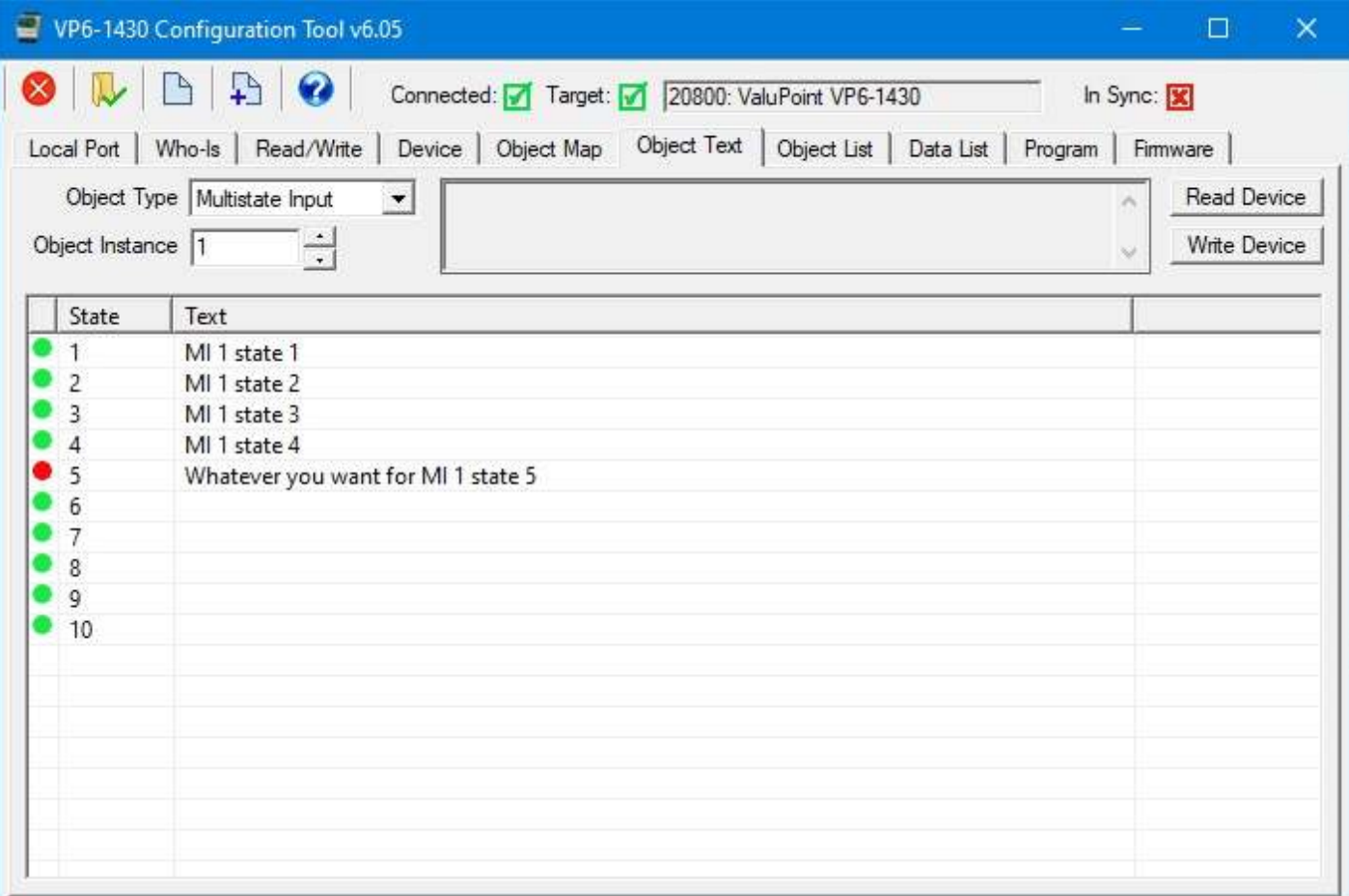

### **8.3 Export and Import Text as CSV file**

Text strings may be exported and imported using a simple CSV file having only 3 columns: Object, state, and text. For Binary objects, the state should be 0=inactive, 1=active. For Multistate objects, states should begin with 1 and count up to the maximum value configured on the Device page.

Click on the Save icon to save the current text values to a CSV file. The usual Windows dialog for selecting a folder and file name will appear. Proceed as you would for saving any other sort of file on your PC.

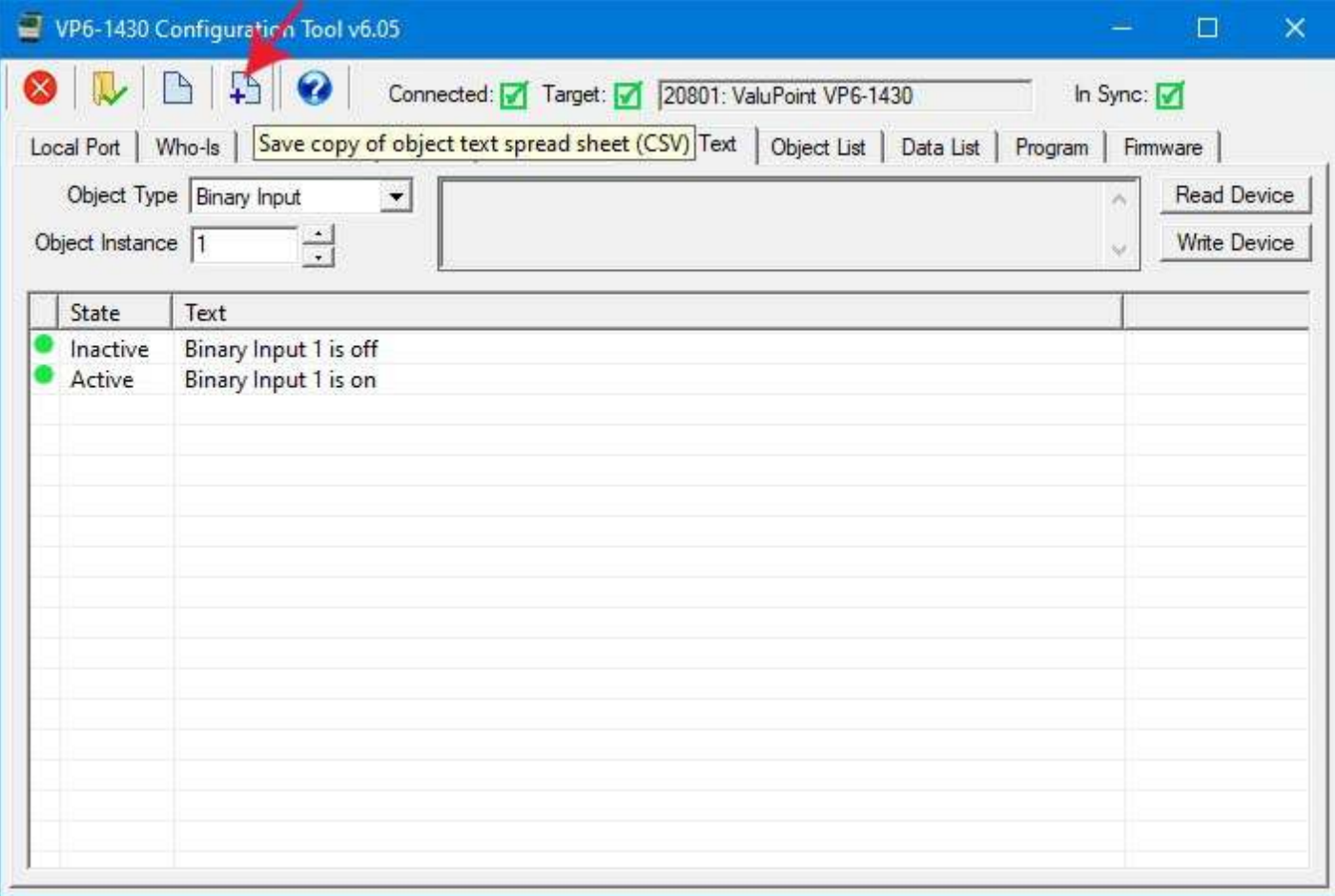

You can now open the CSV file in any spread sheet program.

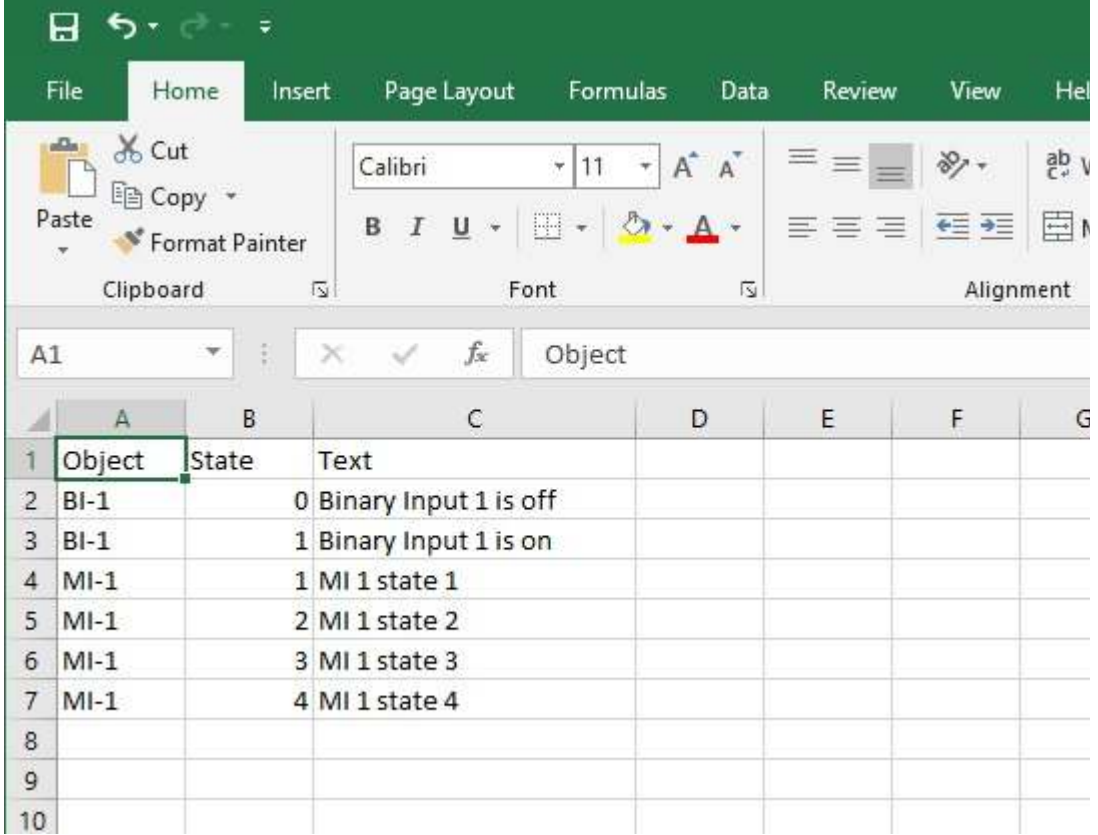

Edit the file as you wish to add strings.

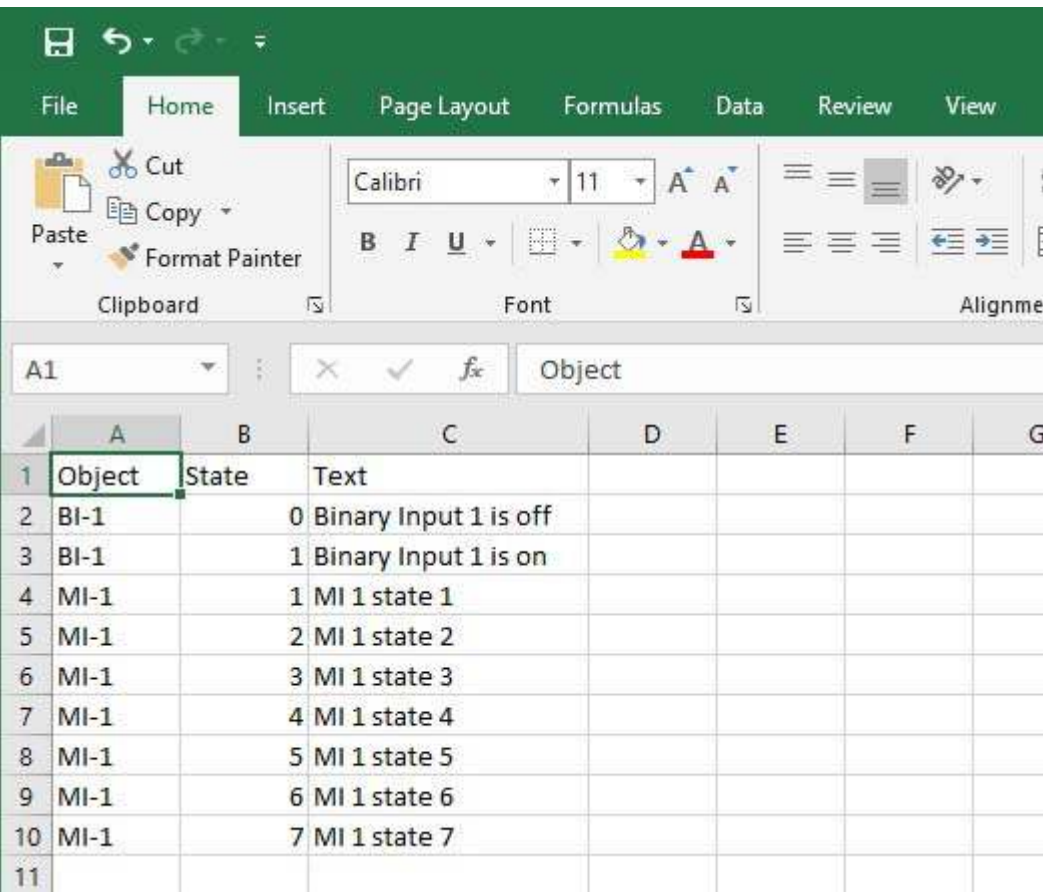

The text view of the same CSV file would appear as follows. You can use a simple text editor if you are careful to preserve the CSV format.

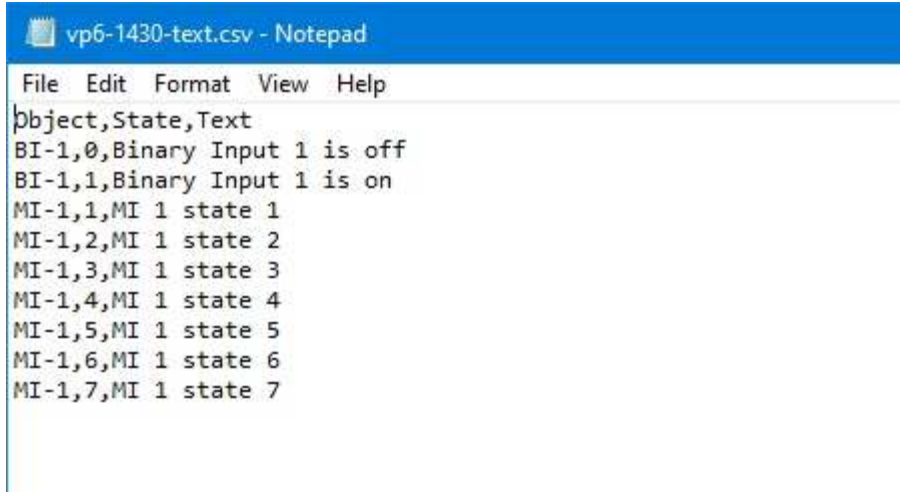

Click on the Open icon to import your file back into the configuration tool.

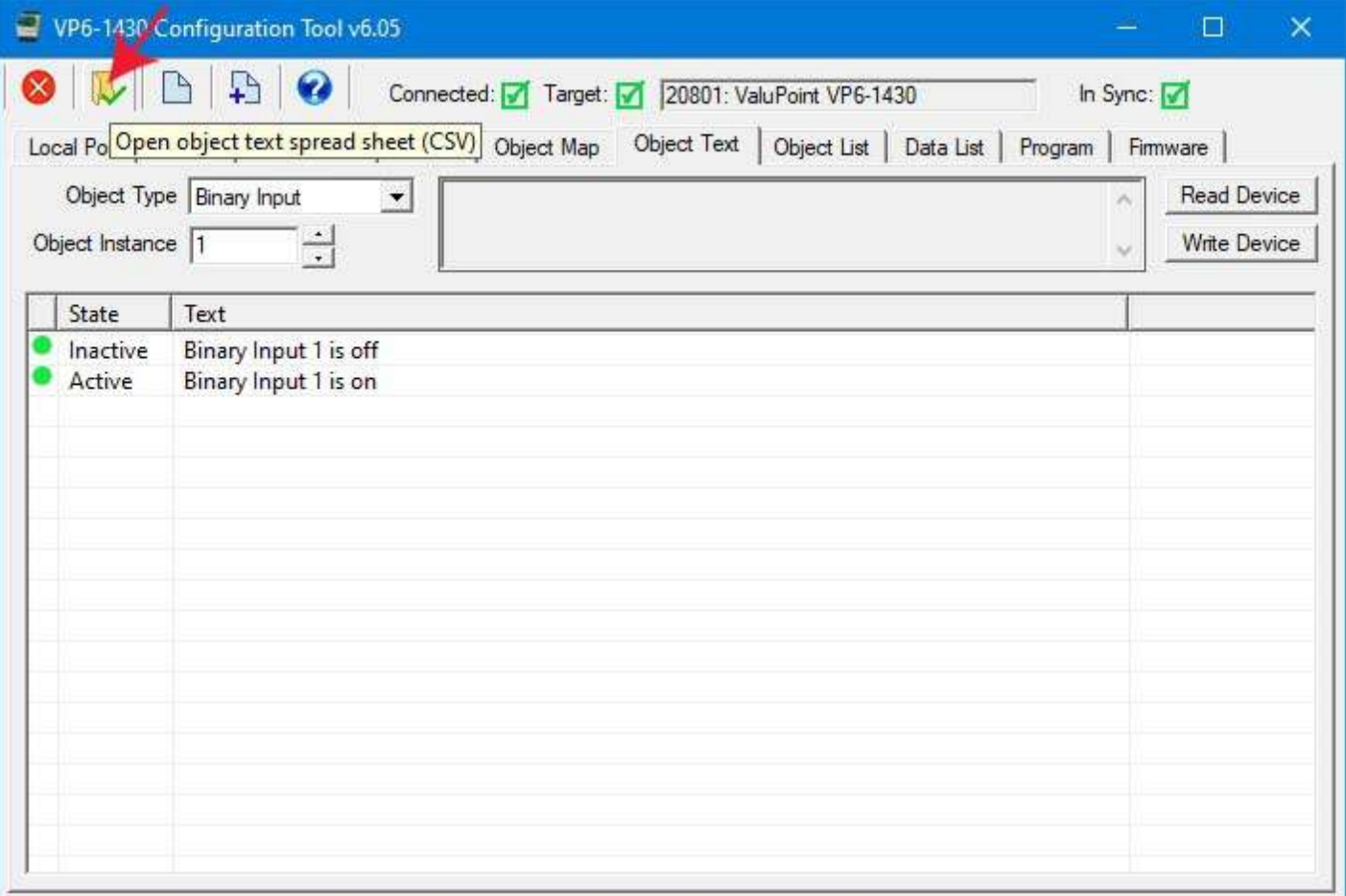

Upon loading the CSV file, the text strings will appear on the Object Text page. You may click Write Device to write text strings one object at a time, or go to the Object List page and click Write All.

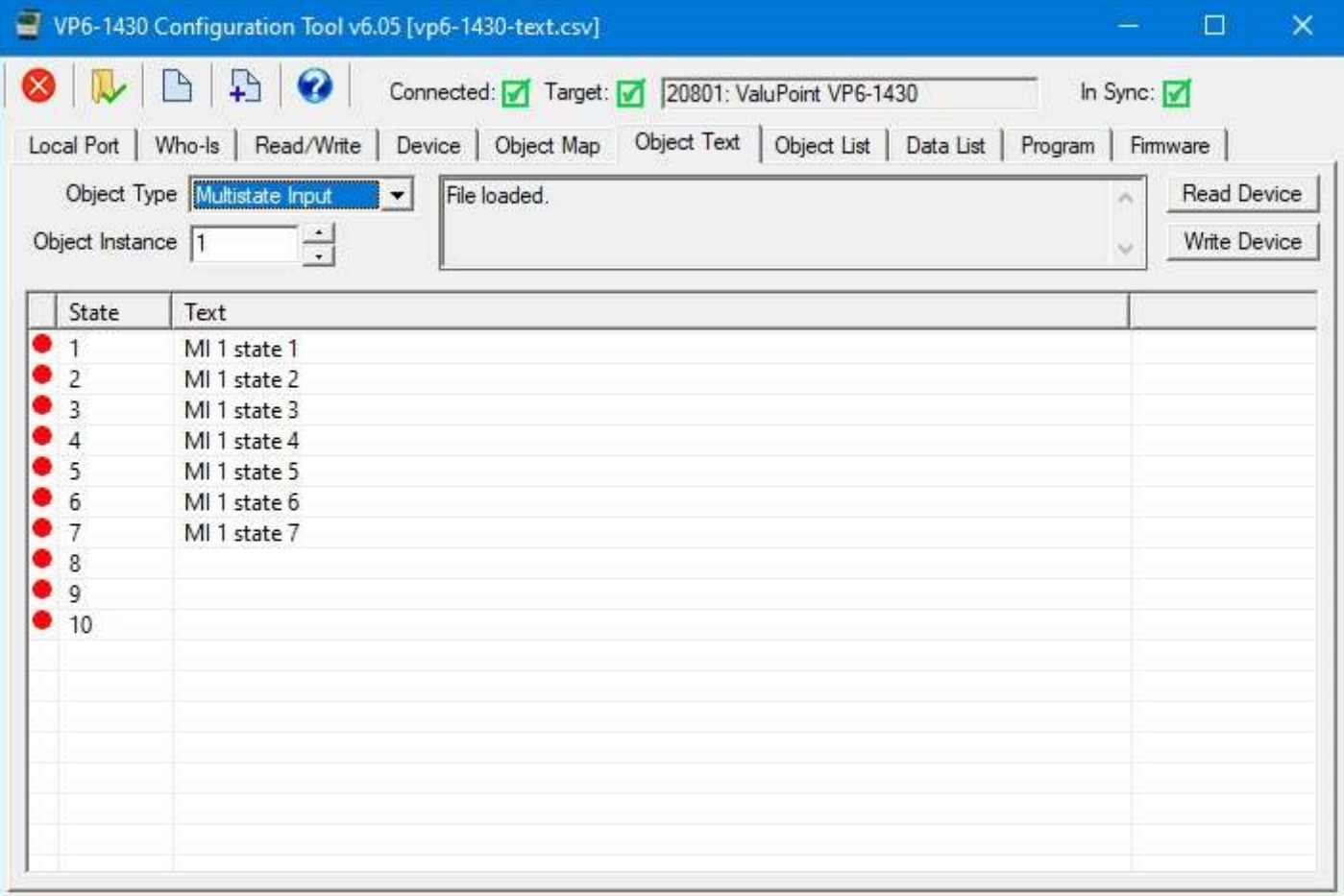

### **8.4 Clearing Object Text**

Clicking the Clear icon (first icon on the left in the top toolbar) on the Object Text page only clears the object text. It does not affect object properties, object counts or device properties. If you want to clear any of those, go to the Object Map or Device pages and click the Clear icon there to clear. The Clear icon on the Object Text page clears text for all objects having text properties.

The buttons in the configuration tool only clear information stored by the tool software in your PC's memory. To completely clear configuration in the physical gateway device, you need to follow the "Reconfigure Object Counts" procedure discussed in Section 6 of this user guide. To clear just object text, use the Write Device button on the Object Text page to clear just one object, or use the Write All button on the Object List page.

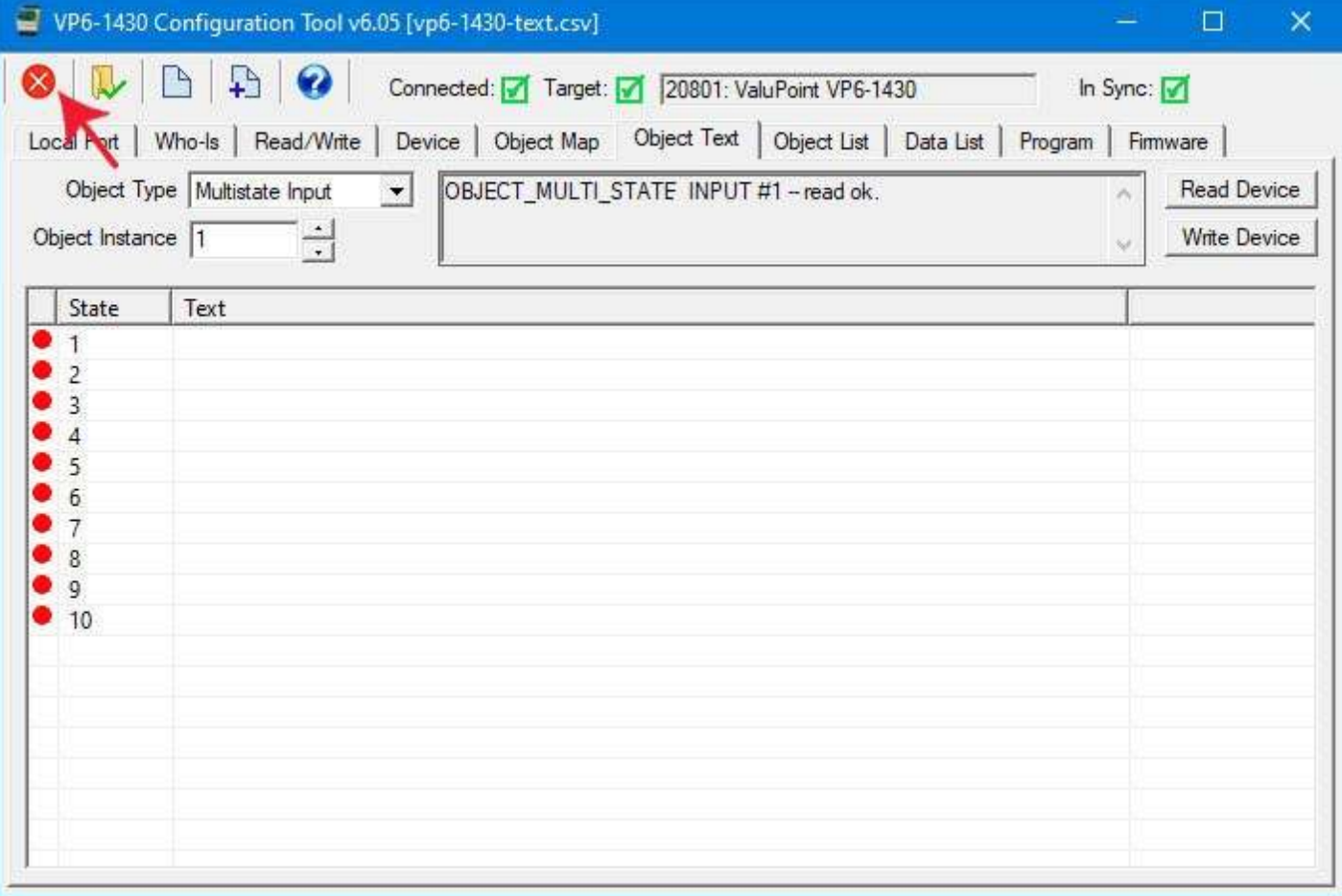

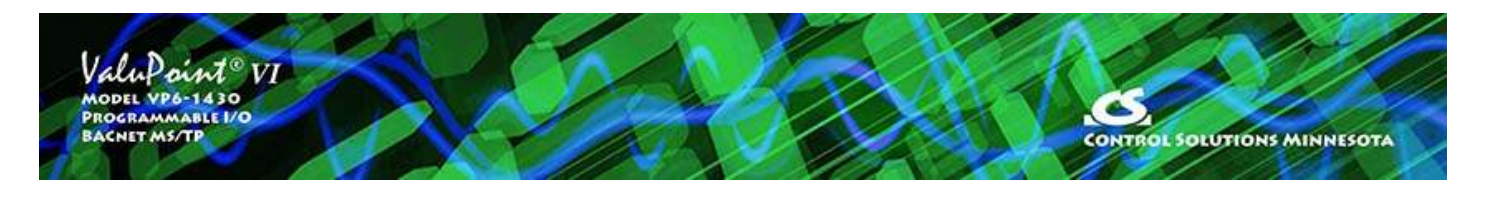

# **9 Object List Page**

The Object List page is where you can import and export object mappings in CSV file format. This is more convenient for making mass changes to the configuration.

### **9.1 Read/Write All Object Maps in Device**

You first need to confirm that you have some objects allocated on the Device page. Click Get Counts to retreive the currently configured count of objects in the device. Refer to Section 6 of this user guide for more about object counts.

The Object List page will initially appear largely empty, except that the fixed I/O assignments will appear in the list.

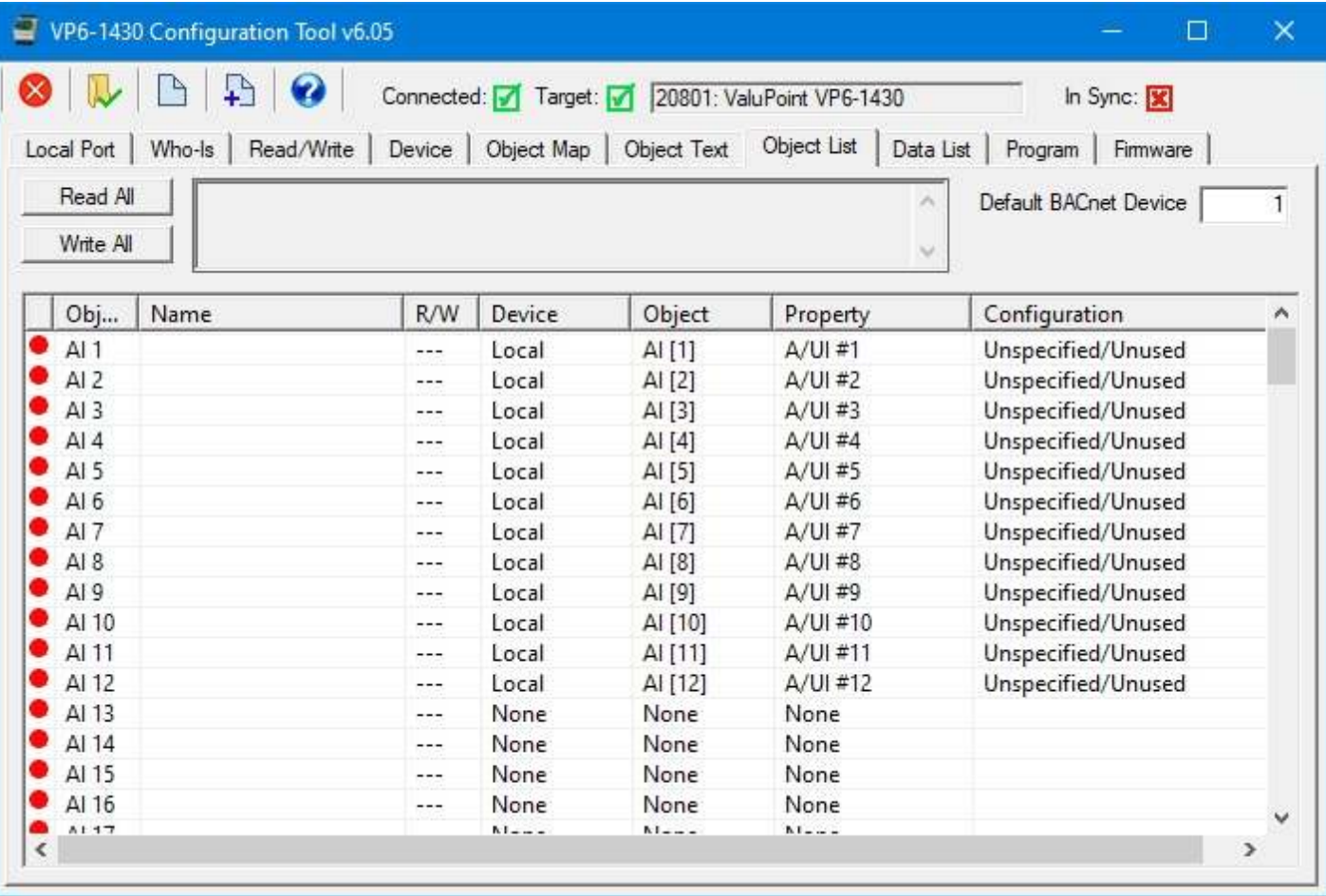

Click Read All to begin the process of reading all object maps from the device. As objects are read, they will be populated in the object list, and the in-sync icon will change from red to green to indicate that this is the information actually stored in the device. Until the icon turnes green, any configuration information displayed is a copy that only exists in the configuration tool software on your PC.

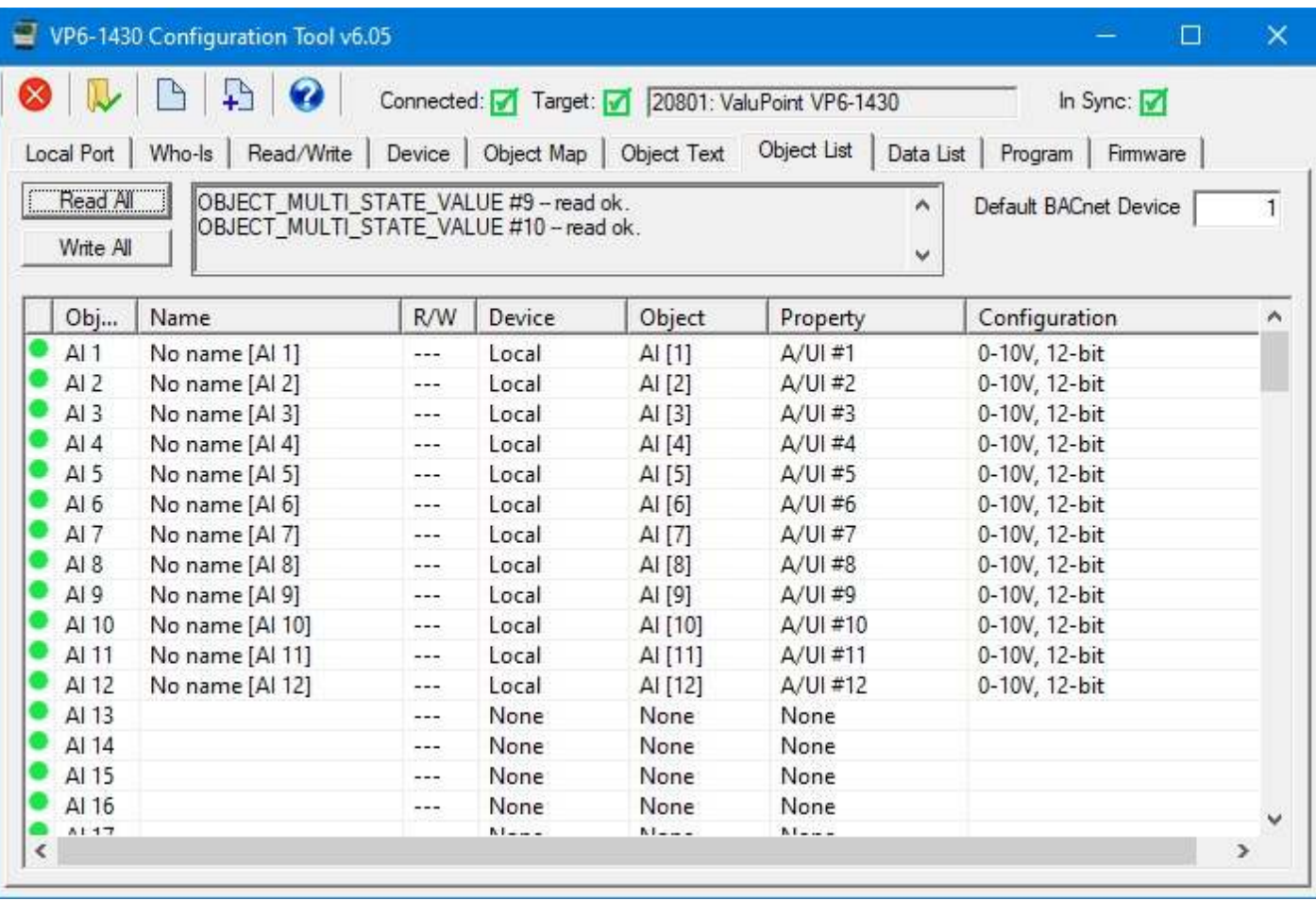

As the process continues, the "read ok" status lines will continue to scroll up in the status window. When this activity stops, it is generally safe to assume everything has been read. But the icons in the first column will confirm that. If green, then that line contains information actually read from the device.

When you make changes to object maps, the green in-sync icon will change to red. To write the updated configuration to the device, click the Write All button. As the process continues, the "write ok" will be written to the status window and the in-sync icons will turn from red to green.

### **9.2 Select an Object Map for Editing**

You cannot make changes to object maps from the Object List page. To make changes, double click the line you wish to change. You will be automatically taken to the Object Map page where that object will be displayed. You may make changes there.

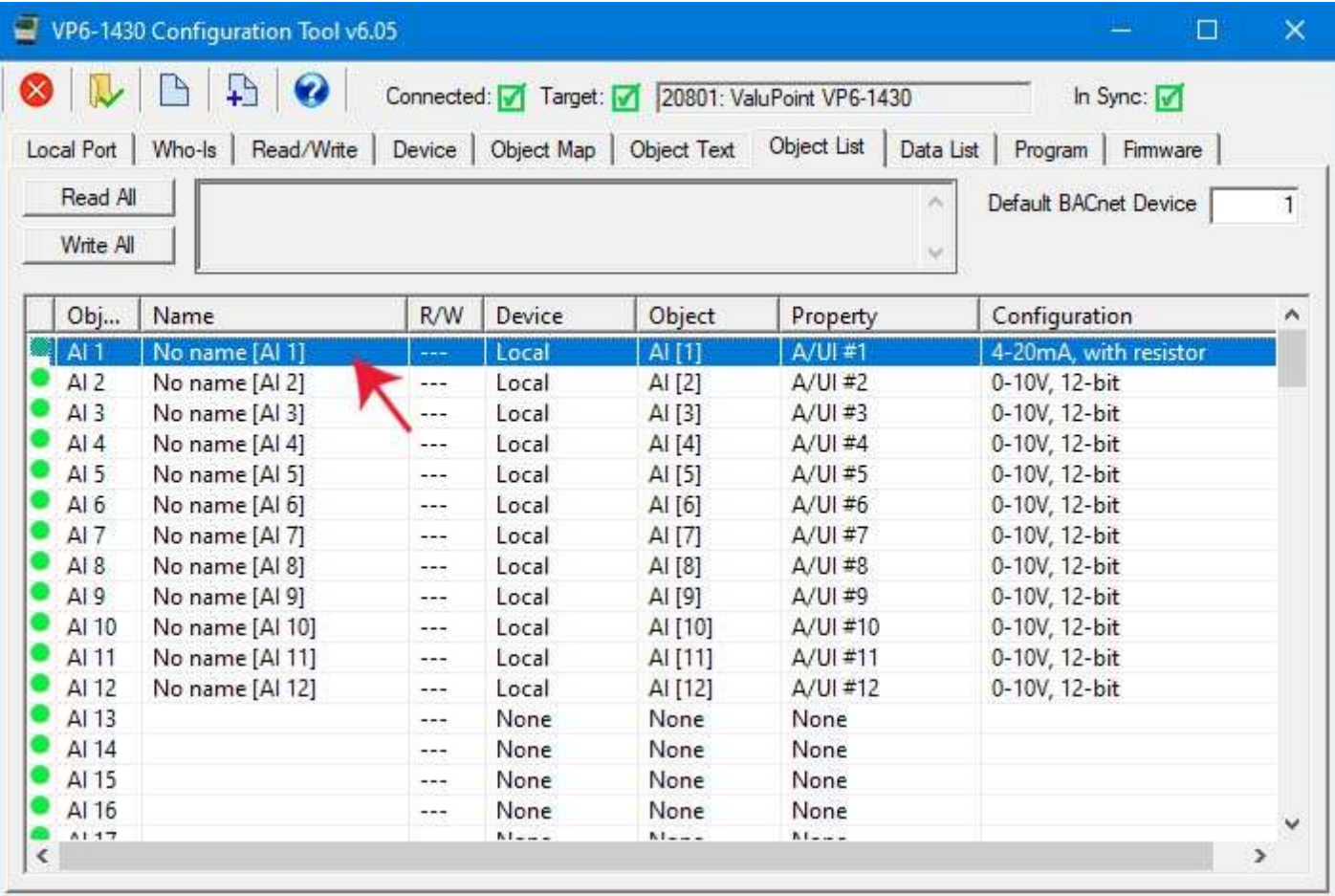

### **9.3 Export and Import Configuration as CSV file**

To create a long list of object maps that will communicate with remote BACnet devices, it is most useful to go to the Object Map page and create one mapping as a template. You can then copy/paste or "fill down" to replicate this map and make only minor changes.

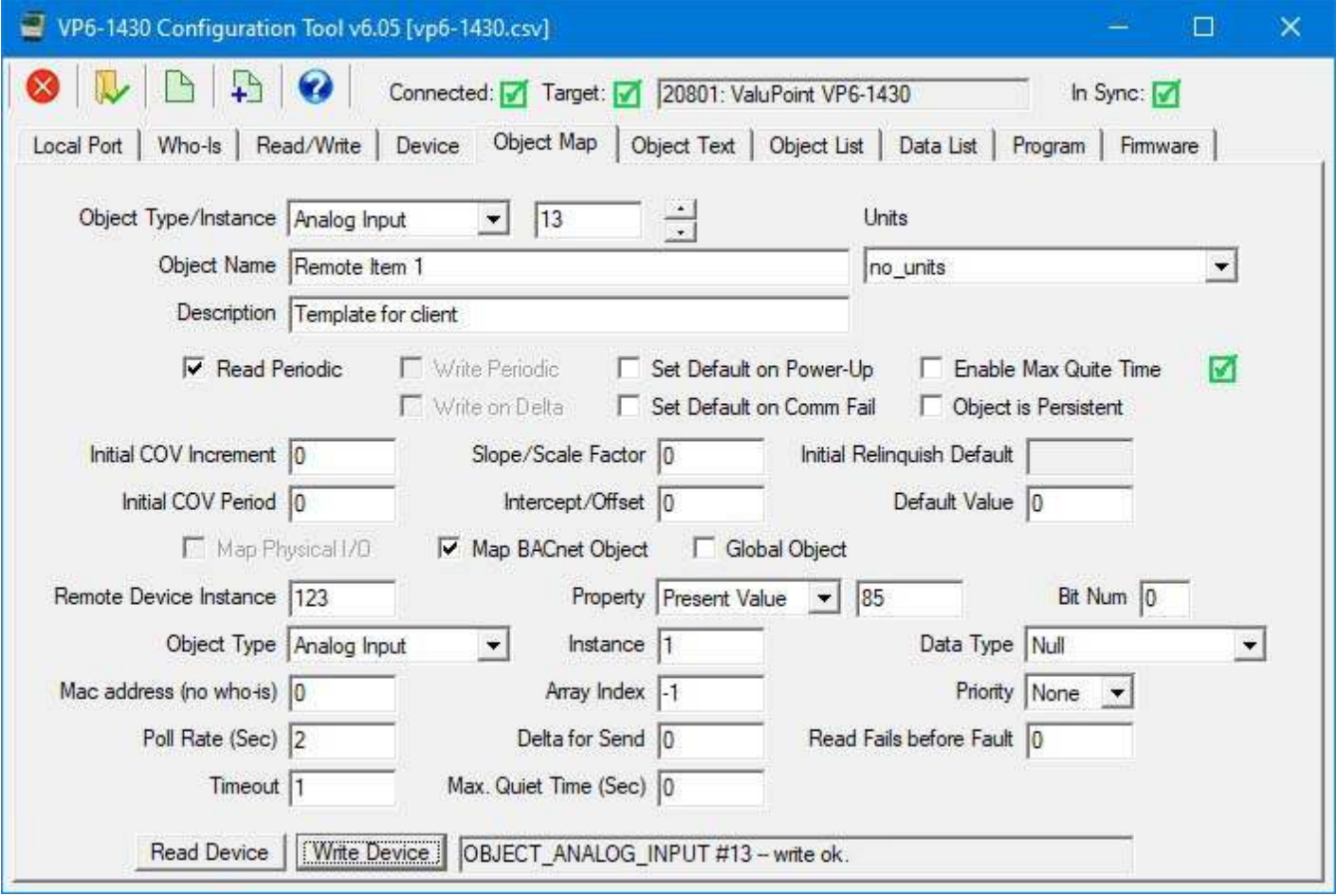

To save your object maps as a CSV file, click the New File icon. The Windows file dialog will appear, and you may then enter the name under which the file should be saved.

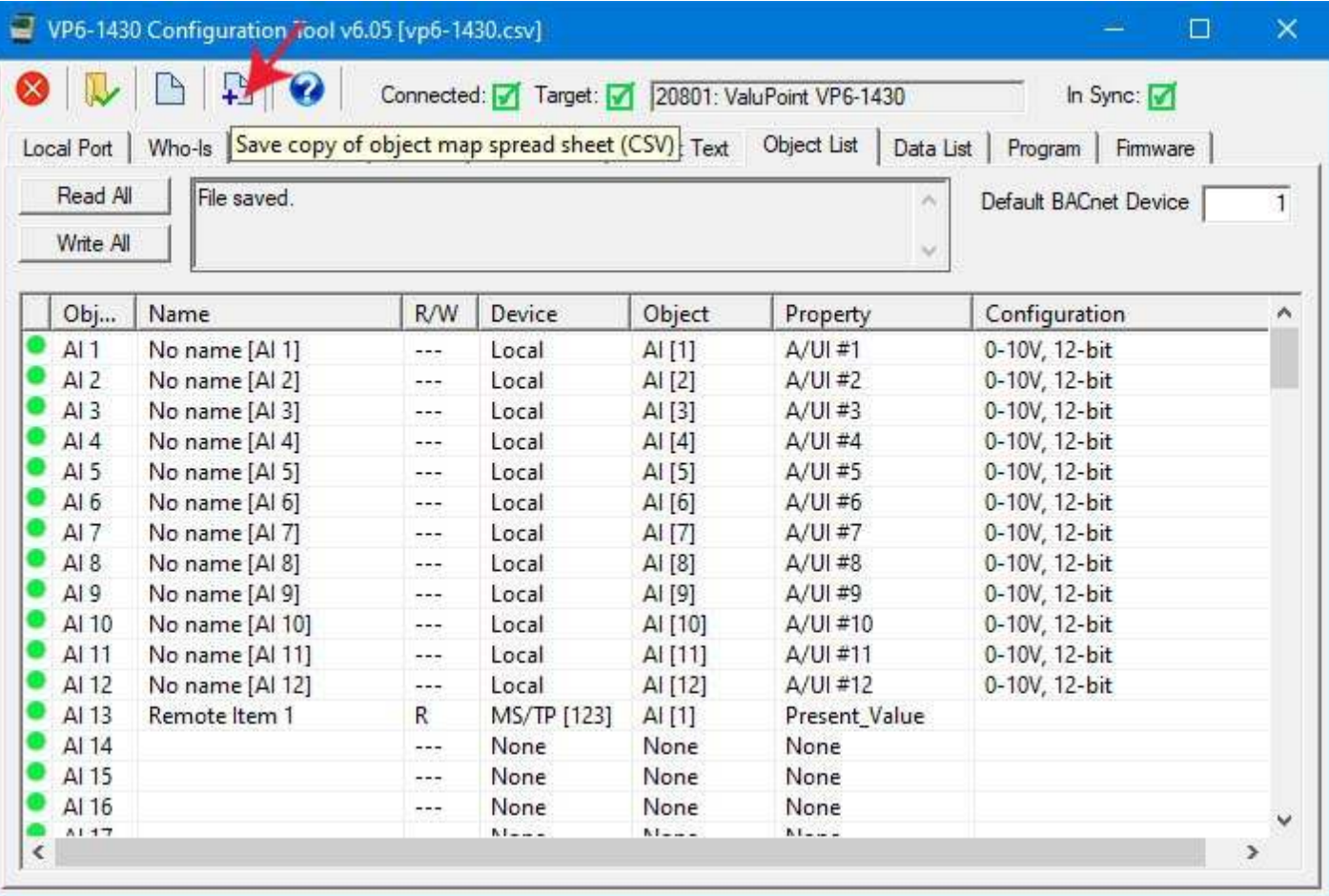

If you subsequently open the saved CSV file with a spread sheet program, it will appear something like this. Refer to Appendix C for a complete listing of all of the possible columns in the spread sheet. When saving a CSV file, the configuration tool will skip any columns that are not used at least once in your configuration.

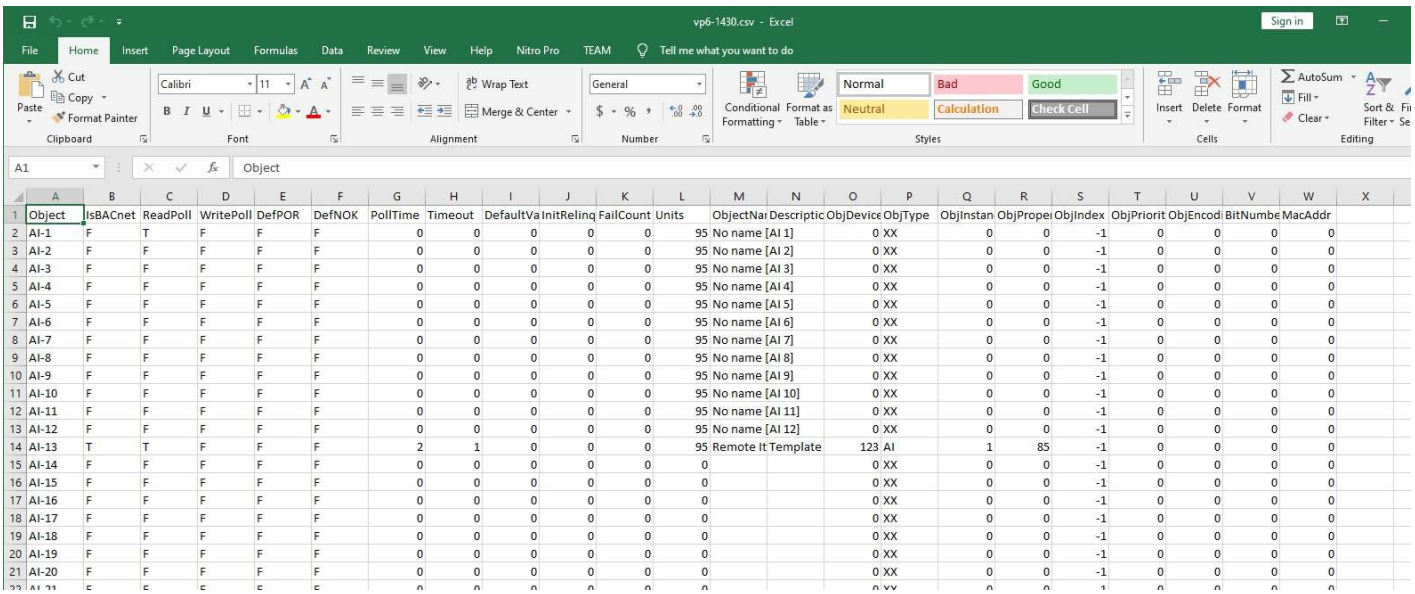

In this example, we are replicating the template, and making minor modifications to each map.

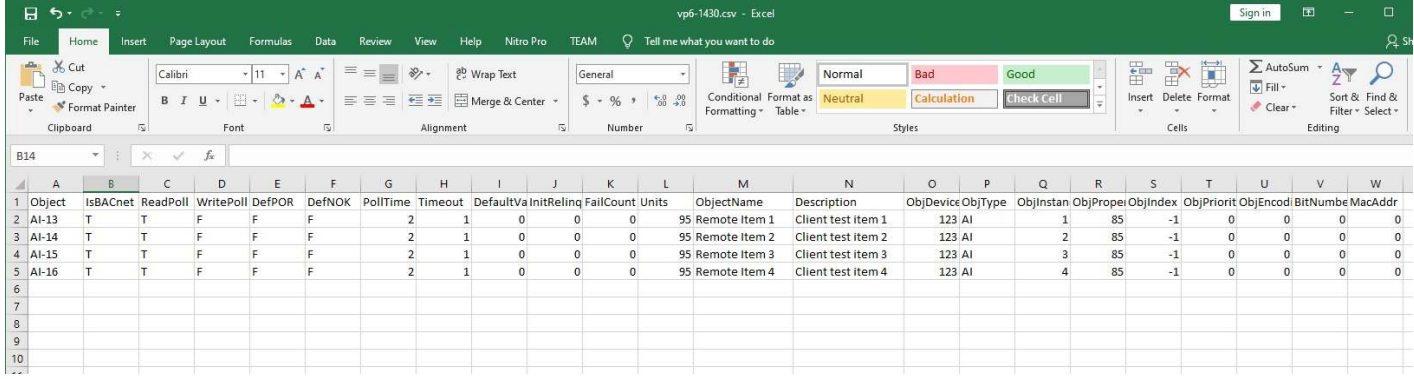

The text representation of this CSV file will look like this:

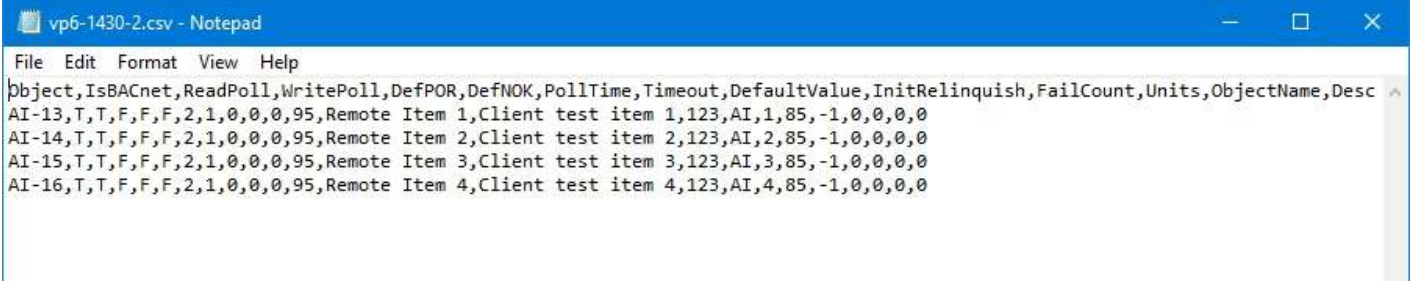

To clear the object maps and reload a previously saved CSV file, start by clicking the Clear icon (first icon on the left). Then click the File Open icon. The Windows file dialog will appear, allowing you to select the file to be loaded.

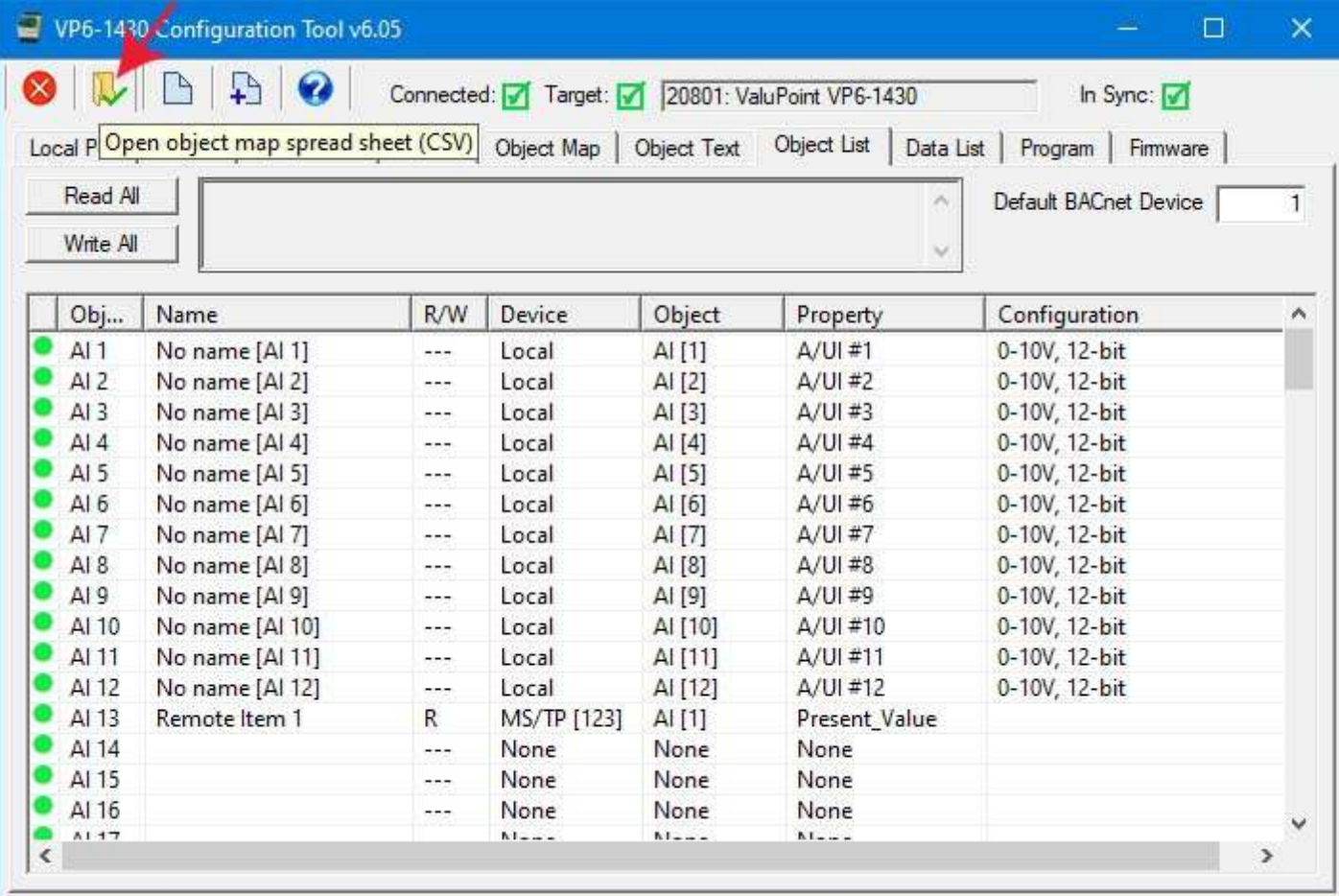

Upon loading the CSV file, the screen looks somewhat like it did when we first saved the file above, except the icons in the first column are red instead of green. Green means the object map is in sync with the device. Red means the object map contained within the configuration tool is not in sync with object maps actually contained within the device itself. You need to click Write All to write the maps to the device, and then they will become in sync.

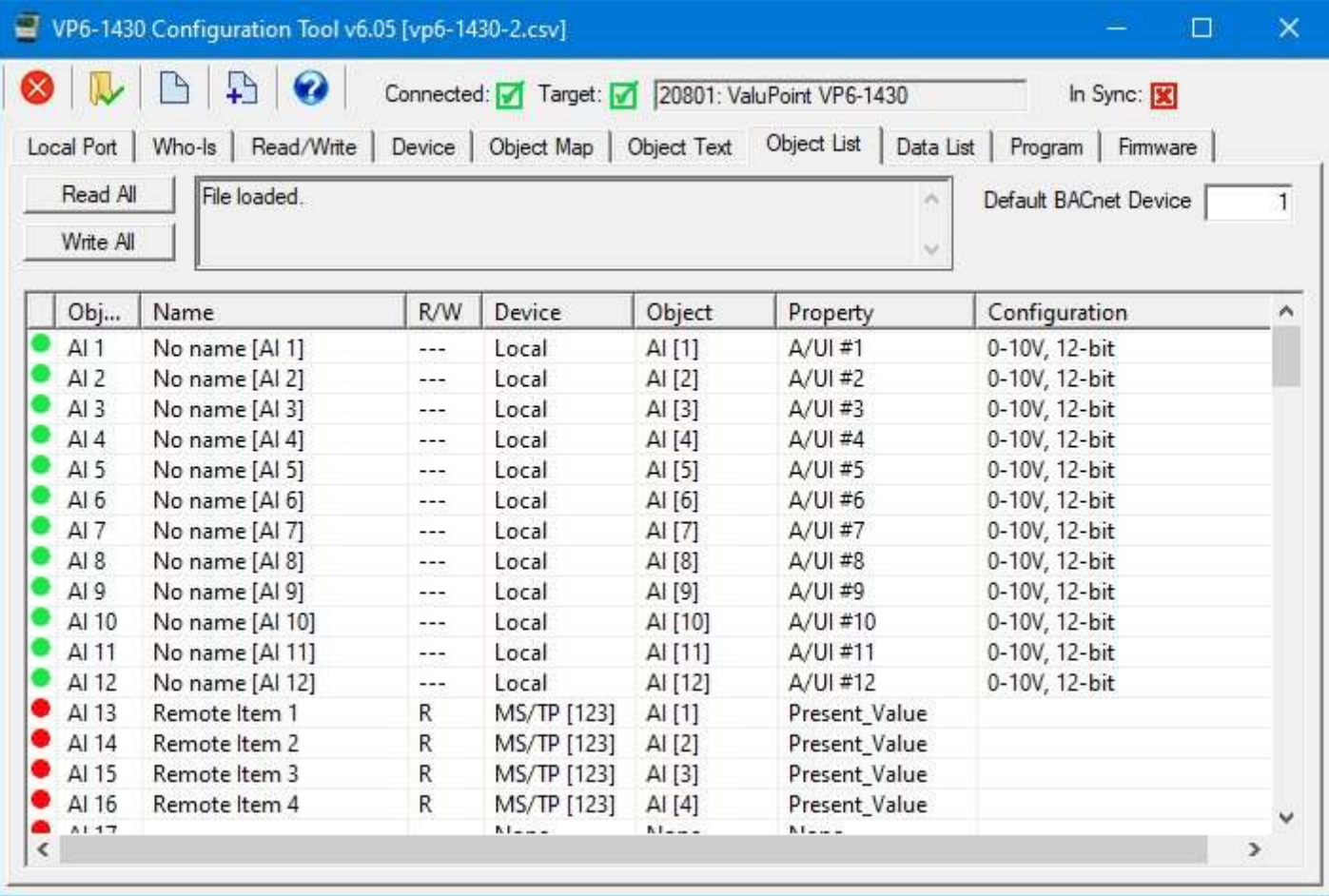

Once the newly loaded maps are written to the device, the icons will become green.

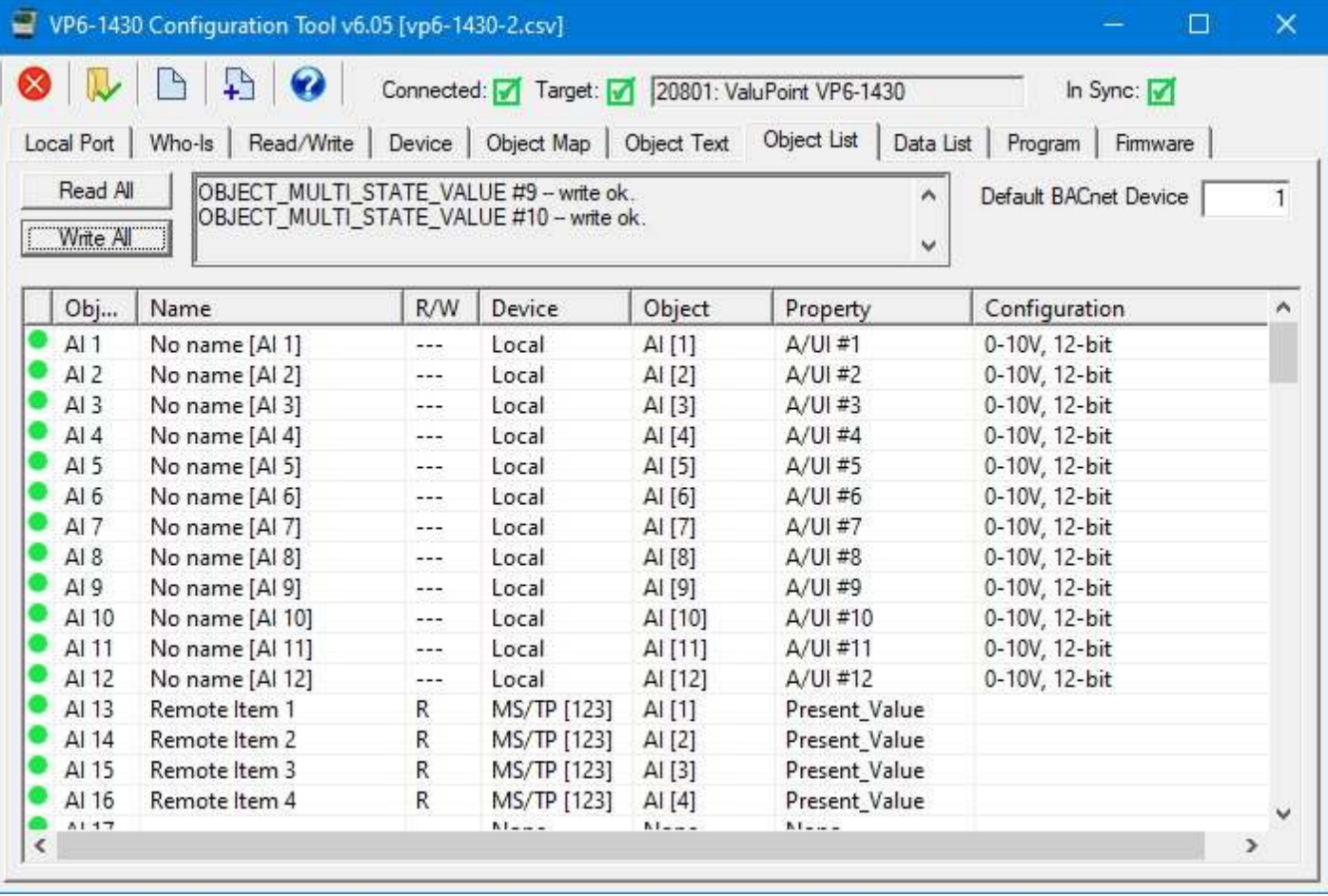

It is not necessary to include all columns when importing a CSV file. The import utility is intended to make configuration of a list of objects as easy as possible. The minimum requirement for importing a list of objects to read from a remote device is simply the object type and number you wish to read from that remote device. The device instance will take on the default value indicated in the upper right corner of the Object List page when importing. The first available local object will be assigned, and Present Value is the property asssumed to be read since this is the most common.

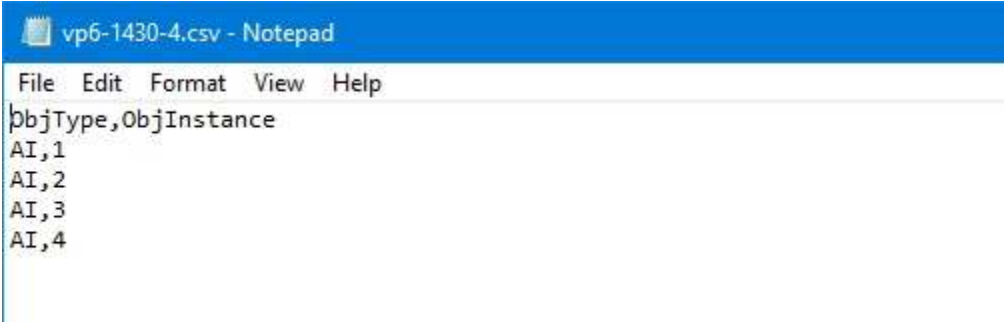

The very simply CSV file pictured above will result in the import illustrated below, assuming objects starting at AI 13 had not been previously used.

г

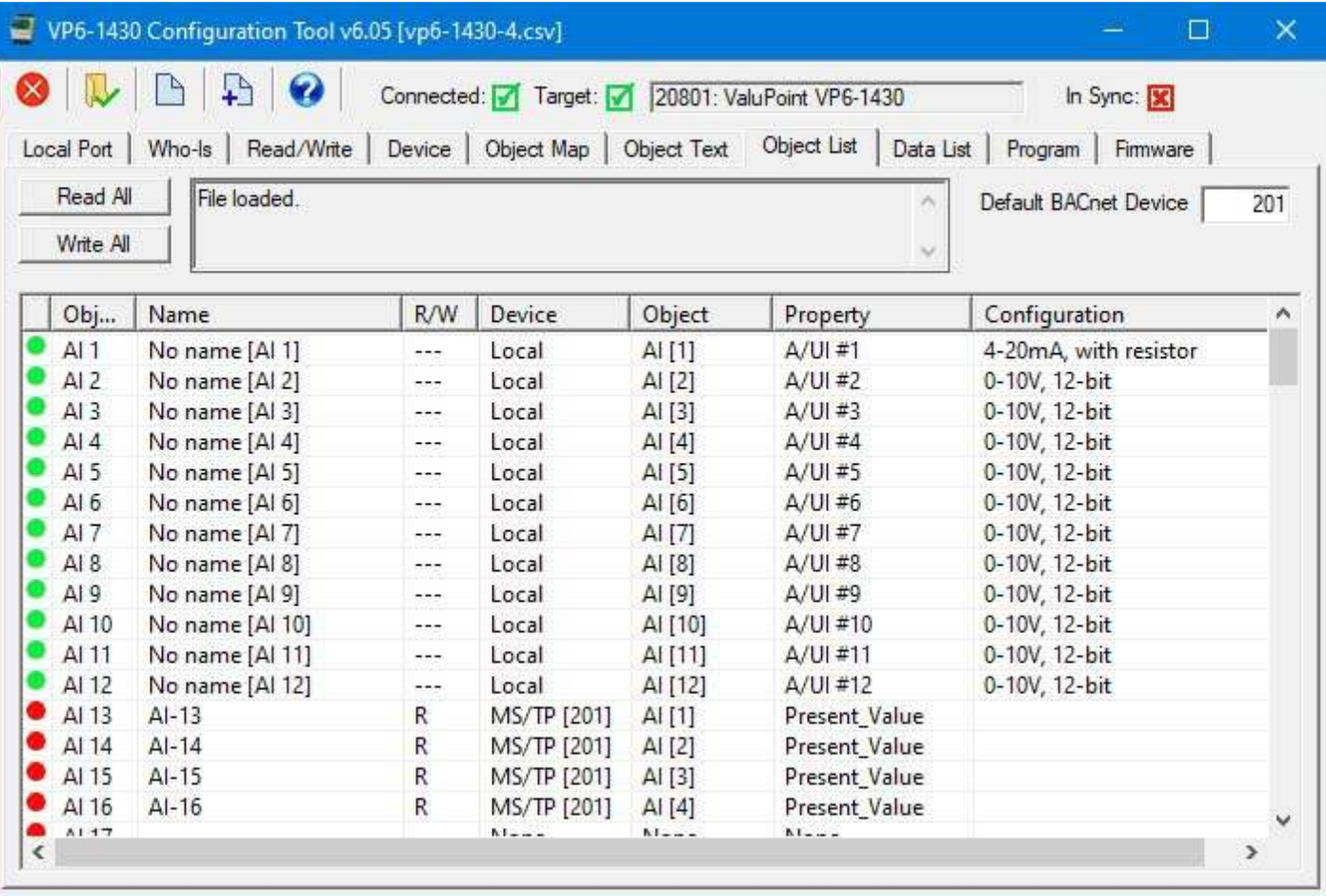

### **9.4 Clearing Object Maps, Counts, and Device**

Clicking the Clear icon (first icon on the left in the top toolbar) on the Object List page only clears the object maps. It does not affect object counts or device properties. If you want to change any of those, go to the Device page and click the Clear icon there to clear.

The buttons in the configuration tool only clear information stored by the tool software in your PC's memory. To clear configuration in the physical device, you need to follow the "Reconfigure Object Counts" procedure discussed in Section 6 of this user guide.

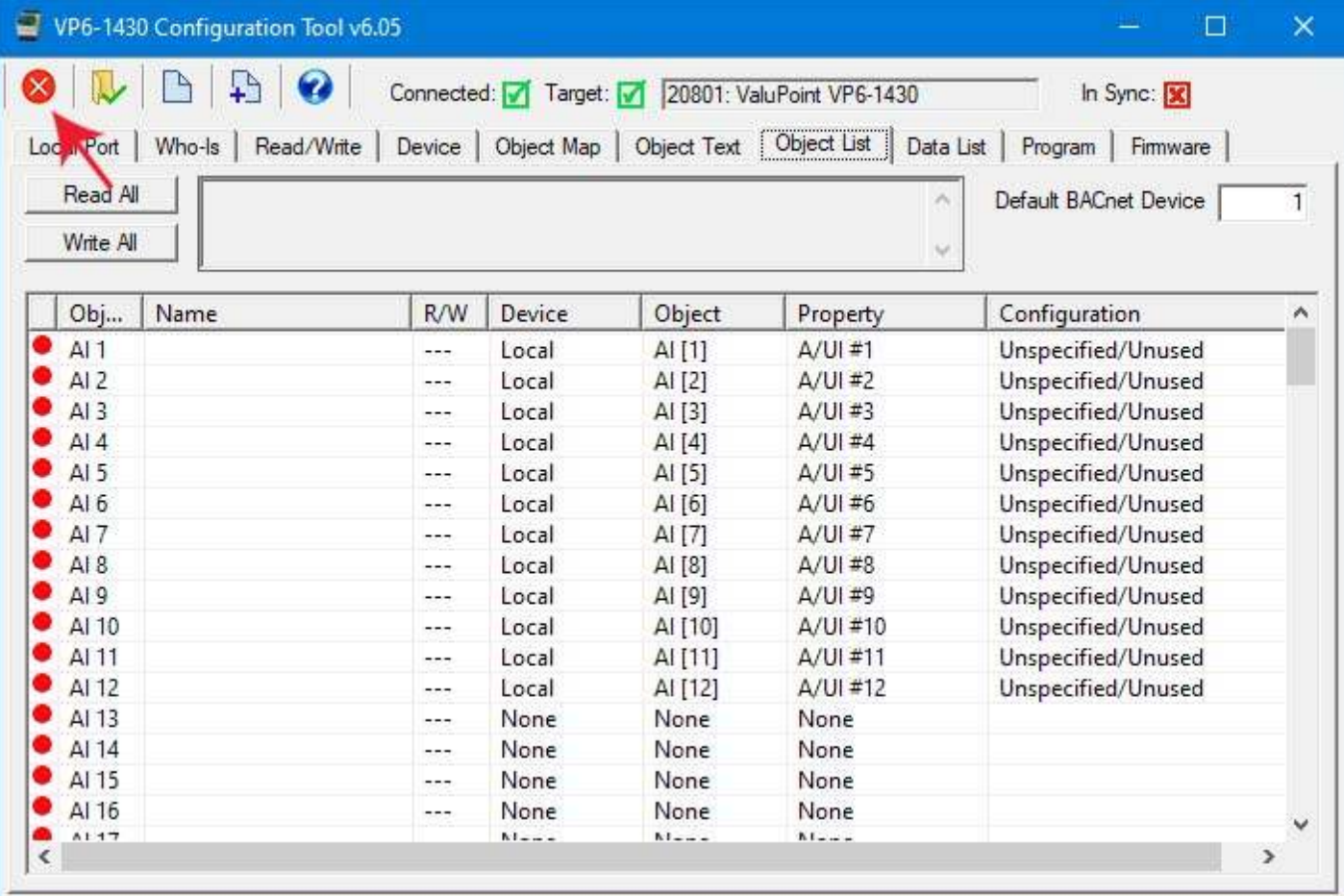

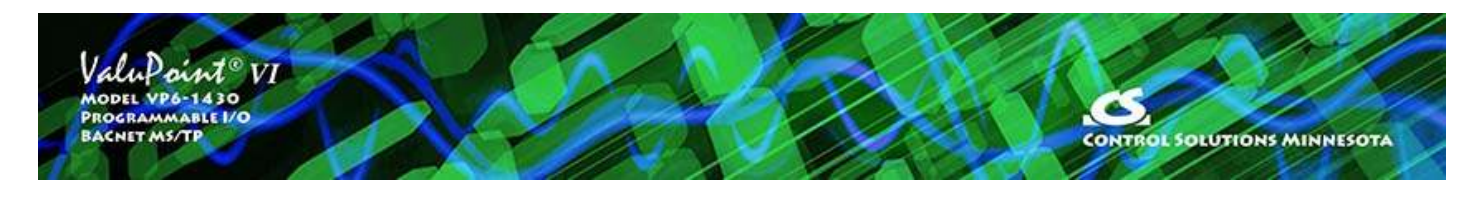

# **10 Tool 'Data List' Page**

## **10.1 Read All Object Data**

Click 'Read All' to cause the tool to query all BACnet objects in the ValuPoint device. A brief summary of the object's mapping is displayed along with its Present Value, Reliability code, and Status Flags. Progress of the 'Read All' process will scroll through the log window at the top.

To manually change the values in any BACnet object in the gateway device, use the Read/Write page to access object properties.

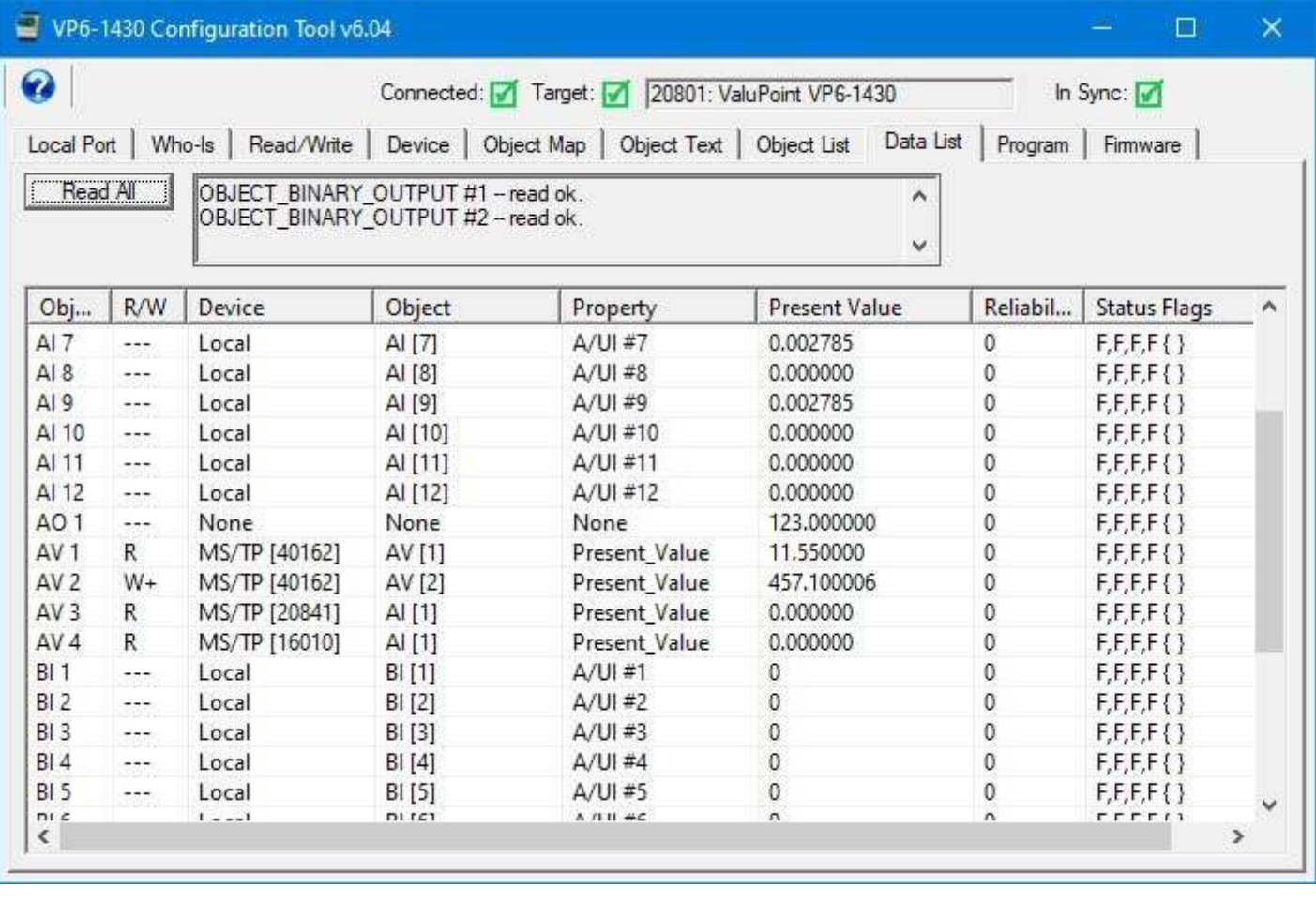

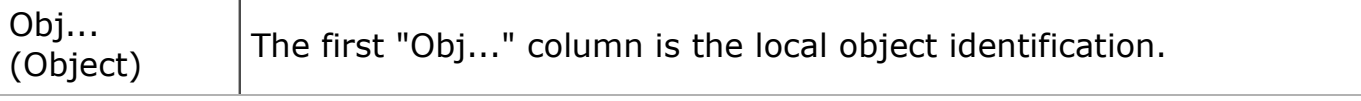

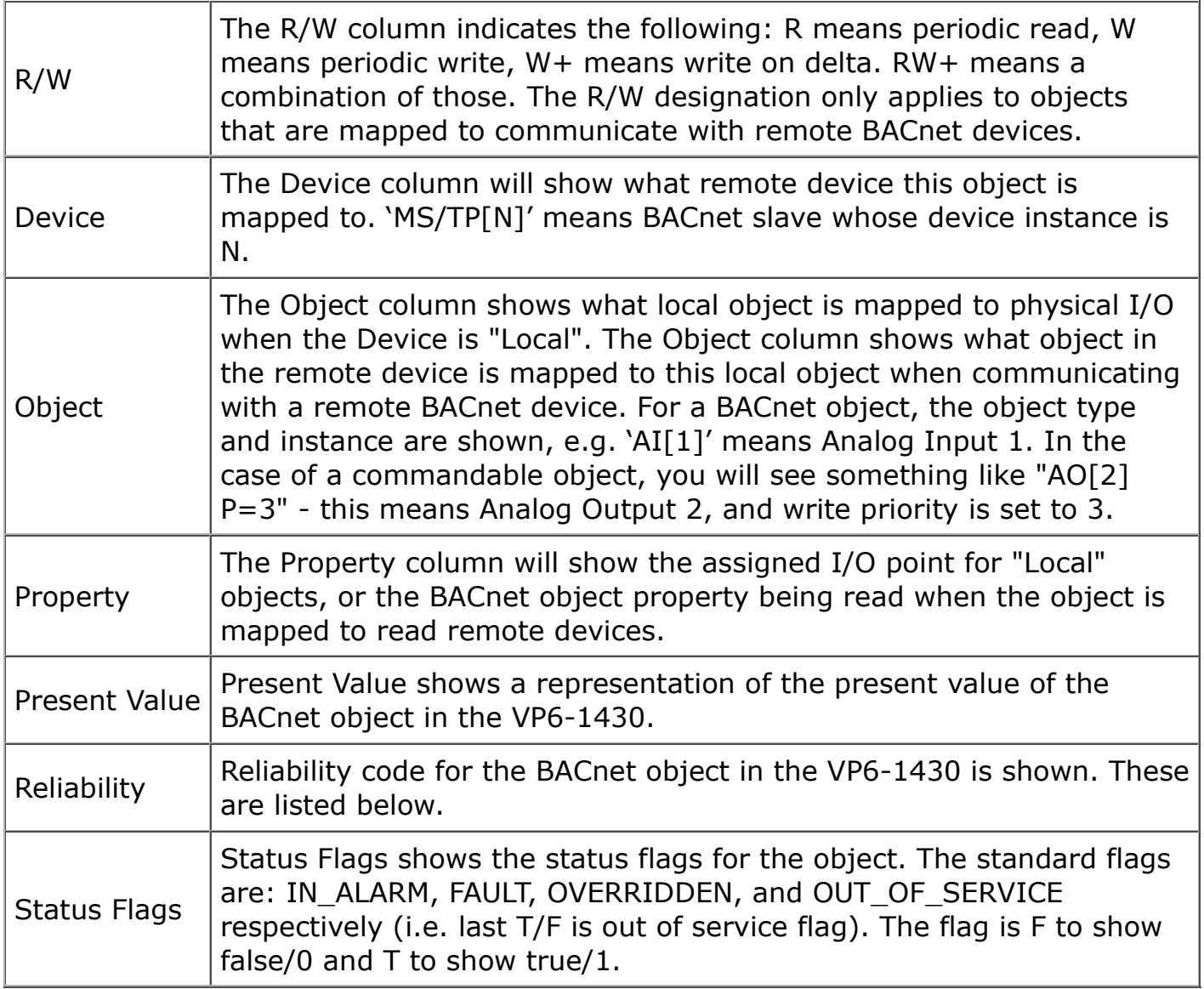

### **10.2 Error Codes**

If the remote device being queried by the VP6-1430 returns an error code, or there is simply a problem in communicating with the remote device, this will be indicated by the local object's reliability code. When reliability code is non-zero, the fault flag is also set. Therefore, the Status Flags indication will typically be "F,T,F,F" any time the reliability code is something other than zero (zero means no errors to report).

Error codes returned by a remote BACnet device are encoded into reliability codes presented by the respective object. Reliability codes (read via the Reliability property) are as follows:

 configuration property fault (80) BACnet client read/write timeout (82) BACnet client received error response from slave (83)

If the object's reliability indicates code 83, meaning an error code was returned by a remote BACnet device, the actual code returned can be learned by reading the local

object's properties 830 (class) and 831 (code).

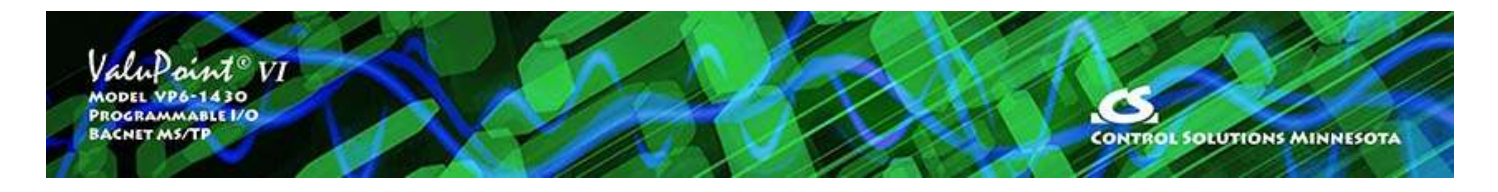

# **11 Programming Page**

### **11.1 Program Loading and Execution**

Click on the file folder icon at the top left to open a file. The file open dialog will appear. Select a .plx file from the list. If you do not yet have any programs compiled, you will need to use the program editing tools to create and compile a program.

After a program (.plx file) has been opened, click the Upload button to send that program to the ValuPoint. A progress bar will indicate program loading progress.

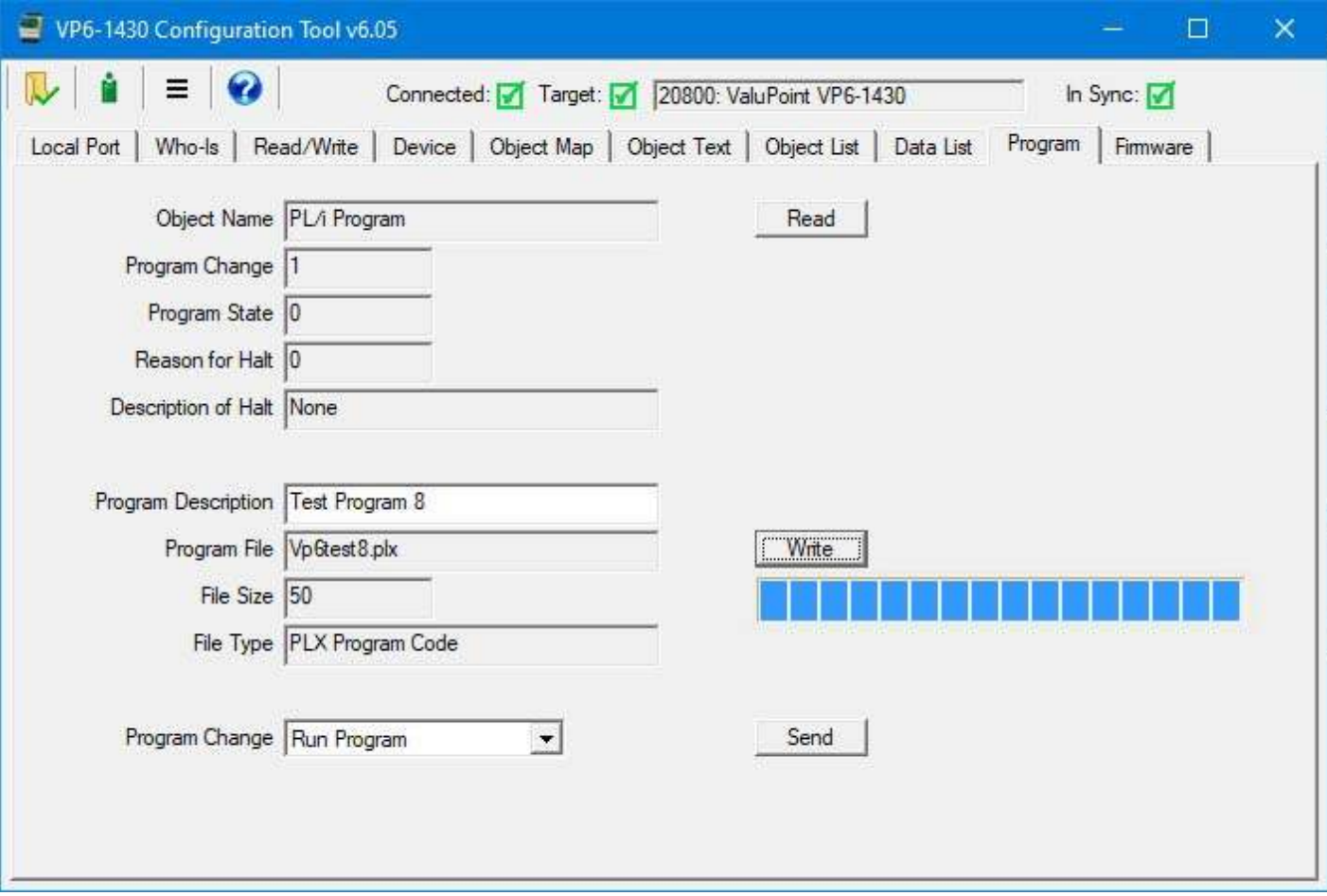

To invoke execution of the program, select 'Run Program' from the Program Change list, and then click Request.

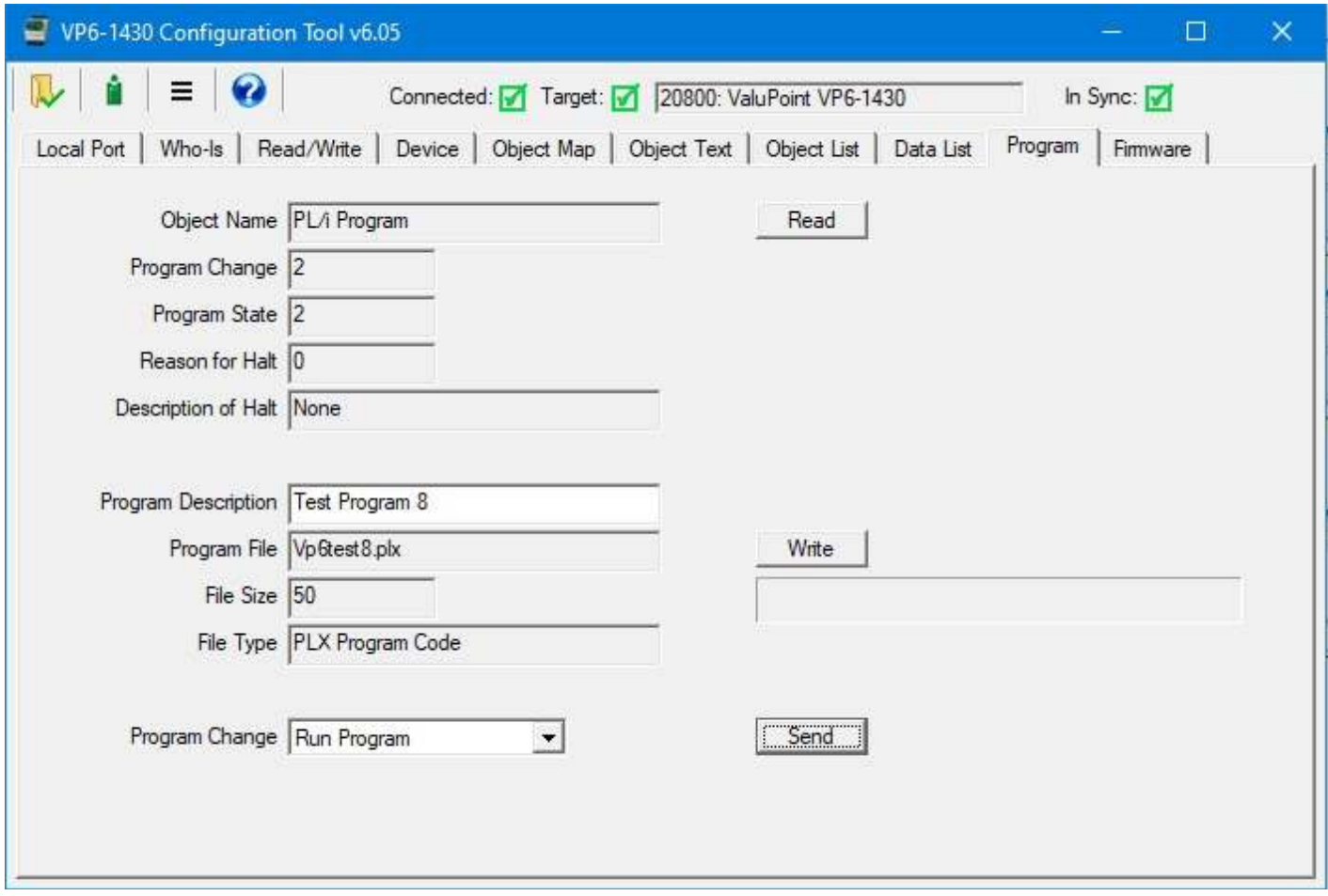

To stop the program, select Halt Program and click Request. To check the status of the program, just click Read.

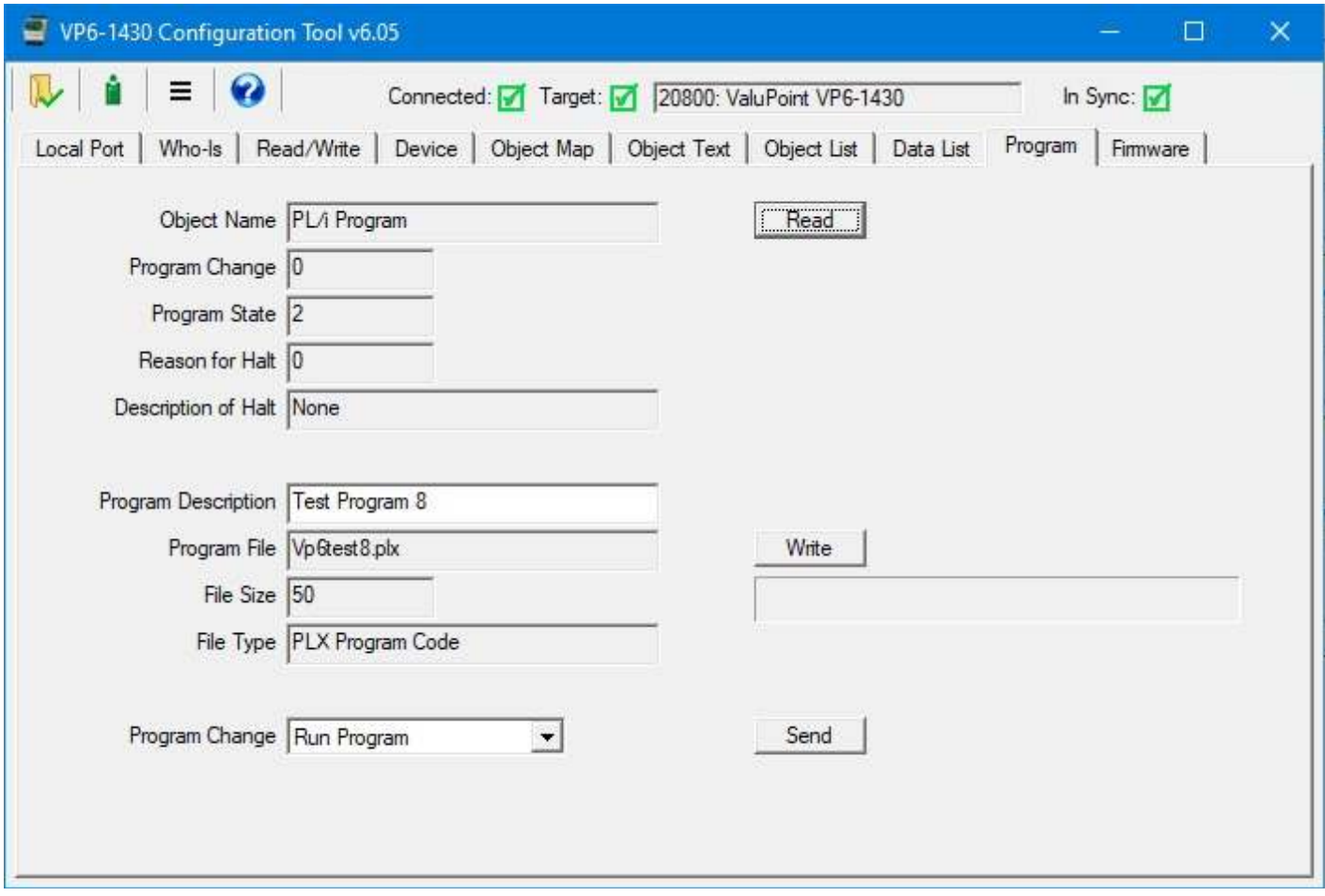

If the program encounters a fatal error during execution, its error code and description of halt will be displayed after clicking the Read button.

#### **11.2 Program Editing and Debugging**

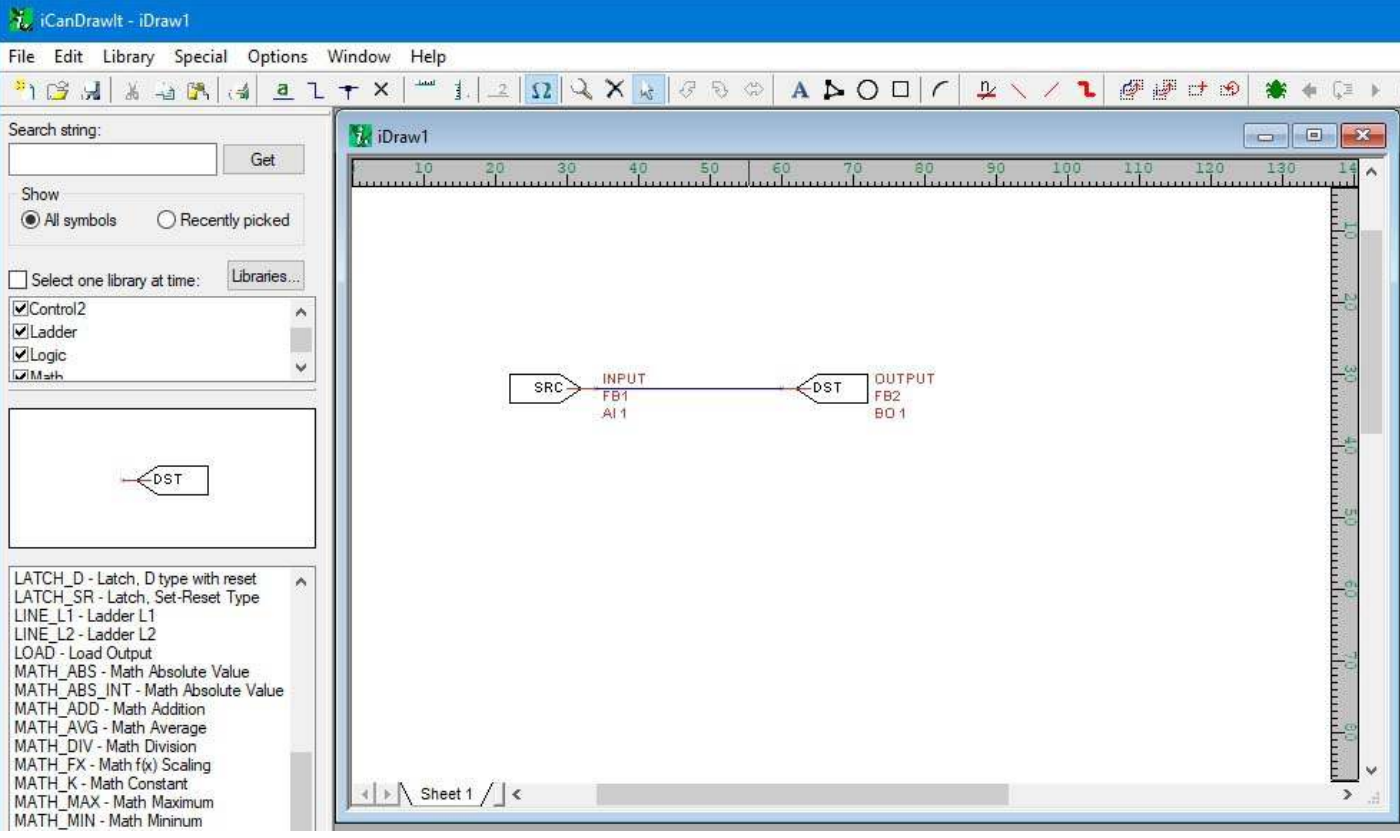

Click the green "i" icon next to the folder icon to open the i.CanDrawIt graphical programming tool that is illustrated below. It has its own set of help pages. Click on the "?" icon in that tool for more about programming. (Note that i.CanDrawIt is a second software package installed after the ValuPoint configuration tool - if you have trouble starting up i.CanDrawIt, be sure it was installed.)

Click the "line" icon next to the "?" icon to open the line programming tool. If you do not want to "draw" a program, but would rather write a program using the native PL/i programming language, you can do this. The line programming tool also has its own set of help pages.

The PL/i programming language is a derivative of PL/1 but is not the same as PL/1. The language is referred to as PL/i with "i" as in i.CanDrawIt.

The above simple example program shows operating the relay output BO #1 (relay output 1) from input AI #1 (hardware input A/UI #1). To configure A/UI #1 for use in the above example, go to the Objects page and configure A/UI #1 for dry contact (or other applicable discrete type).

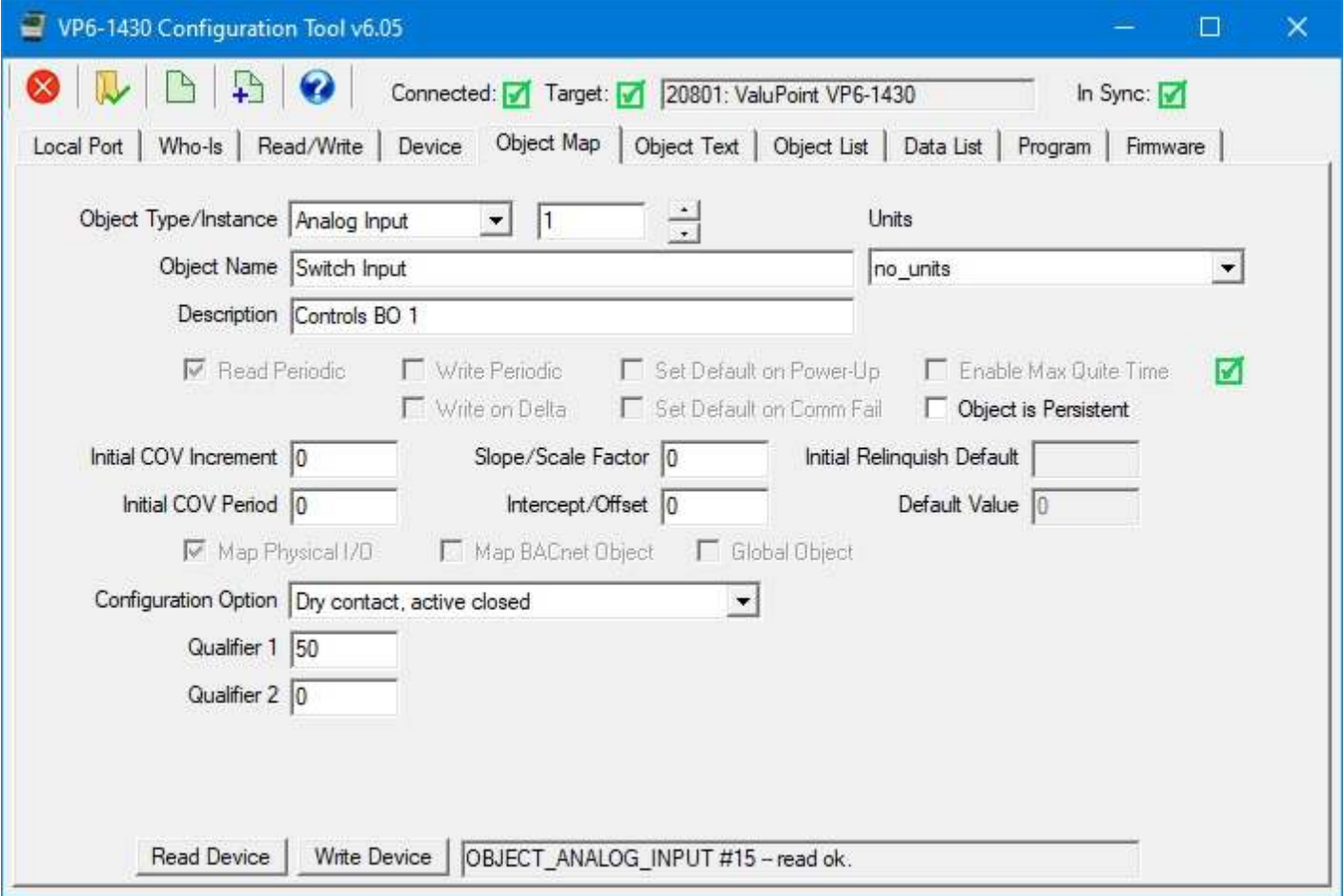

#### **11.3 Program Capacity**

Maximum compiled program (.plx file) size: 65,280 bytes Maximum RAM available for program variable and stack space: 16,384 bytes Maximum EEPROM available: 256 bytes

#### **11.4 Program States and Error Codes**

Program State codes:

- $0 = id$ le
- $1 =$ loading
- $2 =$  running
- $3 =$  waiting
- $4 = \text{halted}$
- $5 =$  unloading

Reason for Halt codes (Indicated as Error Code):

- $0 = no$  error (not halted)
- $1 = program$  load failed
- 64 = normal stop, end of program reached
- 65 = external stop via Program Change
- 66 = debug execution, suspended
- +n = error code (400 or above)

Non-fatal runtime errors:

401: subscript out of bounds, non-fatal

402: divide by zero, non-fatal

406: EEPROM address out of range, operation skipped

407: object instance out of bounds, operation skipped

Note: Error codes will show up as "Reason for Halt" even if the error was not necessarily fatal. This is because "Reason for Halt" is the only available standard Program Object property whose purpose is to report errors. Check toe Program State to determine if the program is actually halted.

Fatal runtime errors:

451: unrecognized opcode, fatal 452: stack overflow, fatal 453: stack underflow, fatal 454: program pc out of bounds, fatal

### **11.5 Object and Special Register Access**

BACnet objects are referenced in i.CanDrawIt programs as a calculated register number. Register numbers are BACnet object type multiplied times 1,000 plus object number starting at #1. Register numbers corresponding to BACnet objects are as follows:

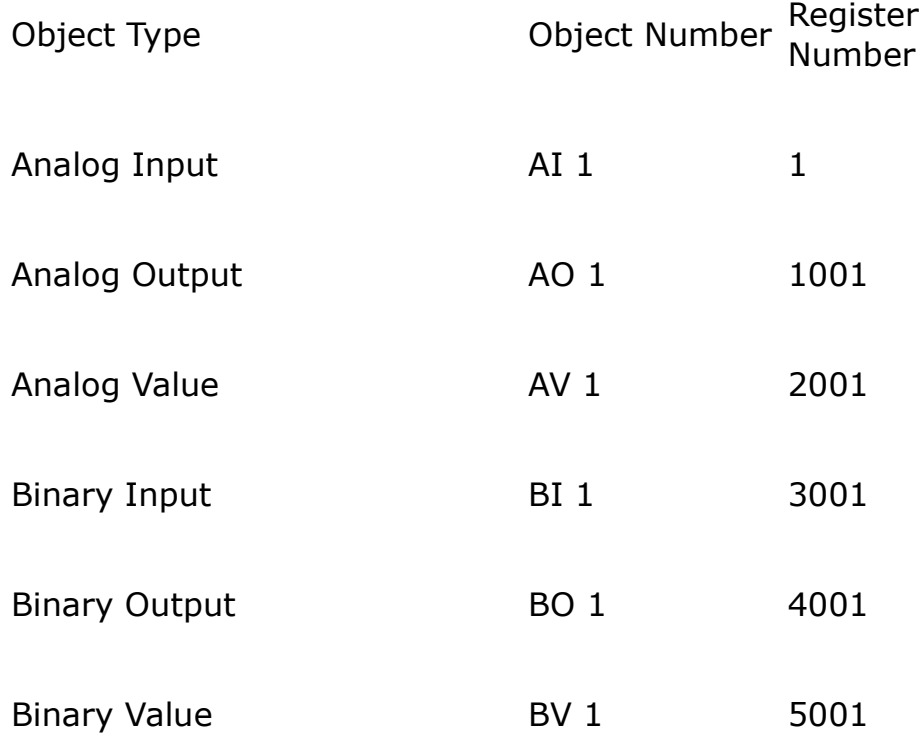

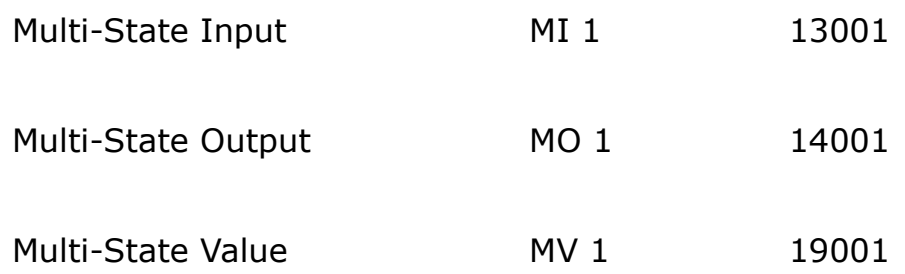

Register number =  $n * 1000 + m$  where n is object type, m is instance. Positive register number reads/writes present value. Negative register number reads object reliability (cannot write), integer only. Object instance 0 writes the commandable priority level that will be used in subsequent writes of present value to commandable objects. (e.g. writing 8 to register 1000 will set command priority to 8 for all output objects)

Proprietary registers are  $128000 + m$  where m is special register number. Negative numbers are not allowed. Unless noted otherwise, special registers are integer only; floating point will return 0 or be discarded. Integer values will be treated as unsigned.

Special registers for reading are as follows:

- $1 =$  RTC Year
- $2 =$  RTC Month
- $3 =$  RTC Day of month
- $4 =$  RTC Day of week, 1=Mon, 7=Sun, 255=invalid
- $5 =$  RTC Hour
- $6 =$  RTC Minute
- 7 = RTC Second

Special registers for writing are as follows:

- $101$  = Set object number out of service\*
- $102$  = Set object number in service\*
- $103$  = Reset poll timer for object to zero\* (force immediate read via client)

\* The 'write' value must be integer, and should be the register number to be affected using the register number encoding normally used to read/write present value. (e.g. write value 1001 to register 128101 to set AO 1 out of service, e.g. write value 2001 to register 128103 to reset poll timer for AV 1)

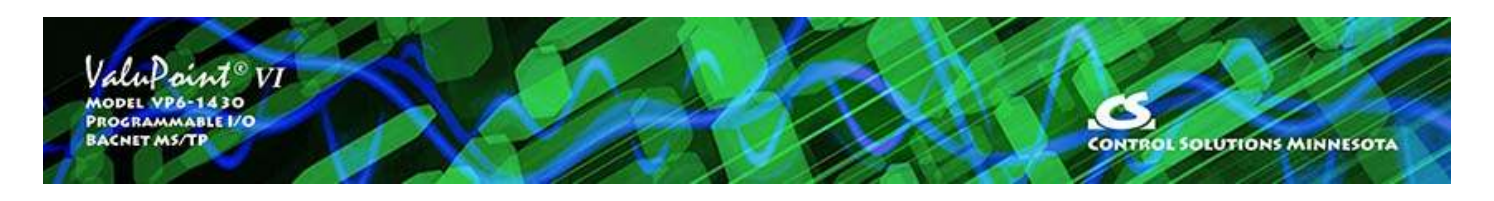

# **12 Firmware Update Page**

Firmware update support is included as a page in the VP6-1430 configuration tool. The firmware update is done via BACnet MS/TP.

### **12.1 Firmware Organization**

There are two copies of the application firmware - a primary and a backup image. The primary image is the one that is always running when the VP6-1430 is booted up. In the unlikely event that the primary image becomes corrupted, the backup image will replace it.

There are redundant copies of something known as a "boot information record" or "boot info" for short. There are two copies of the boot info for the primary image, and two copies of the boot info for the backup image. The primary and backup images are stored in the processor's flash memory. The boot info records are stored in on-chip EEPROM (non-volatile memory).

The boot info record contains the following information: Application code size, application image checksum, model number and variant, and firmware revision.

Upon bootup, the primary application image will be scanned and its checksum calculated. If this does not match the previously stored boot info record, it will be assumed that the application has somehow gotten corrupted. If the primary image is deemed to be corrupt (checksum does not match), then the backup image is scanned. If the backup image is deemed to be good, then the primary application area will be reprogrammed with a copy of the backup image.

It is generally highly unlikely that the application image flash area will become corrupted because the only time any write operations will be taking place with flash is in reprogramming firmware. If power is lost in the middle of a firmware update, for example, then the flash image will likely be corrupted.

It is probably more likely that the EEPROM that stores the boot info may become corrupted by a loss of power while writing to EEPROM. Writes to EEPROM are somewhat more frequent as certain parts of the device's configuration are stored there. In the event both primary and backup images fail the checksum test, then a minimal validity check on the primary application is made. If it seems that there is a reasonable chance that the application may be valid, the boot loader will go ahead and start up the primary application, but with an error indication to alert you to the fact that this has happened.

### **12.2 Verifying Primary Application Image**

If you check "Primary" and "Stored" and then click "Get Boot Info", you will retrieve the boot info record for the primary application image.

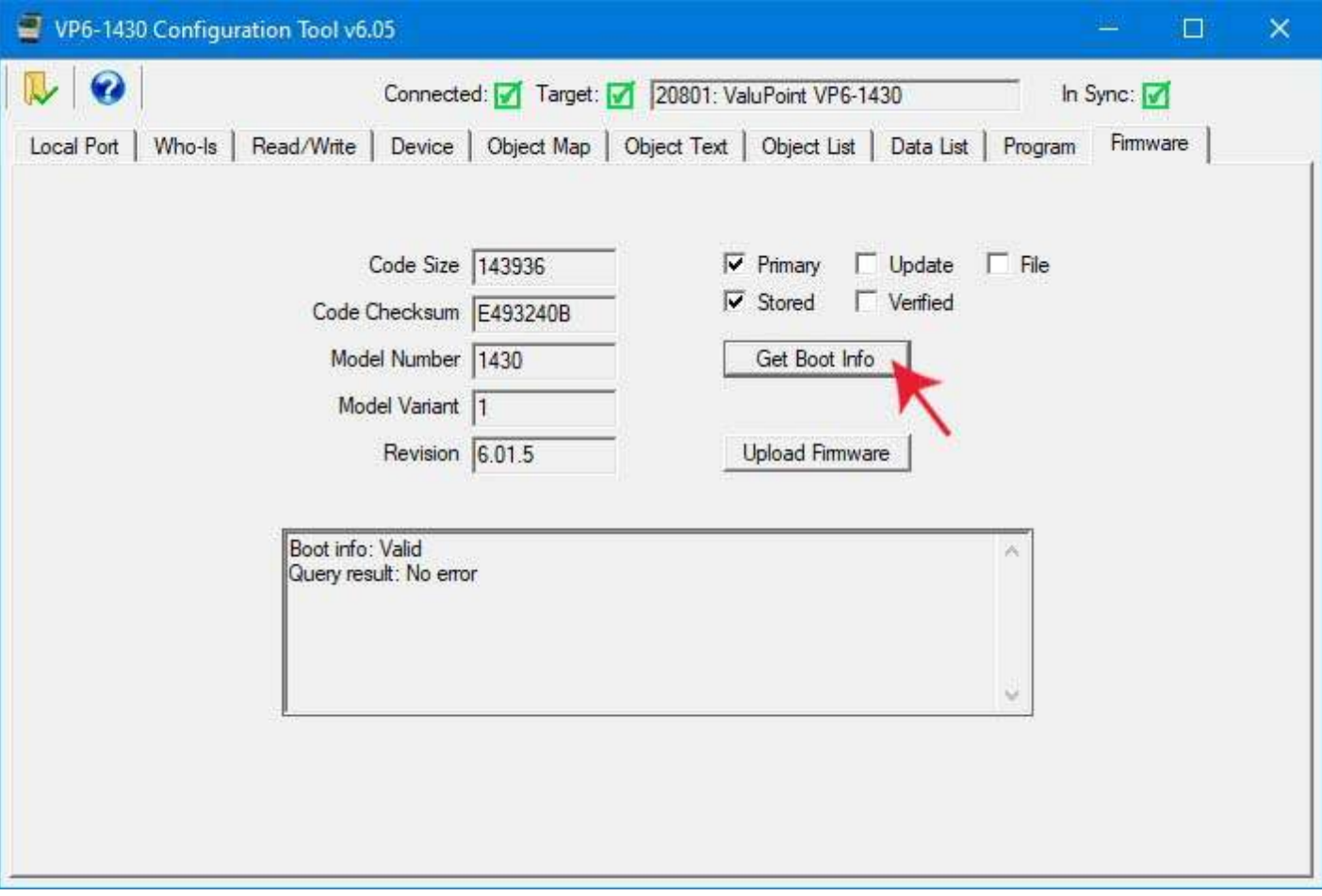

If you click "Primary" and "Verified" and then click "Get Boot Info", you will cause the device to scan its primary application image and compare it to the stored boot info record. It should always come back as valid, no error, and display the current firmware revision.
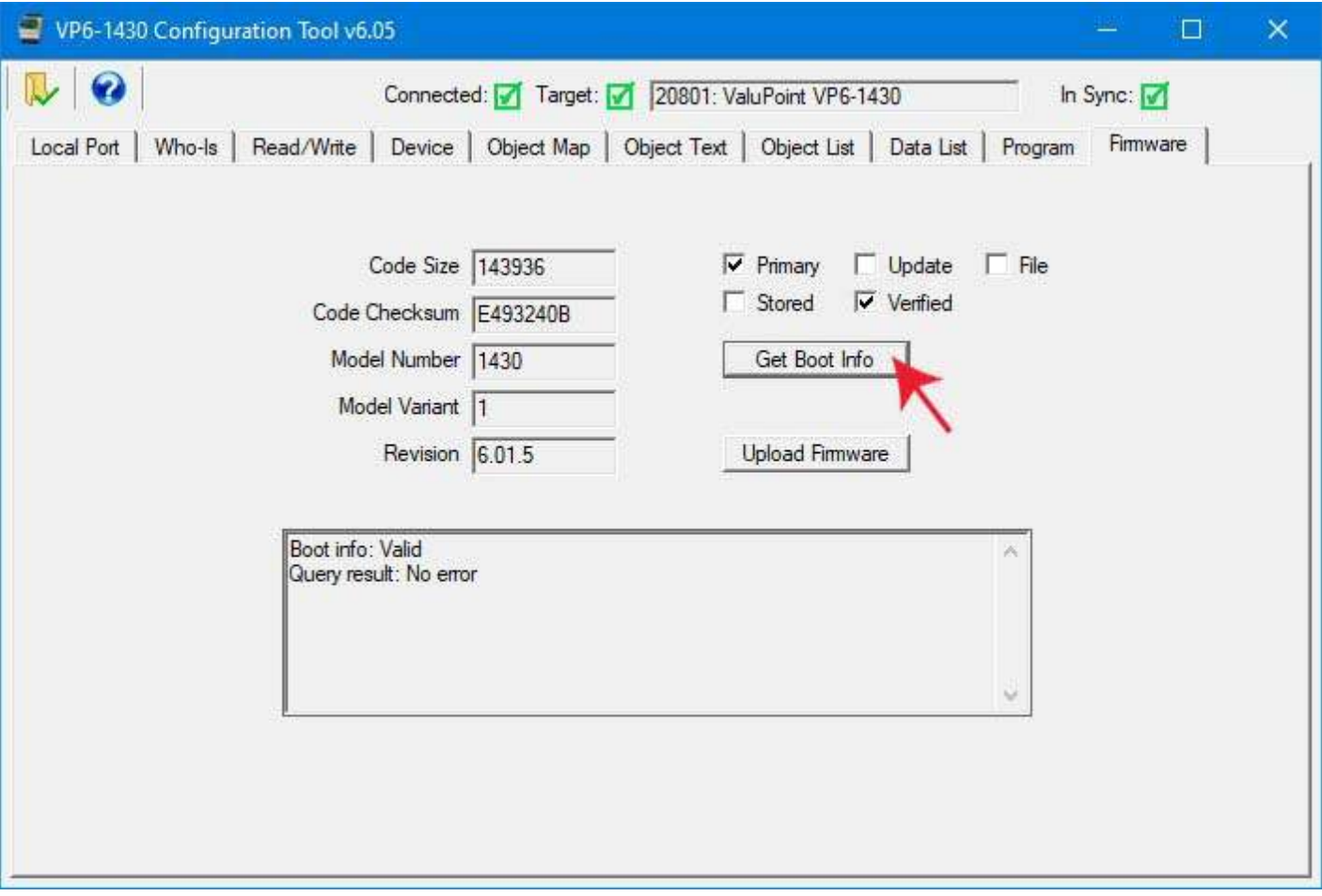

#### **12.3 Firmware Update Process**

If there is newer firmware and you have good reason to believe a firmware update would resolve some issue you're having, then start by obtaining a copy of the firmware update from Control Solutions support. The update will be in the form of a "hex" file, typically named something like "VP6-1430.hex" and its contents, which will always be printable, will look something like this (abbreviated view):

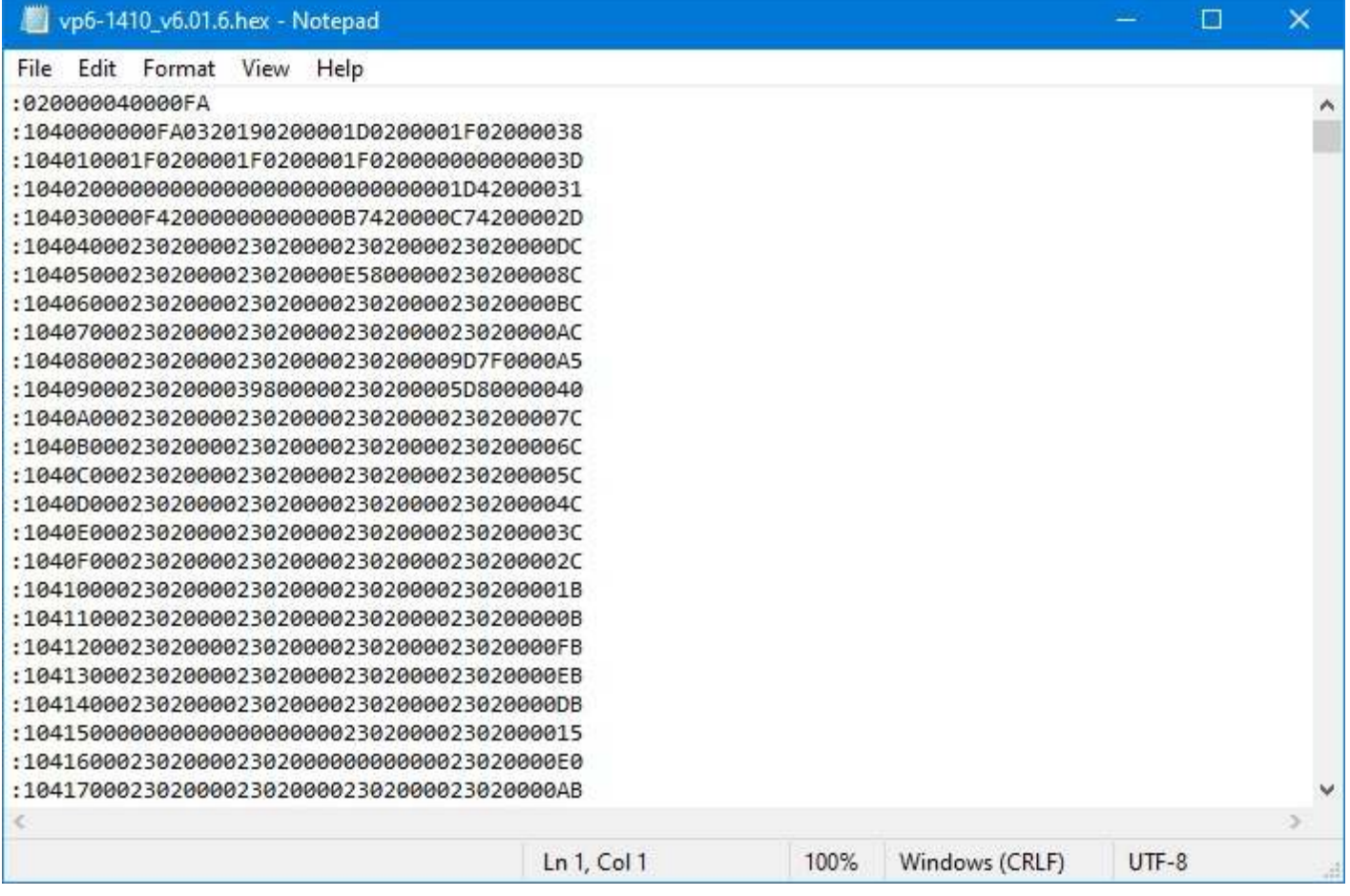

The VP6-1430 configuration tool should be connected in the same manner as for configuring I/O objects.

To upload a firmware update, start by clicking on the file open icon. Use the standard Windows file dialog that opens automatically to locate your copy of the .hex file and open it. After loading the file, the information displayed now is taken from the file just loaded. The File checkbox indicates that you are looking at boot info for the loaded code file rather than the connected device.

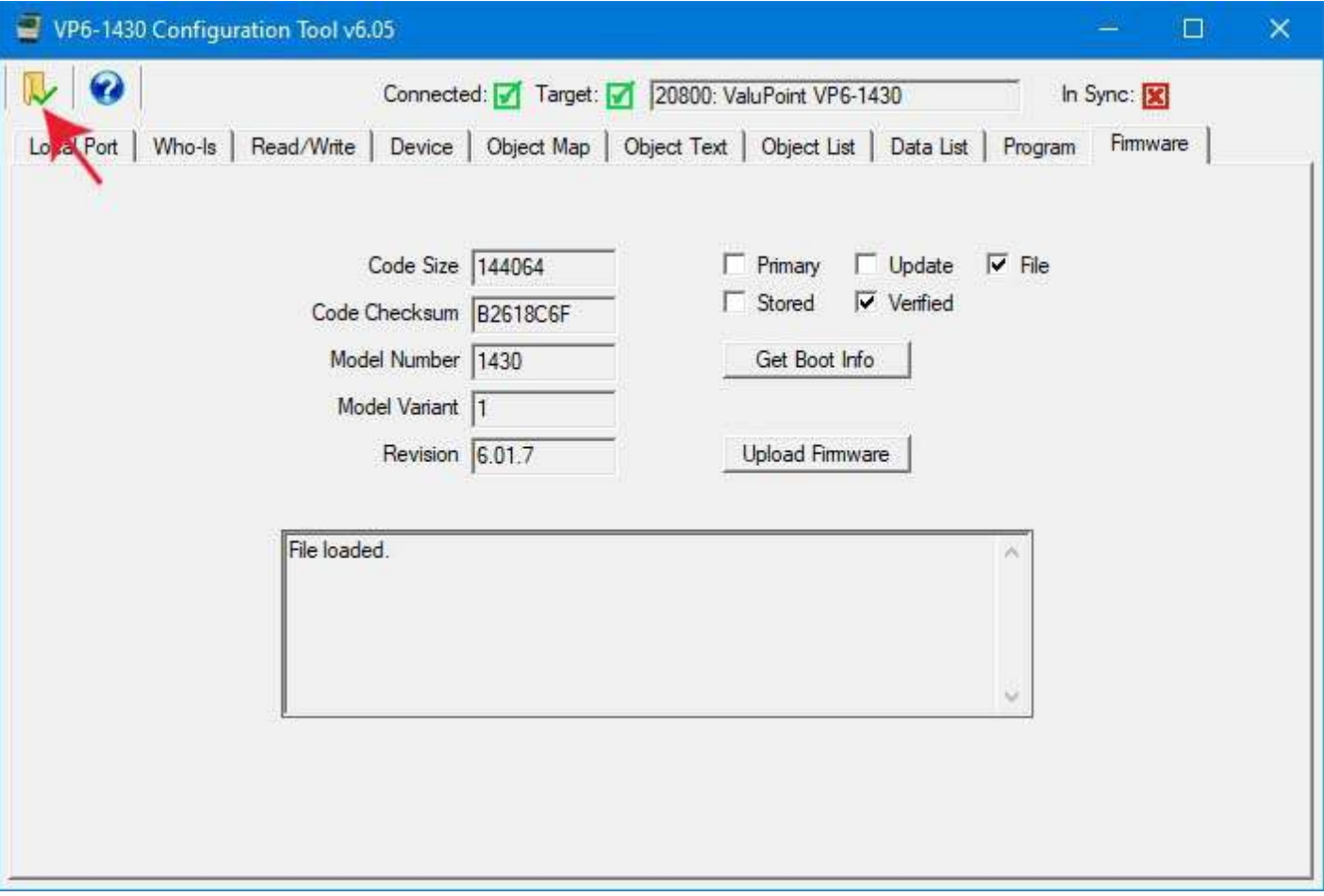

The upload process will take a couple of minutes. During this time, progress will continue to get posted to the status window. When the upload is complete, the boot info record for the update image is written.

The firmware update is programmed into the backup application area of flash memory in the processor chip. Once the upload is complete, and verified, then all you need to do is restart the device to complete the process.

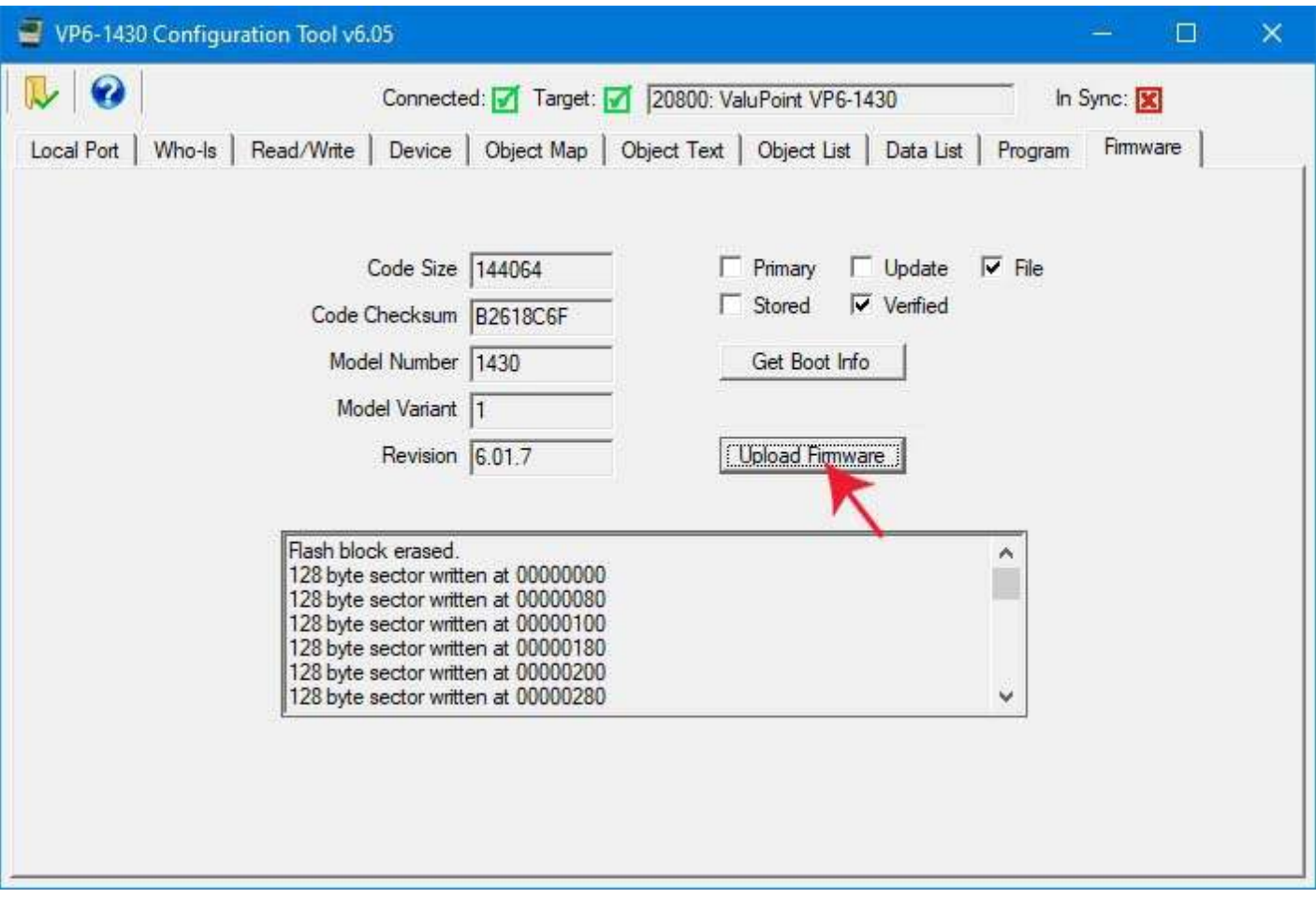

Once the upload process is complete, the "Done" message will appear.

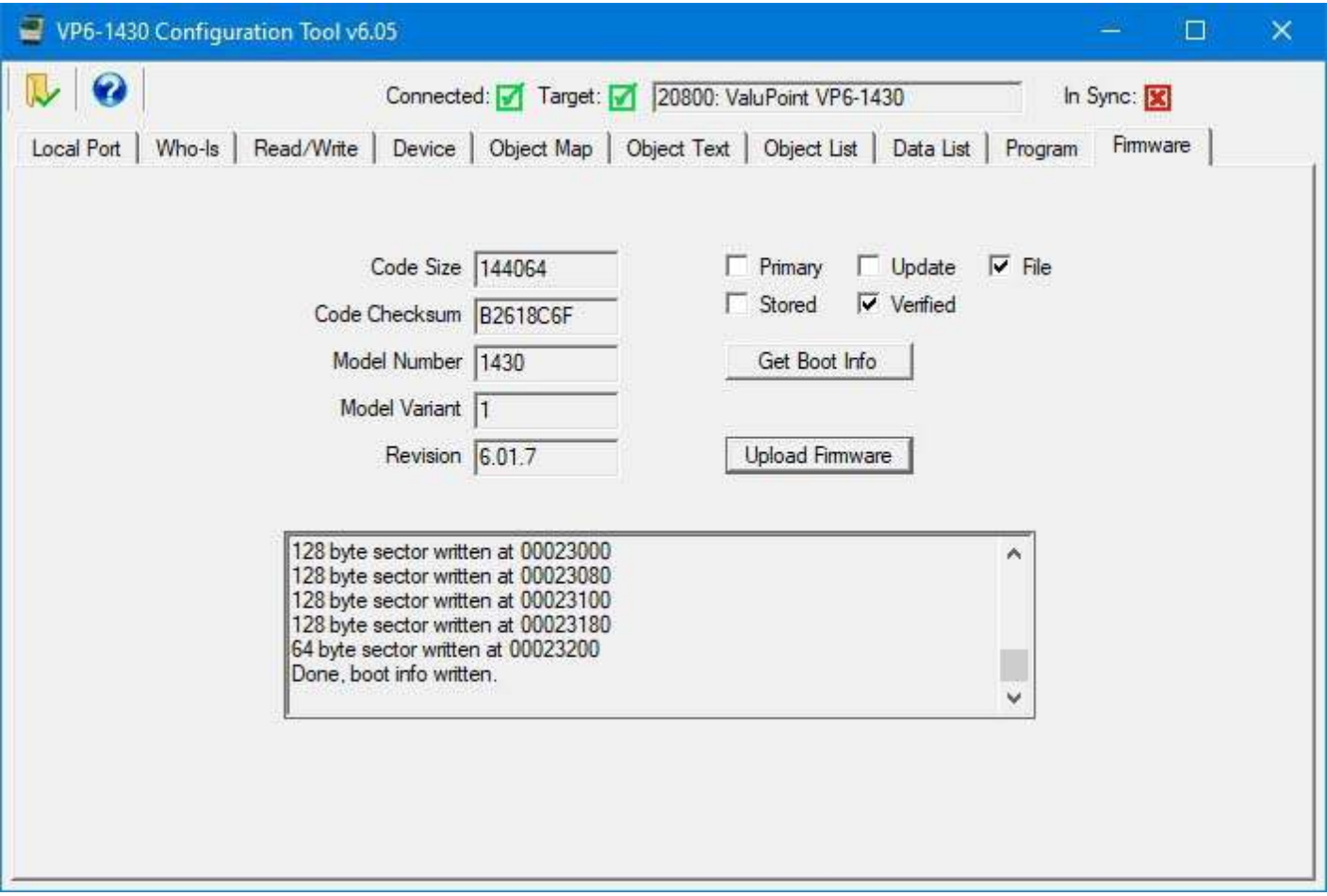

Following the upload, you can query the stored boot info record for the update image.

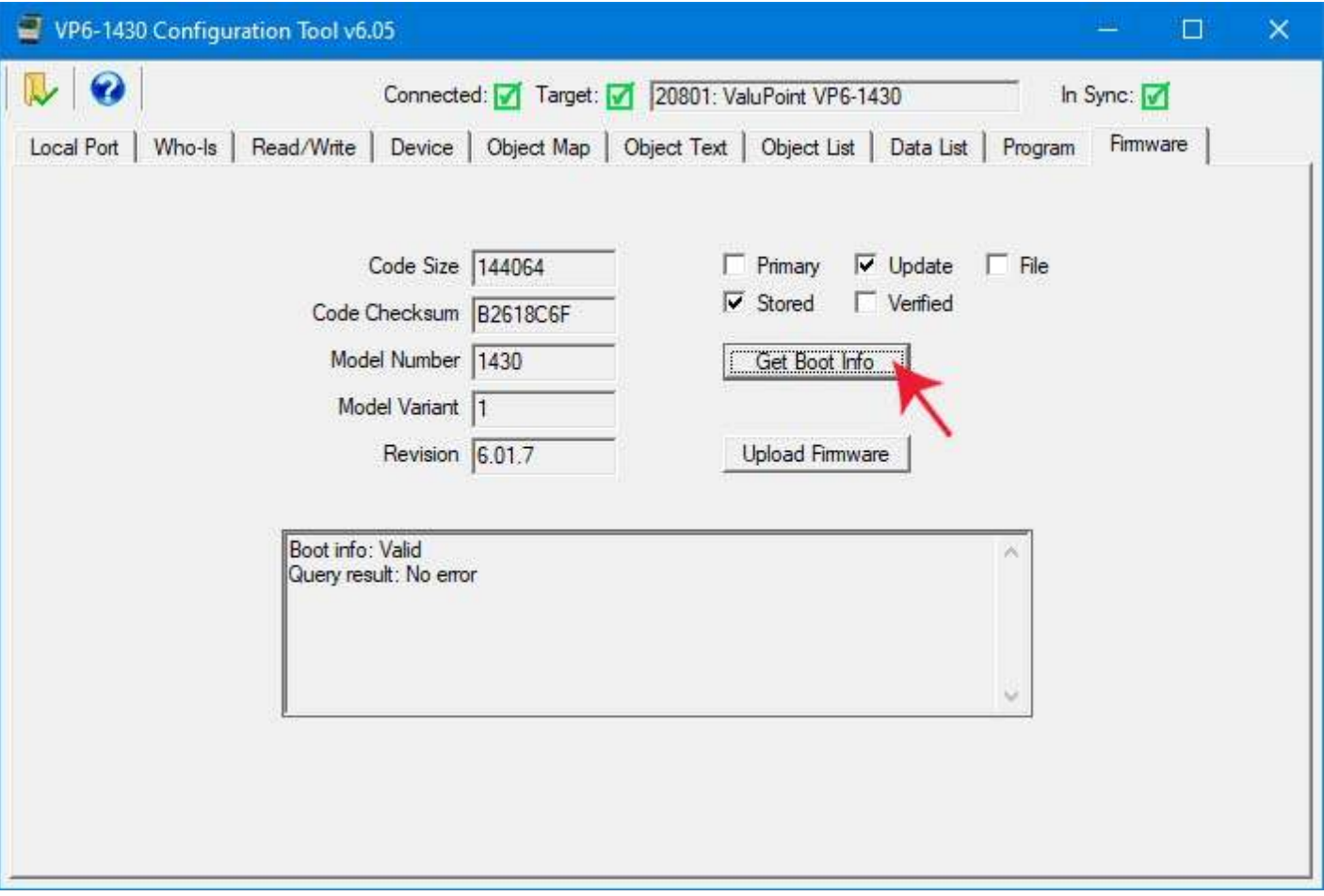

By selecting "Verified", you can cause the device to scan the code just uploaded and compare the checksum. You should get "Valid, No error" and this will indicate that the upload was successful and code has been verified.

Next, you will need to restart the device. Do this by simply power cycling the VP6-1430. The device will now restart, and upon bootup, and upon seeing that a newer image is available, the backup image will be copied into the primary application flash area of memory.

Following the restart, you should see the new firmware version displayed when you select Primary and Stored and then click the Get Boot Info button.

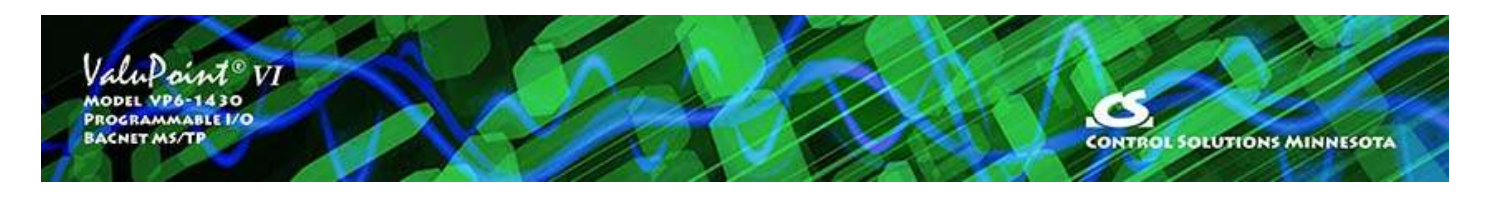

# **Appendix A - Hardware Details**

### **A.1 Connection of Inputs**

The VP6-1430 contains no configuration jumpers for configuring I/O points. There is no need to open the enclosure for configuration of I/O. Input types are switched under software control.

Input points should be connected as indicated in the various diagrams below. In addition to selecting a wiring diagram, the corresponding selections should be made on the Objects page of the configuration tool.

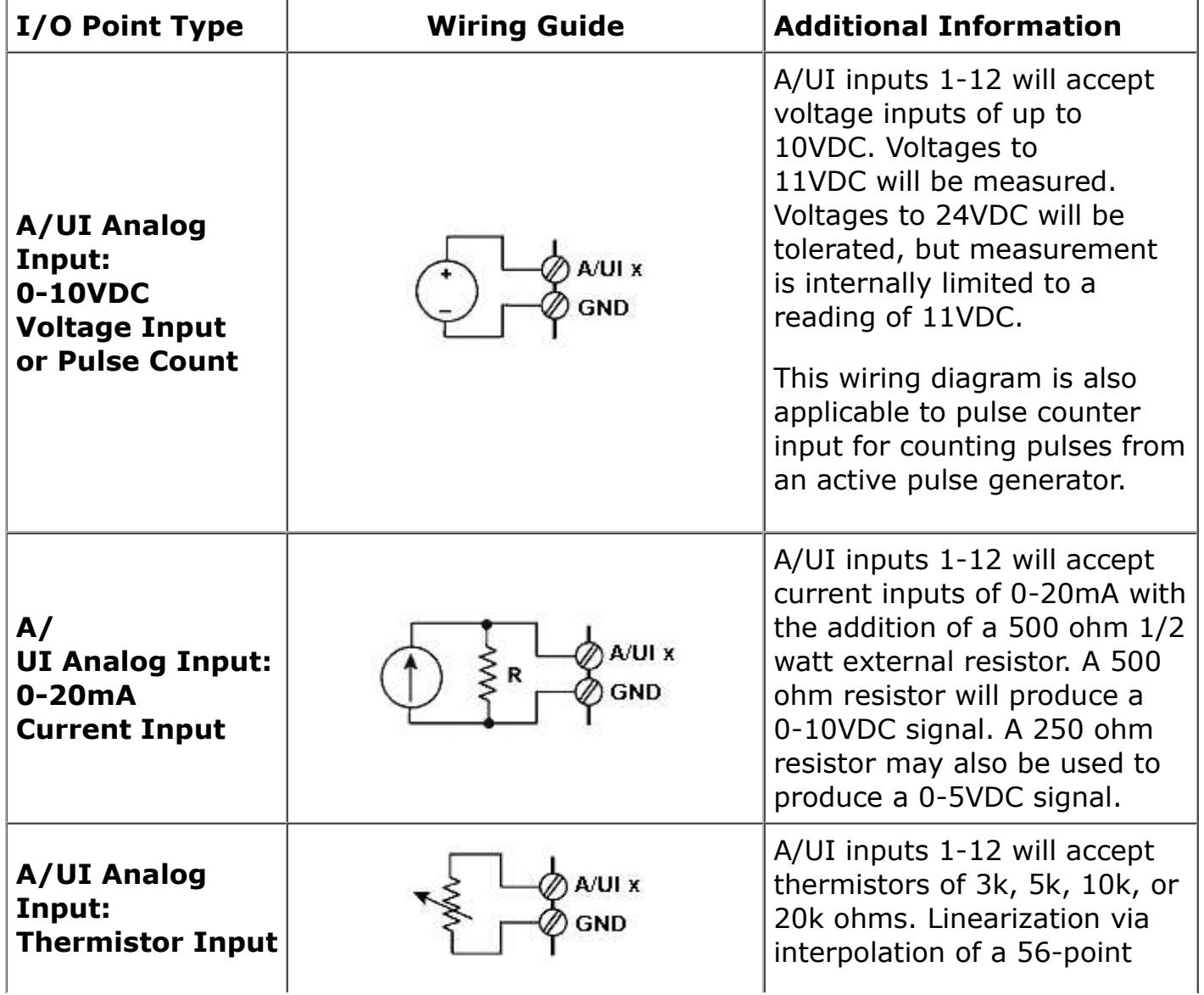

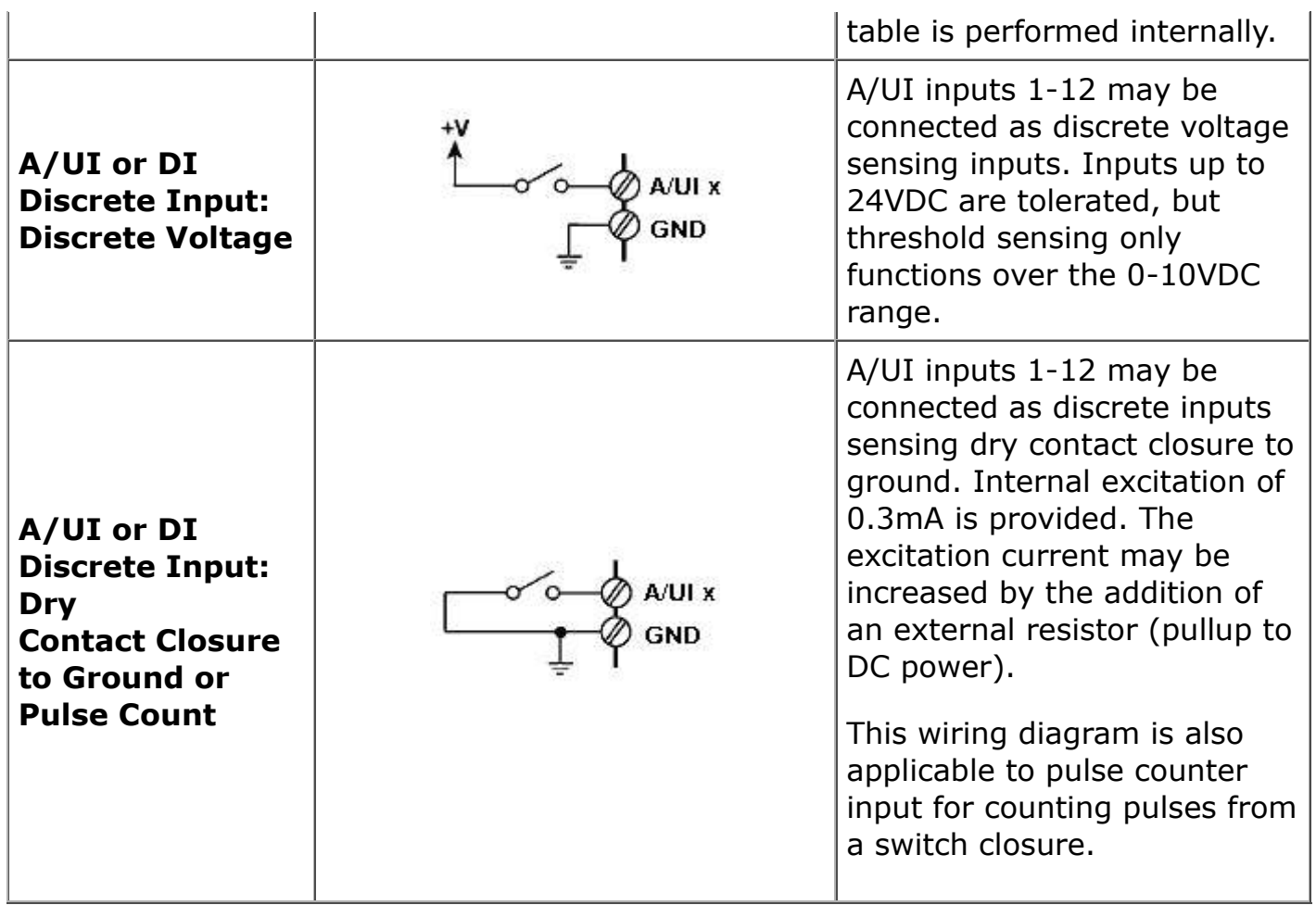

#### **A.2 Connection of Outputs**

The VP6-1430 contains no configuration jumpers for configuring outputs. There is no need to open the enclosure.

Output points should be connected as indicated in the diagrams below. The discrete (relay) outputs are SPST N.O. with the common side connected together to the COM terminal. The COM terminal for relays is NOT electrically common to any of the GND terminals.

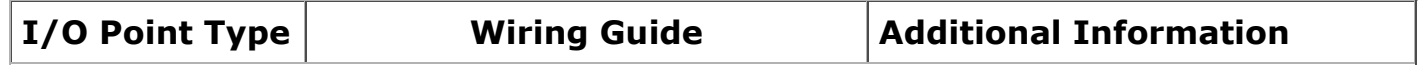

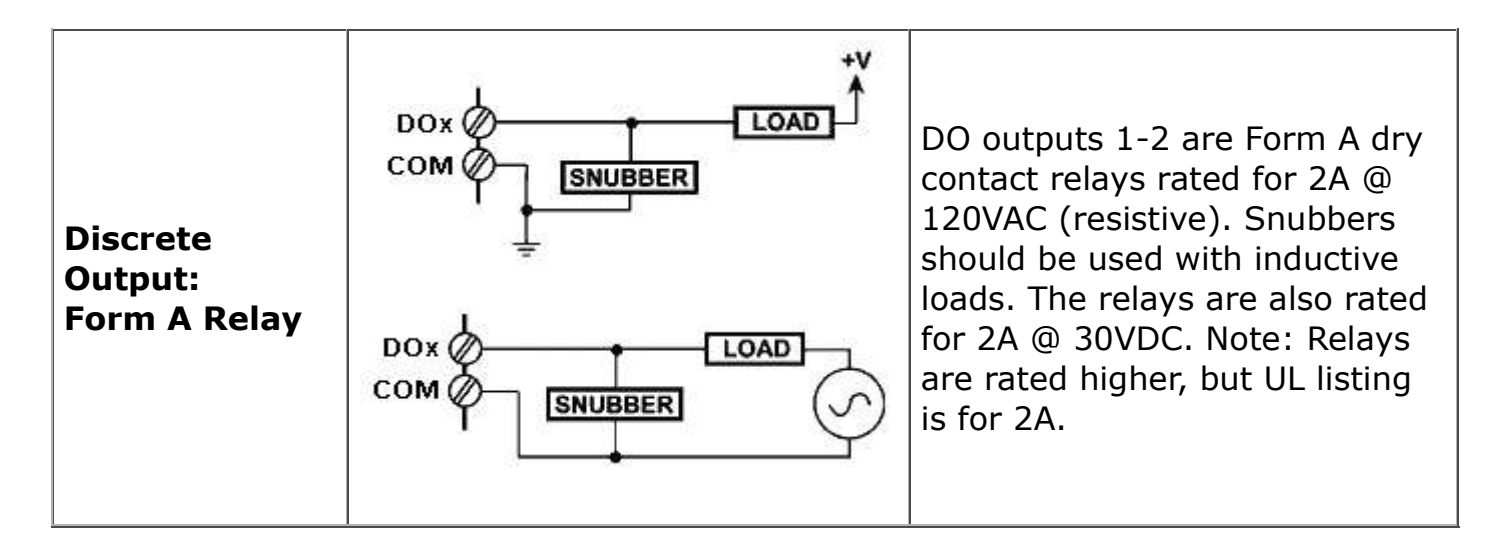

#### **A.3 Connection of Power and Communications**

Power and communications should be connected as indicated below.

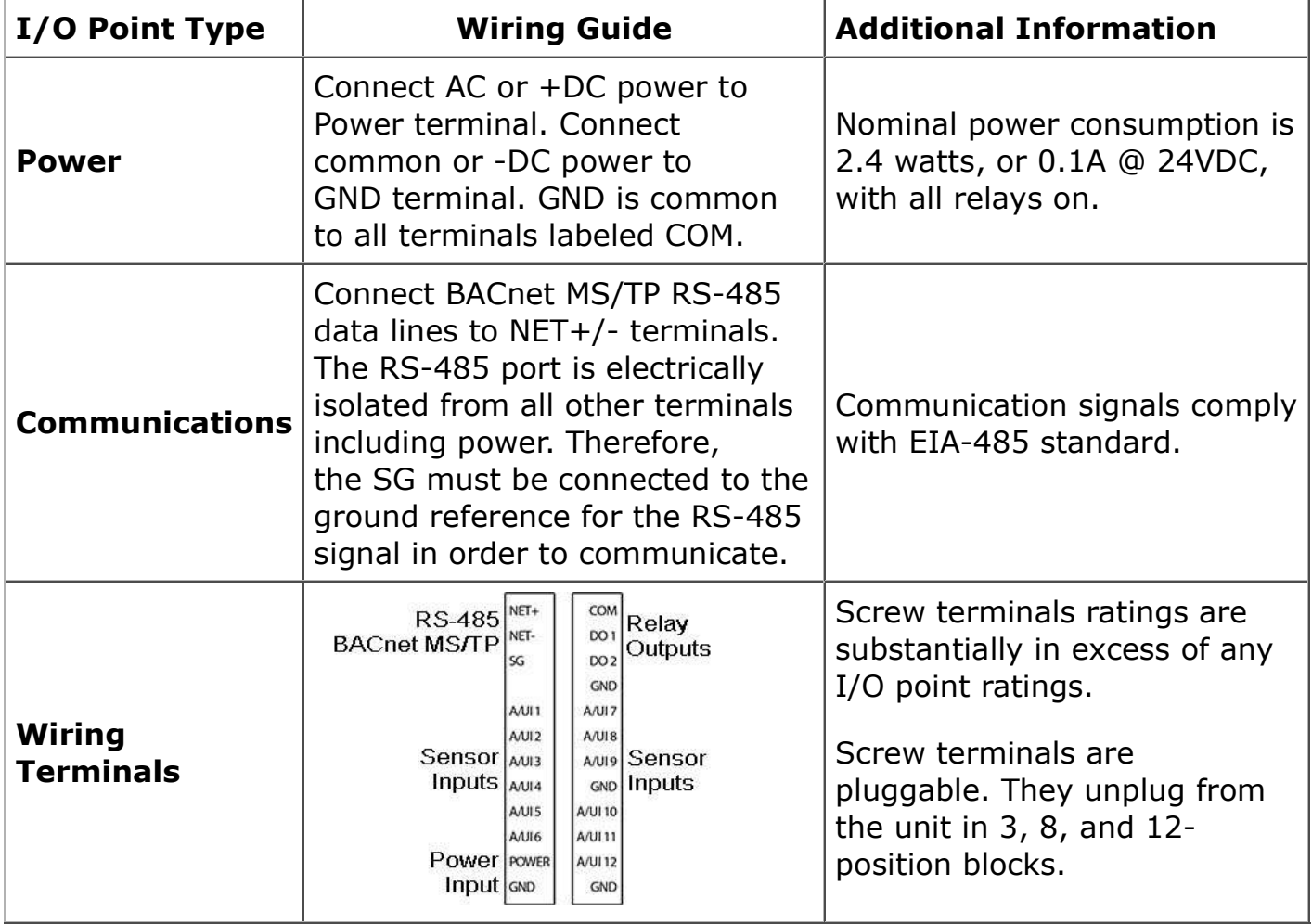

The RS-485 should be wired as illustrated below.

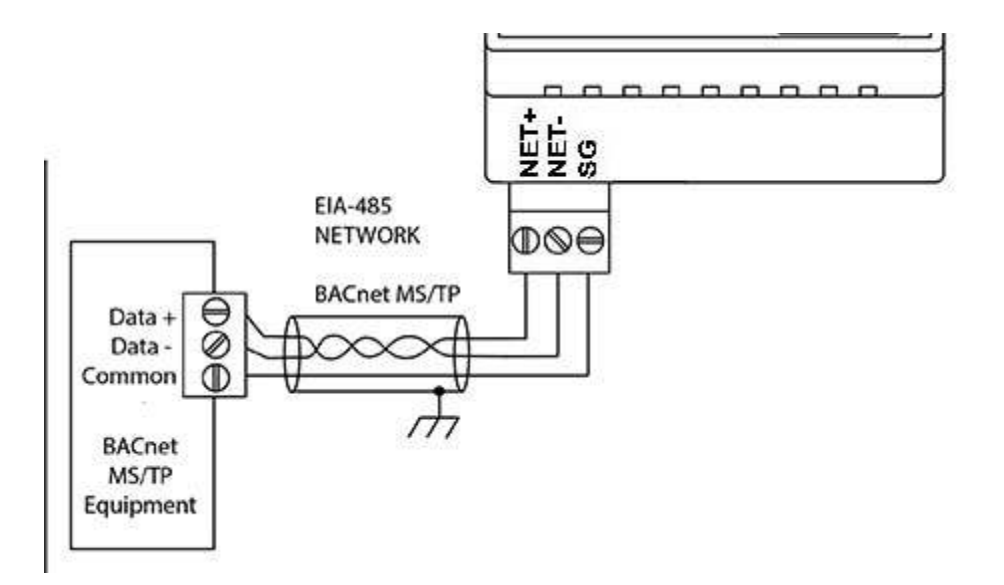

#### **A.4 RS-485 Line Termination**

RS-485 line termination jumper is located as indicated in the photo. The line termination is "on" when the jumper block is aligned with the screened white block on the circuit board. Termination is required when the VP6-1430 is the last device on the daisy chain.

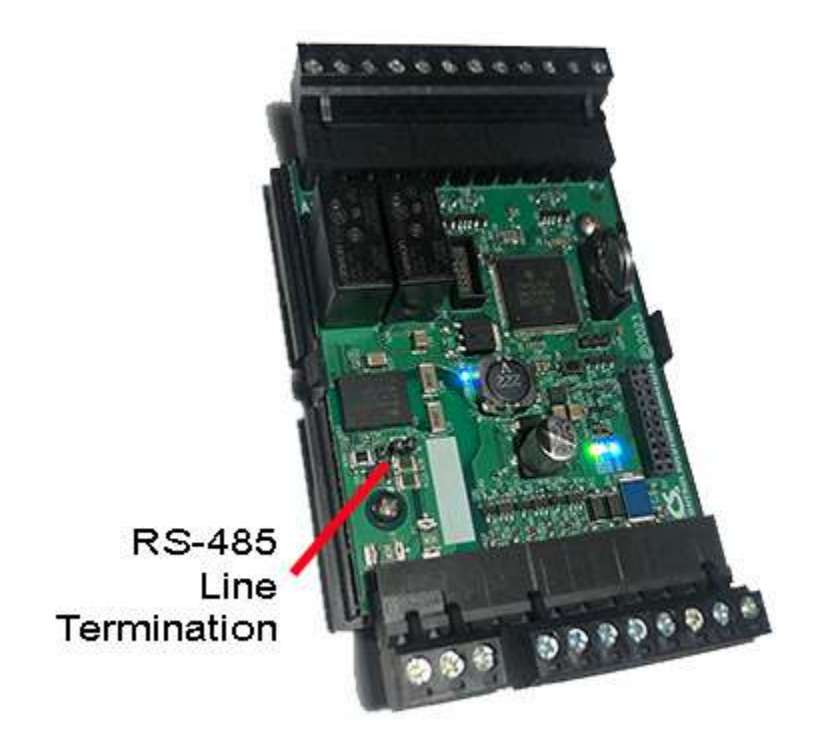

#### **A.5 LED Indicators**

LED indicators are depicted in the following photo. Status indicators include green, red, and yellow LEDs which are visible through the vent slots of the enclosure. Two blue power indicators are also visible through the vent slots.

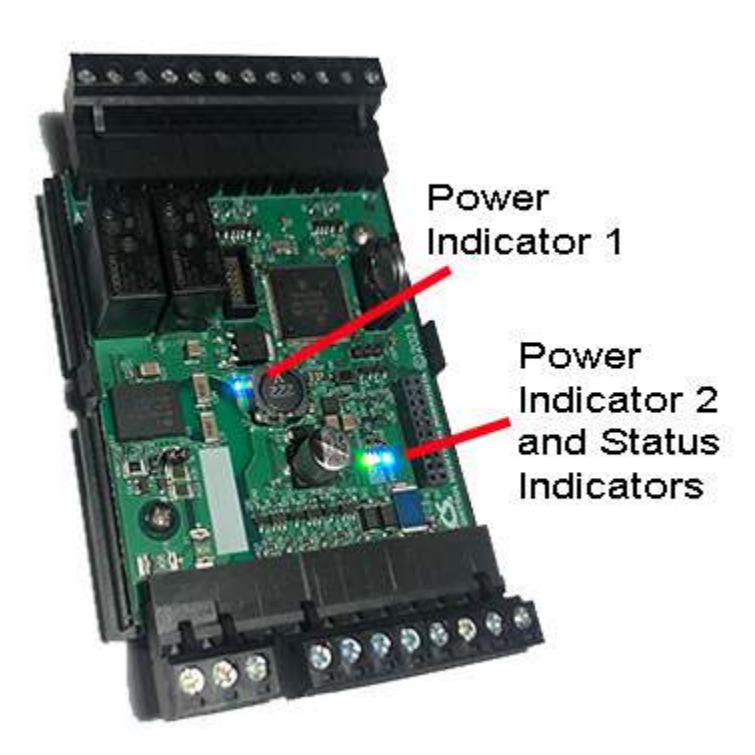

Status indicator functions for BACnet MS/TP:

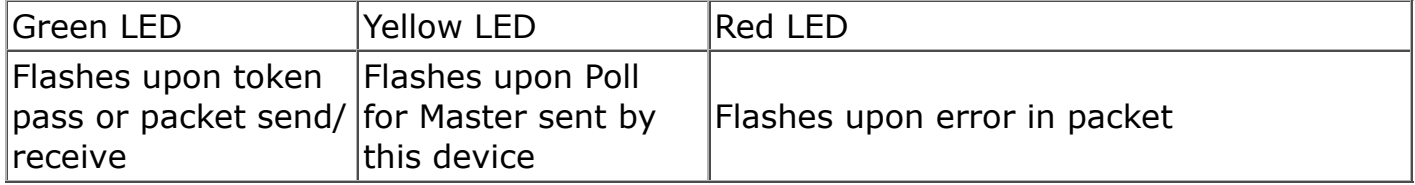

NOTE: If only the red LED is flashing, and is primarily on while flashing briefly off a few times, count the number of "off" flashes. This is a system error code. Refer to the trouble shooting section.

#### **A.6 Restore Factory Defaults**

The configuration reset pushbutton is located on the circuit board where indicated below.

IMPORTANT: Using the reset button should be your last resort. If you have simply forgotten what baud rate or address the VP6-1430 is set to, simply use Auto Connect as outlined in section 3 of this user guide. Clearing all configuration should not really be required since you overwrite all old configuration every time you write a new configuration using the configuration tool.

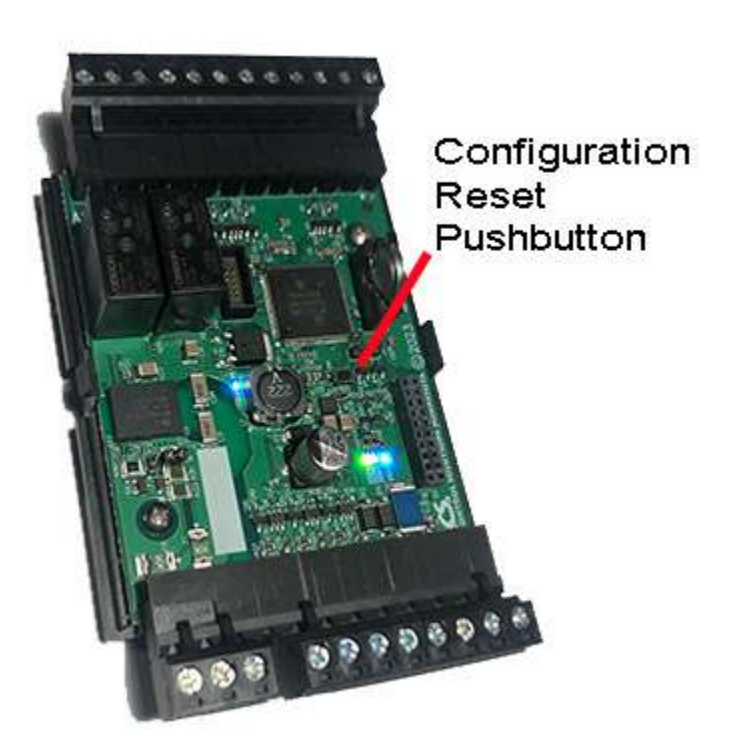

There are two "codes" for restoring factory default.

Code 1: Reset communication parameters, but leave configuration intact.

Code 2: Reset communication parameters and erase all configuration.

Press and hold the button until you see code 1 flashing. If you wish to perform code 1, release the button while code 1 is flashing. Otherwise continue to hold the button until you see code 2 flashing and then release the button. If you do not release the button while code 2 is flashing, it will return to code 1 in a few seconds, and the codes will continue to alternate for as long as you hold the button down.

Upon releasing the button, you will see the code confirmation flashing. Press the button again to cancel the action. You must do the cancel within the next few seconds, otherwise the action will be performed. If you do not cancel the action, the action will be performed in a few seconds.

The LEDs that normally show MS/TP traffic are temporarily used to display these codes while the reset is pending.

Code 1: Yellow LED flashes once and then pause (and then repeat).

Code 2: Red LED flashes twice and then pause (and then repeat).

Confirmation: Green LED flashes showing either code 1 or code 2 (one or two flashes followed by a pause, and then repeat).

#### **A.7 Battery Replacement**

No action is required of the user to activate the battery that backs up the real time

clock. The battery should have a 10-year life in normal operation with "normal" meaning that the device is normally continuously powered for use with only intermittent dependency on the battery backup.

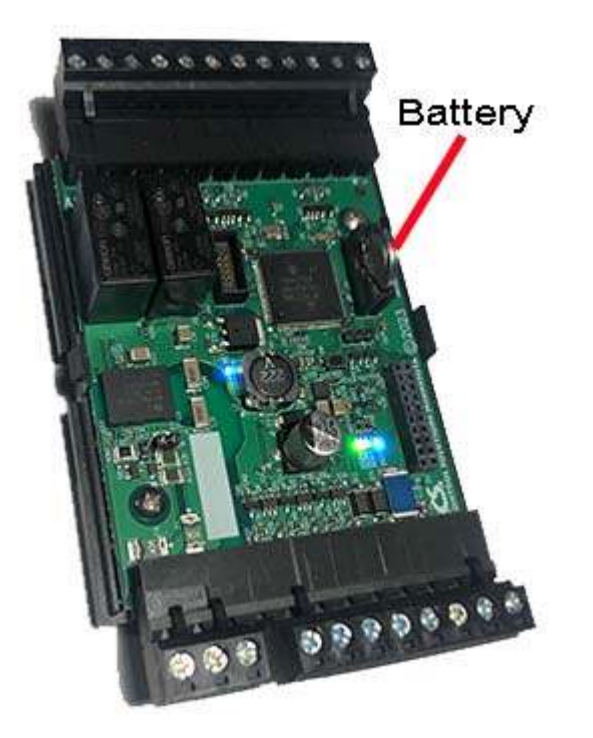

Replace battery with BR1225A only. Use of another battery may present a risk of fire or explosion. Replace with battery polarity as marked on the circuit board. Reverse polarity of the battery will not damage the board, but the clock will not be backed up if the battery is reversed.

CAUTION: The lithium battery contained in this device may explode if mistreated. DO NOT recharge, disassemble, or dispose of in fire.

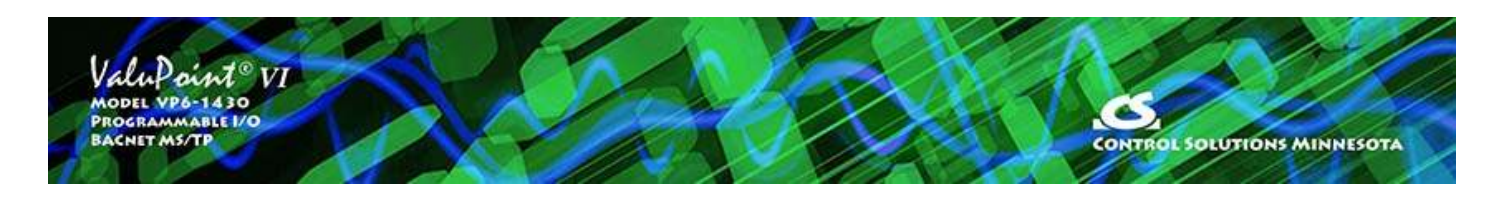

# **Appendix B - BACnet Object Properties**

#### **B.1 Data Object Properties (Analog, Binary, Multi-state)**

The following properties are found in the Analog, Binary, and Multi-state types of Input, Output, and Value objects. Some properties apply only to certain object types as noted where applicable.

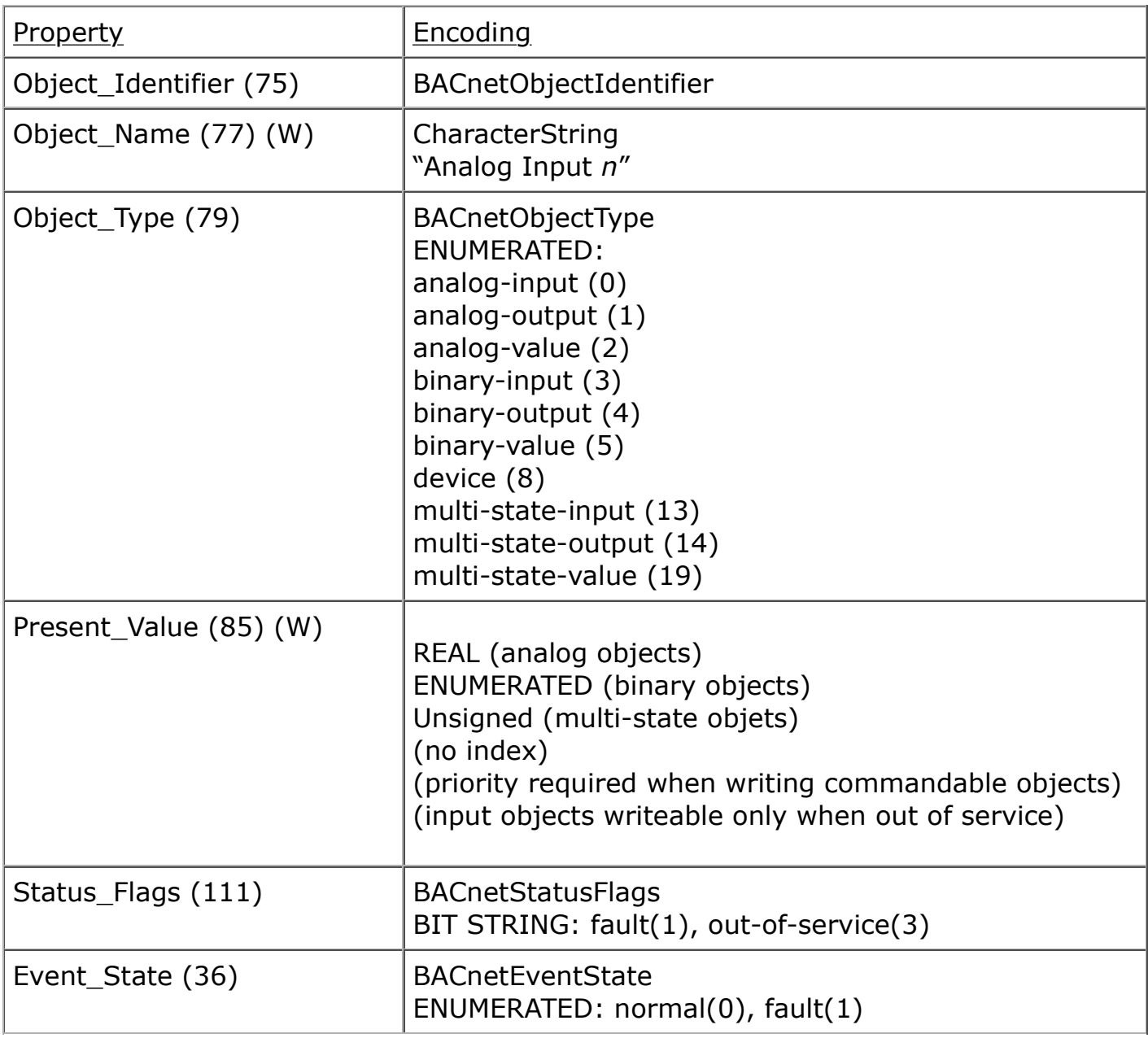

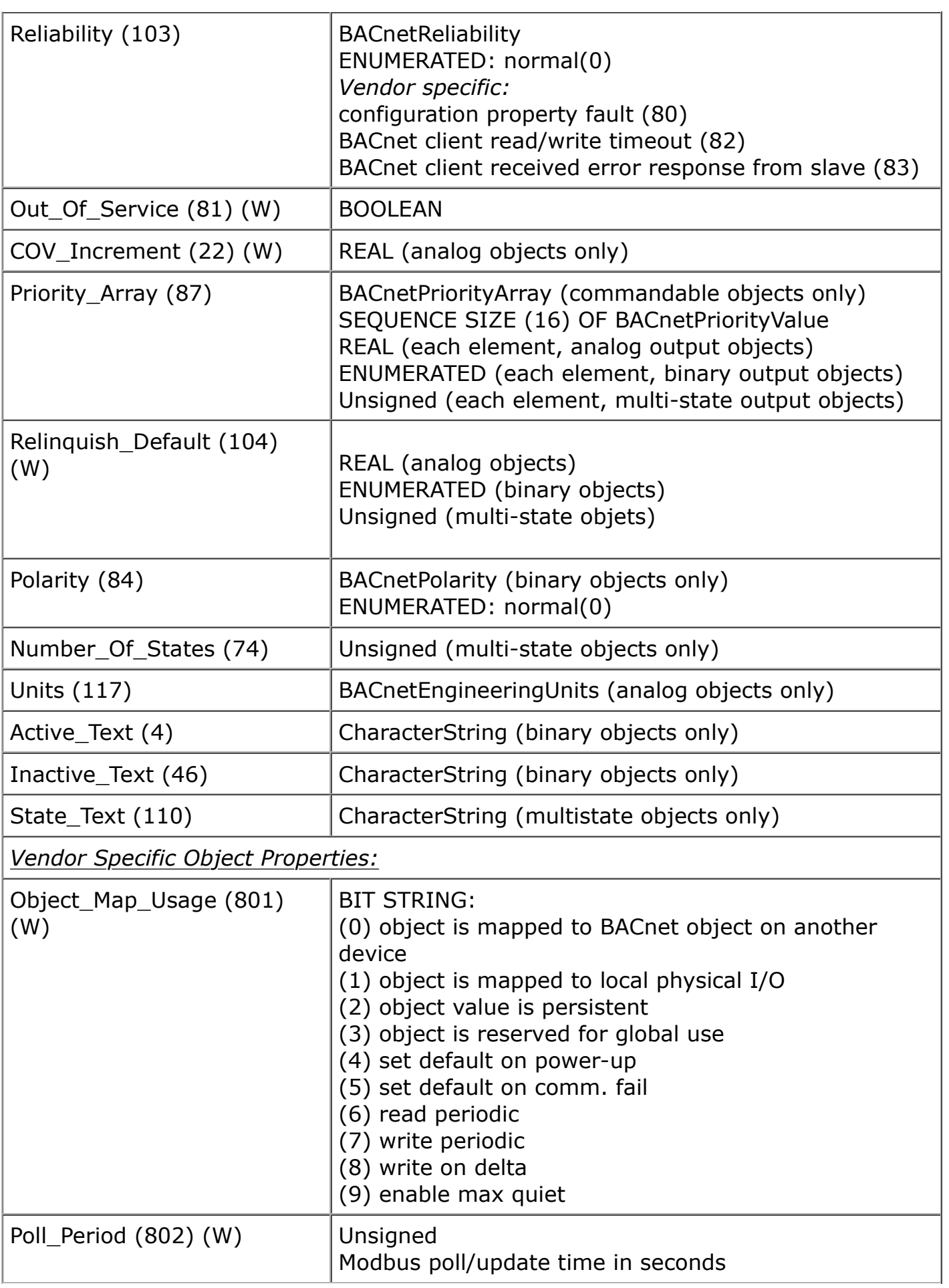

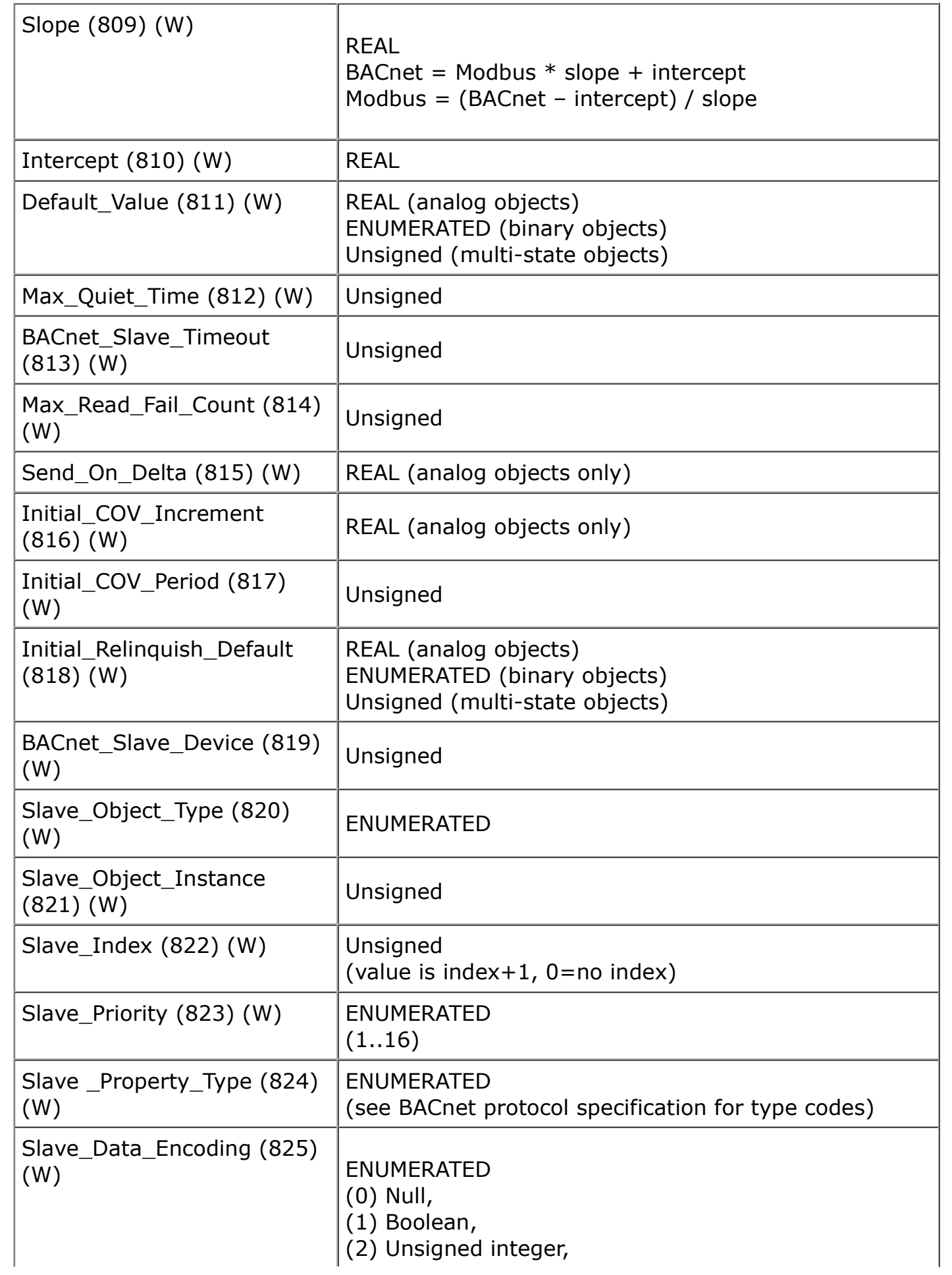

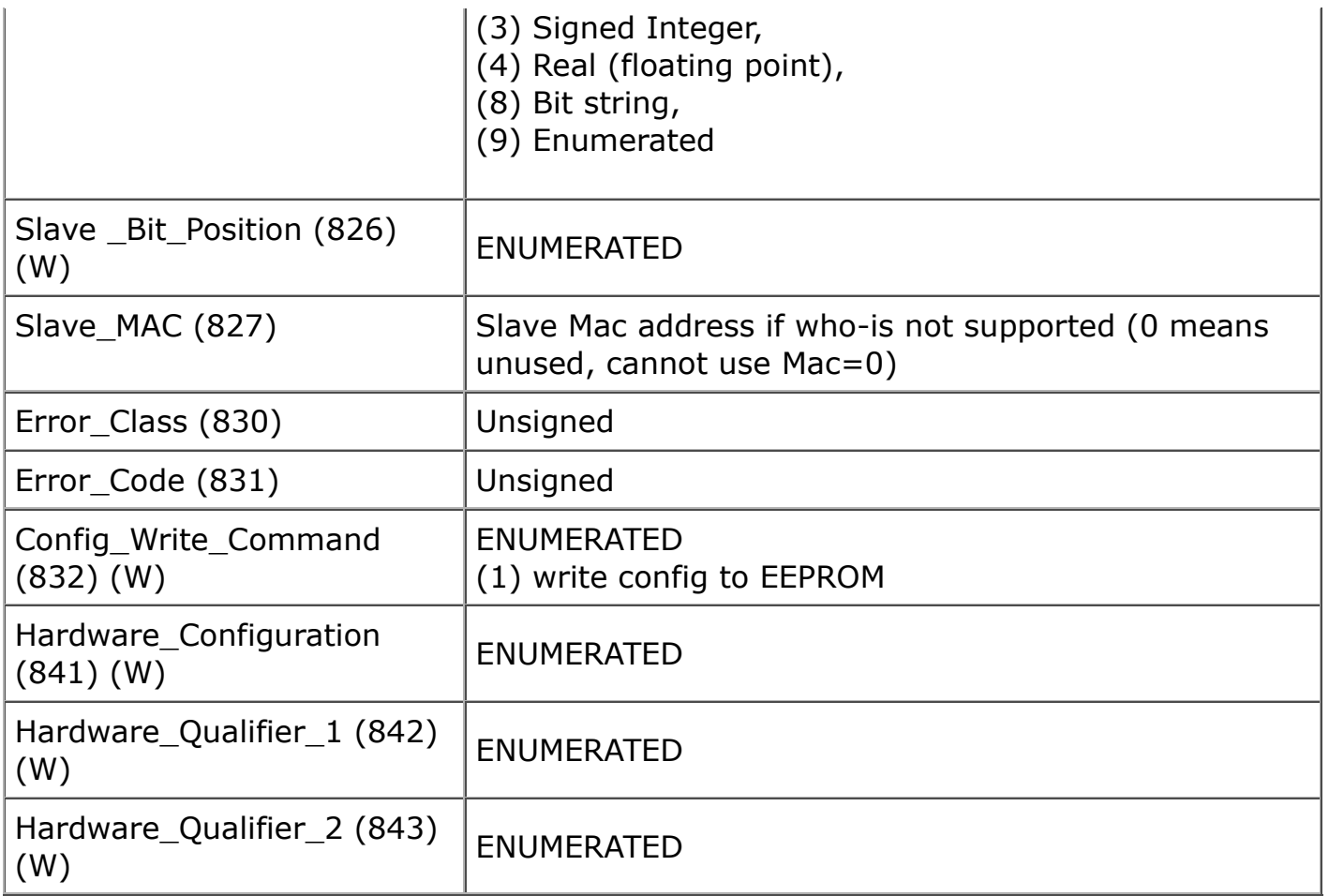

#### **B.2 Device Object Properties**

The following properties are found in the Device object of the ValuPoint. In addition to standard Device properties, configuration properties that apply at a system level to the whole device are included here.

![](_page_124_Picture_138.jpeg)

![](_page_125_Picture_123.jpeg)

![](_page_126_Picture_137.jpeg)

![](_page_127_Picture_35.jpeg)

![](_page_128_Picture_2.jpeg)

# **Appendix C - CSV File Format**

### **C.1 Object Maps**

The columns noted in the following table are used to identify and define BACnet objects in the gateway device.

![](_page_128_Picture_115.jpeg)

![](_page_129_Picture_140.jpeg)

The columns noted in the following table are used to identify BACnet objects in other BACnet devices that will be polled by the gateway device, with content of the polled objects placed into (or taken from) BACnet objects in the gateway device.

![](_page_129_Picture_141.jpeg)

![](_page_130_Picture_110.jpeg)

#### **C.2 Object Text**

The columns noted in the following table are used to identify and define text strings for Binary and Multi-state objects in the gateway device.

![](_page_130_Picture_111.jpeg)

![](_page_131_Picture_2.jpeg)

# **Appendix D - BACnet Trouble Shooting**

### **D.1 Observing BACnet Errors, LED Indicators**

The reliability code displayed for each object on the Data List page (see section 10) will indicate BACnet client errors on a point by point basis. The reliability code generally indicates the nature of the problem.

Refer to Appendix A, Hardware Details, for a detailed description of what the LEDs are indicating.

### **D.2 Error Codes, Reliability Codes**

If the remote BACnet device being queried by the ValuPoint returns an error code, or there is simply a problem in communicating with the remote device, this will be indicated by the ValuPoint object's reliability code. When reliability code is non-zero, the fault flag is also set. Therefore, the Status Flags indication will typically be "F,T,F,F" any time the reliability code is something other than zero (zero means no errors to report).

Error codes returned by a BACnet slave device are encoded into reliability codes presented by the respective object. Reliability codes pertaining to polling of BACnet slaves (read via the Reliability property) are as follows:

 BACnet client read/write timeout (82) BACnet client received error response from slave (83)

If the object's reliability indicates code 83, meaning an error code was returned by a remote BACnet device, the actual code returned can be learned by reading the local object's properties 830 (class) and 831 (code). Refer to Appendix E.3 for a listing of BACnet error classes and codes.

#### **D.3 Auto-Reset Errors**

Reliability codes will "latch" by default and require that you read the Reliability property in order to reset it to zero, assuming the problem has gone away. Once the non-zero reliability code has been read (by reading the Reliability property), it will reset to zero the next time the object is updated, provided the problem has been resolved.

Since many systems do not automatically read Reliability codes, but do automatically

respond to the Fault Status Flag associated with the non-zero reliability code, an autoreset option is available (on the Device page). When set, reliability codes will return to zero as soon as the problem has been resolved, regardless of whether the non-zero reliability code was ever acknowledged by reading it.

Many systems will report an object as "offline" because its fault status bit is set. It is not actually offline, and is in fact communicating just fine trying to tell you that there is a problem. But many front end systems don't recognize this and blindly claim "offline" as a result of the fault bit in the status property. If you are having this issue as the result of communication errors related to polling other BACnet devices, try setting the Auto-Reset Errors option here. This only applies if you have "Map BACnet Object" checked on one or more Object Map pages.

#### **D.4 Trouble Shooting Tips, USB Adapter**

(a) Is the yellow LED next to the USB cable lit? If not, the PC does not recognize the adapter. Verify installation. Verify that MTX002 shows up as a Port in the Device Manager on your PC. The yellow LED next to the USB cable must be lit before continuing.

(b) Open the configuration tool. Select the port number indicated in the Device Manager. Select a known baud rate, max master setting, and unused Mac address. Click 'Connect'. Does the log window show "USB is responding"? If not, close the configuration tool, then disconnect and reconnect the USB cable to force a hard reset of the adapter. Retry the 'Connect'. If you get an error message about the COM port, see that the supercom.dll is found in the same directory as the configuration tool, and recheck the port number on the PC's Device Manager. *You must get "USB is responding" followed by "Ready" or "Auto connected" before continuing.*

(c) Is the Token LED on the USB adapter flickering? If not, either there is nothing on the MS/TP network or the network has not recognized the adapter's reply to poll for master. If the network was online before the adapter was connected, the adapter will wait for the token indefinitely. If no other device on the network grants the token, the adapter will never begin communicating. Failure to get in sync, assuming all devices appear otherwise functional, is most often caused by either a mismatch in baud rate, mismatch in max master setting, or unusable choice of mac address.

(d) Is the PFM (poll for master) LED on the USB adapter nearly solid on? This means the adapter is busy sending out polls for master but not seeing any response. This can be caused by nothing being on the network, a mismatch in baud rate, or other low level communication problems. The normal LED activity when the adapter is connected and in sync with the network will be continuous flickering of the Token LED, usually but not always some periodic flickering of the PFM LED, and occasional flashing of the Data LED. The error LED could also flicker once in a while, but hopefully not often.

NOTE: The two "not really connected" indications you are most likely to see are (i) None of the LEDs next to the terminal block on the adapter ever flash; (ii) The PFM (yellow) LED is always flickering (nearly constant on). It is a somewhat random

coincidence whether other devices on the network or the adapter gets ahead in polling. Devices on the MS/TP network always wait for the right opportunity to respond. If they never get that opportunity due to being out of sync as a result of incorrect baud rate, etc, they will appear to be "offline". Meanwhile, a device polling to look for other devices will constantly just poll because it is not getting any response. Because the device doing the constant polling will generate enough traffic on the line to make the line look busy to other devices, the other devices will never come online.

TROUBLE SHOOTING TIP: If LEDs are not flashing on the MTX002 and/or you cannot discover any device on the Who-Is page, try disconnecting the MTX002 and restarting the configuration tool. Then, instead of selecting a baud rate and clicking Connect, just click Auto Connect. This will search for MS/TP on all possible baud rates, automatically determine the network's Max Master setting, and automatically assign an unused MAC address to the MTX002. When the MTX002 has found MS/TP (after a minute or two), it will say "Auto connected" where it normally just says "Ready". Discovering that the ValuPoint is not set for the baud rate somebody thought it was is a common technical support finding.

### **D.5 Trouble Shooting Tips, ValuPoint Behavior**

The above discussion is focused on getting the USB to MS/TP adapter connected. However, the situation involving one device being out of sync with the network can happen with any device on the network. This is the situation that creates the appearance of a single device refusing to go online, or a single device taking down the network. If a ValuPoint appears to work normally when connected to only the USB adapter, but either refuses to go online or appears to take down the network when connected to a running network, its port settings are out of sync with the rest of the network. It will take a few seconds for the network to re-sync any time a new device is added, but if the network does not return to normal token passing within a reasonable time, the newly added device needs attention.

Trouble shooting the VP6-1430 MS/TP Connection

(a) Does the device have power? A blue LED inside the case, visible through the air vent slots, will be on if there is power present.

(b) Are any yellow or green LEDs flickering inside the VP6-1430? The yellow and/or green LEDs inside the VP6-1430 should be flickering rather constantly. Green indicates token passing, yellow indicates poll for master. Constant yellow (never green) means no other devices are responding. Constant off (both colors) means other devices are generating traffic on the network, but it is not being recognized by the VP6-1430 as anything it can respond to. No token passing activity means either there are no other devices on the network, or there is a low level communications problem, namely one or more communication parameters are mismatched. There could also be a wiring problem. Check for reversed polarity on the data lines. If uncertain, just try swapping them – no physical harm will be done.

## **D.6 System Fault Indications**

The red LED visible inside the VP6-1430 case, viewed through the vent slots, near the blue power LED, doubles as the system fault indicator. It will be on during initial power-up boot mode operation, but should otherwise be off.

Following a device reinitialize upon command from BACnet, the system fault LED will flicker at a very rapid rate for approximately 10 seconds, then turn off (or indicate system fault). The rapid flicker is verification that the restart has occurred.

During normal operation, a watchdog timer is always running to force a soft restart the system in the event of a software hang. Should the system restart as a result of watchdog timeout, the system fault LED will flicker at a very rapid rate for approximately 10 seconds. An intentional software hang followed by watchdog timeout is used to force a restart upon receiving a restart command from BACnet. Therefore the indications are the same. However, if the restart indication is observed without sending the restart command from BACnet, please notify technical support.

System fault indication past the initial few seconds of boot mode followed by possible soft restart indication would consist of the red LED being mostly on, flashing off briefly some number of times, followed by a longer pause remaining on. Count the number of 'off' flashes. This is the fault code.

Fault codes are as follows:

- (1) Processor hard fault
- (2) Unhandled IRQ
- (3) Stack overflow
- (4) Other OS fault
- (5) Resource allocation fail
- (6) System configuration checksum error
- (7) EEPROM read/write fail
- (8) Flash read/write fail
- (9) Application checksum error
- (10) Invalid application image
- (11) Unknown fault

Report any of these to technical support. There are both a primary copy and backup copy of system configuration information. Both need to fail before the fault code will be indicated. These may indicate a hardware failure requiring factory attention. You should really never see any fault codes.

![](_page_135_Picture_2.jpeg)

## **Appendix E - BACnet Codes**

#### **E.1 BACnet Object Property Codes**

BACnet property type codes may be found in your copy of the BACnet protocol specification, ANSI/ ASHRAE Standard 135. That document is copyrighted, but the C enumeration shown below for reference is taken from open source code available under GPL at http://sourceforge.net, and provides essentially the same information (copyrighted by Steve Karg, licensed under GPL as noted at http:// sourceforge.net).

```
typedef enum {
```

```
 PROP_ACKED_TRANSITIONS = 0,
 PROP_ACK_REQUIRED = 1,
 PROP_ACTION = 2,
 PROP_ACTION_TEXT = 3,
PROP ACTIVE TEXT = 4,
 PROP_ACTIVE_VT_SESSIONS = 5,
 PROP_ALARM_VALUE = 6,
 PROP_ALARM_VALUES = 7,
 PROP_ALL = 8,
 PROP_ALL_WRITES_SUCCESSFUL = 9,
 PROP_APDU_SEGMENT_TIMEOUT = 10,
 PROP_APDU_TIMEOUT = 11,
 PROP_APPLICATION_SOFTWARE_VERSION = 12,
 PROP_ARCHIVE = 13,
 PROP_BIAS = 14,
PROP_CHANGE_OF_STATE_COUNT = 15,
PROP_CHANGE_OF_STATE_TIME = 16,
 PROP_NOTIFICATION_CLASS = 17,
 PROP_BLANK_1 = 18,
 PROP_CONTROLLED_VARIABLE_REFERENCE = 19,
 PROP_CONTROLLED_VARIABLE_UNITS = 20,
 PROP_CONTROLLED_VARIABLE_VALUE = 21,
 PROP_COV_INCREMENT = 22,
 PROP_DATE_LIST = 23,
 PROP_DAYLIGHT_SAVINGS_STATUS = 24,
 PROP_DEADBAND = 25,
PROP_DERIVATIVE_CONSTANT = 26,
 PROP_DERIVATIVE_CONSTANT_UNITS = 27,
 PROP_DESCRIPTION = 28,
PROP_DESCRIPTION_OF_HALT = 29,
 PROP_DEVICE_ADDRESS_BINDING = 30,
 PROP_DEVICE_TYPE = 31,
 PROP_EFFECTIVE_PERIOD = 32,
PROP_ELAPSED_ACTIVE_TIME = 33,
 PROP_ERROR_LIMIT = 34,
 PROP_EVENT_ENABLE = 35,
PROP_EVENT_STATE = 36,
 PROP_EVENT_TYPE = 37,
 PROP_EXCEPTION_SCHEDULE = 38,
PROP_FAULT_VALUES = 39,
```

```
 PROP_FEEDBACK_VALUE = 40,
 PROP_FILE_ACCESS_METHOD = 41,
 PROP_FILE_SIZE = 42,
PROP_FILE_TYPE = 43,
 PROP_FIRMWARE_REVISION = 44,
 PROP_HIGH_LIMIT = 45,
PROP_INACTIVE_TEXT = 46,
 PROP_IN_PROCESS = 47,
PROP_INSTANCE_OF = 48,
 PROP_INTEGRAL_CONSTANT = 49,
 PROP_INTEGRAL_CONSTANT_UNITS = 50,
 PROP_ISSUE_CONFIRMED_NOTIFICATIONS = 51,
 PROP_LIMIT_ENABLE = 52,
PROP_LIST_OF_GROUP_MEMBERS = 53,
 PROP_LIST_OF_OBJECT_PROPERTY_REFERENCES = 54,
 PROP_LIST_OF_SESSION_KEYS = 55,
 PROP_LOCAL_DATE = 56,
 PROP_LOCAL_TIME = 57,
 PROP_LOCATION = 58,
 PROP_LOW_LIMIT = 59,
 PROP_MANIPULATED_VARIABLE_REFERENCE = 60,
 PROP_MAXIMUM_OUTPUT = 61,
 PROP_MAX_APDU_LENGTH_ACCEPTED = 62,
 PROP_MAX_INFO_FRAMES = 63,
PROP_MAX_MASTER = 64,
 PROP_MAX_PRES_VALUE = 65,
PROP_MINIMUM_OFF_TIME = 66,
 PROP_MINIMUM_ON_TIME = 67,
 PROP_MINIMUM_OUTPUT = 68,
 PROP_MIN_PRES_VALUE = 69,
 PROP_MODEL_NAME = 70,
 PROP_MODIFICATION_DATE = 71,
 PROP_NOTIFY_TYPE = 72,
 PROP_NUMBER_OF_APDU_RETRIES = 73,
 PROP_NUMBER_OF_STATES = 74,
 PROP_OBJECT_IDENTIFIER = 75,
PROP_OBJECT_LIST = 76,
 PROP_OBJECT_NAME = 77,
 PROP_OBJECT_PROPERTY_REFERENCE = 78,
 PROP_OBJECT_TYPE = 79,
 PROP_OPTIONAL = 80,
PROP_OUT_OF_SERVICE = 81,
PROP_OUTPUT_UNITS = 82,
 PROP_EVENT_PARAMETERS = 83,
 PROP_POLARITY = 84,
 PROP_PRESENT_VALUE = 85,
 PROP_PRIORITY = 86,
 PROP_PRIORITY_ARRAY = 87,
PROP_PRIORITY_FOR_WRITING = 88,
 PROP_PROCESS_IDENTIFIER = 89,
 PROP_PROGRAM_CHANGE = 90,
 PROP_PROGRAM_LOCATION = 91,
 PROP_PROGRAM_STATE = 92,
 PROP_PROPORTIONAL_CONSTANT = 93,
 PROP_PROPORTIONAL_CONSTANT_UNITS = 94,
 PROP_PROTOCOL_CONFORMANCE_CLASS = 95, /* deleted in version 1 revision 2 */
 PROP_PROTOCOL_OBJECT_TYPES_SUPPORTED = 96,
 PROP_PROTOCOL_SERVICES_SUPPORTED = 97,
 PROP_PROTOCOL_VERSION = 98,
```
2 of 13 2/5/2024, 1:49 PM

 PROP\_READ\_ONLY **=** 99, PROP\_REASON\_FOR\_HALT **=** 100, PROP\_RECIPIENT **=** 101, PROP\_RECIPIENT\_LIST **=** 102, PROP\_RELIABILITY **=** 103, PROP\_RELINQUISH\_DEFAULT **=** 104, PROP\_REQUIRED **=** 105, PROP\_RESOLUTION **=** 106, PROP\_SEGMENTATION\_SUPPORTED = 107, PROP\_SETPOINT **=** 108, PROP\_SETPOINT\_REFERENCE = 109, PROP STATE TEXT = 110, PROP\_STATUS\_FLAGS **=** 111, PROP\_SYSTEM\_STATUS **=** 112, PROP\_TIME\_DELAY **=** 113, PROP\_TIME\_OF\_ACTIVE\_TIME\_RESET = 114, PROP\_TIME\_OF\_STATE\_COUNT\_RESET = 115, PROP\_TIME\_SYNCHRONIZATION\_RECIPIENTS **=** 116, PROP\_UNITS **=** 117, PROP\_UPDATE\_INTERVAL **=** 118, PROP\_UTC\_OFFSET **=** 119, PROP\_VENDOR\_IDENTIFIER **=** 120, PROP\_VENDOR\_NAME **=** 121, PROP\_VT\_CLASSES\_SUPPORTED **=** 122, PROP\_WEEKLY\_SCHEDULE **=** 123, PROP\_ATTEMPTED\_SAMPLES **=** 124, PROP\_AVERAGE\_VALUE **=** 125, PROP\_BUFFER\_SIZE **=** 126, PROP\_CLIENT\_COV\_INCREMENT **=** 127, PROP\_COV\_RESUBSCRIPTION\_INTERVAL **=** 128, PROP\_CURRENT\_NOTIFY\_TIME **=** 129, PROP\_EVENT\_TIME\_STAMPS = 130, PROP\_LOG\_BUFFER **=** 131, PROP\_LOG\_DEVICE\_OBJECT **=** 132, */\* The enable property is renamed from log-enable in Addendum b to ANSI/ASHRAE 135-2004(135b-2) \*/* PROP\_ENABLE **=** 133, PROP\_LOG\_INTERVAL **=** 134, PROP\_MAXIMUM\_VALUE **=** 135, PROP\_MINIMUM\_VALUE **=** 136, PROP\_NOTIFICATION\_THRESHOLD **=** 137, PROP\_PREVIOUS\_NOTIFY\_TIME **=** 138, PROP\_PROTOCOL\_REVISION **=** 139, PROP\_RECORDS\_SINCE\_NOTIFICATION **=** 140, PROP\_RECORD\_COUNT **=** 141, PROP\_START\_TIME **=** 142, PROP\_STOP\_TIME **=** 143, PROP\_STOP\_WHEN\_FULL **=** 144, PROP\_TOTAL\_RECORD\_COUNT **=** 145, PROP\_VALID\_SAMPLES **=** 146, PROP\_WINDOW\_INTERVAL **=** 147, PROP\_WINDOW\_SAMPLES **=** 148, PROP\_MAXIMUM\_VALUE\_TIMESTAMP **=** 149, PROP\_MINIMUM\_VALUE\_TIMESTAMP **=** 150, PROP\_VARIANCE\_VALUE **=** 151, PROP\_ACTIVE\_COV\_SUBSCRIPTIONS **=** 152, PROP\_BACKUP\_FAILURE\_TIMEOUT **=** 153, PROP\_CONFIGURATION\_FILES **=** 154, PROP\_DATABASE\_REVISION **=** 155,

PROP\_DIRECT\_READING **=** 156,

 PROP\_LAST\_RESTORE\_TIME **=** 157, PROP\_MAINTENANCE\_REQUIRED **=** 158, PROP\_MEMBER\_OF **=** 159, PROP\_MODE **=** 160, PROP\_OPERATION\_EXPECTED **=** 161, PROP\_SETTING **=** 162, PROP\_SILENCED **=** 163, PROP\_TRACKING\_VALUE **=** 164, PROP\_ZONE\_MEMBERS **=** 165, PROP\_LIFE\_SAFETY\_ALARM\_VALUES **=** 166, PROP\_MAX\_SEGMENTS\_ACCEPTED = 167, PROP\_PROFILE\_NAME = 168, PROP\_AUTO\_SLAVE\_DISCOVERY **=** 169, PROP\_MANUAL\_SLAVE\_ADDRESS\_BINDING **=** 170, PROP\_SLAVE\_ADDRESS\_BINDING **=** 171, PROP\_SLAVE\_PROXY\_ENABLE **=** 172, PROP\_LAST\_NOTIFY\_TIME = 173, PROP SCHEDULE DEFAULT = 174, PROP\_ACCEPTED\_MODES **=** 175, PROP\_ADJUST\_VALUE **=** 176, PROP\_COUNT **=** 177, PROP\_COUNT\_BEFORE\_CHANGE = 178, PROP\_COUNT\_CHANGE\_TIME = 179, PROP\_COV\_PERIOD **=** 180, PROP\_INPUT\_REFERENCE = 181, PROP\_LIMIT\_MONITORING\_INTERVAL **=** 182, PROP\_LOGGING\_DEVICE **=** 183, PROP\_LOGGING\_RECORD **=** 184, PROP\_PRESCALE **=** 185, PROP\_PULSE\_RATE **=** 186, PROP\_SCALE **=** 187, PROP\_SCALE\_FACTOR **=** 188, PROP\_UPDATE\_TIME = 189, PROP\_VALUE\_BEFORE\_CHANGE = 190, PROP\_VALUE\_SET **=** 191, PROP\_VALUE\_CHANGE\_TIME **=** 192, */\* enumerations 193-206 are new \*/* PROP\_ALIGN\_INTERVALS **=** 193, PROP\_GROUP\_MEMBER\_NAMES **=** 194, PROP\_INTERVAL\_OFFSET **=** 195, PROP\_LAST\_RESTART\_REASON **=** 196, PROP\_LOGGING\_TYPE **=** 197, PROP\_MEMBER\_STATUS\_FLAGS **=** 198, PROP\_NOTIFICATION\_PERIOD **=** 199, PROP\_PREVIOUS\_NOTIFY\_RECORD **=** 200, PROP\_REQUESTED\_UPDATE\_INTERVAL **=** 201, PROP\_RESTART\_NOTIFICATION\_RECIPIENTS **=** 202, PROP\_TIME\_OF\_DEVICE\_RESTART **=** 203, PROP\_TIME\_SYNCHRONIZATION\_INTERVAL **=** 204, PROP\_TRIGGER **=** 205, PROP\_UTC\_TIME\_SYNCHRONIZATION\_RECIPIENTS **=** 206, */\* enumerations 207-211 are used in Addendum d to ANSI/ASHRAE 135-2004 \*/* PROP\_NODE\_SUBTYPE **=** 207, PROP\_NODE\_TYPE **=** 208, PROP\_STRUCTURED\_OBJECT\_LIST **=** 209, PROP\_SUBORDINATE\_ANNOTATIONS **=** 210, PROP\_SUBORDINATE\_LIST **=** 211, */\* enumerations 212-225 are used in Addendum e to ANSI/ASHRAE 135-2004 \*/*

```
 PROP_ACTUAL_SHED_LEVEL = 212,
 PROP_DUTY_WINDOW = 213,
 PROP_EXPECTED_SHED_LEVEL = 214,
 PROP_FULL_DUTY_BASELINE = 215,
/* enumerations 216-217 are used in Addendum i to ANSI/ASHRAE 135-2004 */
 PROP_BLINK_PRIORITY_THRESHOLD = 216,
 PROP_BLINK_TIME = 217,
/* enumerations 212-225 are used in Addendum e to ANSI/ASHRAE 135-2004 */
 PROP_REQUESTED_SHED_LEVEL = 218,
 PROP_SHED_DURATION = 219,
 PROP_SHED_LEVEL_DESCRIPTIONS = 220,
 PROP_SHED_LEVELS = 221,
 PROP_STATE_DESCRIPTION = 222,
/* enumerations 223-225 are used in Addendum i to ANSI/ASHRAE 135-2004 */
 PROP_FADE_TIME = 223,
 PROP_LIGHTING_COMMAND = 224,
 PROP_LIGHTING_COMMAND_PRIORITY = 225,
/* enumerations 226-235 are used in Addendum f to ANSI/ASHRAE 135-2004 */
 PROP_DOOR_ALARM_STATE = 226,
 PROP_DOOR_EXTENDED_PULSE_TIME = 227,
 PROP_DOOR_MEMBERS = 228,
 PROP_DOOR_OPEN_TOO_LONG_TIME = 229,
 PROP_DOOR_PULSE_TIME = 230,
 PROP_DOOR_STATUS = 231,
 PROP_DOOR_UNLOCK_DELAY_TIME = 232,
 PROP_LOCK_STATUS = 233,
 PROP_MASKED_ALARM_VALUES = 234,
 PROP_SECURED_STATUS = 235,
/* enumerations 236-243 are used in Addendum i to ANSI/ASHRAE 135-2004 */
 PROP_OFF_DELAY = 236,
 PROP_ON_DELAY = 237,
 PROP_POWER = 238,
 PROP_POWER_ON_VALUE = 239,
 PROP_PROGRESS_VALUE = 240,
 PROP_RAMP_RATE = 241,
 PROP_STEP_INCREMENT = 242,
 PROP_SYSTEM_FAILURE_VALUE = 243,
/* enumerations 244-311 are used in Addendum j to ANSI/ASHRAE 135-2004 */
 PROP_ABSENTEE_LIMIT = 244,
 PROP_ACCESS_ALARM_EVENTS = 245,
 PROP_ACCESS_DOORS = 246,
 PROP_ACCESS_EVENT = 247,
 PROP_ACCESS_EVENT_AUTHENTICATION_FACTOR = 248,
 PROP_ACCESS_EVENT_CREDENTIAL = 249,
 PROP_ACCESS_EVENT_TIME = 250,
 PROP_ACCESS_RULES = 251,
 PROP_ACCESS_RULES_ENABLE = 252,
 PROP_ACCESS_TRANSACTION_EVENTS = 253,
 PROP_ACCOMPANIED = 254,
 PROP_ACTIVATION_TIME = 255,
 PROP_ACTIVE_AUTHENTICATION_POLICY = 256,
 PROP_ASSIGNED_ACCESS_RIGHTS = 257,
 PROP_AUTHENTICATION_FACTOR_INPUT_LIST = 258,
 PROP_AUTHENTICATION_FACTORS = 259,
 PROP_AUTHENTICATION_POLICY_LIST = 260,
 PROP_AUTHENTICATION_POLICY_NAMES = 261,
 PROP_AUTHORIZATION_MODE = 262,
 PROP_BELONGS_TO = 263,
 PROP_CREDENTIAL_DISABLE = 264,
```

```
 PROP_CREDENTIAL_STATUS = 265,
 PROP_CREDENTIALS = 266,
PROP_CREDENTIALS_IN_ZONE = 267,
 PROP_DAYS_REMAINING = 268,
 PROP_ENTRY_POINTS = 269,
 PROP_EXIT_POINTS = 270,
 PROP_EXPIRY_TIME = 271,
 PROP_EXTENDED_TIME_ENABLE = 272,
 PROP_FAILED_ATTEMPT_EVENTS = 273,
 PROP_FAILED_ATTEMPTS = 274,
 PROP_FAILED_ATTEMPTS_TIME = 275,
 PROP_FORMAT_CLASS_SUPPORTED = 276,
 PROP_FORMAT_TYPE = 277,
 PROP_LAST_ACCESS_EVENT = 278,
 PROP_LAST_ACCESS_POINT = 279,
 PROP_LAST_CREDENTIAL_ADDED = 280,
 PROP_LAST_CREDENTIAL_ADDED_TIME = 281,
 PROP_LAST_CREDENTIAL_REMOVED = 282,
 PROP_LAST_CREDENTIAL_REMOVED_TIME = 283,
 PROP_LAST_USE_TIME = 284,
 PROP_LOCKDOWN = 285,
 PROP_LOCKDOWN_RELINQUISH_TIME = 286,
 PROP_MASTER_EXEMPTION = 287,
 PROP_MAX_FAILED_ATTEMPTS = 288,
 PROP_MEMBERS = 289,
 PROP_MASTER_POINT = 290,
 PROP_NUMBER_OF_AUTHENTICATION_POLICIES = 291,
 PROP_OCCUPANCY_COUNT = 293,
 PROP_OCCUPANCY_COUNT_ENABLE = 294,
 PROP_OCCUPANCY_COUNT_EXEMPTION = 295,
 PROP_OCCUPANCY_LOWER_THRESHOLD = 296,
 PROP_OCCUPANCY_LOWER_THRESHOLD_ENFORCED = 297,
 PROP_OCCUPANCY_STATE = 298,
 PROP_OCCUPANCY_UPPER_LIMIT = 299,
 PROP_OCCUPANCY_UPPER_LIMIT_ENFORCED = 300,
 PROP_PASSBACK_EXEMPTION = 301,
 PROP_PASSBACK_MODE = 302,
 PROP_PASSBACK_TIMEOUT = 303,
 PROP_POSITIVE_ACCESS_RULES = 304,
 PROP_READ_STATUS = 305,
 PROP_REASON_FOR_DISABLE = 306,
 PROP_THREAT_AUTHORITY = 307,
PROP_THREAT_LEVEL = 308,
 PROP_TRACE_FLAG = 309,
 PROP_TRANSACTION_NOTIFICATION_CLASS = 310,
 PROP_USER_EXTERNAL_IDENTIFIER = 311,
/* enumerations 312-313 are used in Addendum k to ANSI/ASHRAE 135-2004 */
 PROP_CHARACTER_SET = 312,
 PROP_STRICT_CHARACTER_MODE = 313,
/* enumerations 312-313 are used in Addendum k to ANSI/ASHRAE 135-2004 */
 PROP_BACKUP_AND_RESTORE_STATE = 314,
 PROP_BACKUP_PREPARATION_TIME = 315,
 PROP_RESTORE_PREPARATION_TIME = 316,
/* enumerations 317-323 are used in Addendum j to ANSI/ASHRAE 135-2004 */
 PROP_USER_INFORMATION_REFERENCE = 317,
 PROP_USER_NAME = 318,
 PROP_USER_TYPE = 319,
 PROP_USES_REMAINING = 320,
 PROP_VENDOR_FORMAT_IDENTIFIER = 321,
```

```
 PROP_ZONE_FROM = 322,
    PROP_ZONE_TO = 323,
    /* enumerations 324-325 are used in Addendum i to ANSI/ASHRAE 135-2004 */
   PROP_BINARY_ACTIVE_VALUE = 324,
     PROP_BINARY_INACTIVE_VALUE = 325
       /* The special property identifiers all, optional, and required */
       /* are reserved for use in the ReadPropertyConditional and */
       /* ReadPropertyMultiple services or services not defined in this standard. */
       /* Enumerated values 0-511 are reserved for definition by ASHRAE. */
       /* Enumerated values 512-4194303 may be used by others subject to the */
        /* procedures and constraints described in Clause 23. */
} BACNET_PROPERTY_ID;
```
#### **E.2 BACnet Engineering Units Codes**

BACnet engineering units codes may be found in your copy of the BACnet protocol specification, ANSI/ ASHRAE Standard 135. That document is copyrighted, but the C enumeration shown below for reference is taken from open source code available under GPL at http://sourceforge.net, and provides essentially the same information (copyrighted by Steve Karg, licensed under GPL as noted at http:// sourceforge.net).

#### **typedef enum** {

```
 /* Acceleration */
UNITS METERS PER SECOND PER SECOND = 166,
/* Area */UNITS SQUARE METERS = 0,
UNITS SQUARE CENTIMETERS = 116,
UNITS SQUARE FEET = 1,
UNITS SQUARE INCHES = 115,
 /* Currency */
UNITS CURRENCY1 = 105,
UNITS CURRENCY2 = 106,
UNITS CURRENCY3 = 107,
UNITS CURRENCY4 = 108,
UNITS CURRENCY5 = 109,
UNITS CURRENCY6 = 110,
UNITS CURRENCY7 = 111,
UNITS CURRENCY8 = 112,
UNITS CURRENCY9 = 113,
UNITS CURRENCY10 = 114,
 /* Electrical */
UNITS MILLIAMPERES = 2,
 UNITS_AMPERES = 3,
UNITS AMPERES PER METER = 167,
UNITS AMPERES PER SQUARE METER = 168,
UNITS AMPERE SQUARE METERS = 169,
 UNITS_FARADS = 170,
UNITS HENRYS = 171,
UNITS OHMS = 4,
UNITS OHM METERS = 172,
UNITS MILLIOHMS = 145,
UNITS KILOHMS = 122,
 UNITS_MEGOHMS = 123,
UNITS SIEMENS = 173, /* 1 mho equals 1 siemens */
UNITS SIEMENS PER METER = 174,
UNITS TESLAS = 175,
 UNITS_VOLTS = 5,
UNITS MILLIVOLTS = 124,
 UNITS_KILOVOLTS = 6,
```

```
UNITS MEGAVOLTS = 7,
UNITS VOLT AMPERES = 8,
UNITS KILOVOLT AMPERES = 9,
UNITS MEGAVOLT AMPERES = 10,
UNITS VOLT AMPERES REACTIVE = 11,
UNITS KILOVOLT AMPERES REACTIVE = 12,
UNITS MEGAVOLT AMPERES REACTIVE = 13,
UNITS VOLTS PER DEGREE KELVIN = 176,
UNITS VOLTS PER METER = 177,
UNITS DEGREES PHASE = 14,
UNITS POWER FACTOR = 15,
UNITS WEBERS = 178,
 /* Energy */
UNITS JOULES = 16,
UNITS KILOJOULES = 17,
 UNITS_KILOJOULES_PER_KILOGRAM = 125,
UNITS MEGAJOULES = 126,
UNITS WATT HOURS = 18,
UNITS KILOWATT HOURS = 19,
UNITS MEGAWATT HOURS = 146,
UNITS BTUS = 20,
UNITS KILO BTUS = 147,
UNITS MEGA BTUS = 148,
 UNITS_THERMS = 21,
UNITS TON HOURS = 22,
 /* Enthalpy */
 UNITS_JOULES_PER_KILOGRAM_DRY_AIR = 23,
 UNITS_KILOJOULES_PER_KILOGRAM_DRY_AIR = 149,
UNITS MEGAJOULES PER KILOGRAM DRY AIR = 150,
UNITS BTUS PER POUND DRY AIR = 24,
UNITS BTUS PER POUND = 117,
 /* Entropy */
UNITS JOULES PER DEGREE KELVIN = 127,
UNITS KILOJOULES PER DEGREE KELVIN = 151,
UNITS MEGAJOULES PER DEGREE KELVIN = 152,
UNITS JOULES PER KILOGRAM DEGREE KELVIN = 128,
 /* Force */
UNITS NEWTON = 153,
 /* Frequency */
UNITS CYCLES PER HOUR = 25,
UNITS CYCLES PER MINUTE = 26,
UNITS HERTZ = 27,
UNITS KILOHERTZ = 129,
UNITS MEGAHERTZ = 130,
UNITS PER HOUR = 131,
 /* Humidity */
UNITS GRAMS OF WATER PER KILOGRAM DRY AIR = 28,
UNITS PERCENT RELATIVE HUMIDITY = 29,
 /* Length */
UNITS MILLIMETERS = 30,
UNITS CENTIMETERS = 118,
UNITS METERS = 31,
UNITS INCHES = 32,
UNITS FEET = 33,
 /* Light */
UNITS CANDELAS = 179,
UNITS CANDELAS PER SQUARE METER = 180,
UNITS WATTS PER SQUARE FOOT = 34,
UNITS WATTS PER SQUARE METER = 35,
```

```
UNITS LUMENS = 36,
 UNITS_LUXES = 37,
UNITS FOOT CANDLES = 38,
/* Mass */ UNITS_KILOGRAMS = 39,
UNITS POUNDS MASS = 40,
UNITS TONS = 41,
 /* Mass Flow */
UNITS GRAMS PER SECOND = 154,
UNITS GRAMS PER MINUTE = 155,
UNITS KILOGRAMS PER SECOND = 42,
UNITS KILOGRAMS PER MINUTE = 43,
UNITS KILOGRAMS PER HOUR = 44,
UNITS POUNDS MASS PER SECOND = 119,
UNITS POUNDS MASS PER MINUTE = 45,
UNITS POUNDS MASS PER HOUR = 46,
UNITS TONS PER HOUR = 156,
 /* Power */
UNITS MILLIWATTS = 132,
UNITS WATTS = 47,
UNITS KILOWATTS = 48,
UNITS MEGAWATTS = 49,
UNITS BTUS PER HOUR = 50,
UNITS KILO BTUS PER HOUR = 157,
UNITS HORSEPOWER = 51,
UNITS TONS REFRIGERATION = 52,
 /* Pressure */
 UNITS_PASCALS = 53,
UNITS HECTOPASCALS = 133,
UNITS KILOPASCALS = 54,
UNITS MILLIBARS = 134,
UNITS BARS = 55,
UNITS POUNDS FORCE PER SQUARE INCH = 56,
UNITS CENTIMETERS OF WATER = 57,
UNITS INCHES OF WATER = 58,
UNITS MILLIMETERS OF MERCURY = 59,
UNITS CENTIMETERS OF MERCURY = 60,
UNITS INCHES OF MERCURY = 61,
 /* Temperature */
UNITS DEGREES CELSIUS = 62,
UNITS DEGREES KELVIN = 63,
UNITS DEGREES KELVIN PER HOUR = 181,
UNITS DEGREES KELVIN PER MINUTE = 182,
UNITS DEGREES FAHRENHEIT = 64,
UNITS DEGREE DAYS CELSIUS = 65,
UNITS DEGREE DAYS FAHRENHEIT = 66,
UNITS DELTA DEGREES FAHRENHEIT = 120,
 UNITS_DELTA_DEGREES_KELVIN = 121,
/* Time */UNITS YEARS = 67,
UNITS MONTHS = 68,
UNITS WEEKS = 69,
 UNITS_DAYS = 70,
UNITS HOURS = 71,
UNITS MINUTES = 72,
 UNITS_SECONDS = 73,
UNITS HUNDREDTHS SECONDS = 158,
UNITS MILLISECONDS = 159,
 /* Torque */
```
```
UNITS NEWTON METERS = 160,
 /* Velocity */
UNITS MILLIMETERS PER SECOND = 161,
UNITS MILLIMETERS PER MINUTE = 162,
UNITS METERS PER SECOND = 74,
UNITS METERS PER MINUTE = 163,
UNITS METERS PER HOUR = 164,
UNITS KILOMETERS PER HOUR = 75,
UNITS FEET PER SECOND = 76,
UNITS FEET PER MINUTE = 77,
UNITS MILES PER HOUR = 78,
 /* Volume */
UNITS CUBIC FEET = 79,
UNITS CUBIC METERS = 80,
UNITS IMPERIAL GALLONS = 81,
 UNITS_LITERS = 82,
UNITS US GALLONS = 83,
 /* Volumetric Flow */
UNITS CUBIC FEET PER SECOND = 142,
UNITS CUBIC FEET PER MINUTE = 84,
UNITS CUBIC METERS_PER_SECOND = 85,
UNITS CUBIC METERS PER MINUTE = 165,
UNITS CUBIC METERS PER HOUR = 135,
UNITS IMPERIAL GALLONS PER MINUTE = 86,
UNITS LITERS PER SECOND = 87,
UNITS LITERS PER MINUTE = 88,
UNITS LITERS PER HOUR = 136,
UNITS US GALLONS PER MINUTE = 89,
 /* Other */
 UNITS_DEGREES_ANGULAR = 90,
UNITS DEGREES CELSIUS PER HOUR = 91,
UNITS DEGREES CELSIUS PER MINUTE = 92,
UNITS DEGREES FAHRENHEIT PER HOUR = 93,
UNITS DEGREES FAHRENHEIT PER MINUTE = 94,
UNITS JOULE SECONDS = 183,
UNITS KILOGRAMS PER CUBIC METER = 186,
UNITS KW HOURS PER SQUARE METER = 137,
UNITS KW HOURS PER SQUARE FOOT = 138,
UNITS MEGAJOULES PER SQUARE METER = 139,
UNITS MEGAJOULES PER SQUARE FOOT = 140,
UNITS NO UNITS = 95,
UNITS NEWTON SECONDS = 187,
UNITS NEWTONS PER METER = 188,
UNITS PARTS PER MILLION = 96,
UNITS PARTS PER BILLION = 97,
UNITS PERCENT = 98,
UNITS PERCENT OBSCURATION PER FOOT = 143,
UNITS PERCENT OBSCURATION PER METER = 144,
UNITS PERCENT PER SECOND = 99,
UNITS PER MINUTE = 100,
UNITS PER SECOND = 101,
UNITS PSI PER DEGREE FAHRENHEIT = 102,
 UNITS_RADIANS = 103,
UNITS RADIANS PER SECOND = 184,
UNITS REVOLUTIONS PER MINUTE = 104,
UNITS SQUARE METERS PER NEWTON = 185,
UNITS WATTS PER METER PER DEGREE KELVIN = 189,
UNITS WATTS PER SQUARE METER DEGREE KELVIN = 141,
   ; /* Enumerated values 0-255 are reserved for definition by ASHRAE. */
```

```
/* Enumerated values 256-65535 may be used by others subject to *//* the procedures and constraints described in Clause 23. */ /* The last enumeration used in this version is 189. */
     MAX_UNITS = 190
} BACNET_ENGINEERING_UNITS;
```
## **E.3 BACnet Error Codes**

BACnet error codes may be found in your copy of the BACnet protocol specification, ANSI/ASHRAE Standard 135. That document is copyrighted, but the C enumeration shown below for reference is taken from open source code available under GPL at http://sourceforge.net, and provides essentially the same information (copyrighted by Steve Karg, licensed under GPL as noted at http://sourceforge.net).

BACnet error codes actually consist of two codes: The error Class and the error Code. The classes are the shorter list shown first below, and the codes that may occur for each class follow.

```
typedef enum {
ERROR CLASS DEVICE = 0,ERROR CLASS OBJECT = 1,ERROR CLASS PROPERTY = 2,
ERROR CLASS RESOURCES = 3,
ERROR CLASS SECURITY = 4,
ERROR_CLASS_SERVICES = 5,
ERROR CLASS VT = 6,
ERROR_CLASS_COMMUNICATION = 7,
/* Enumerated values 0-63 are reserved for definition by ASHRAE. */
/* Enumerated values 64-65535 may be used by others subject to */\frac{1}{x} the procedures and constraints described in Clause 23. \frac{x}{x}MAX_BACNET_ERROR_CLASS = 8
} BACNET_ERROR_CLASS;
/* These are sorted in the order given in
Clause 18. ERROR, REJECT AND ABORT CODES
The Class and Code pairings are required
to be used in accordance with Clause 18. */
typedef enum {
/* valid for all classes */
ERROR CODE OTHER = 0,/* Error Class - Device */
ERROR CODE DEVICE BUSY = 3,
ERROR CODE CONFIGURATION IN PROGRESS = 2,
ERROR CODE OPERATIONAL PROBLEM = 25,
/* Error Class - Object */
ERROR CODE DYNAMIC CREATION NOT SUPPORTED = 4,
ERROR CODE NO OBJECTS OF SPECIFIED TYPE = 17,
ERROR_CODE_OBJECT_DELETION_NOT_PERMITTED = 23,
ERROR CODE OBJECT IDENTIFIER ALREADY EXISTS = 24,
ERROR CODE READ ACCESS DENIED = 27,
ERROR CODE UNKNOWN OBJECT = 31,
ERROR CODE UNSUPPORTED OBJECT TYPE = 36,
/* Error Class - Property */
ERROR_CODE_CHARACTER_SET_NOT_SUPPORTED = 41,
ERROR CODE DATATYPE NOT SUPPORTED = 47,
ERROR CODE INCONSISTENT SELECTION CRITERION = 8,
ERROR CODE INVALID ARRAY INDEX = 42,
```
ERROR CODE INVALID DATA TYPE =  $9$ , ERROR\_CODE\_NOT\_COV\_PROPERTY =  $44$ , ERROR CODE OPTIONAL FUNCTIONALITY NOT SUPPORTED =  $45$ , ERROR CODE PROPERTY IS NOT AN ARRAY =  $50$ , /\* ERROR CODE READ ACCESS DENIED =  $27, *$ ERROR CODE UNKNOWN PROPERTY =  $32$ , ERROR CODE VALUE OUT OF RANGE =  $37$ , ERROR\_CODE\_WRITE\_ACCESS\_DENIED =  $40$ , /\* Error Class - Resources \*/ ERROR CODE NO SPACE FOR OBJECT =  $18$ , ERROR CODE NO SPACE TO ADD LIST ELEMENT = 19, ERROR CODE NO SPACE TO WRITE PROPERTY = 20, /\* Error Class - Security \*/ ERROR CODE AUTHENTICATION FAILED =  $1,$ /\* ERROR CODE CHARACTER SET NOT SUPPORTED =  $41, *$ ERROR CODE INCOMPATIBLE SECURITY LEVELS =  $6$ , ERROR CODE INVALID OPERATOR NAME =  $12$ , ERROR CODE KEY GENERATION ERROR =  $15$ , ERROR CODE PASSWORD FAILURE =  $26$ , ERROR CODE SECURITY NOT SUPPORTED = 28, ERROR CODE TIMEOUT =  $30$ , /\* Error Class - Services \*/ /\* ERROR CODE CHARACTER SET NOT SUPPORTED =  $41, *$ ERROR\_CODE\_COV\_SUBSCRIPTION\_FAILED = 43, ERROR CODE DUPLICATE NAME =  $48$ , ERROR\_CODE\_DUPLICATE\_OBJECT\_ID = 49, ERROR CODE FILE ACCESS DENIED =  $5$ , ERROR CODE INCONSISTENT PARAMETERS = 7, ERROR CODE INVALID CONFIGURATION DATA =  $46$ , ERROR CODE INVALID FILE ACCESS METHOD =  $10$ , ERROR\_CODE\_ERROR\_CODE\_INVALID\_FILE\_START\_POSITION = 11, ERROR CODE INVALID PARAMETER DATA TYPE = 13, ERROR CODE INVALID TIME STAMP =  $14$ , ERROR CODE MISSING REQUIRED PARAMETER =  $16$ , /\* ERROR CODE OPTIONAL FUNCTIONALITY NOT SUPPORTED = 45, \*/ ERROR CODE PROPERTY IS NOT A LIST = 22, ERROR CODE SERVICE REQUEST DENIED = 29,  $/*$  Error Class - VT \*/ ERROR CODE UNKNOWN VT CLASS =  $34$ , ERROR\_CODE\_UNKNOWN\_VT\_SESSION = 35, ERROR CODE NO VT SESSIONS AVAILABLE =  $21$ , ERROR CODE VT SESSION ALREADY CLOSED = 38, ERROR CODE VT SESSION\_TERMINATION\_FAILURE = 39, /\* unused \*/ ERROR CODE RESERVED1 = 33, /\* new error codes from new addenda \*/ ERROR CODE ABORT BUFFER OVERFLOW = 51, ERROR CODE ABORT INVALID APDU IN THIS STATE = 52, ERROR\_CODE\_ABORT\_PREEMPTED\_BY\_HIGHER\_PRIORITY\_TASK = 53, ERROR\_CODE\_ABORT\_SEGMENTATION\_NOT\_SUPPORTED = 54, ERROR CODE ABORT PROPRIETARY =  $55$ , ERROR CODE ABORT OTHER =  $56$ , ERROR CODE INVALID TAG =  $57$ , ERROR CODE NETWORK DOWN = 58,

```
ERROR_CODE_REJECT_BUFFER_OVERFLOW = 59,
ERROR_CODE_REJECT_INCONSISTENT_PARAMETERS = 60,
ERROR CODE REJECT INVALID PARAMETER DATA TYPE = 61,
ERROR CODE REJECT INVALID TAG = 62,
ERROR_CODE_REJECT_MISSING_REQUIRED_PARAMETER = 63,
ERROR_CODE_REJECT_PARAMETER_OUT_OF_RANGE = 64,
ERROR CODE REJECT TOO MANY ARGUMENTS = 65,
ERROR CODE REJECT UNDEFINED ENUMERATION = 66,
ERROR_CODE_REJECT_UNRECOGNIZED_SERVICE = 67,
ERROR_CODE_REJECT_PROPRIETARY = 68,
ERROR CODE REJECT OTHER = 69,
ERROR CODE UNKNOWN DEVICE = 70,
ERROR CODE UNKNOWN ROUTE = 71,
ERROR CODE VALUE NOT INITIALIZED = 72,
ERROR_CODE_INVALID_EVENT_STATE = 73,
ERROR CODE NO ALARM CONFIGURED = 74,
ERROR CODE LOG BUFFER FULL = 75,
ERROR CODE LOGGED VALUE PURGED = 76,
ERROR_CODE_NO_PROPERTY_SPECIFIED = 77,
ERROR_CODE_NOT_CONFIGURED_FOR_TRIGGERED_LOGGING = 78,
ERROR CODE UNKNOWN SUBSCRIPTION = 79,
ERROR CODE PARAMETER OUT OF RANGE = 80,
ERROR CODE UNKNOWN FILE SIZE = 81,
ERROR CODE BUSY = 82,
ERROR CODE COMMUNICATION DISABLED = 83,
MAX_BACNET_ERROR_CODE = 84
/* Enumerated values 0-255 are reserved for definition by ASHRAE. */
/* Enumerated values 256-65535 may be used by others subject to */
/* the procedures and constraints described in Clause 23. */
/* The last enumeration used in this version is 50. */
} BACNET_ERROR_CODE;
```
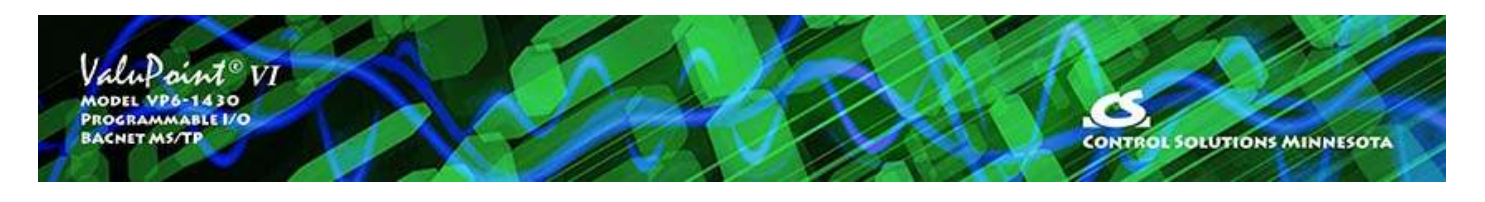

## **Appendix F USB Driver Installation**

## **F.1 Driver Installation**

DO NOT connect the MTX002 or other Control Solutions USB device prior to installing the drivers. Install drivers first, then plug the device in.

Control Solutions has licensed a USB driver and installer from Thesycon in Germany. Drivers are all they do and they do it well, so we feel confident in our choice. Control Solutions paid a significant license fee so that we are able to provide it to our customers at no charge.

The USB driver provided in Control Solutions' driver package will install in everything from Windows XP (32-bit and 64-bit) to Windows 11 and counting. It includes the necessary driver signing verified through Verisign (which became Symantec, then DigiCert).

The driver package will show up as a zip file named "csimnUSB.zip".

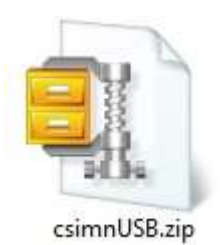

Unzip the contents of this file into a directory somewhere on your PC. The contents will look like this:

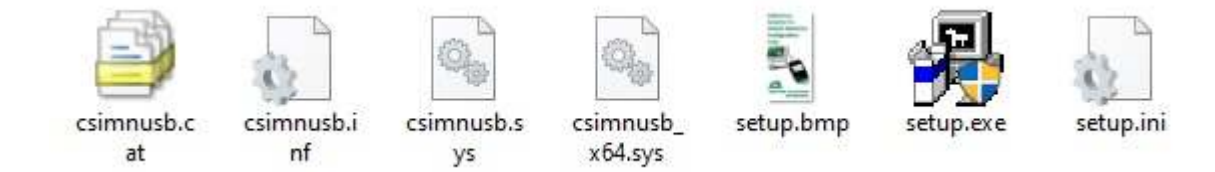

Double click "setup.exe". Say "yes" to any questions about whether to trust this software.

A sample of the series of screens you will see appears below. Basically all you need to do is follow the prompts, and click "yes", "next", "continue anyway", etc, as applicable. Technically, what you are doing in the process illustrated in the screen shots below is "driver pre-installation". After initial installation of this package, the device will automatically find the right driver when you plug it in, and driver installation will be finalized.

You will most likely get some variation of the "allow this app" warning. Click Yes to proceed.

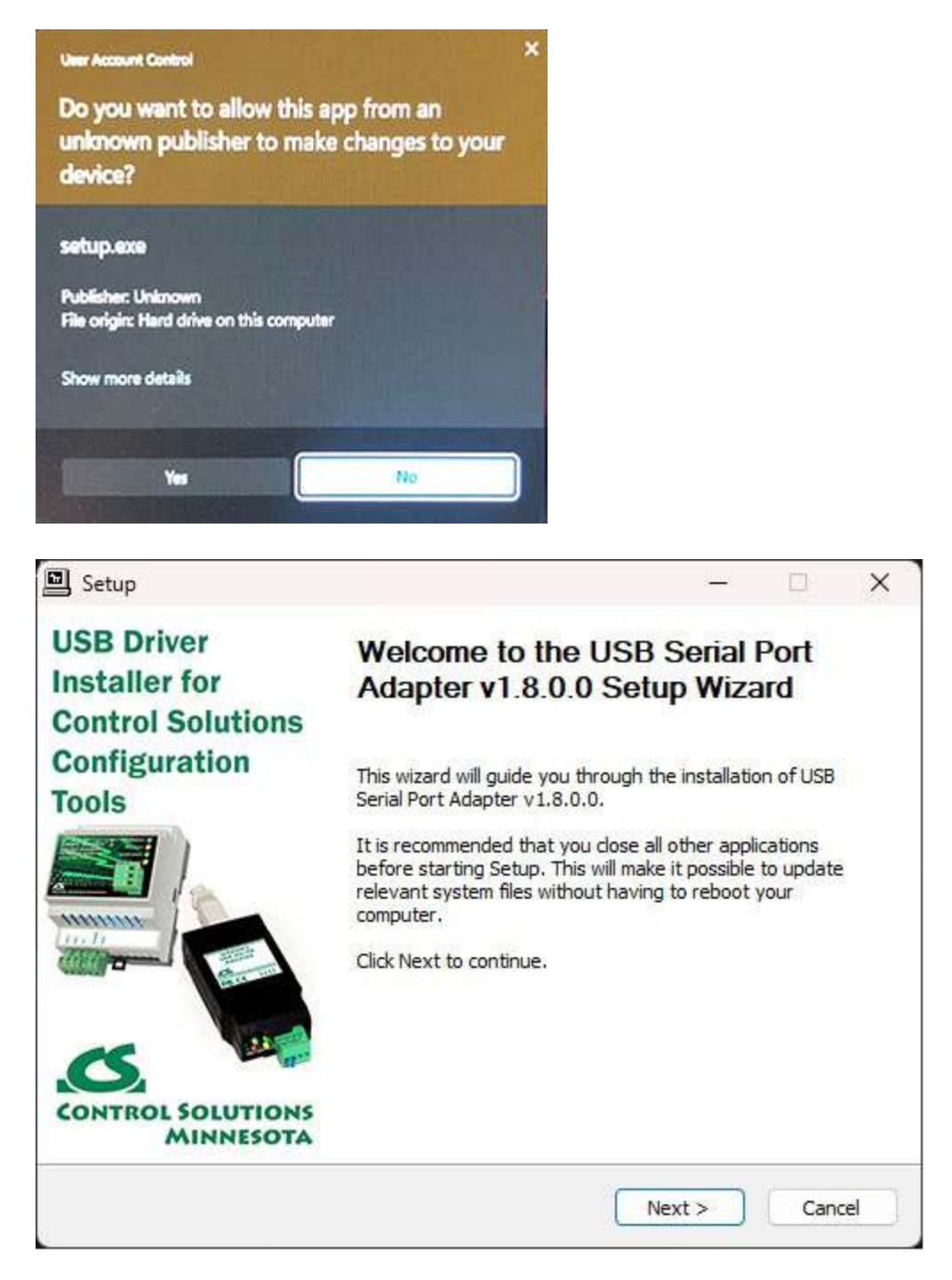

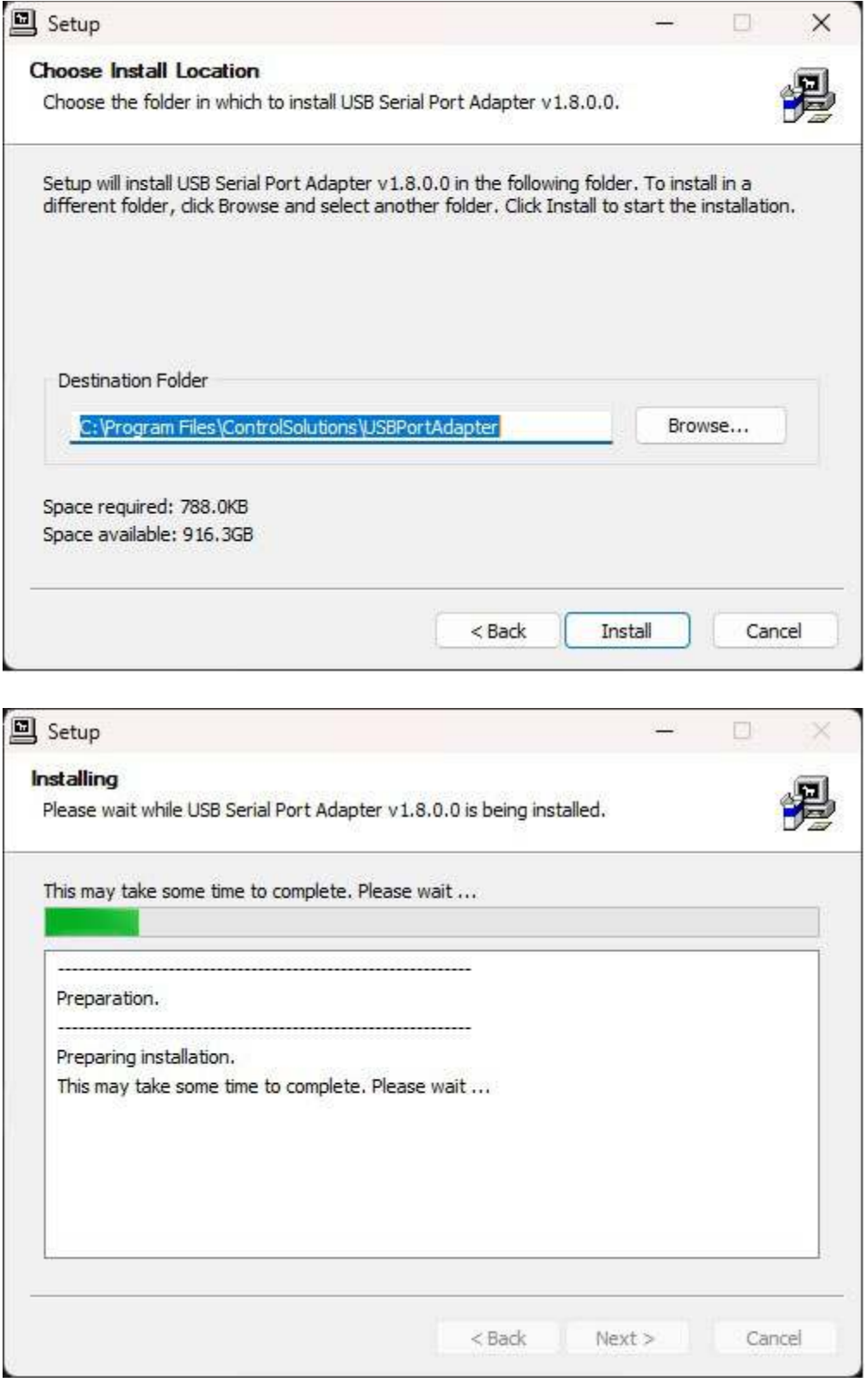

Click on "Install" when you get to this window:

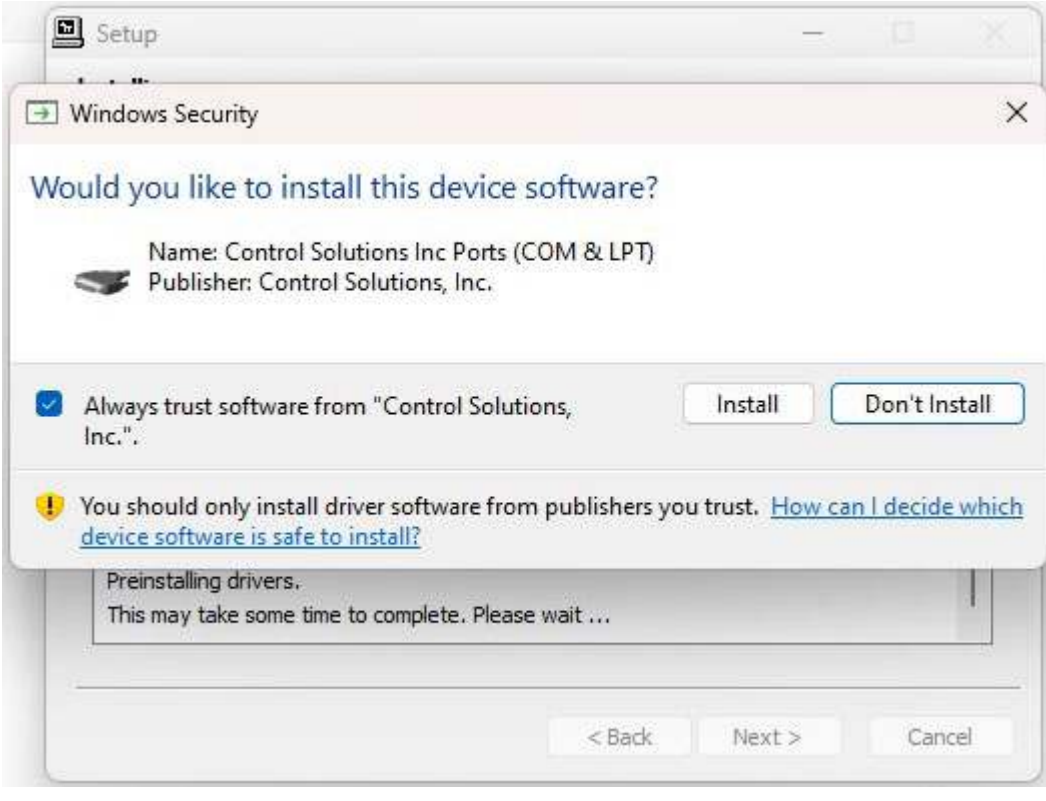

When you get to this screen, you're done. Now plug in your USB device (MTX002), allow the PC to finalize installation, and then go to the Device Manager via your PC's control panel to see which port the USB device got assigned to. Select this "COM" port in the Control Solutions configuration tool's "Connect" page.

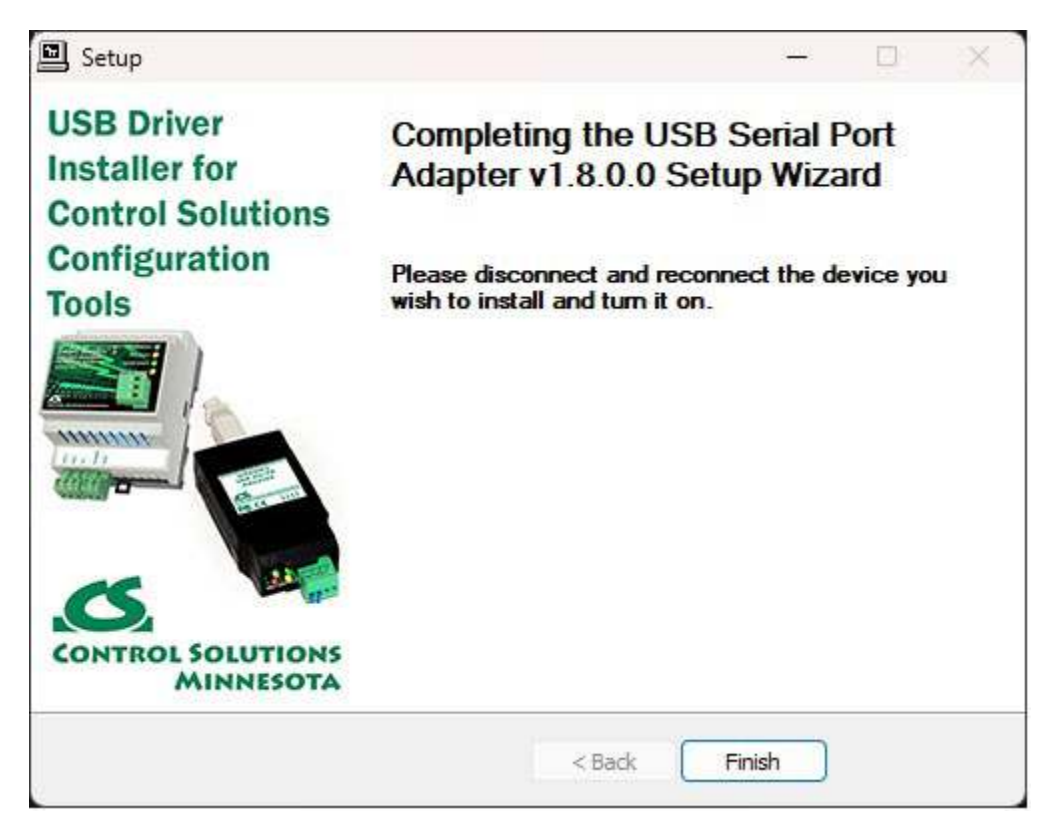

Ideally you had not already connected the device. This prompt says you may now connect the device and the driver installation will be finalized.

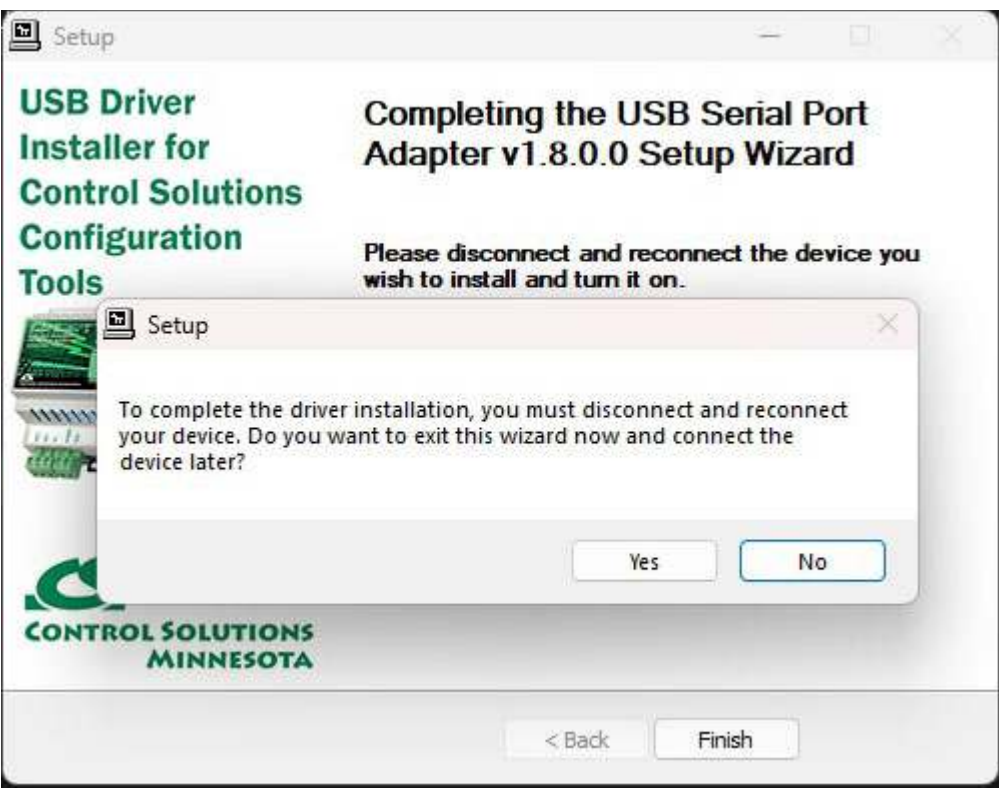